# **КОМПЛЕКС СПЕЦИАЛЬНЫХ ПРОГРАММНЫХ СРЕДСТВ ОБРАБОТКИ ПОЛЕТНОЙ ИНФОРМАЦИИ "WinArm32™"**

**ПРОГРАММНОЕ ОБЕСПЕЧЕНИЕ**

**(ВЕРСИЯ 1.8)** 

**Руководство пользователя** 

**МОСКВА** 2004г.

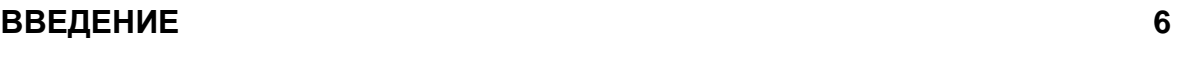

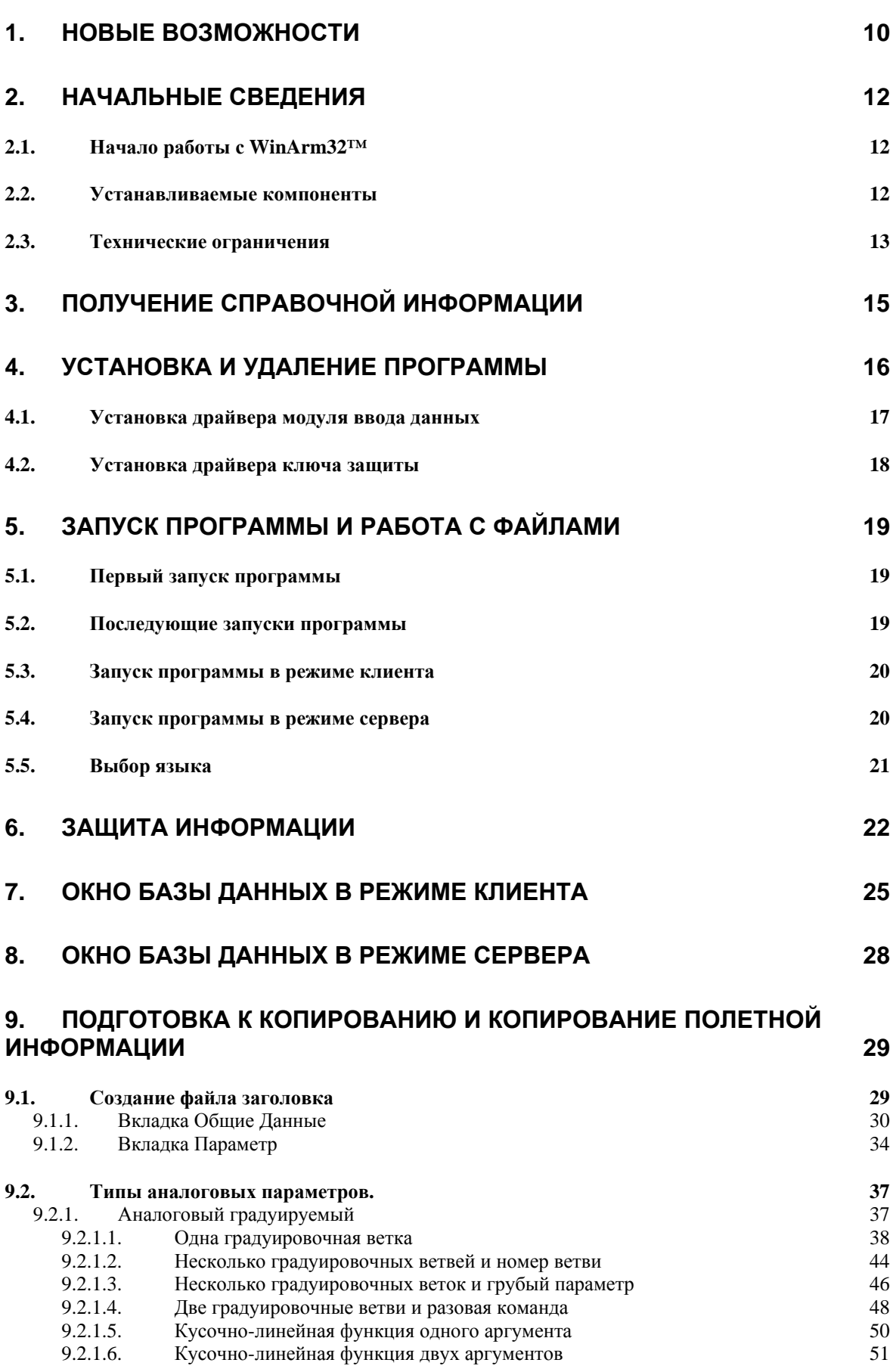

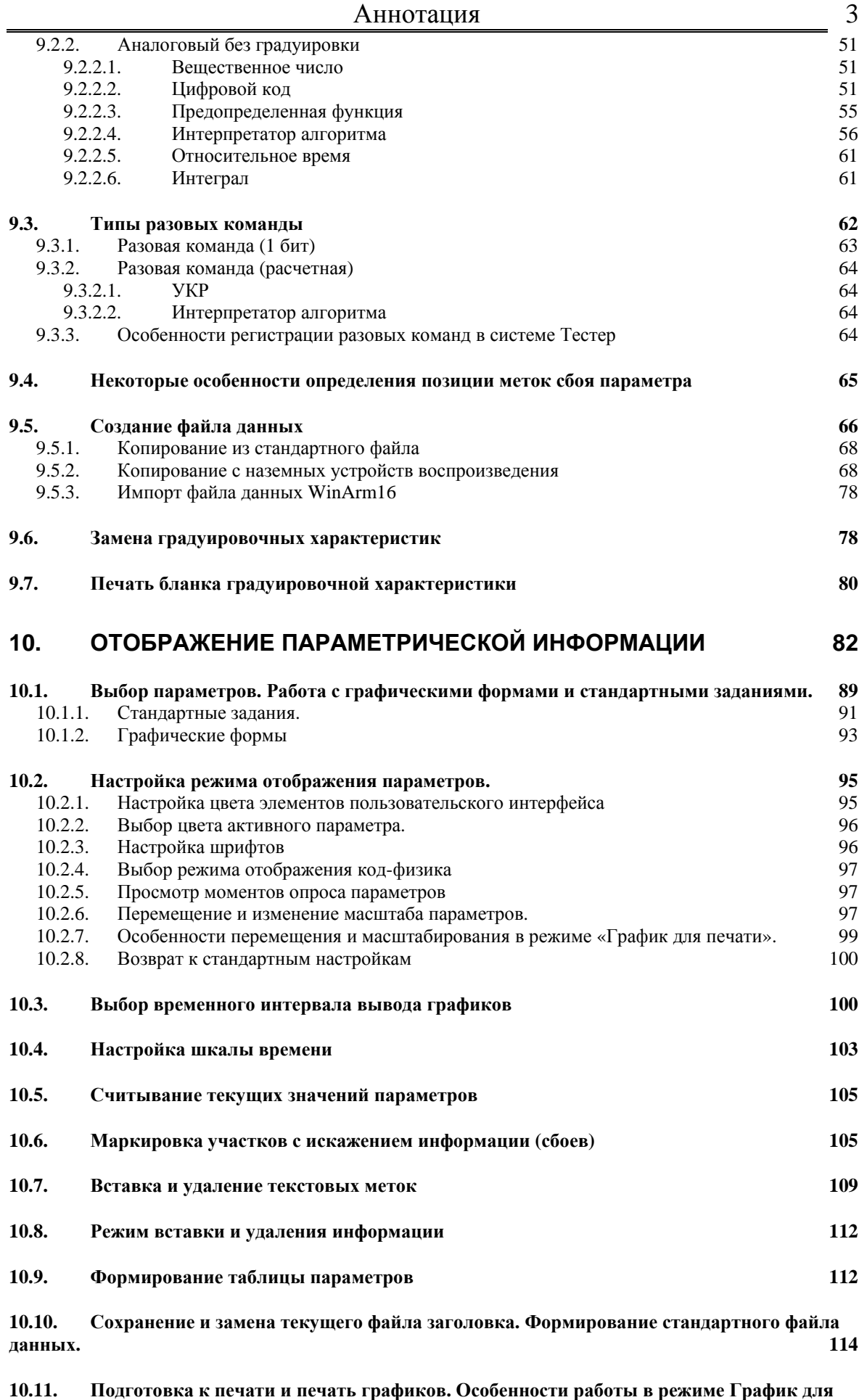

**печати[. 114](#page-113-0)**

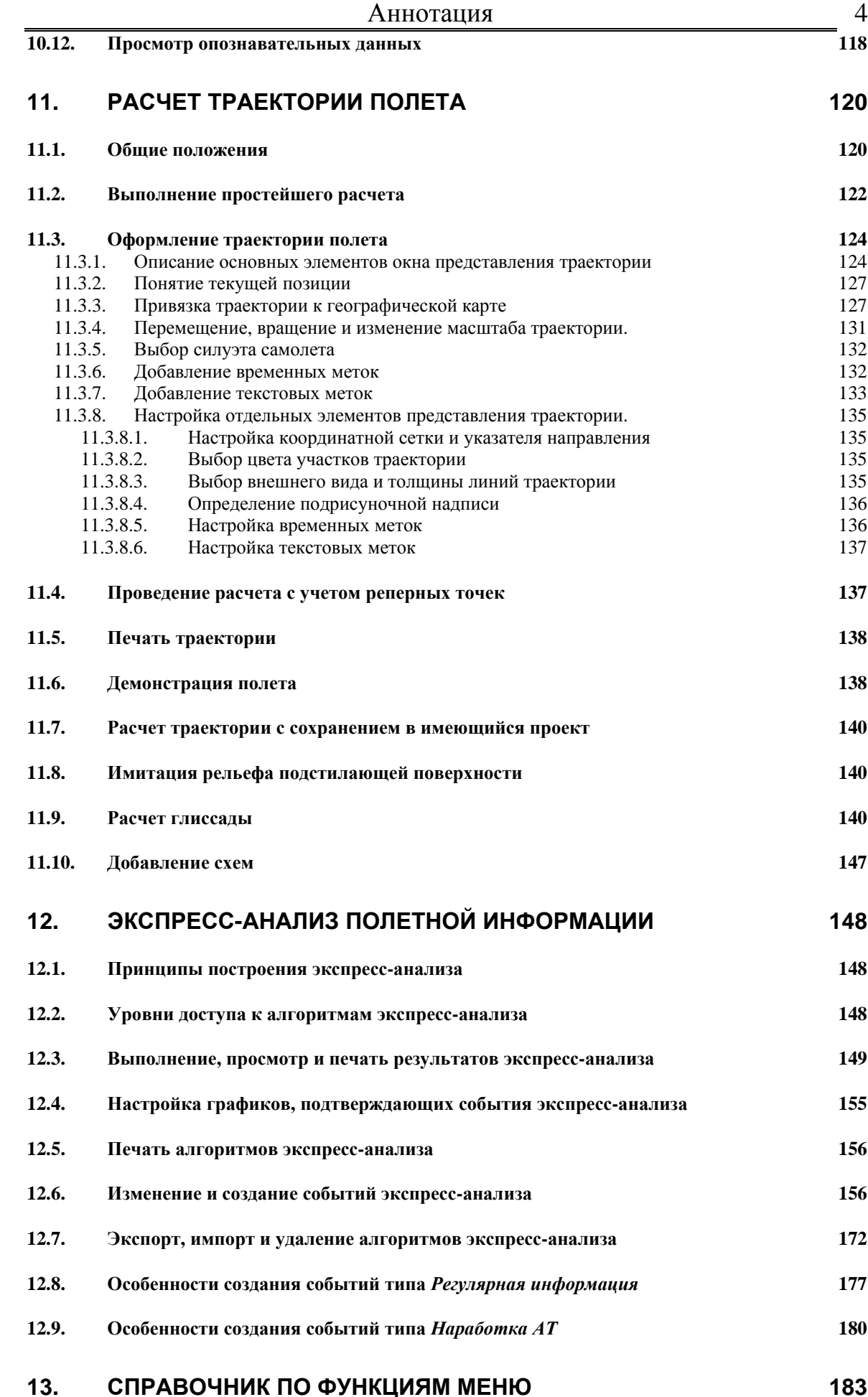

**13.1. Основное меню программы [183](#page-182-0)**

<span id="page-5-0"></span>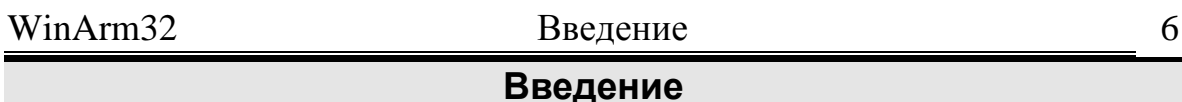

Программный комплекс **WinArm32™** представляет собой пакет программ автоматизированного считывания, обработки и представления информации бортовых параметрических самописцев, реализованный для IBM-совместимого ПК под управлением ОС MS Windows-98/ME/NT/XP. Комплекс имеет дружественный интерфейс и по ходу работы предлагает пользователю большое количество советов и подсказок, делая работу легкой и удобной.

Данный комплекс позволяет:

- осуществлять считывание информации бортовых регистраторов типов МСРП-64, МСРП-64М5, МСРП-128, МСРП-256, МСРП-А-01, МСРП-А-02, БУР-1, БУР-2, БУР-3, Тестер-У3(все серии) с устройств воспроизведения БВС-3, УВЗ-5М, Увс-3М, ОБЗОР-МС при помощи малогабаритного переносного USB-совместимого устройства ввода, не требующего установки дополнительных плат внутрь компьютера. Для системы регистрации «Тестер» реализована возможность копирования данных в переносной компьютер (ноутбук) непосредственно с борта;
- осуществлять импорт параметрической информации, считанной сторонними средствами копирования (включая PC-90, TeledyneControls, …), с последующей полноценной обработкой импортированных данных;
- производить автоматизированную обработку и анализ данных бортовых параметрических регистраторов;
- выводить на печать параметрическую информацию в графическом и табличном виде на любом интервале времени;
- производить расчет параметров траекторного движения ВС в горизонтальной и вертикальной плоскости, а также восстанавливать нерегистрируемые параметры полета;
- осуществлять экспресс-анализ полетной информации с удобным представлением данных в графическом, цифровом, электронном виде;
- осуществлять трехмерную экспресс-демонстрацию полета ВС в пространстве с возможностью синхронизации звуковой и параметрической информации;
- вести базу данных зарегистрированных полетов с возможностью сортировки, архивации, быстрой и удобной выборки информации;
- безопасно просматривать и обрабатывать файлы полетной информации одновременно нескольким пользователям локальной вычислительной сети с сохранением оригинала записи в базе данных;

- вносить необходимые изменения в процессы расчета и экспрессанализа, добавлять собственные модули экспресс-анализа, создавать стандартные задания для оперативного просмотра и вывода на печать требуемой информации.

В процессе считывания данных с носителей информации бортовых регистраторов с помощью комплекса **WinArm32™** оператор может осуществлять удобный и наглядный поиск информации, просмотр величин любых регистрируемых параметров в кодовых или физических значениях, копировать выбранный участок полета в отдельный файл. Ввод данных в ПК осуществляется с помощью малогабаритного переносного USB-совместимого устройства ввода, не требующего установки дополнительных плат внутрь компьютера и набора интерфейсных кабелей. Для системы регистрации «Тестер» реализована возможность копирования данных в переносной компьютер (ноутбук) непосредственно с борта.

В процессе записи может осуществляться автоматическое устранение (маркировка) сбоев кадровой структуры. Управление процессом воспроизведения, перемотки и т.д. (предусмотренные устройствами воспроизведения) осуществляются с рабочего места оператора через ПК.

Программный комплекс **WinArm32™** может использоваться и для работы с параметрической информацией, считанной с помощью сторонних средств копирования и обработки данных, в том числе и зарубежного производства. При этом установка аппаратного обеспечения (платы сопряжения) **не требуется**. Помимо стандартных средств импорта файлов данных, сформированных программными комплексами, такими, как РС-90, по желанию заказчика, могут быть добавлены дополнительные модули импорта данных, включая форматы зарубежных регистраторов. Последующая работа с такими данными не отличается от работы с данными, считанными с помощью комплекса **WinArm32™**.

В процессе работы с параметрической информацией пользователь может осуществлять:

- удобный выбор и сортировку аналоговых параметров и разовых команд для отображения на экране;
- быстрый поиск участка полета;
- перемещение "по полету" и **любое** масштабирование данных по временной шкале и шкале параметров;
- выбор цвета просматриваемого параметра;
- вывод данных в кодах и физических значениях;
- просмотр значений параметров в моменты их регистрации (опроса) и перемещение по полю со шкалой параметра.

Широкий выбор функций позволяет оператору устранять (маркировать) сбои параметров и сбои кадров, как в ручном, так и в автоматическом режимах с сохранением аутентичности информации и возможности последующего восстановления исходного вида.

Пользователь может настраивать большое количество элементов интерфейса программы и выбирать язык (русский или английский).

Система графических форм и стандартных заданий позволяет быстро и удобно переносить результаты работы с одного компьютера на другой или

использовать существующие наработки для анализа информации вновь созданных файлов.

Специально разработанный формат файла данных делает его полностью независимым и позволяет переносить данные на любой компьютер с установленной системой **WinArm32™** с сохранением всех результатов предыдущей работы.

При выводе информации на печать на поле графика может наноситься разнообразная дополнительная информация: обозначение параметра, наименование параметра, значение параметра в различных точках, название графика, служебная информация, переговоры членов экипажа и пр. Удобная система масштабирования и размещения графиков параметров с автоматическим подбором сопоставимых масштабов и цены деления шкал и поддержка любых устройств печати, установленных в ОС Windows, делают представление полетной информации наглядным, удобным и оперативным. Возможность сохранения изображения в электронном виде (в графическом формате .emf, .bmp, .jpg) позволяет распечатывать созданные графики повторно и пересылать их другим пользователям.

Включенная в программный пакет **WinArm32™** утилита расчета траектории полета в вертикальной и горизонтальной плоскостях позволяет оперативно производить вычисление параметров траекторного движения ВС на любом этапе полета с учетом разнообразных поправок и настроек, включая учет воздействия ветра, моментов пролета маркированных точек (VOR и т.д.) и последующее наложение рассчитанной траектории на географические или радионавигационные карты, а также схемы сборников типа Jeppesen. Программа отображения траекторного движения ВС (визуализация полета) позволяет, вслед за этим, просмотреть трехмерную траекторию полета летательного аппарата, как в реальном режиме времени с возможностью синхронизации звуковой информации, так и в ускоренном/замедленном воспроизведении в разных масштабах и проекциях, с выводом на экран текущих значений параметров, выбранных пользователем.

База данных системы **WinArm32™**" представляет собой систему с элементами клиент-серверной архитектуры. В рамках этой архитектуры на сервере (или одном из компьютеров) может храниться вся база данных, в том числе и архив полетов. Клиентская часть программного обеспечения запрашивает данные по локальной сети, и пользователь продолжает работу с выбранным файлом данных на своем ПК. Исходная информация, полученная в результате считывания с регистратора, либо в результате импорта файла, созданного другими системами обработки, остается сохранной и неизменной. Хорошая плотность данных делает передачу информации быстрой и эффективной для работы в локальной сети любого типа.

Все изменения в циклограммы (список и адреса регистрируемых параметров) и градуировочные данные могут вноситься оператором непосредственно в процессе работы, для чего в программном комплексе организован весьма развитый и удобный в использовании графический интерфейс.

Программа имеет встроенный интерпретатор логических и арифметических выражений, который позволяет пользователю составлять собственные и изменять существующие алгоритмы экспресс-анализа.

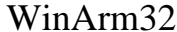

Система гарантирует защиту информации от несанкционированного изменения и предоставляет четыре различных уровня доступа к данным.

Разработка, техническая поддержка и гарантийное обслуживание программного продукта, а также обучение персонала Заказчика осуществляется специалистами Научно-Технической Комиссии Межгосударственного авиационного комитета, имеющими многолетний опыт обработки, восстановления и анализа полетной информации, в том числе и при расследовании авиационных происшествий и инцидентов.

<span id="page-9-0"></span>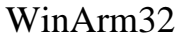

#### **1. Новые возможности**

Данный раздел предназначен для пользователей WinArm16 и содержит краткие сведения о новых возможностях, появившихся в **WinArm32™,** по сравнению с предыдущими версиями.

**WinArm32™** является полностью 32-х разрядной программой, что существенно увеличивает ее быстродействие по сравнению с WinArm16. Для обеспечения обратной совместимости файлы WinArm16 могут быть конвертированы в формат **WinArm32™.** 

Копирование полетной информации производится с помощью малогабаритного, переносимого модуля ввода данных (МВД) через стандартный интерфейс USB. Установка дополнительных устройств внутрь компьютера больше не требуется.

Добавлена поддержка архитектуры клиент - сервер, что позволяет использовать программу в работе авиапредприятий с разветвленной структурой подразделений, обменивающихся информацией по локальным сетям.

Добавлена возможность динамического выбора языка интерфейса и файлов помощи (русский или английский).

Новый формат файла полетной информации делает его полностью самодостаточным и переносимым на любой компьютер с установленной системой **WinArm32™**, с сохранением результатов работы, выполненных на другом компьютере.

Поставляемые дополнительно конверторы позволяют преобразовать файл данных с любого типа регистратора (в том числе и зарубежного) в формат **WinArm32™.** 

Существенно улучшены следующие функции программы:

- Печать графиков стала более быстрой и удобной. Добавлена возможность печати в файл формата Enhanced Windows Metafile (\*.emf), а также в форматы \*.bmp  $u$  \*.jpg.
- Упростилась работа с графическими формами и стандартными заданиями.
- Упростилась работа по составлению и редактированию циклограмм и градуировочных характеристик.
- Улучшена система маркировки сбойных участков полетной информации.
- Добавлены широкие возможности по изменению настроек пользовательского интерфейса и атрибутов вывода параметров полета.
- Существенно расширены возможности выбора желаемого участка полетной информации.
- Добавлена возможность копирования информации, зарегистрированной системой Тестер, непосредственно с борта самолета.
- Просмотр данных при копировании информации с наземных устройств воспроизведения доступен теперь в физических значениях параметров.
- Интерфейс программы стал более дружелюбным, с большим количеством подсказок и советов, появляющихся в зависимости от действий пользователя.

<span id="page-11-0"></span>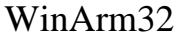

## **2. Начальные сведения**

## 2.1. Начало работы с **WinArm32™**

Программа **WinArm32™** имеет интуитивно понятный, дружественный пользовательский интерфейс и контекстно появляющиеся подсказки и советы, поэтому начать работу с программой можно, не читая руководств.

Чтобы получить сведения о всех возможностях программы достаточно ознакомиться с настоящим руководством. Необходимо отметить, что настоящее руководство рассчитано на пользователей, имеющих базовые специальные знания о принципах регистрации полетной параметрической информации и применяемых типах бортовых самописцев, динамике полета и работе компьютера под управлением системы **Windows™**.

Для получения указанных специальных базовых или углубленных знаний необходимо воспользоваться соответствующей литературой.

### 2.2. Устанавливаемые компоненты

Система **WinArm32™** состоит из следующих основных компонентов:

- Исполняемого модуля **winarm32.exe.**
- Вспомогательных динамически загружаемых библиотек, файлов инициализации и настройки.
- Файла с преопределенным списком регистрируемых параметров.
- Файлов драйверов модуля ввода данных и ключа защиты.
- Файлов шаблонов.
- Файлов помощи и документации.
- Примеров файлов данных, заголовка и траектории.

<span id="page-12-0"></span>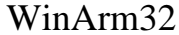

Программа установки автоматически располагает указанные файлы по соответствующим каталогам:

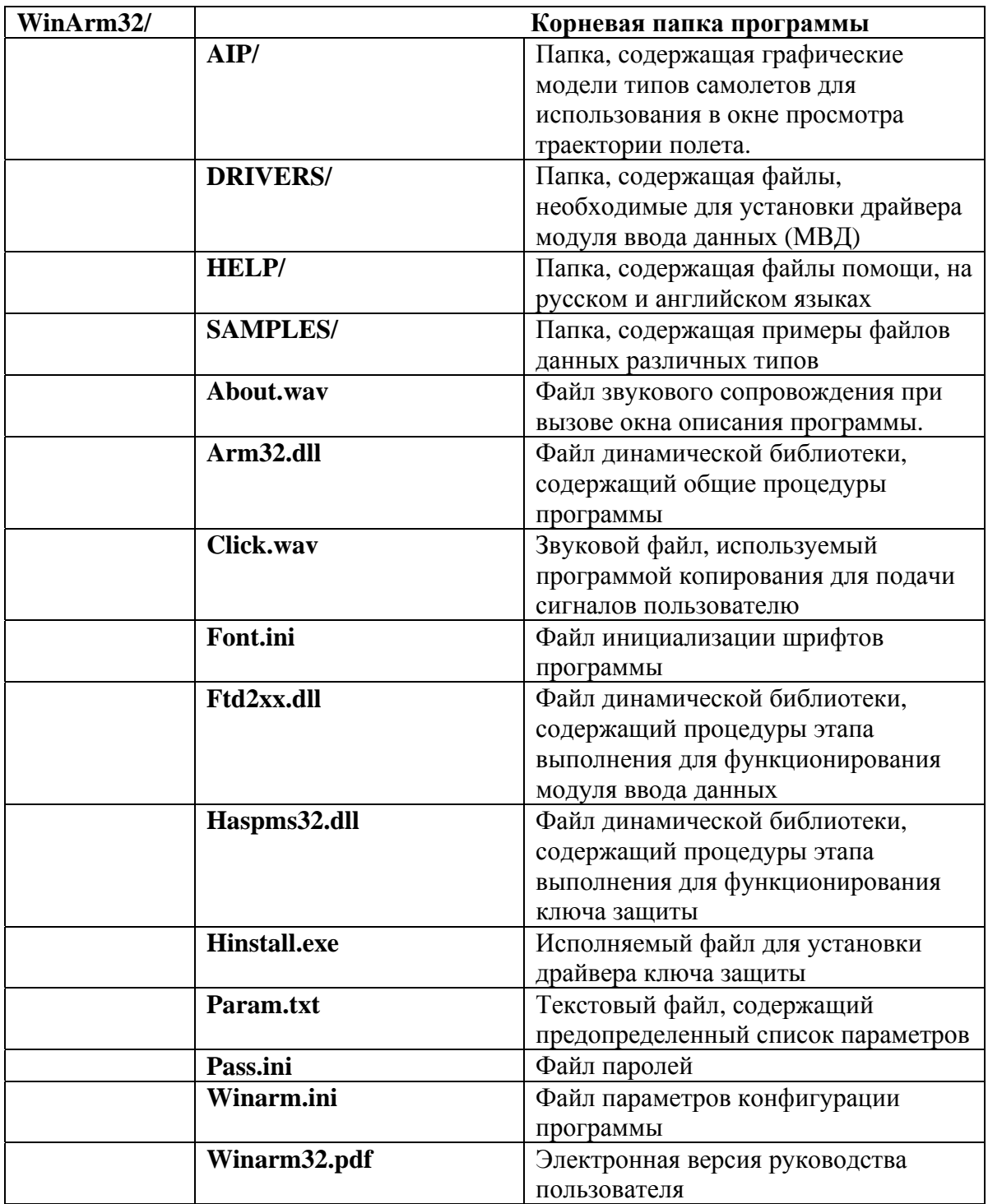

## <span id="page-12-1"></span>2.3. Технические ограничения

Для установки и работы комплекса специальных программных средств **WinArm32™,** компьютер должен отвечать следующим минимальным требованиям:

• Процессор не ниже Pentium 2;

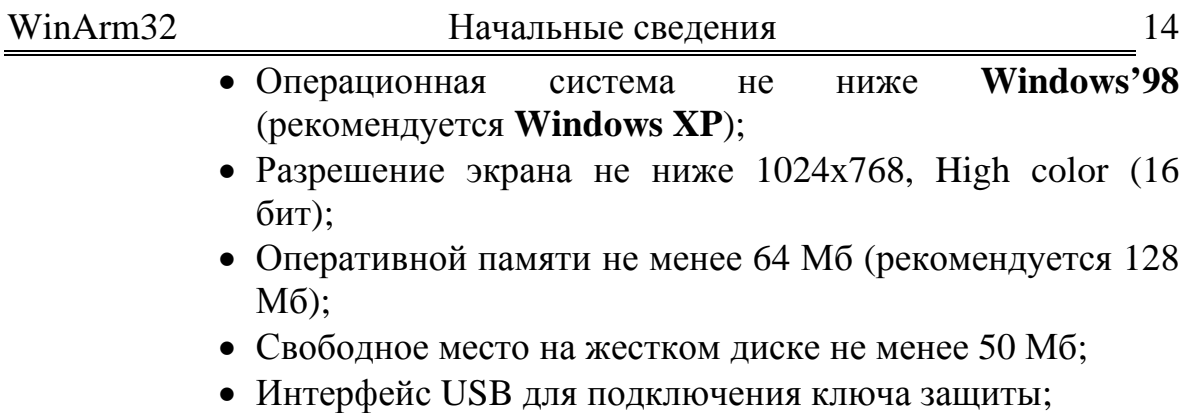

• Привод CD-ROM.

Для копирования информации с бортовых регистраторов необходимо наличие дополнительного (второго) разъема стандарта USB 1.1 или внешнего USB разветвителя, а для работы программы в режиме клиент - сервер требуется сетевая карта.

Для работы с графическими формами и в режиме **«График для печати»** (раздел [10.11\)](#page-113-1) требуется, чтобы в системе был установлен хотя бы один принтер.

Для удобства работы настоятельно рекомендуется иметь манипулятор типа "мышь" с колесом прокрутки (со скроллингом).

Для вывода на печать или сохранения в файл результатов и алгоритмов экспресс-анализа, необходимо установить на компьютер редактор **Microsoft Word**.

Для вывода на печать или сохранения в файл текущей циклограммы, необходимо установить на компьютер стандартный текстовый процессор **WordPad.** 

После выполнения печати графической информации в файл, программа автоматически загружает стандартную программу **Windows** для просмотра изображений.

<span id="page-14-0"></span>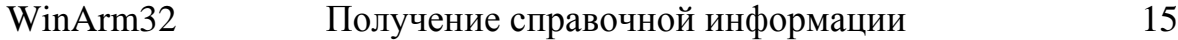

# **3. Получение справочной информации**

Для получения контекстно зависимой помощи необходимо в любой момент нажать клавишу F1.

В процессе работы пользователя с программой в строке состояния появляются советы, перечень возможных действий и другая полезная справочная информация.

## **4. Установка и удаление программы**

<span id="page-15-0"></span>Перед установкой **WinArm32**™ рекомендуется закрыть все выполняемые программы и убедиться, что конфигурация системы отвечает минимальным требованиям, приведенным в разделе [2.3.](#page-12-1) Если на компьютере установлена предыдущая версия **WinArm32™**, то, перед установкой новой версии, ее необходимо удалить, воспользовавшись приложением **Установка и удаление программ,** панели управления **Windows™**.

*Внимание: Не рекомендуется удалять предыдущую версию вручную, так как это может привести к трудностям в процессе установки.* 

*Важно: Для сохранения списка существующих пользователей, а также различных настроек элементов программы, необходимо перед удалением сохранить файлы winarm.ini, pas.ini и font.ini во временной папке и переписать их в корневой каталог Winarm32™, после установки новой версии программы.* 

*Примечание: Если предыдущей версией программы была WinArm16, то производить ее удаление необязательно. Эти две версии могут работать совместно.* 

Программа деинсталляции удаляет только те файлы, которые были скопированы на жесткий диск при установке системы. Файлы данных, созданные пользователем в процессе работы и сохраненные в главном каталоге **WinArm32™** или в любых подкаталогах главного каталога, удалены не будут и могут быть использованы в дальнейшем. При необходимости полного удаления, такие файлы должны быть удалены вручную. После деинсталляции старой версии можно приступать к установке новой.

Программа **WinArm32™** поставляется на компакт-диске, который содержит файл автоматического запуска. Если Ваш компьютер поддерживает автоматический запуск программ с компакт-диска, то просто вставьте диск в дисковод и дождитесь появления окна программы установки. Если Ваш компьютер не поддерживает автоматический запуск или Вы хотите запустить программу установки вручную, то необходимо открыть корневую папку компакт диска и запустить программу **setup.exe**.

В дальнейшем следуйте инструкциям программы установки. В процессе установки пользователь имеет возможность выбрать каталог, в который будет установлена система, и один из двух типов установки: полный или выборочный. При полном типе на жесткий диск устанавливаются все компоненты программы. Выборочный тип установки рассчитан на опытных пользователей и позволяет отказаться от установки ряда компонентов системы.

<span id="page-16-0"></span>В процессе установки, на рабочем столе и в меню **Пуск**, создаются ярлыки для быстрого запуска программы. Также программа установки регистрирует в системе **Windows™** новые типы файлов (раздел [5\)](#page-18-1).

Для операционных систем, предусматривающих открытие доступа пользователей к конкретным папкам (например, Windows 2000), после проведения установки необходимо открыть доступ всем пользователям, которые будут работать с программой, к корневому каталогу **WinArm32™.**

## 4.1. Установка драйвера модуля ввода данных

Если предполагается осуществлять копирование полетной информации с наземных устройств воспроизведения, то после установки программы необходимо установить драйвер модуля ввода данных.

Для установки драйвера необходимо подсоединить модуль ввода данных к компьютеру (через USB) и дождаться, когда система обнаружит новое устройство и запустит мастер нового оборудования ([Рисунок](#page-16-1) 4.1). В появившемся окне необходимо выбрать переключатель **Установка из указанного места** и нажать кнопку **Далее**.

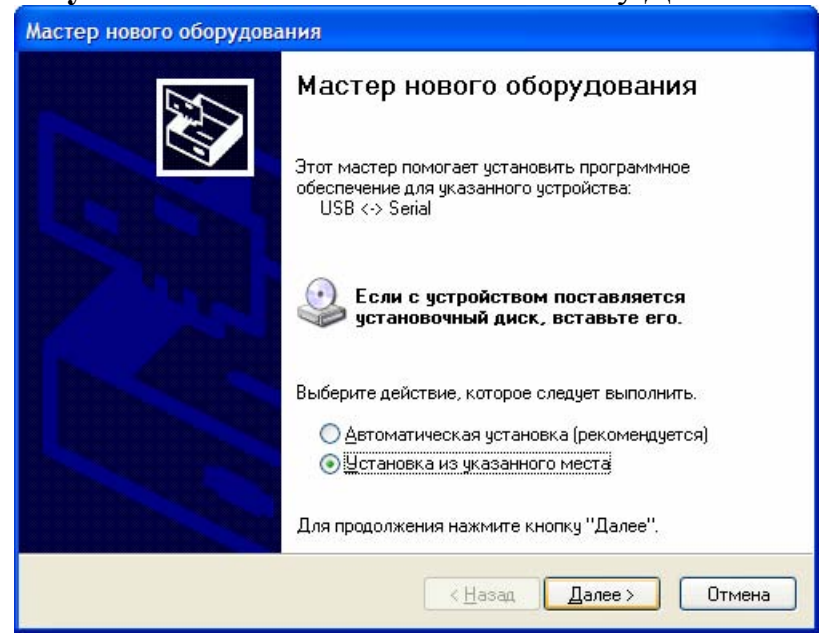

#### <span id="page-16-1"></span>**Рисунок 4.1**

В следующем окне ([Рисунок](#page-17-1) 4.2) необходимо отметить переключатель **Включить следующее место поиска** и выбрать папку **Drivers** из каталога, куда была установлена **WinArm32™**. После нажатия кнопки **Далее** система произведет установку драйвера и устройство будет готово к работе. Для операционной системы **Windows XP™** может быть выдано предупреждение о том, что устанавливаемый драйвер не прошел тестирование на совместимость с операционной системой. При выдаче подобного предупреждения необходимо утвердительно ответить на вопрос о продолжении установки.

<span id="page-17-0"></span>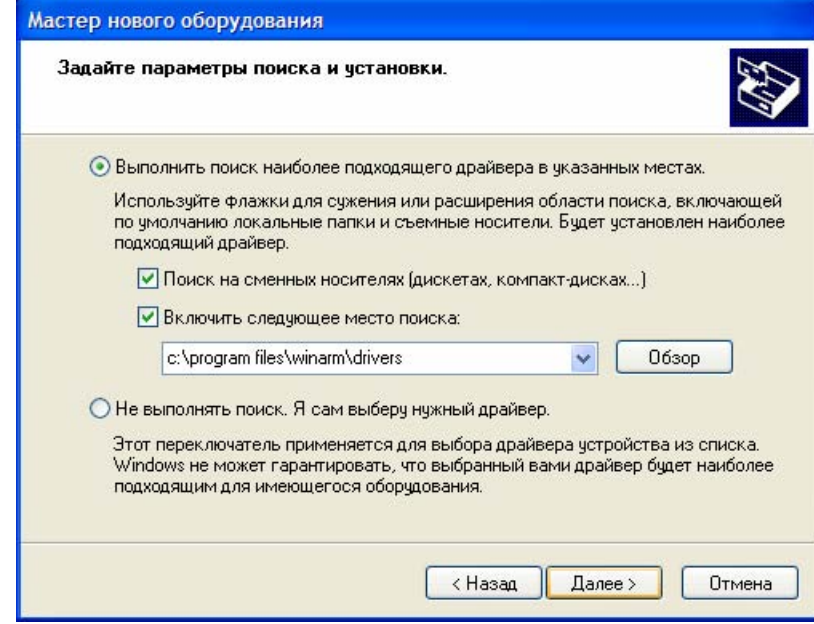

<span id="page-17-1"></span>**Рисунок 4.2** 

Удаление файла драйвера производится стандартным способом, при помощи приложения **Установка и удаление программ,** панели управления **Windows™**. Имя устройства – FTDI FTD2XX USB Drivers.

## <span id="page-17-3"></span>4.2. Установка драйвера ключа защиты

Программа **WinArm32™** защищена от несанкционированного использования при помощи USB-ключа типа HASP (входит в комплект поставки). Если данный ключ не будет подключен в момент запуска программы, то работа будет осуществляться в режиме демо-версии с самым низким приоритетом, то есть будут принудительно отключены все возможности доступа к ресурсам, описанные в разделе [6.](#page-21-1) О работе в режиме ограничения возможностей будет выдано соответствующее предупреждение ([Рисунок](#page-17-2) 4.3).

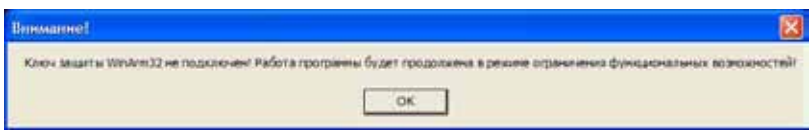

#### <span id="page-17-2"></span>**Рисунок 4.3**

После установки программы необходимо активировать драйвер данного ключа. Для этого необходимо запустить файл **hinstall.exe** с ключом **-I** из каталога, в который была установлена **WinArm32™**. Если программа была установлена в каталог, предлагаемый по умолчанию, то в командной строке **Windows™,** появляющейся после выбора **Пуск/Выполнить**, необходимо набрать **"C:\Program Files\WinArm32\HINSTALL.EXE" –I** и нажать клавишу **Enter.** Если драйвер будет установлен правильно, то программа установки драйвера выдаст соответствующее сообщение и внутри устройства загорится красный сигнализатор.

<span id="page-18-0"></span>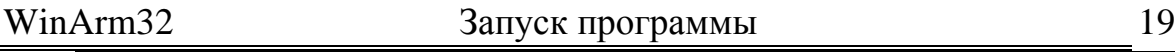

# <span id="page-18-1"></span>**5. Запуск программы и работа с файлами**

## 5.1. Первый запуск программы

Перед первым запуском программы рекомендуется убедиться, что ключ защиты подключен к компьютеру и его драйвер (раздел [4.2\)](#page-17-3) установлен корректно (горит красный сигнализатор). Запуск **WinArm32™** производится стандартным образом, путем двойного щелчка левой кнопкой мыши на исполняемом модуле программы (файл **winarm32.exe**) или на ярлыках, размещаемых программой установки на рабочем столе и в меню **Пуск.** Появляется окно ввода имени пользователя и пароля ([Рисунок](#page-18-2) 5.1), которое позволяет пользователю зарегистрироваться в системе и выбрать режим работы программы: клиент (раздел [7\)](#page-24-1) или сервер (раздел [8\)](#page-27-1).

Программа установки **WinArm32** регистрирует в системе пользователя с именем **WinArm32,** паролем **100** и доступом системного администратора. При первом запуске программы **необходимо** задавать именно эти имя пользователя и пароль ([Рисунок](#page-18-2) 5.1)

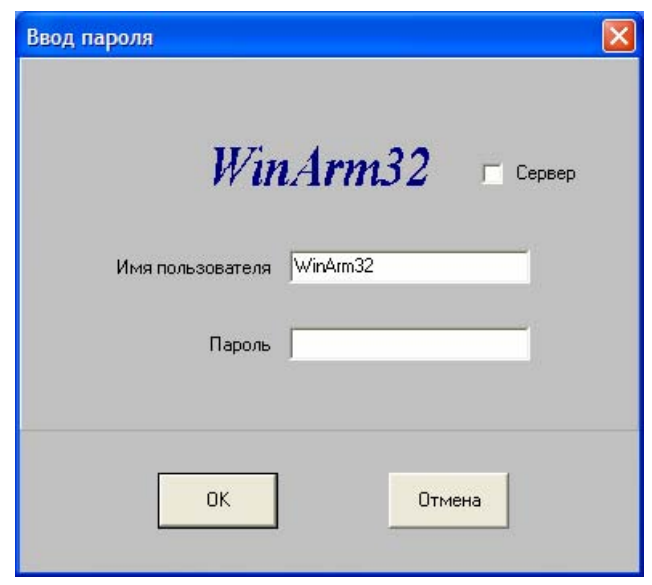

<span id="page-18-2"></span>**Рисунок 5.1** 

После входа в систему системный администратор добавляет новых пользователей и определяет их уровни доступа к информации (раздел [6\)](#page-21-1).

## 5.2. Последующие запуски программы

При последующих запусках программы в окне **Ввод пароля,** по умолчанию, будет отображаться имя пользователя, который работал с программой последним.

*Примечание: При вводе имени пользователя и пароля необходимо следить за языковой раскладкой клавиатуры и помнить, что программа различает строчные и прописные буквы.* 

<span id="page-19-0"></span>Если в момент запуска программы ключ защиты не подключен, то по умолчанию программа загрузится в режиме ограничения функциональных возможностей.

Существует альтернативный способ входа в систему, который выполняется при наличии именного программируемого ключа защиты, позволяющего редактировать существующие и добавлять новые алгоритмы экспресс-анализа. Наличие такого ключа не требует ввода пароля, так как имя пользователя и соответствующий уровень доступа записаны в памяти данного ключа защиты.

Программа установки **WinArm32™** регистрирует в системном реестре **Windows™** новые типы файлов, с расширениями **arm** (файл данных) **Solution**, **hdr** (файл заголовка) **Solution** и **tra** (файл траектории) Для запуска программы с открытием выбранного файла, необходимо дважды щелкнуть левой кнопкой мыши на его имени или ярлыке.

#### 5.3. Запуск программы в режиме клиента

После корректного ввода имени пользователя и пароля или нажатия кнопки **Отмена** программа переходит к работе в режиме клиента (раздел [7\)](#page-24-1) с соответствующим уровнем доступа к ресурсам.

#### 5.4. Запуск программы в режиме сервера

Для запуска программы в режиме сервера, помимо ввода имени пользователя и пароля, необходимо отметить переключатель **Сервер**. Программа переходит к работе в режиме сервера (раздел [8\)](#page-27-1).

Существует альтернативный способ запуска программы в качестве сервера, который рекомендуется применять при работе в режиме *выделенного* сервера, то есть без необходимости работать в режиме клиента. Данный способ запуска не требует наличия ключа защиты, но не позволяет работать в режиме клиента. Для запуска программы в описываемом режиме необходимо добавить в командную строку параметр **serv**, то есть строка запуска будет выглядеть следующим образом: **"C:\Program Files\WinArm32\winarm32.exe" serv.** После запуска программа автоматически минимизируется на панель задач и переходит в режим работы сервера. Для вызова окна программы необходимо дважды щелкнуть на ее иконке в панели задач.

## 5.5. Выбор языка

<span id="page-20-0"></span>Программа позволяет пользователю выбрать язык интерфейса, файлов помощи и описания параметров в циклограмме. Для выбора языка необходимо закрыть все дочерние окна программы, включая окно базы данных, и отобразить всплывающее меню щелчком правой кнопки

<span id="page-20-2"></span><span id="page-20-1"></span>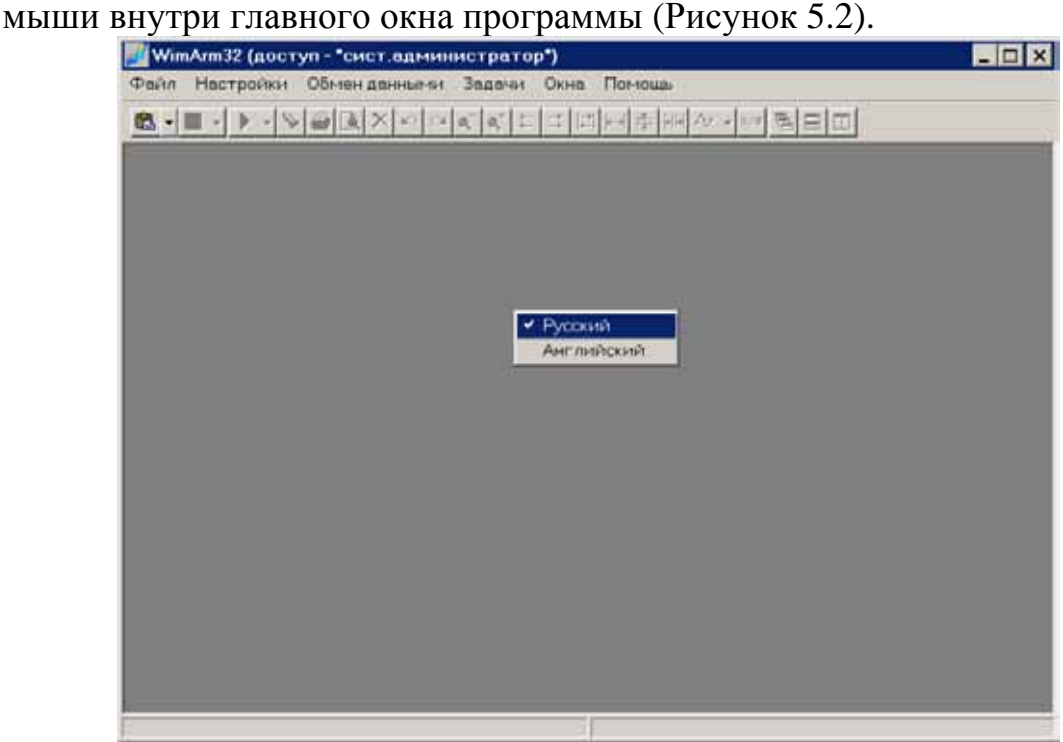

**Рисунок 5.2** 

<span id="page-21-0"></span>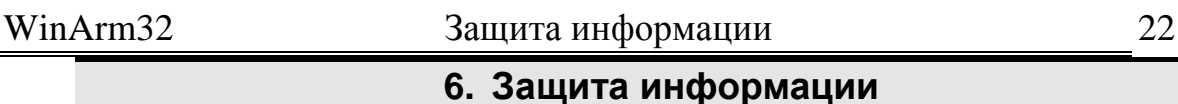

Для обеспечения сохранности информации и авторизованного доступа к ней программа предлагает 4 различные уровня доступа:

- <span id="page-21-1"></span>• Системный администратор;
- Опытный пользователь;
- Пользователь;
- Гость.

Уровень доступа определяется именем пользователя и паролем, которые были введены при входе в систему ([Рисунок](#page-18-2) 5.1). При неправильном вводе имени пользователя и/или пароля система выдаст соответствующее предупреждение и предложит повторить ввод. Необходимо помнить, что при вводе имени пользователя и пароля система **различает прописные и строчные буквы.** Если пароль будет введен неверно три раза подряд, или, если имя пользователя и/или пароль неизвестны и выбрана кнопка **Cancel,** то будет произведен вход в систему с самым низким приоритетом – **Гость**. Текущий уровень доступа указан в заголовке главного окна программы.

Добавление новых пользователей в систему и настройку их уровня доступа осуществляет только системный администратор при помощи окна диалога, появляющегося после выбора пункта меню **Файл/пароль (**[Рисунок](#page-21-2) 6.1**)**.

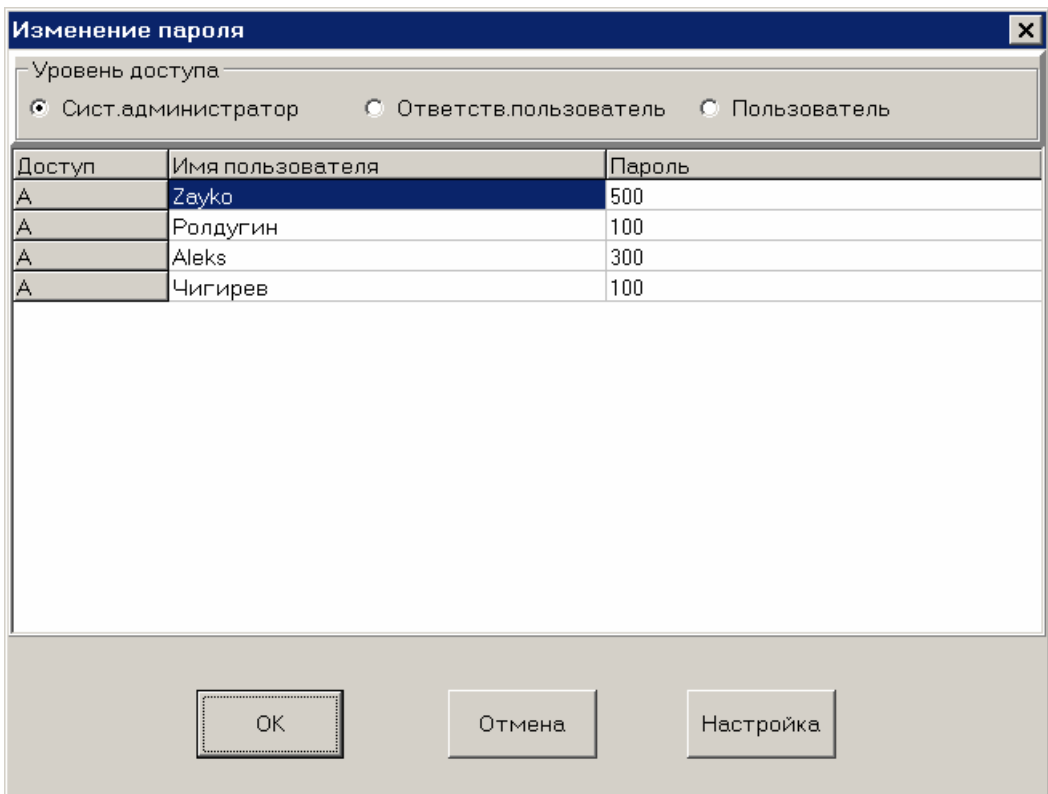

<span id="page-21-2"></span>**Рисунок 6.1** 

#### WinArm32 Защита информации 23

Для добавления нового пользователя необходимо нажать клавишу **Ins**, когда фокус ввода находится на поле списка. Удаление выбранной строки с именем пользователя производится нажатием клавиши **Del**. Изменение уровня доступа выбранного пользователя осуществляется установкой переключателя на поле **Уровень доступа** в желаемую позицию. Текущий уровень доступа индицируется в столбце **Доступ:** А – администратор, AU – ответственный пользователь и U – пользователь. Настройка спецификаций доступа для каждого типа пользователя осуществляется в окне диалога **Настройка доступа к ресурсам WinArm32**, который появляется после выбора кнопки **Настройка (**[Рисунок](#page-22-0) 6.2**)**.

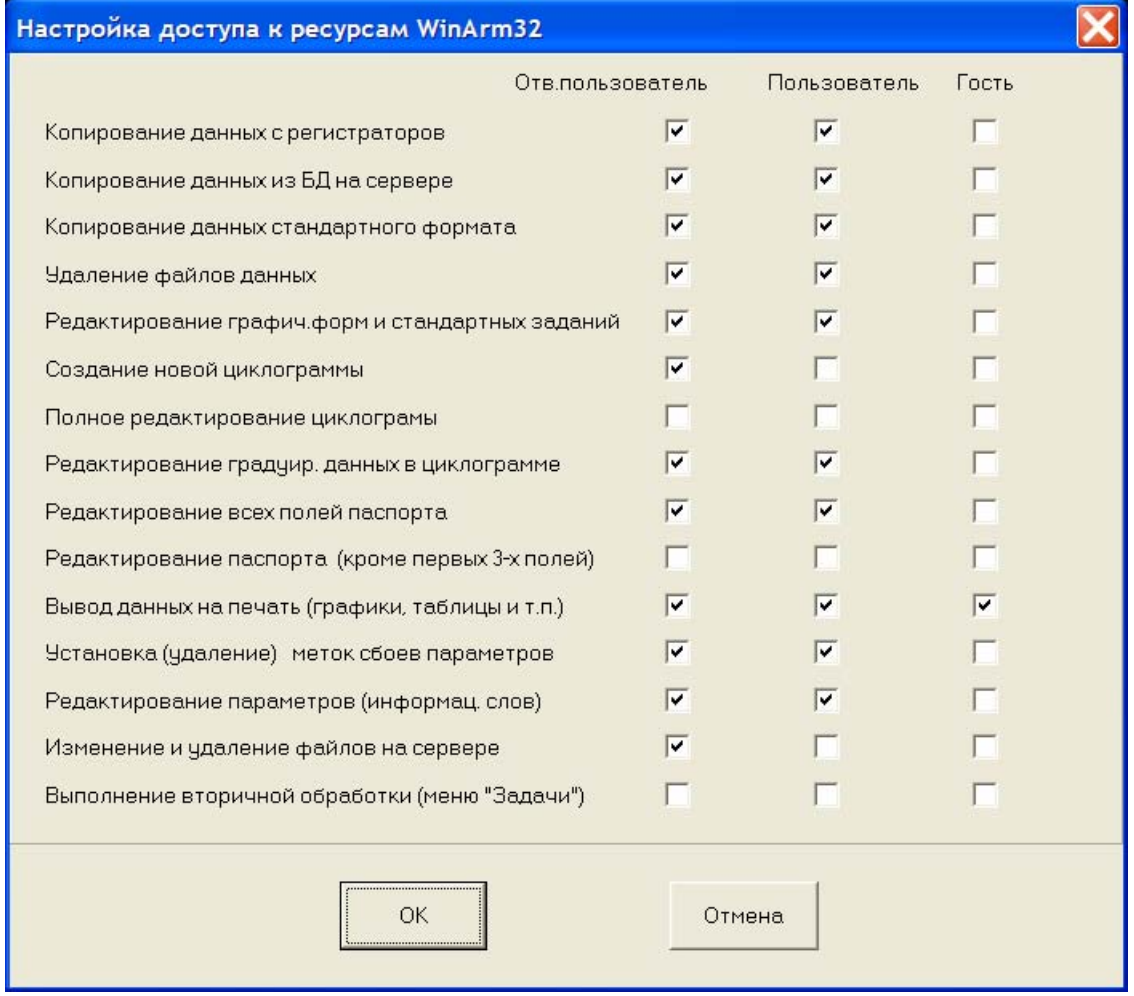

#### <span id="page-22-0"></span>**Рисунок 6.2**

Можно настроить ограничение доступа к следующим ресурсам программы:

- Копирование данных бортовых регистраторов.
- Копирование данных из БД на сервере.
- Копирование данных стандартного формата.
- Удаление файлов данных.

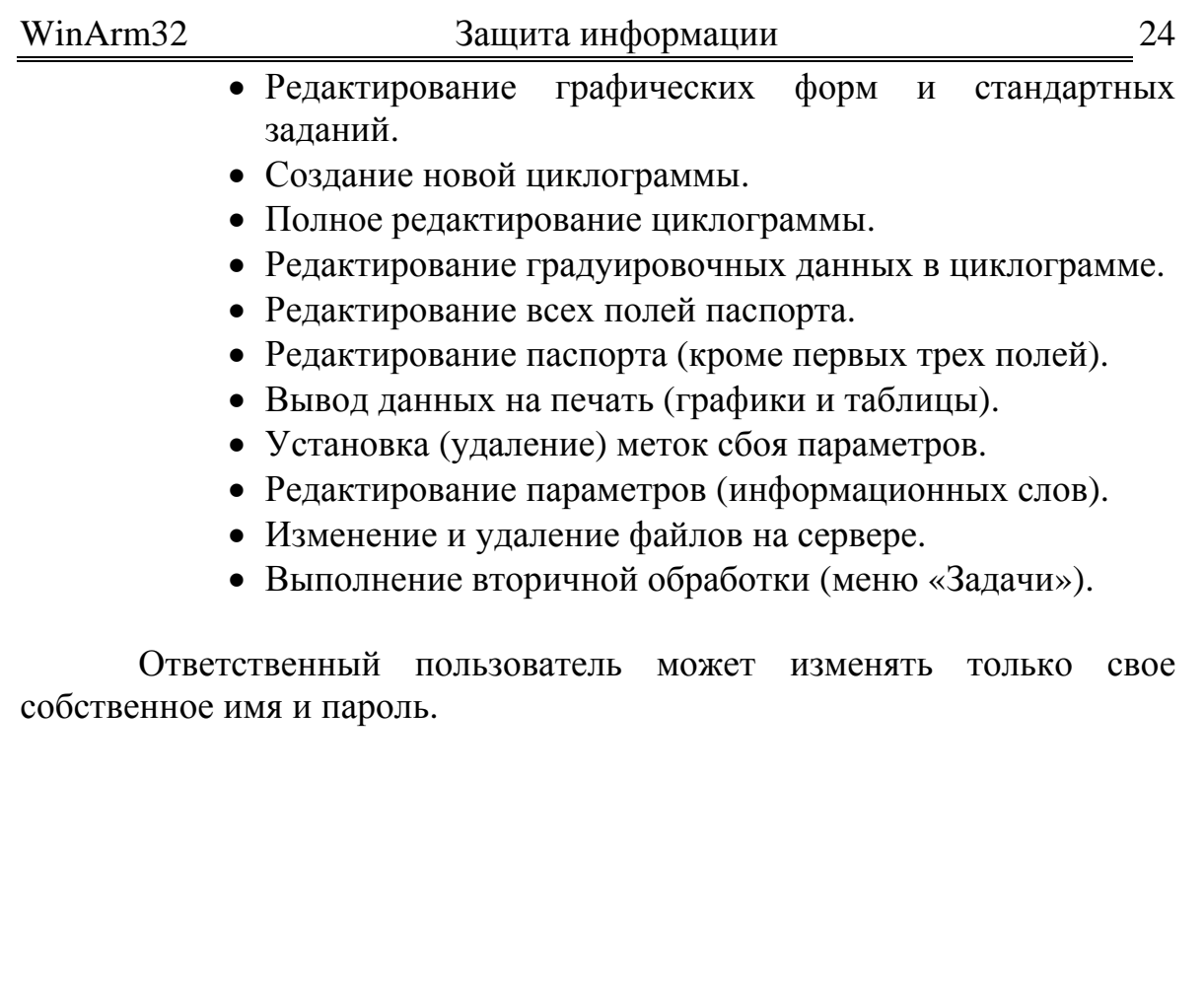

<span id="page-24-1"></span><span id="page-24-0"></span>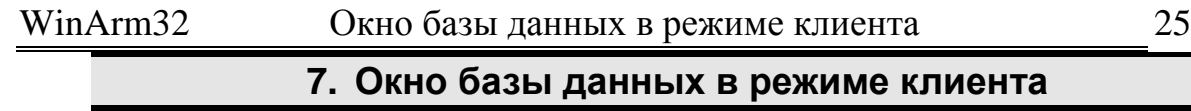

Окно базы данных **WinArm32™** появляется непосредственно после запуска программы или после нажатия на кнопку **В** - или после выбора пункта меню **Файл/База данных/База данных WinArm32**. Внешний вид окна приведен на рисунке 7.1. Непосредственно изменить размер окна невозможно. Программа автоматически располагает окно в середине экрана с равными отступами со всех сторон. Размер отступов определяется положением левого верхнего угла окна в момент закрытия (нажатия кнопки **ОК)**. Таким образом, для изменения размера окна при следующем входе в базу данных, необходимо переместить его в желаемую позицию, после чего выйти, нажав кнопку **ОК** и снова войти в окно базы данных.

В центральной верхней части окна приведено имя текущей папки, в которой программа производит поиск файлов данных. Для смены папки необходимо нажать кнопку

*Примечание: папка, в которой находятся файлы данных, не обязательно должна находится в папке, куда установлена программа. Это может быть любая папка на любом из дисков компьютера.* 

| -<br>Ваза данных WinArm32                                    |                                   |                                    |                    |                      |     |         | $ \square$ $\times$                     |
|--------------------------------------------------------------|-----------------------------------|------------------------------------|--------------------|----------------------|-----|---------|-----------------------------------------|
|                                                              | c/program the dwinterm32\campbest |                                    |                    |                      |     |         |                                         |
| $Ma-76$ $876$                                                |                                   | Me171   Mr86   Mn62   Me114   Mn96 |                    |                      |     |         |                                         |
|                                                              | <b>Bupt</b>                       | Принячение                         | <b>Data</b>        | Peito                | KBC | Paarsep | <b><i><u><i><u>Donn</u></i></u></i></b> |
| Eopt (ALL)<br>15280<br>  urezy                               | 15280<br>15280                    | gestm-tehran                       | 28.05 2003 8:30:29 | 0284                 |     | 35th    | 15280 hdr.<br>15280_1.erm               |
| Ř                                                            |                                   |                                    |                    |                      |     |         |                                         |
|                                                              |                                   |                                    |                    |                      |     |         |                                         |
|                                                              |                                   |                                    |                    |                      |     |         |                                         |
| Действия с циклограннания                                    |                                   |                                    |                    | Источник колирования |     |         |                                         |
| • Редактирование циклограммы<br>Г. Формирование файла данных |                                   |                                    |                    | E8C-3                |     |         | 회                                       |
|                                                              |                                   | OK.                                | Отнена             | Добщекл.             |     | Cety    |                                         |

<span id="page-24-2"></span>**Рисунок 7.1** 

После выбора новой папки программа производит поиск файлов заголовков и полетных данных. На самом верхнем уровне сортировка файлов производится по типу воздушного судна, который указывается в первом поле паспорта (раздел [9.1\)](#page-28-1). На следующем уровне сортировка производится по любому из 6 полей паспорта: Борт, Примечание, Дата, Рейс, КВС, Размер. Выбор ключевого поля для сортировки осуществляется щелчком левой кнопки мыши на требуемом заголовке. По умолчанию система использует поле **Борт**.

Программа позволяет пользователю выбрать типы файлов данных, имена которых будут отображаться в окне. По умолчанию отображаются файлы всех типов (расширения **arm** и **hdr**). Пользователь может задать отображение только файлов данных (**arm)** или только файлов заголовков (**hdr**). Последовательная смена режимов отображения происходит после щелчка левой кнопкой мыши на заголовке поля, определяющего порядок вторичной сортировки файлов. В примере на рисунке 7.1 этот заголовок обозначен надписью **Борт (ALL)**.

Для выбора файла из базы данных достаточно щелкнуть в любом месте строки с именем файла левой кнопкой мыши. Атрибуты выбранного файла отображаются на синем фоне. Если выбран файл данных, то при нажатии на кнопку **ОК** система перейдет в режим просмотра данного файла (раздел [10\)](#page-81-1). Если выбран файл заголовка (раздел [9.1\)](#page-28-1), то, в зависимости от положения переключателя поля **Действия с циклограммами**, при нажатии кнопки **ОК**, система перейдет либо в режим редактирования файла заголовка (раздел [9\)](#page-28-2), либо в режим копирования полетных данных с выбранного устройства (раздел [9.4\)](#page-65-1).

Щелчок правой клавишей мыши на поле файлов базы данных отображает всплывающее меню ([Рисунок](#page-25-0) 7.2).

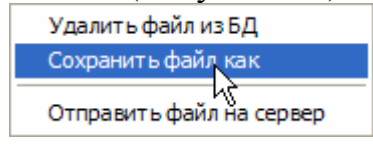

#### <span id="page-25-0"></span>**Рисунок 7.2**

С его помощью можно удалить выделенный файл из базы данных, сохранить его с другим именем или, в случае наличия сетевого соединения и активности сервера, отправить его в базу данных сервера. Необходимо отметить, что при удалении файла он помещается в **Корзину** и может быть восстановлен стандартным для **Windows™** способом.

Кнопка <sup>?</sup> позволяет произвести подключение к базе данных сервера. Она становится активной после подключения компьютера к локальной сети. Параметры сетевого соединения настраиваются в окне

диалога ([Рисунок](#page-26-0) 7.3), появляющегося после нажатия кнопки <sup>Сеть</sup>

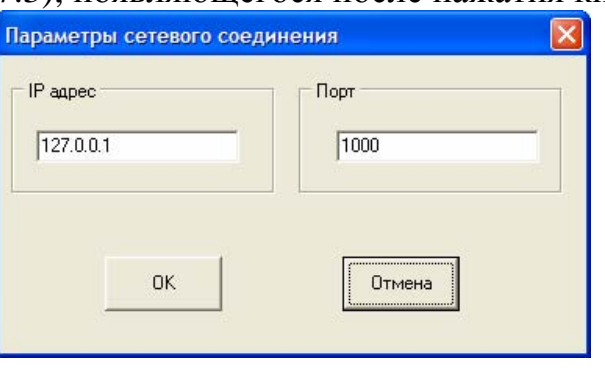

#### <span id="page-26-0"></span>**Рисунок 7.3**

Пользователю необходимо указать IP адрес сервера (раздел [8\)](#page-27-1) и номер порта. По умолчанию система использует порт с номером 1000. В случае активности сервера и правильного задания настроек сети, на экране появляется окно его базы данных с указанием IP адреса, и внешний вид кнопки изменяется на  $\sqrt{ }$ , в противном случае выдается сообщение об ошибке соединения. При выдаче сообщения необходимо проверить правильность настройки параметров сетевого соединения. Если настройка проведена правильно, то необходимо уточнить у системного администратора, активен ли в данный момент сервер.

После выбора файла данных, программа предложит пользователю указать папку для его сохранения, после чего файл будет загружен с сервера, и связь будет автоматически прекращена. Загруженный файл появится в базе данных и может быть выбран для дальнейшей обработки.

## <span id="page-27-1"></span>**8. Окно базы данных в режиме сервера**

<span id="page-27-0"></span>В данный режим программа переходит после того, как был выбран соответствующий переключатель в окне ввода имени пользователя и пароля. В окне заголовка главного окна появляется указатель режима работы **Сервер**. Необходимо отметить, что до нажатия на кнопку <sup>, у</sup>, программа работает в обычном (клиентском) режиме (раздел [7\)](#page-24-1), но готова к работе в качестве сервера.

Для настойки сетевых параметров сервера (номера порта) необходимо нажать кнопку . По умолчанию система использует порт с номером 1000. Не рекомендуется изменять это число. В случае внесения изменений, для их активации, необходимо перезапустить программу.

Для информации в появившемся окне отображается текущий IP адрес сервера. Его значение необходимо задавать при настройке клиентской части сетевого соединения (раздел [7\)](#page-24-1).

В центральной верхней части окна приведено имя текущей папки, из которой сервер будет предоставлять файлы данных клиентам. Для смены папки необходимо нажать кнопку

Для перехода в серверный режим необходимо нажать кнопку  $\mathbb{Q}^{\perp}$ .

*Примечание: Данная кнопка становится активной после подключения компьютера к локальной сети.* 

При удачном переходе в режим сервера внешний вид кнопки изменяется на <sup>•</sup> и на экран выводится таблица информации о сетевых событиях. С момента перехода в серверный режим все клиентские функции становятся недоступными. Для возобновления работы в клиентском режиме, необходимо прекратить работу в режиме сервера, повторно нажав на кнопку  $\frac{\hat{\mathbf{v}}}{\hat{\mathbf{v}}}$ .

При работе программы в серверном режиме, в папке LOG, создается лог-файл (журнал учета событий доступа к серверу), в котором сохраняется информация о сетевых событиях. Лог-файл – это файл простого текстового формата. Имя файла представляет собой текущую дату в формате дд-мм-гггг. Таким образом, ежедневно будет создаваться новый файл журнала. Пользуясь информацией, содержащейся в данном файле, системный администратор может осуществлять контроль использования файлов полетной информации.

Рекомендуется ежемесячно проводить архивацию или удаление созданных лог-файлов.

# <span id="page-28-2"></span>**9. Подготовка к копированию и копирование полетной информации**

<span id="page-28-0"></span>В данной главе описывается процесс формирования файлов данных для последующего отображения, печати и анализа зарегистрированной информации. В системе **WinArm32™** существует два типа файлов данных:

• файл заголовка с расширением **.hdr**;

• файл данных с расширением **.arm**.

Обычная процедура формирования файла данных полетной информации состоит из следующих основных этапов:

• Подготовка циклограммы;

• Ввод градуировочных характеристик;

• Копирование полетной информации на жесткий диск компьютера.

В системе **WinArm32™** первые два пункта объединены в один и представляют собой формирование файла заголовка. К нему, впоследствии, присоединяются зарегистрированные данные и комплекс графических форм, созданных пользователем, которые все вместе и образуют файл данных полетной информации. Файл заголовка является ключом для интерпретации данных и содержит различную информацию о типе регистратора (название регистратора, формат и длина кадра информации и т.д.), перечне регистрируемых параметров (тип параметра, адреса в кадре, тарировка или формула вычисления физического значения) и характере отображения параметров (цвет, расположение, масштаб и т.д.). Таким образом, для формирования файла данных, в первую очередь, необходимо создать соответствующий файл заголовка.

## <span id="page-28-1"></span>9.1. Создание файла заголовка

Файл заголовка может быть создан либо заново, либо на основе уже существующего файла заголовка для наиболее близкого типа воздушного судна (раздел [10.10\)](#page-113-2), при этом второй путь является более предпочтительным, так как экономит время и, во многих случаях, позволяет избежать ряда ошибок, например, в задании адресов регистрации параметров.

Для создания нового файла заголовка необходимо нажать кнопку **Доб. цикл.** в окне базы данных **WinArm32™** ([Рисунок](#page-24-2) 7.1). Для редактирования существующего файла заголовка необходимо выбрать его из списка, пометить переключатель **Редактирование циклограммы** ([Рисунок](#page-24-2) 7.1) и нажать **ОК**. В обоих случаях открывается окно **Редактора циклограмм**, представленное на рисунке 9.1.

*Примечание: конкретный вид окна зависит от выбранного файла заголовка и типа текущего активного параметра.* 

#### <span id="page-29-0"></span>WinArm32 Подготовка и копирование полетной информации 30

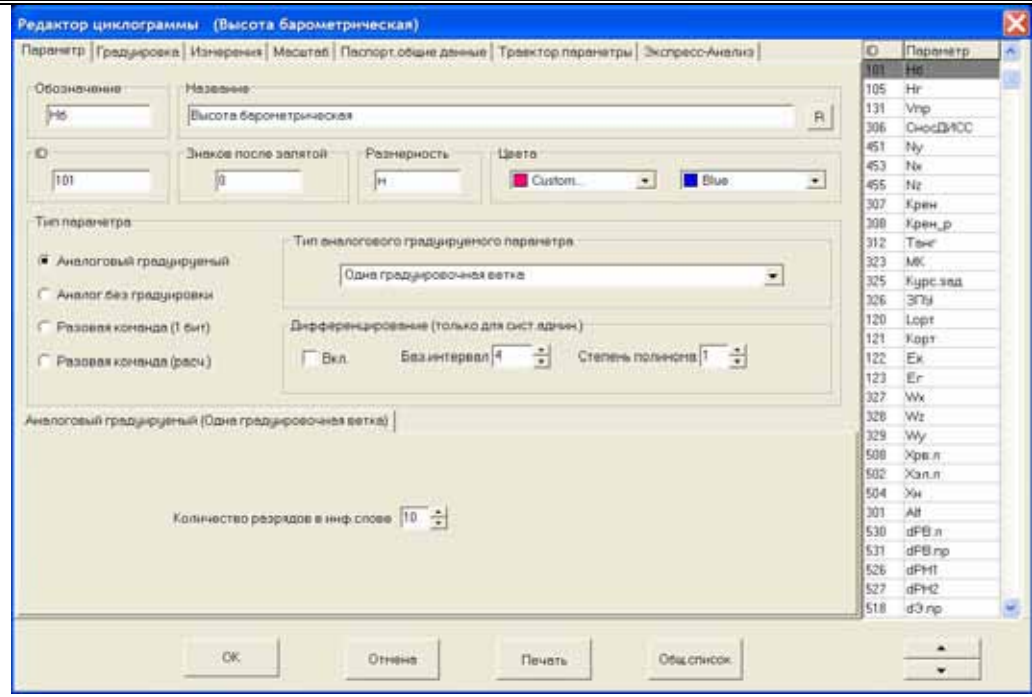

#### <span id="page-29-2"></span>**Рисунок 9.1**

Данное окно состоит из списка обозначений параметров, представленного в правой части окна, и ряда «закладок», количество и тип которых зависят от типа выбранного из списка параметра.

## 9.1.1. Вкладка Общие Данные

Вкладка **Общие данные** ([Рисунок](#page-29-1) 9.2) позволяет выбрать общие параметры регистратора и настроить поля паспорта файла.

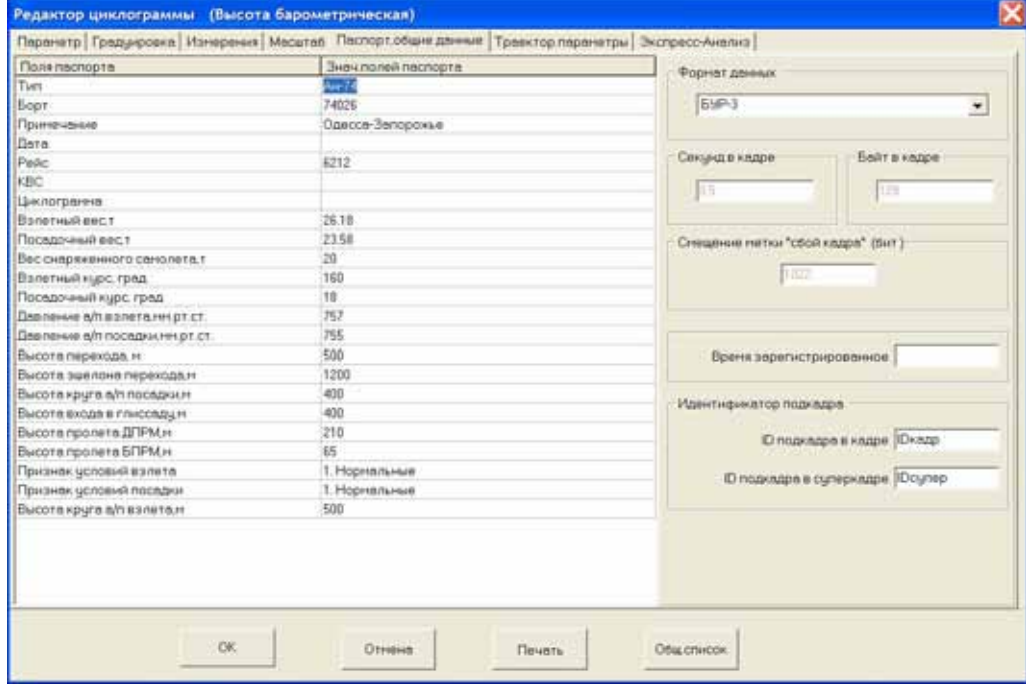

<span id="page-29-1"></span>**Рисунок 9.2** 

По умолчанию программа определяет семь полей паспорта полета (до поля **Циклограмма** включительно). К данному представлению можно вернуться в любой момент после нажатия правой клавиши мыши

на поле паспорта и выбора пункта всплывающего меню **Стандартный паспорт**. Выбор других пунктов меню позволяет задавать паспорта для различных типов ВС, поля которых будут использованы при формировании результатов экспресс-анализа (раздел [12\)](#page-147-1).

Добавление и удаление произвольных строк в паспорт также производится выбором соответствующих пунктов всплывающего меню. **Настоятельно рекомендуется** не удалять предопределенные строки паспорта, а добавление строк производить строго после всех предопределенных строк. В противном случае правильная работа алгоритмов экспресс-анализа не гарантируется.

В поле **Формат данных** выбирается тип регистратора или файл произвольной структуры.

При выборе конкретного регистратора, значения остальных полей (кроме поля **Время зарегистрированное**) устанавливаются автоматически и недоступны для изменения. Исключение составляют системы регистрации (например, БУР), где дополнительно задаются параметры, определяющие порядковый номер подкадра внутри кадра и суперкадра (**ID подкадра в кадре** и **ID подкадра в суперкадре**). Выбор параметров производится из списка ([Рисунок](#page-30-0) 9.3), появляющегося после щелчка левой кнопкой мыши на соответствующем поле.

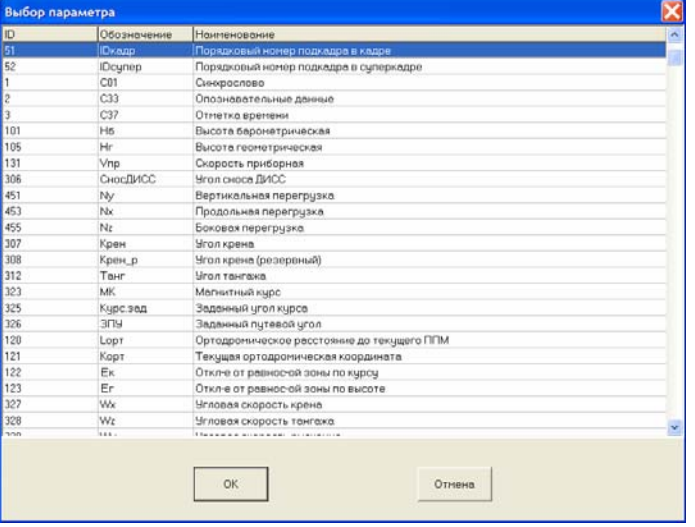

<span id="page-30-0"></span>**Рисунок 9.3** 

*Примечание: Список формируется из числа параметров, уже заведенных в файл заголовка. Таким образом, данные параметры должны быть включены в заголовок до момента их использования.* 

Данные поля используются для определения значений других параметров в тех случаях, когда их регистрация осуществляется не в каждом подкадре, а также для представления служебной информации в виде аналогового параметра. Описанные параметры введены в общий список (файл param.txt) с идентификационными номерами 51 и 52 соответственно. Пользователю необходимо настроить их атрибуты, то есть задать адреса регистрации и цифровой код, используя которые, программа будет определять порядковый номер текущего подкадра

внутри кадра и суперкадра. Для системы регистрации типа БУР-3, в качестве адреса обоих параметров, необходимо задавать значение 33 ([Рисунок](#page-31-0) 9.4).

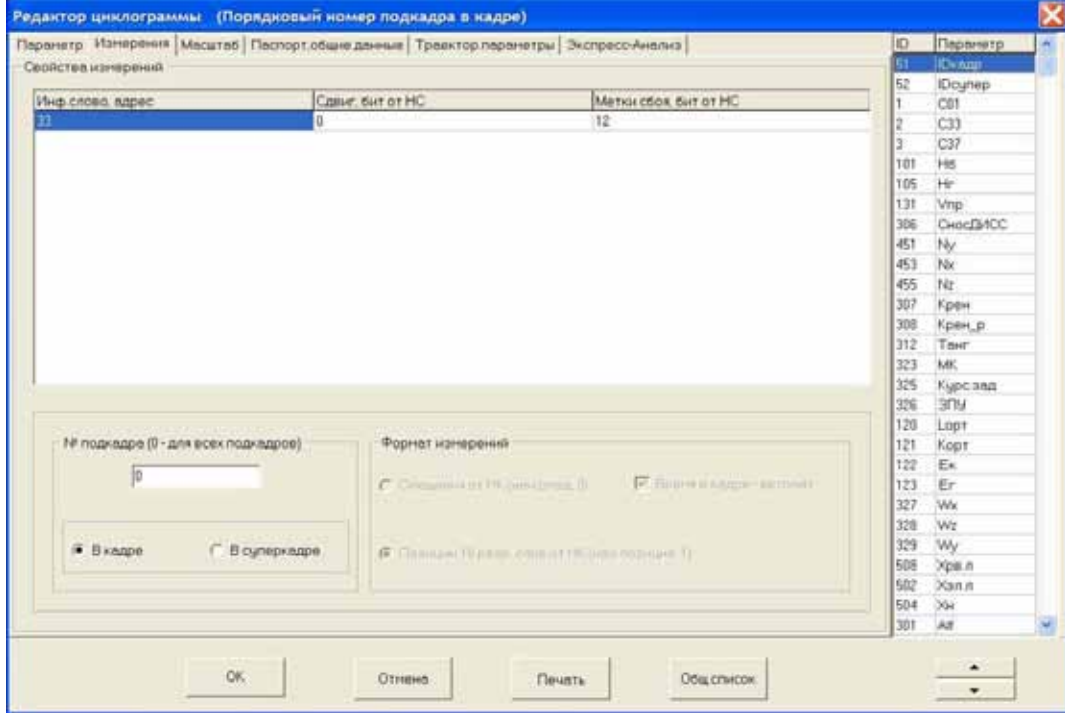

<span id="page-31-0"></span>**Рисунок 9.4** 

Комбинация битов, определяющая порядковый номер подкадра внутри кадра и суперкадра в системе БУР-3, приведена на рисунках 9.5 и 9.6.

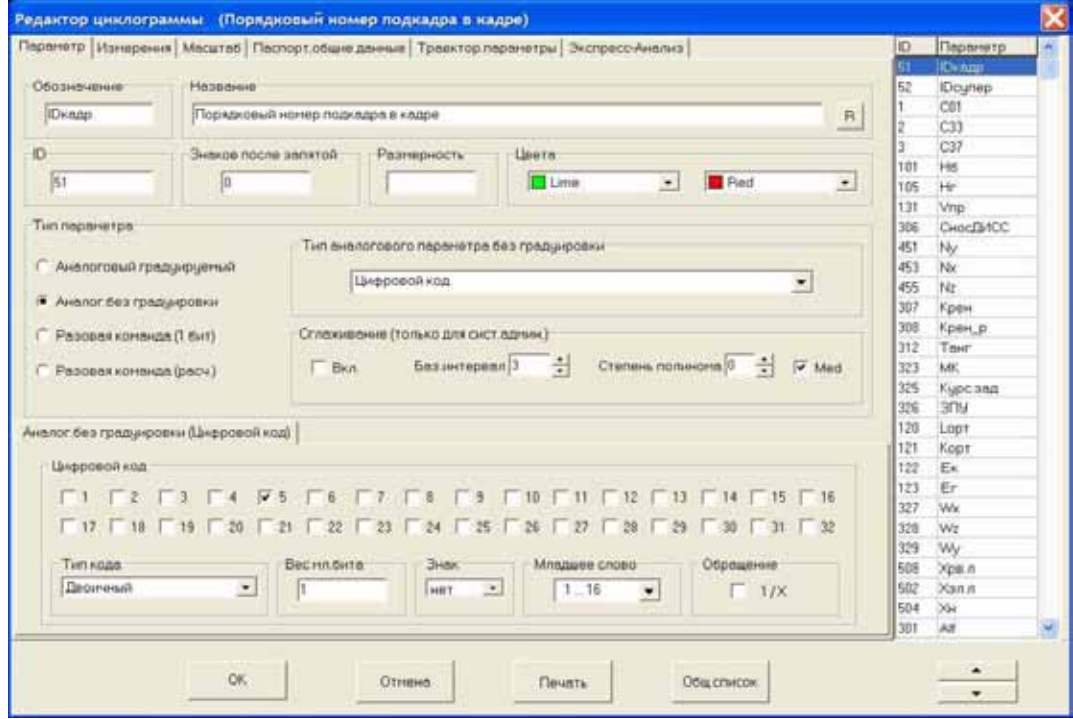

**Рисунок 9.5** 

#### WinArm32 Подготовка и копирование полетной информации 33

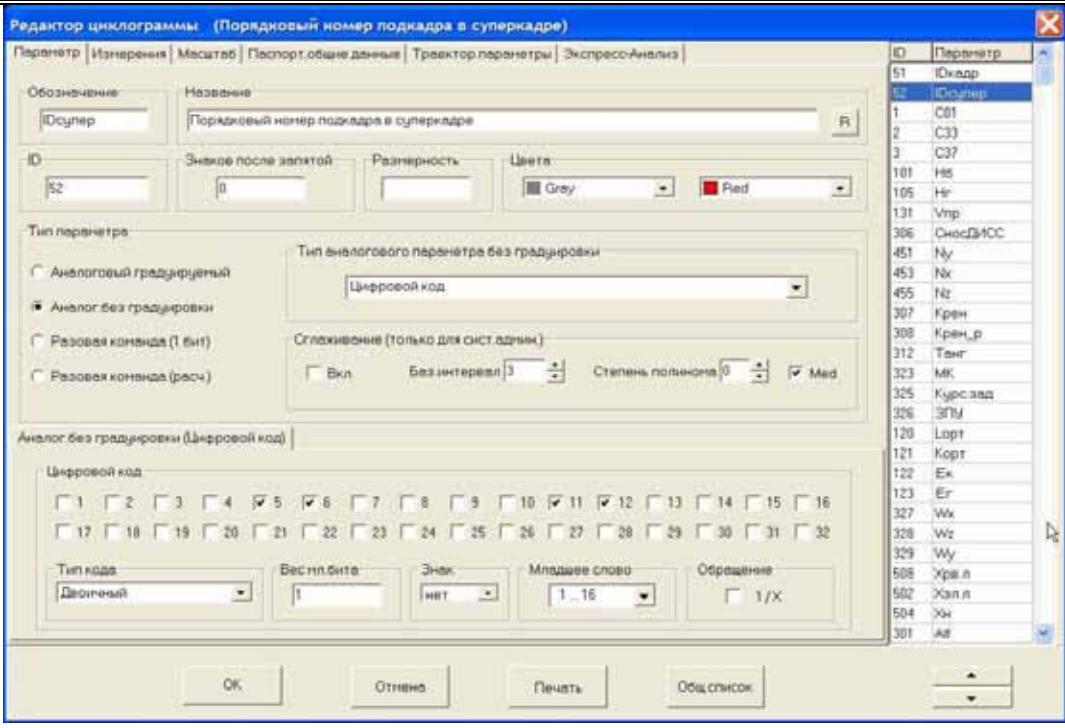

**Рисунок 9.6** 

Если оставить данные поля пустыми, то по умолчанию предполагается, что все параметры регистрируются во всех подкадрах. Представление служебной информации в виде аналогового параметра ([Рисунок](#page-52-0) 9.30 и [Рисунок](#page-52-1) 9.31) возможно только при задании значения поля **ID подкадра в суперкадре**.

Выбор произвольного типа позволяет настроить формат данных вручную.

Двойной щелчок левой кнопкой мыши на поле **Время зарегистрированное** позволяет задать идентификатор параметра, который содержит значения зарегистрированного времени *в секундах*. В случае работы с предопределенными типами регистраторов данное поле рекомендуется оставлять пустым, так как программа «знает» по каким адресам регистрируется текущее время. Это поле используется, как правило, для отображения информации регистраторов зарубежного производства, когда адреса регистрации времени заранее неизвестны, и необходимо введение соответствующего расчетного параметра, который и будет содержать значения зарегистрированного времени в секундах. Пример определения подобного параметра, для самолета Боинг-767-3, показан на рисунках 9.7 и 9.8.

## <span id="page-33-0"></span>WinArm32 Подготовка и копирование полетной информации 34

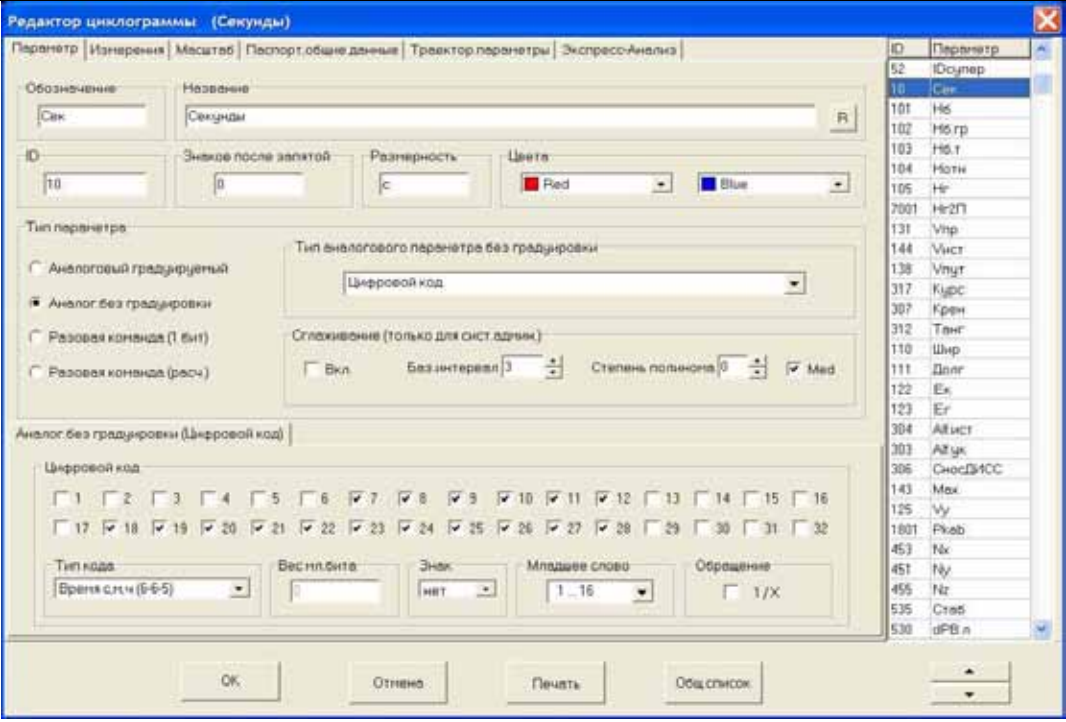

**Рисунок 9.7** 

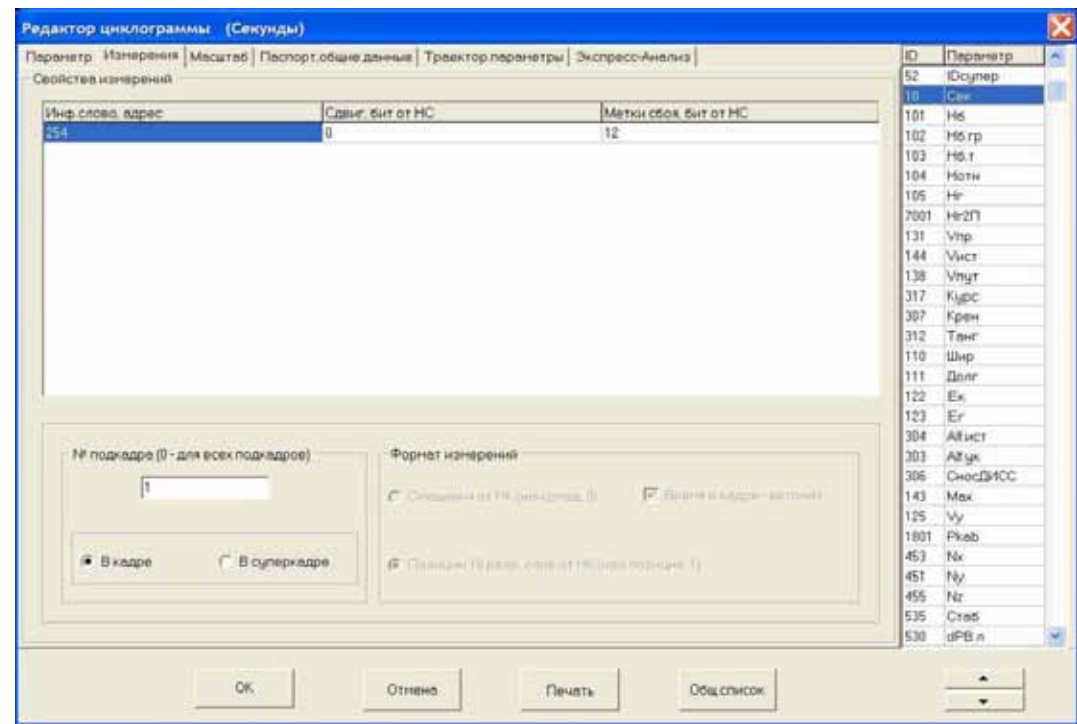

**Рисунок 9.8** 

## 9.1.2. Вкладка Параметр

Внешний вид вкладки **Параметр** показан на рисунке 9.1. В списке обозначений, в правой части окна, приведен перечень содержащихся в файле заголовка параметров. Вверху списка содержатся аналоговые параметры, затем следуют разовые команды. Перемещение выбранного параметра по списку вверх или вниз осуществляется с помощью кнопок, расположенных под списком. Перемещение аналоговых параметров и разовых команд осуществляется только внутри своей группы.

После щелчка правой кнопкой мыши на поле списка появляется стандартное окно, позволяющее осуществить поиск нужного параметра из числа параметров, содержащихся в циклограмме. Если щелчок был произведен на столбце **ID**, то поиск будет проведен по этому столбцу. Аналогично, если щелчок был произведен на столбце **Параметр**, то поиск будет проведен по столбцу **Параметр**.

Добавление нового параметра в файл заголовка производится либо вручную, либо выбором из предопределенного списка параметров. Рекомендуемым способом является выбор из списка, который появляется после нажатия кнопки **Общ. Список (**[Рисунок](#page-34-0) 9.9**)**.

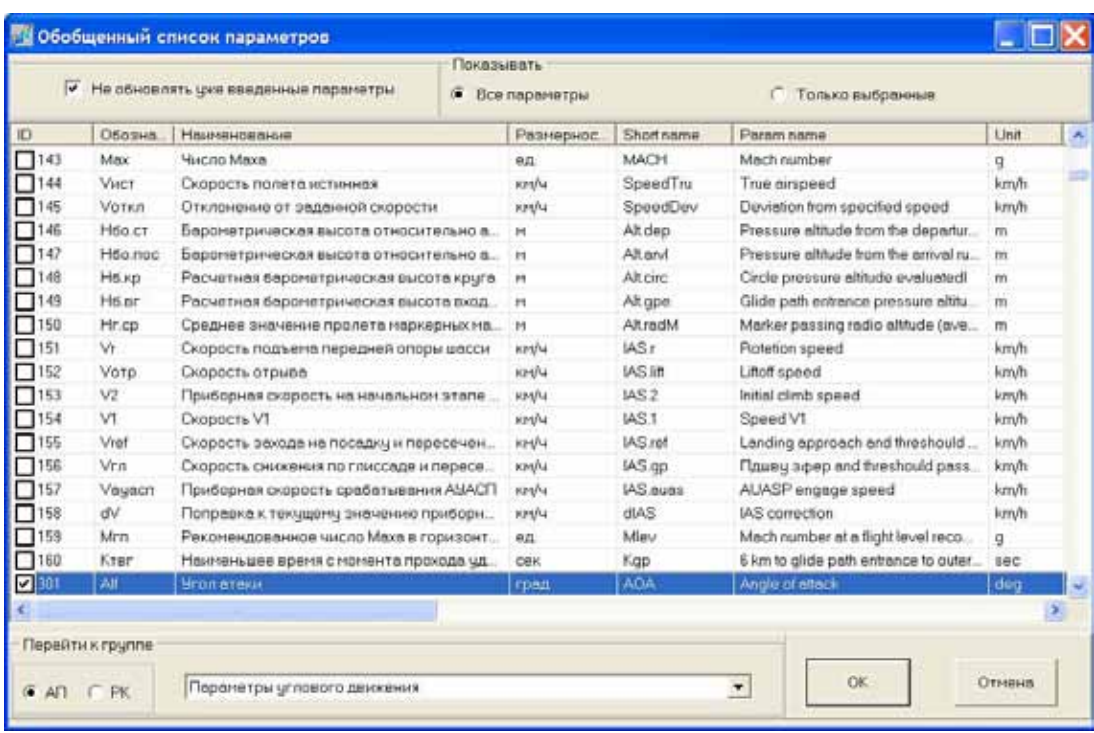

#### <span id="page-34-0"></span>**Рисунок 9.9**

В списке отмечены параметры, уже присутствующие в файле заголовка. Для добавления параметра в файл заголовка необходимо пометить соответствующий переключатель. Для удаления параметра из файла заголовка необходимо снять метку. При добавлении нового параметра, его описание вводится одновременно на двух языках. Просмотр только выбранных, в данный момент, параметров обеспечивается после выбора переключателя **Выбранные параметры**. Для удобства навигации по списку, пользователь может переместиться к соответствующей группе аналоговых параметров или разовых команд (зависит от положения переключателя), выбрав ее из раскрывающегося списка в нижней части окна.

Каждый параметр имеет свой **уникальный** идентификационный номер, по которому он выбирается для использования в графических формах, стандартных заданиях и т.д. Изменять номера у предопределенных параметров, список которых поставляется вместе с WinArm32 Подготовка и копирование полетной информации 36

программой обработки, нельзя. Можно изменять любые другие поля описания параметра (имя, идентификатор и т.д.)

*Примечание: Каждый раз, когда Вы нажимаете кнопку ОК в окне Обобщенный список параметров ([Рисунок](#page-34-0) 9.9) программа изменяет все атрибуты параметров, используя значения, определенные в списке. Чтобы сохранить изменения атрибутов параметров, сделанные ранее, необходимо отметить переключатель Не обновлять уже введенные параметры.* 

Пользователь может ввести новый параметр вручную, нажав клавишу **Ins** при положении курсора (фокуса ввода) в списке параметров справа в окне **Редактор Циклограмм (**[Рисунок](#page-29-2) 9.1**)**. Новый параметр будет добавлен перед текущим. Его уникальный идентификационный номер будет введен автоматически. Изменять его не рекомендуется. В случае его изменения необходимо обеспечить уникальность вводимого номера, причем пользовательские номера должны быть больше значения **7000**. При добавлении параметра вручную, также надо будет внести его идентификатор, имя и т.д. Для временного переключения языка описателей, необходимо нажать кнопку  $\boxed{\text{E}}$  или  $\boxed{\text{R}}$ , и ввести описание параметра на другом языке.

*Примечание: Нажатие описываемых кнопок приводит лишь к временному изменению языка для ввода описания параметра. Активизация того или иного языка при выводе параметров на экран или печать происходит после его выбора для системы в целом (раздел [5.5\)](#page-20-2).* 

Удаление текущего параметра производится клавишей **Del**.

На самом верхнем уровне все параметры делятся на два типа: аналоговые параметры и разовые команды. В свою очередь аналоговые параметры подразделяются на «аналоговые градуируемые» и «аналоговые без градуировки», а разовые команды на «1-битные» и «расчетные». Выбор типа параметра осуществляется на поле **Тип параметра** вкладки **Параметр**. Независимо от типа параметра у него существует обозначение (не более 8 символов), полное название и уникальный идентификационный номер. На поле **Цвета** задаются цвета отображения параметра в режимах **«График для анализа»** (раздел [10.2\)](#page-94-1) и **«График для печати»** (раздел [10.11\)](#page-113-1).

Независимо от типа параметра можно выводить его сглаженные значения или значения первой производной, для чего необходимо пометить соответствующий флажок ([Рисунок](#page-29-2) 9.1). Выбор между сглаживанием и дифференцированием осуществляется щелчком мыши на заголовке данного поля после того, как курсор примет форму руки

. Текущий режим отображается в названии данного поля. Сглаживание или дифференцирование будут применяться к значениям параметра непосредственно перед выводом на график. В данном режиме вывод параметров в их кодовых значениях лишен физического смысла.
Сглаживание и дифференцирование осуществляются на скользящем симметричном базовом интервале при помощи полинома заданной степени. Величина базового интервала и степень полинома задаются пользователем.

*Примечание: Задаваемое значение определяет половину длины базового интервала, то есть при задании числа 10, сглаживание или дифференцирование в целевой точке, будет производиться по 21 точке (включая целевую) с использованием десяти опросов параметра с каждой стороны.* 

*Рекомендация: Величина базового интервала определяет количество опросов параметра (не секунд или кадров), которые используются для вычислений, то есть, при выборе длины базового интервала в пересчете на секунды, необходимо учитывать частоту опроса параметра в кадре.* 

При установке режима сглаживания и нулевой степени полинома будет вычисляться среднее арифметическое на заданном базовом интервале, а если пометить соответствующий переключатель, то вместо среднего арифметического будет вычисляться медиана, то есть величина, обладающая тем свойством, что, на выбранном интервале, число данных, меньших ее, равняется числу данных, больших ее.

*Примечание: медиана используется обычно для выведения медленно меняющихся величин (количество топлива) и позволяет избежать влияния всякого рода случайных погрешностей и сбоев регистрации.* 

# 9.2. Типы аналоговых параметров.

# 9.2.1. Аналоговый градуируемый

При выборе данного типа параметра окно **Редактора Циклограмм** принимает вид, представленный на рисунке 9.10.

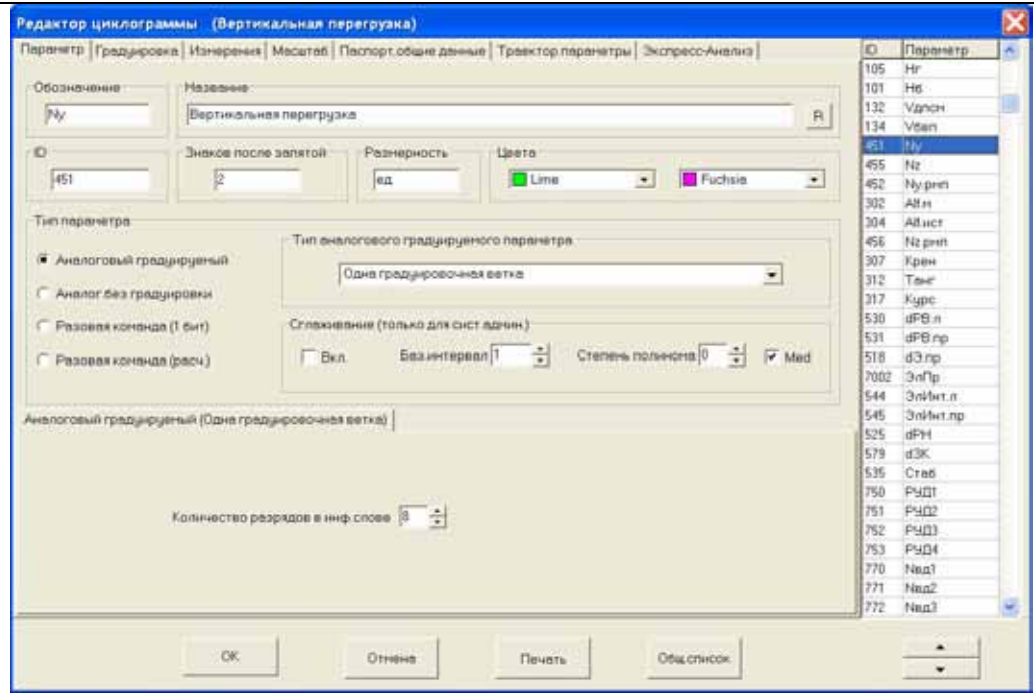

#### **Рисунок 9.10**

В первую очередь необходимо выбрать тип *аналогового градуируемого параметра* из выпадающего списка в соответствующем поле и количество разрядов в информационном слове. Количество разрядов в информационном слове зависит от типа регистратора. Так, для регистраторов типа МСРП-64, МСРП-256 и Тестер данная величина составляет 8, а для регистратора типа БУР или МСРП-А-02 от 9 до 12. Рекомендуется уточнять данную величину с использованием циклограммы конкретного воздушного судна.

#### <span id="page-37-0"></span>**9.2.1.1. Одна градуировочная ветка**

Данный тип аналогового параметра является наиболее распространенным.

На вкладке **Градуировка** ([Рисунок](#page-38-0) 9.11) задается его градуировочная характеристика. В верхней части окна содержится справочная информация, кем и когда была последний раз изменена градуировка. Добавление строк производится клавишей **Ins** при положении курсора (фокуса ввода) в списке узлов градуировочной характеристики. Удаление текущей строки производится клавишей **Del**. По умолчанию в столбце **Код** используются значения кодов параметров. Для перехода к процентному представлению необходимо щелкнуть левой кнопкой мыши на заголовке столбца. Повторный щелчок вновь включает режим кодов.

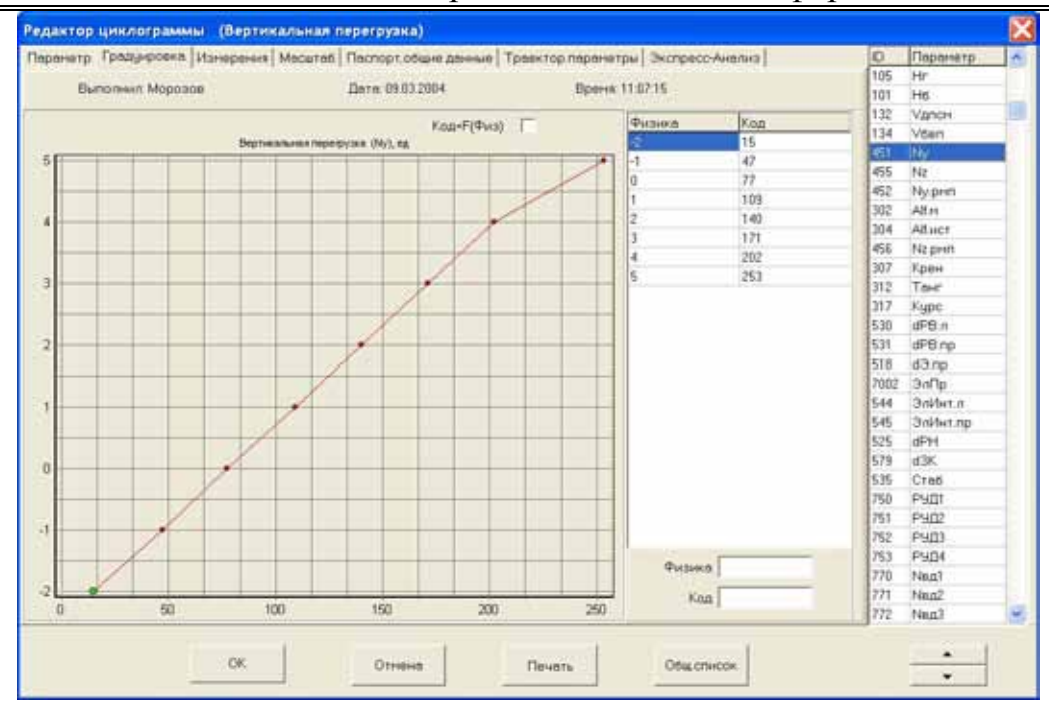

<span id="page-38-0"></span>**Рисунок 9.11** 

По мере добавления или изменения узлов градуировки на экране будет изменяться ее графическое отображение. Текущий узел выделяется на графике зеленым цветом. По умолчанию, графическое представление градуировки выполнено в форме физического значения параметра как функции его кодового значения. С помощью переключателя Код=F(Физ) можно изменять это представление на обратное, то есть по оси ординат будет откладываться кодовое значение, а по оси абсцисс – физическое.

Печать циклограммы и всех градуировочных характеристик осуществляется с использованием стандартного редактора WordPad, после нажатия на кнопку **Печать** при активности любой из закладок, кроме **Градуировка** и **Экспресс-анализ.** Расшифровка условных обозначений типов параметров приведена в конце файла. При активности закладки **Градуировка,** после нажатия на кнопку **Печать,** происходит печать бланка градуировки (раздел [9.7\)](#page-79-0), а при активности закладки **Экспресс-анализ** – алгоритмов экспресс-анализа (раздел [12\)](#page-147-0).

Программа позволяет произвести быстрый пересчет физического значения в кодовое и наоборот для текущей градуировочной характеристики. Для этого необходимого ввести значения кодового или физического значения в поля **Код** или **Физика** соответственно. Расчетное значение отображается на графике синим цветом.

На вкладке **Измерения** ([Рисунок](#page-39-0) 9.12) задаются адреса опроса параметра и положение метки сбоя параметра. В случае многоопросных параметров (вертикальная перегрузка и т.д.) необходимо указывать адреса всех опросов в кадре ([Рисунок](#page-39-1) 9.13). Добавление строк производится клавишей **Ins**, а их удаление клавишей **Del**.

*Примечание: Максимальное количество опросов одного параметра в кадре не может превышать 32.* 

Значение каждого параметра в файле данных представляется в виде слова, длиной 2 байта, при этом **n** разрядов (бит) содержат собственно значение параметра, где **n** равно величине, заданной в поле **Количество разрядов в инф. слове** на вкладке **Параметр**, а остальные **16-n бит** могут быть использованы для записи служебной информации, например положения меток сбоя параметра.

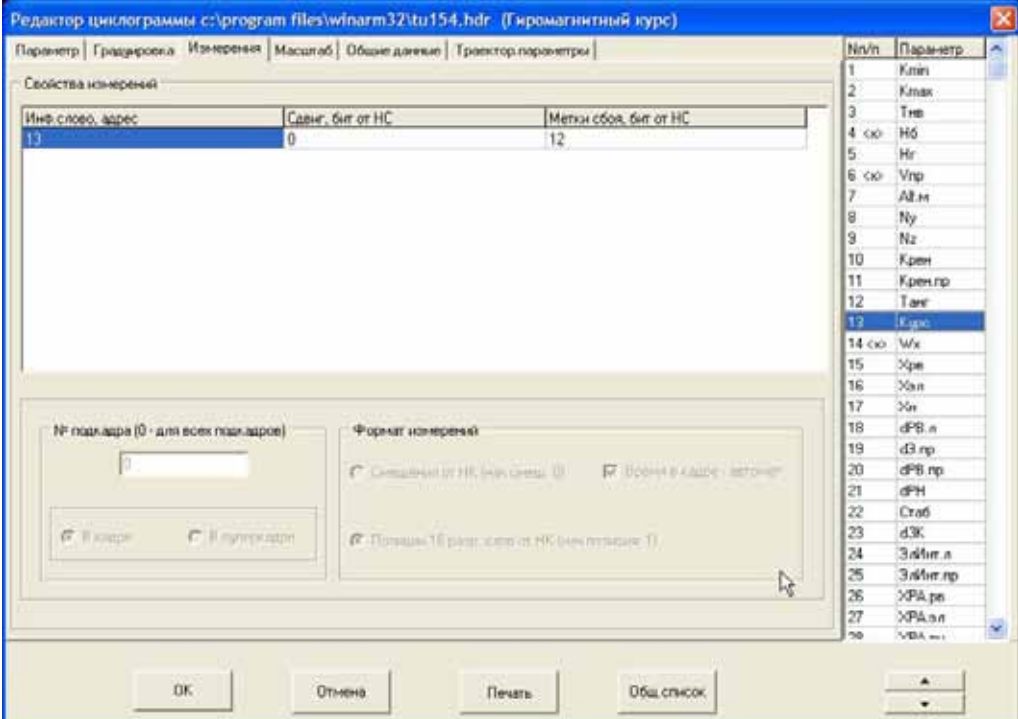

<span id="page-39-0"></span>**Рисунок 9.12** 

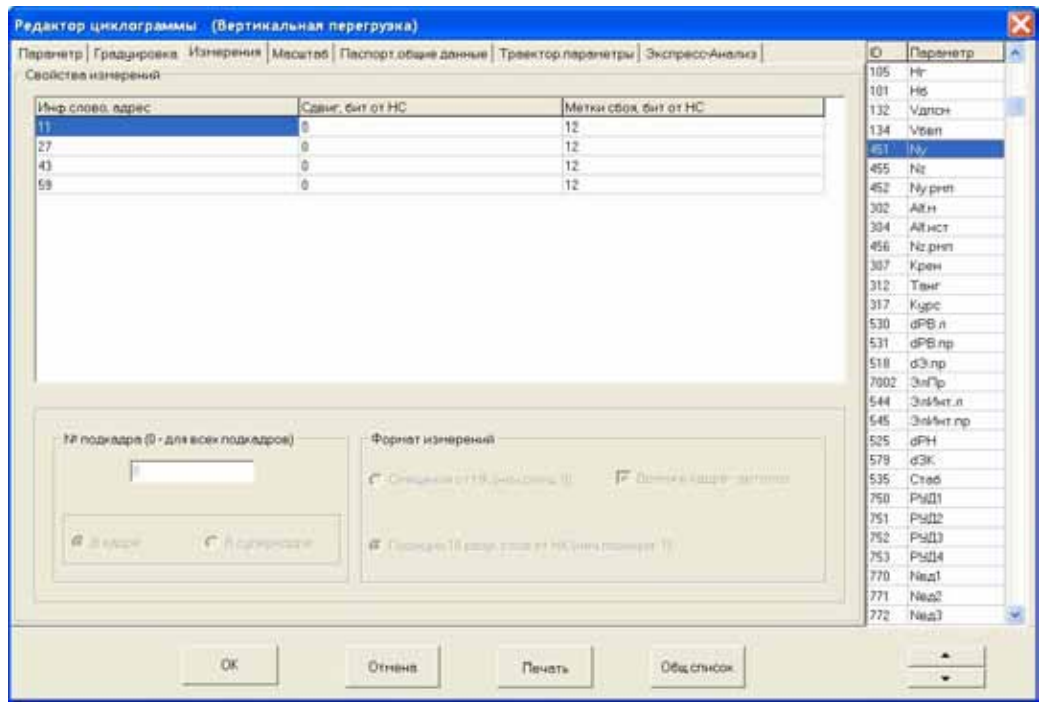

<span id="page-39-1"></span>**Рисунок 9.13** 

Момент опроса параметра может быть задан либо фактическим смещением в битах от начала кадра, либо его адресом в циклограмме, измеряемым в 16-ти разрядных словах. Форма задания момента опроса параметра зависит от положения переключателя в поле **Формат измерений**.

*Примечание: Для предопределенных типов регистраторов с регулярной кадровой структурой переключатели поля Формат измерений недоступны для изменения пользователем. Задание адресов опроса производится только в 16-ти разрядных словах*.

В большинстве случаев рекомендуется использовать второй способ, то есть задавать адрес в циклограмме, так как это удобно и позволяет избежать ошибок вычисления смещения в битах. Первое информационное слово имеет адрес 1, второе – адрес 2 и т.д., то есть, для систем регистрации типа МСРП-А-02, БУР и Тестер значение адреса берется непосредственно из циклограммы, а для систем регистрации, использующих нумерацию каналов с нуля (например МСРП-64 или МСРП-256), к указанному в циклограмме значению адреса необходимо прибавлять единицу.

Первый способ задания адреса (смещение в битах) используется для вывода информации из файлов с произвольной структурой кадра для произвольного типа регистратора, выбранного на вкладке **Общие данные**. При изменении положения переключателя в поле **Формат измерений** программа автоматически пересчитывает значение адреса из одного представления в другое.

В следующей графе (**Сдвиг, бит от НС**) задается положение первого значащего бита в информационном слове. Отсчет ведется с нуля. Для регистраторов типа МСРП-64 и Тестер это значение равно 0, то есть для вычисления значения используется **n** младших разрядов. Для регистратора типа БУР или МСРП-А-02 данная величина может быть равна 2 для информационных слов, где 10 разрядов используются для задания величины параметра, а первые два разряда для записи разовых команд ([Рисунок](#page-41-0) 9.14).

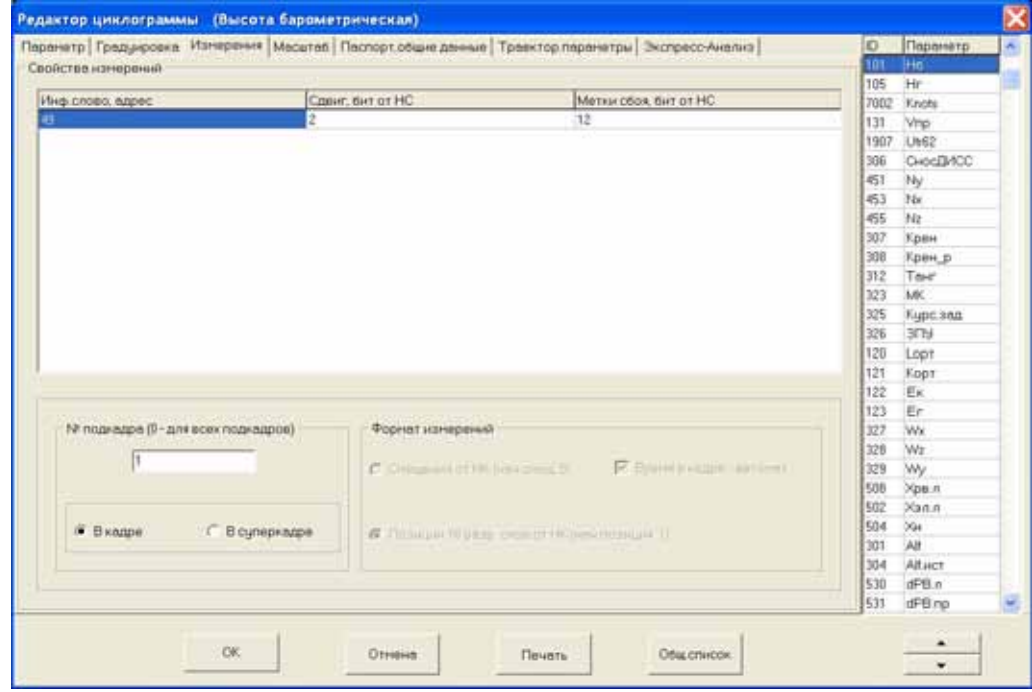

#### <span id="page-41-0"></span>**Рисунок 9.14**

В следующей графе задается смещение метки сбоя параметра в битах от начала слова. Максимально возможная длина информационного слова в современных регистраторах составляет 12 бит, таким образом биты 13-16 остаются свободными и могут быть использованы произвольно. С целью стандартизации формата файла данных, при работе с системой **WinArm32™**, рекомендуется использовать биты 13 и 16 для установки меток типа **сбой параметра** для аналоговых параметров и разовых команд соответственно. Таким образом, в случае аналогового параметра, рекомендуется задавать в поле **Метка сбоя** величину 12 ([Рисунок](#page-41-0) 9.14), то есть 13-ый бит информационного слова будет содержать признак сбоя параметра.

Некоторые системы регистрации (например, БУР-3) предусматривают регистрацию отдельных параметров не в каждом подкадре. В таких случаях указывается номер подкадра, где регистрируется данный параметр. Если параметр регистрируется в каждом подкадре значение данного поля равно 0. Дополнительно необходимо указать, к порядковому номеру в кадре или в суперкадре относится введенное число. Примером может служить регистрация относительной высоты и положения правых предкрылков на самолете Ан-74 по одному адресу (49), но в разных подкадрах ([Рисунок](#page-42-0) 9.15 и [Рисунок](#page-42-1) 9.16). Если выбранный регистратор не требует введения номера подкадра, данное поле становится недоступным для ввода.

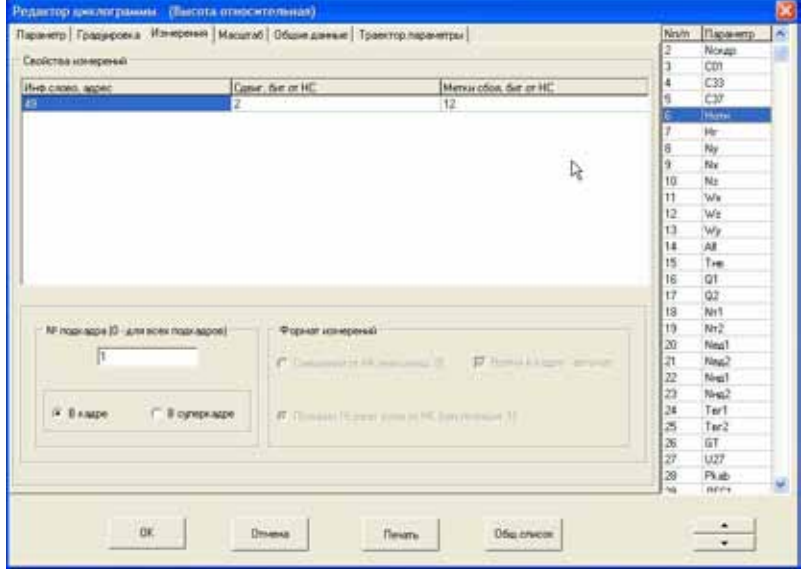

<span id="page-42-0"></span>**Рисунок 9.15** 

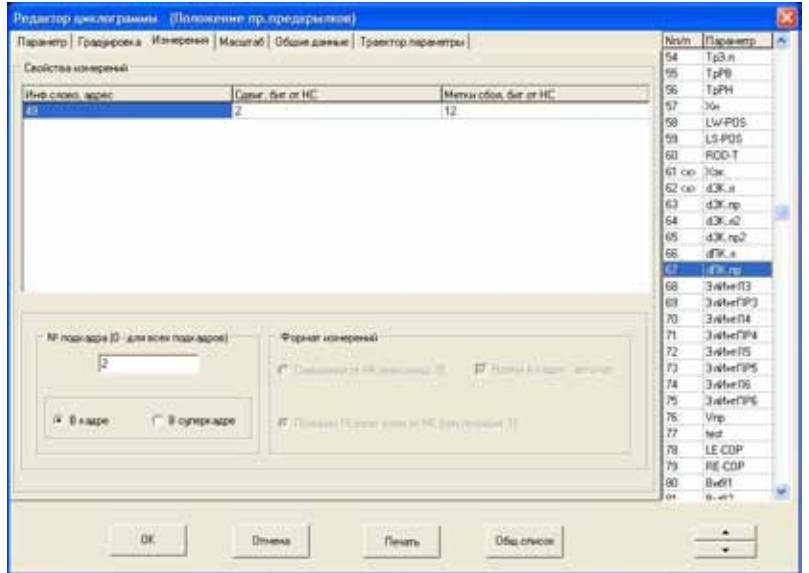

#### <span id="page-42-1"></span>**Рисунок 9.16**

*Примечание: На некоторых типах самолетов (например, Боинг-767) каждый кадр состоит из 4 подкадров, при этом некоторые параметры могут регистрироваться более чем в одном подкадре. В этом случае номера подкадров указываются через запятую. Система поддерживает разбиение кадра не более чем на 15 подкадров.* 

Вкладка **Масштаб** ([Рисунок](#page-43-0) 9.17) позволяет настроить поправочные коэффициенты к значениям параметра и формат его представления на экране. Смысл поправочных коэффициентов состоит в том, что, после применения градуировочной характеристики, перед отрисовкой на график, полученное значение параметра может быть изменено путем умножения на любую величину (коэффициент **К**) и сдвинуто на любую величину (коэффициент **D**). По умолчанию коэффициент **К** равен 1, а **D** – 0, то есть изменения значений параметра не происходит. Коэффициент **D** может быть использован для устранения систематической погрешности записи (сдвига нуля), а коэффициент **К** для изменения наклона градуировочной характеристики или, например, для перевода скорости из км/ч в м/с или узлы. Совместно данные коэффициенты могут быть использованы, например, для перевода значений местного угла атаки в истинный ([Рисунок](#page-43-0) 9.17).

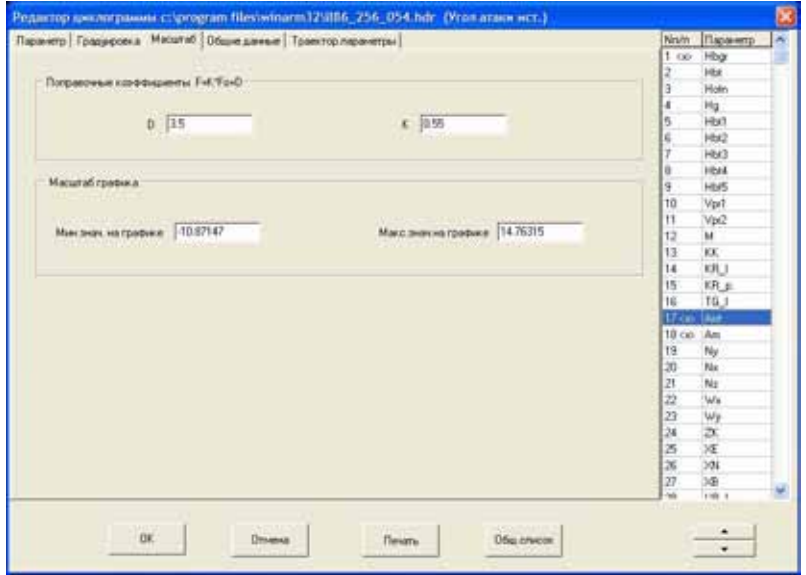

<span id="page-43-0"></span>**Рисунок 9.17** 

Дополнительно на данной вкладке можно установить минимальное и максимальное значения параметра (в физической величине) при его выводе на экран, то есть, фактически, степень «растянутости» параметра по вертикали. Данная функция носит, в большей степени, информационный характер, так как для изменения масштабов удобнее использовать другие способы (раздел [10.2.6\)](#page-96-0). Данное поле может быть использовано для настройки масштаба при первом появлении графика на экране при составлении новой циклограммы или для точной ручной настройки выводимого диапазона значений параметра.

# **9.2.1.2. Несколько градуировочных ветвей и номер ветви**

Примером данного типа параметра может служить, например, запись магнитного курса на самолете Ан-74 и вертолетах Ми-8 или Ми-6 (с октантами). В этом случае значение поля **Количество разрядов в инф.слове** на вкладке **Параметр** будет равно **9**, а вкладка **Градуировка** примет вид, представленный на рисунке 9.18. Пользователю необходимо задать число градуировочных ветвей и собственно градуировки для каждой ветви (первой считается градуировочная ветвь под номером 0). Если градуировки даны не для всех ветвей (например, угол тангажа на вертолете Ми-8), то число ветвей все равно **должно быть** 8, а для

неиспользуемых ветвей рекомендуется задавать два произвольных узла (например, 0->0, 1->1). Для просмотра на графике одновременно всех ветвей, необходимо выбрать соответствующий переключатель. Текущая ветвь, в этом случае, будет отрисована красным цветом.

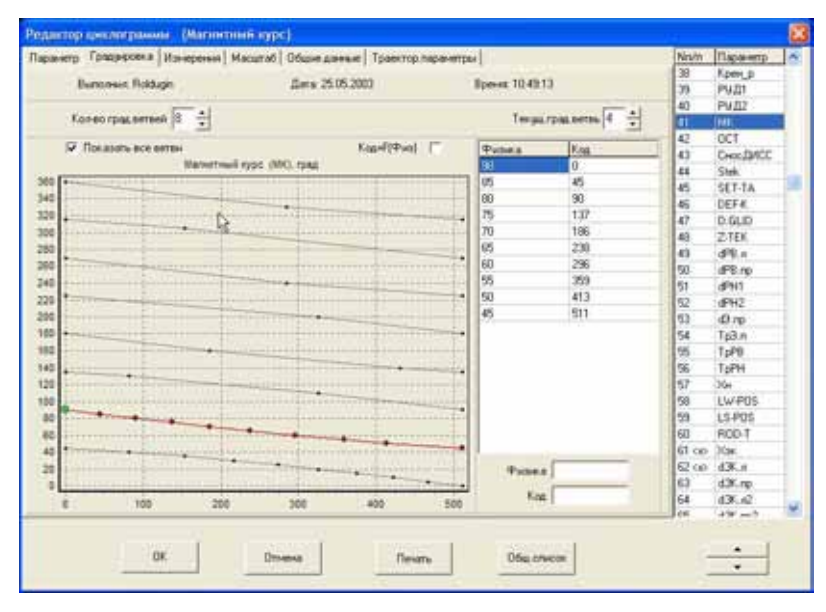

**Рисунок 9.18** 

*Рекомендация: При задании градуировок для данного типа параметров необходимо обеспечить корректное сопряжение соседних октантов. Часто в таблицах градуировочных характеристик не даны физические величины для граничных значений кодов (0 и 511), которые обязательно должны присутствовать в градуировке. Если данные величины не будут заданы, то в местах перехода с октанта на октант физические значения параметров будут вычисляться неправильно. Для приведенного на рисунке 9.18 случая (текущая ветвь номер 4), градуировочная характеристика для ветви номер 5 должна выглядеть так, как показано на рисунке 9.19.* 

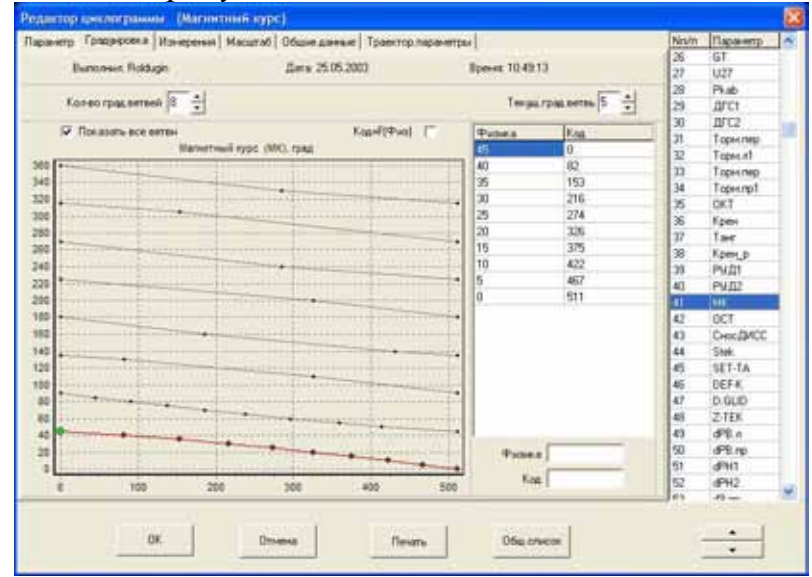

**Рисунок 9.19**

На вкладке **Измерения** ([Рисунок](#page-45-0) 9.20) появится дополнительная колонка, в которой указывается смещение в битах от начала информационного слова поля, где записывается номер текущей градуировочной ветви. Для рассматриваемого воздушного судна (Ми-8 или Ми-6) и параметра (магнитный курс) это значение будет равно **9**, так как номер текущей ветви записывается, начиная с 10 бита.

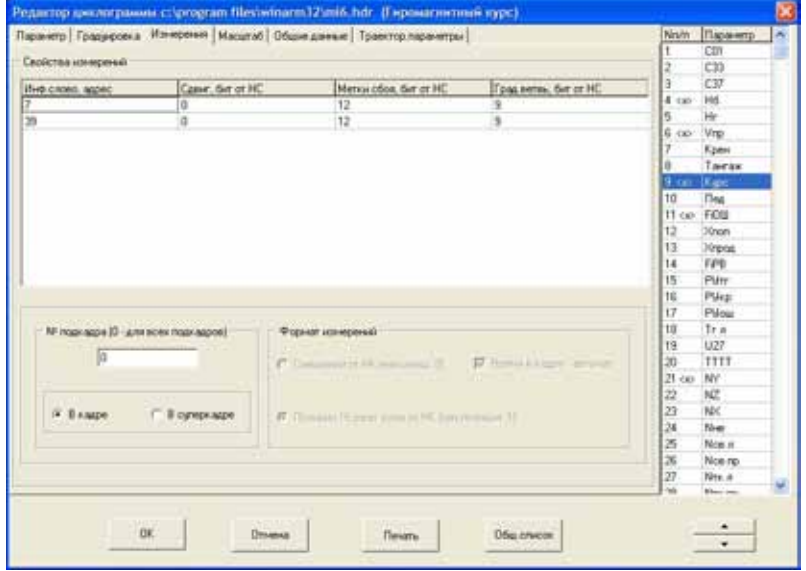

<span id="page-45-0"></span>**Рисунок 9.20** 

## **9.2.1.3. Несколько градуировочных веток и грубый параметр**

Примером данного типа параметра может служить запись точной барометрической высоты на самолете Ил-86. На вкладке **Параметр** ([Рисунок](#page-46-0) 9.21) пользователю необходимо задать идентификатор грубого параметра, по которому будет вестись расчет. Для его выбора используется список из окна **Выбор параметра** ([Рисунок](#page-46-1) 9.22), появляющийся после щелчка мыши на поле **Грубый параметр**.

*Примечание: Список формируется из числа параметров, уже заведенных в файл заголовка. Таким образом, грубый параметр должен быть включен в заголовок до момента его использования.* 

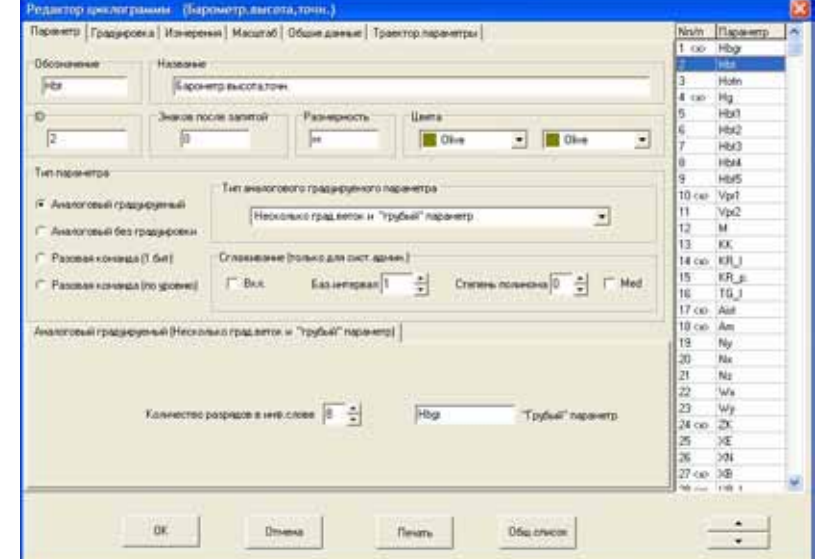

| Выбор параметра |                 |                                  |  |  |
|-----------------|-----------------|----------------------------------|--|--|
| Ю.              |                 | Обозначение   Наименование       |  |  |
| 102             | Hi6.rg          | Высота баронетрическая (груб.)   |  |  |
| 104             | Hotve           | Высота относительная             |  |  |
| 105             | Hr.             | Высота геометрическая            |  |  |
| 131             | Vre             | Скорость приборная               |  |  |
| 143             | Max             | <b>Use no Maya</b>               |  |  |
| 317             | Kype            | Гиромальтный изре-               |  |  |
| 309             | Кренл           | Угол крена ПКП лев.              |  |  |
| 310             | Кренло          | <b>Угол крена ПКП прав.</b>      |  |  |
| 314             | Taer n          | <b>Shon Terraxia FIKIT nest.</b> |  |  |
| <b>7001</b>     | AFTER           | Угол атаси истинный              |  |  |
| 304             | <b>Alt sect</b> | Угол атаки истинный              |  |  |
| 302             | All M           | <b>Urgit at assi Hectreal</b>    |  |  |
| 451             | $N_T$           | Вертикальная перегрузка:         |  |  |
| 453             | Nx              | Продольная перегрузка            |  |  |
| 455             | Nz              | Боковая перегрузка               |  |  |
| 327             | Wx              | Угловая скорость крена-          |  |  |
| 229             | Wu              | He annual comments, readstages   |  |  |
|                 |                 | <b>OK</b><br>Отнена              |  |  |

<span id="page-46-0"></span>**Рисунок 9.21** 

<span id="page-46-1"></span>**Рисунок 9.22** 

Вкладка **Градуировка** в этом случае примет вид, представленный на рисунке 9.23. Пользователю необходимо задать число градуировочных ветвей и собственно градуировки для каждой ветви (первой считается градуировочная ветвь под номером 0). Для просмотра на графике одновременно всех ветвей, необходимо выбрать соответствующий переключатель. Текущая ветвь, в этом случае, будет отрисована красным цветом.

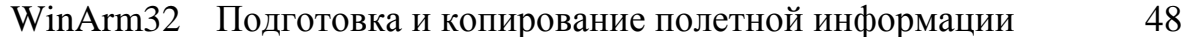

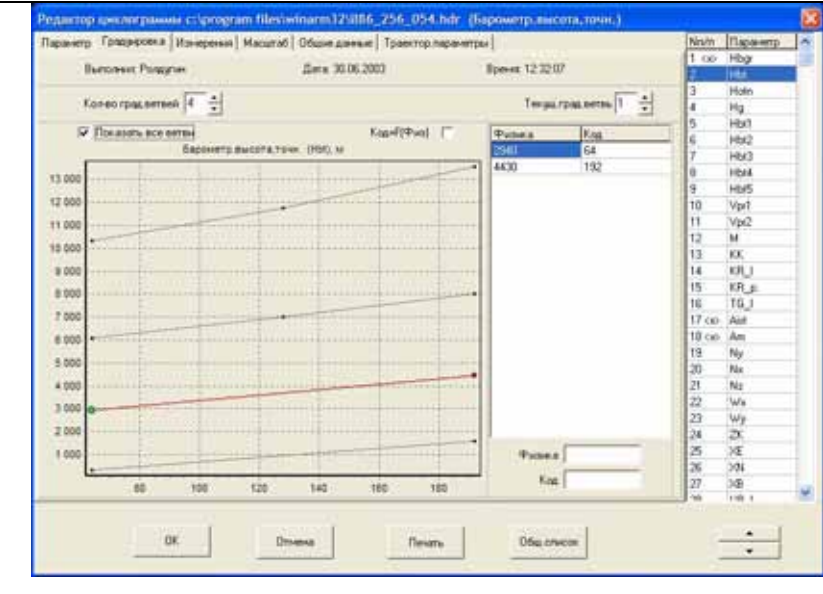

**Рисунок 9.23** 

# **9.2.1.4. Две градуировочные ветви и разовая команда**

Примером данного типа параметра может служить запись приборной скорости на самолете Ил-86 и Ил-76, а также магнитного курса на самолете Як-42 или Ту-134. На вкладке **Параметр** ([Рисунок](#page-47-0) [9.24\)](#page-47-0) пользователю необходимо задать идентификатор разовой команды, по которой будет осуществляться переключение ветвей. Для ее выбора используется список ([Рисунок](#page-46-1) 9.22), появляющийся после щелчка мыши на поле **Разовая команда**.

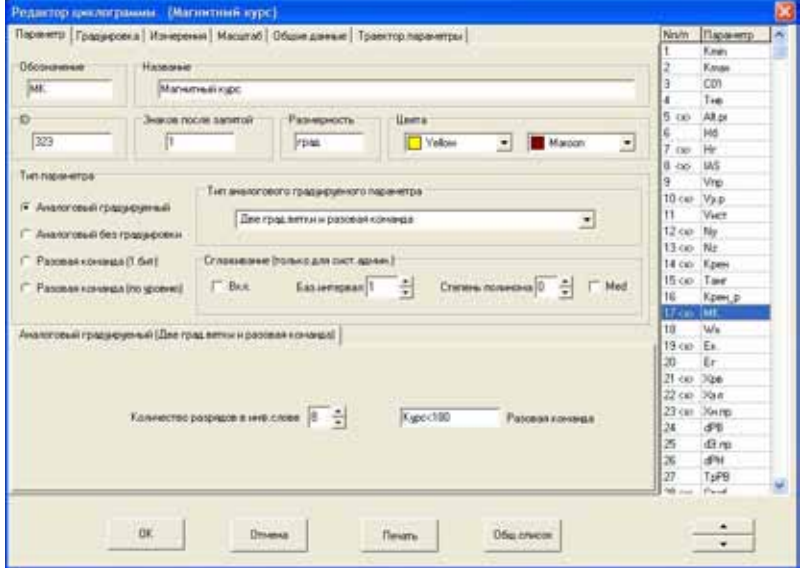

#### <span id="page-47-0"></span>**Рисунок 9.24**

*Примечание: Список формируется из числа параметров, уже заведенных в файл заголовка. Таким образом, разовая команда должна быть включена в заголовок до момента ее использования.* 

Вкладка **Градуировка** в этом случае примет вид, представленный на рисунке 9.25. Число градуировочных ветвей будет установлено автоматически и пользователю надо будет задать собственно градуировки для каждой из двух ветвей. Для просмотра на графике одновременно обеих ветвей, необходимо выбрать соответствующий переключатель. Текущая ветвь, в этом случае, будет отрисована красным цветом.

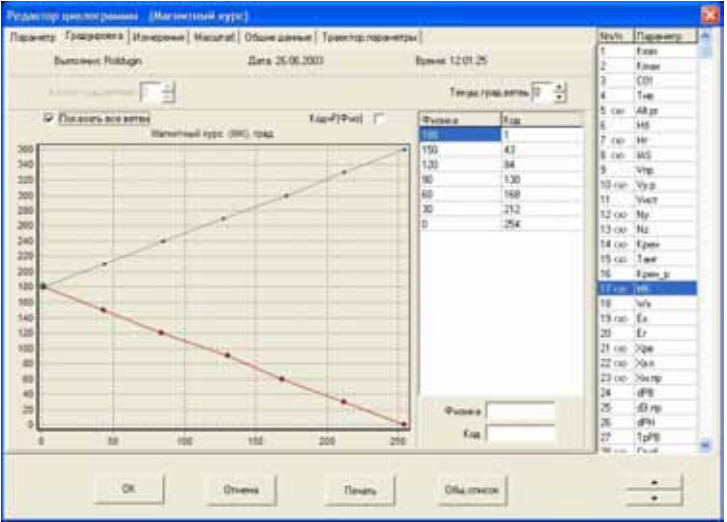

**Рисунок 9.25** 

На некоторых самолетах существует особенность задания градуировочных характеристик для двухветвевых параметров (например, угол курса на Ту-134), связанная с тем, что узел градуировки 360° находится внутри ветви. В таких случаях, для обеспечения правильной интерполяции физических значений, необходимо задавать дополнительный фиктивный узел для значения 0° с величиной кода, отличающейся на малую величину ([Рисунок](#page-48-0) 9.26 и [Рисунок](#page-49-0) 9.27).

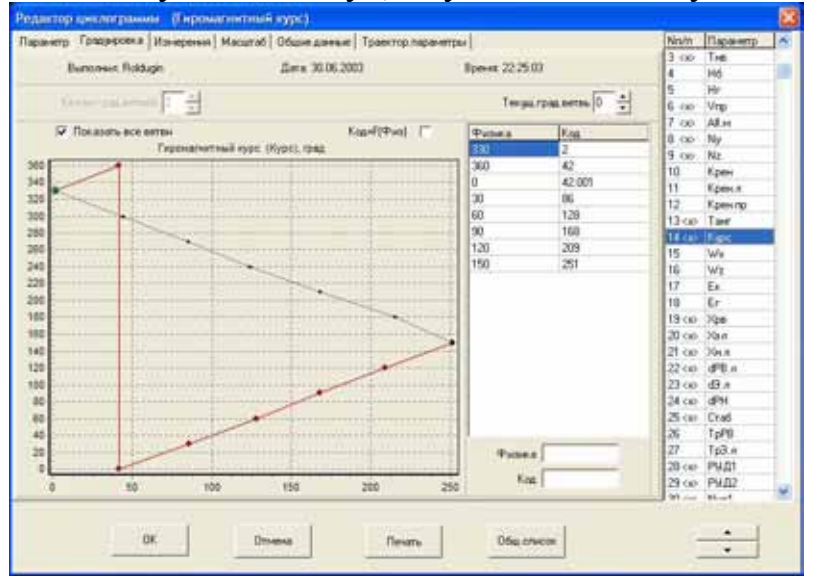

<span id="page-48-0"></span>**Рисунок 9.26** 

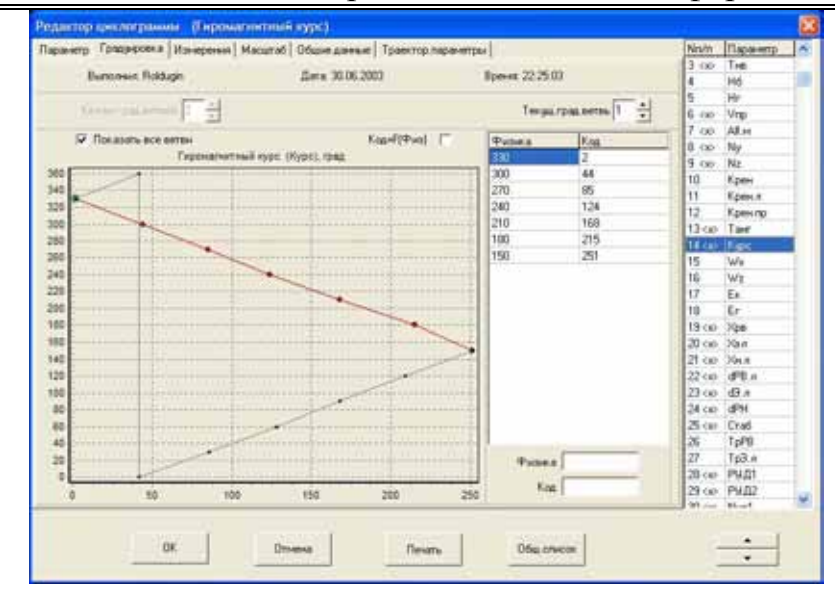

<span id="page-49-0"></span>**Рисунок 9.27** 

## **9.2.1.5. Кусочно-линейная функция одного аргумента**

Данный тип параметра используется тогда, когда один параметр зависит линейным или кусочно-линейным образом от другого параметра. На вкладке **Параметр** ([Рисунок](#page-49-1) 9.28) необходимо задать идентификатор параметра, который будет выступать в качестве аргумента. Вкладка **Измерения** пропадает, так как эти значения уже определены в параметре-аргументе.

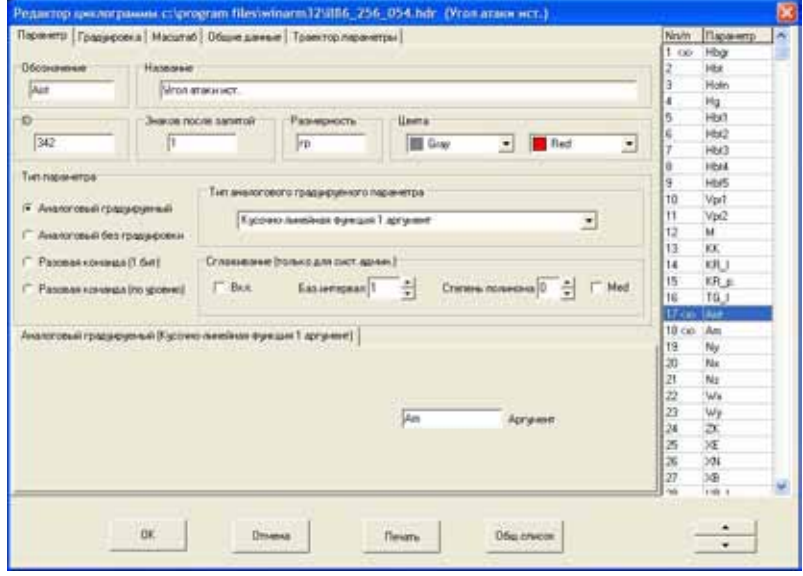

<span id="page-49-1"></span>**Рисунок 9.28** 

При линейной зависимости функции от аргумента (например истинный угол атаки от местного) на вкладке **Градуировка** задается линейная зависимость (например 0->0, 1->1), а на вкладке **Масштаб** устанавливаются соответствующие коэффициенты.

При кусочно-линейной зависимости на вкладке **Градуировка** в столбце **Код** вводятся физические значения аргумента, а в поле **Физика** – значения функции.

## **9.2.1.6. Кусочно-линейная функция двух аргументов**

Данный тип параметр отличается от предыдущего только количеством аргументов. На вкладке **Параметр** необходимо задать идентификаторы двух параметров, которые будут выступать в качестве аргументов.

На вкладке **Градуировка** необходимо задать количество ветвей, то есть, фактически, число узлов интерполяции по второму аргументу, а потом, задавая узлы второго аргумента в соответствующем поле, ввести зависимость функции от первого аргумента при фиксированном значении второго. Для просмотра на графике одновременно всех ветвей, необходимо выбрать соответствующий переключатель. Текущая ветвь, в этом случае, будет отрисована красным цветом.

Данный тип параметра, может быть использован, например, для введения аэродинамической поправки к зарегистрированной приборной скорости как функции высоты и скорости полета.

### 9.2.2. Аналоговый без градуировки

## **9.2.2.1. Вещественное число**

Данный тип параметра применяется для считывания записи с ограниченного числа регистраторов, применяемых, как правило, при проведении летных испытаний или при решении специальных задач, и представляет собой обычное вещественное число длиной 4-байта. Так как значения параметров представлены в их физических величинах, введение градуировок не требуется и соответствующая вкладка отсутствует.

# **9.2.2.2. Цифровой код**

После выбора этого типа вкладка **Параметр** приобретает вид, представленный на рисунке 9.29.

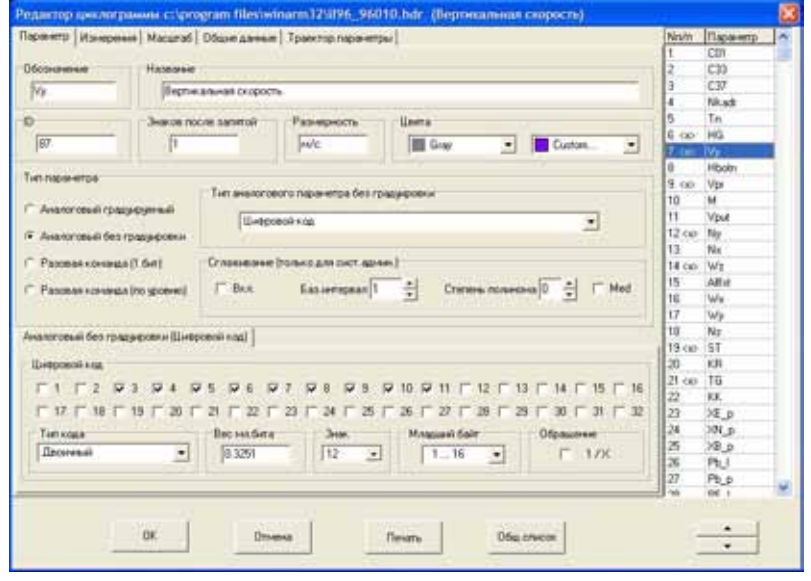

#### <span id="page-51-0"></span>**Рисунок 9.29**

Данный тип широко применяется, например, на регистраторе МСРП-А-02. Примером может служить вертикальная скорость или угловая скорость тангажа на самолете Ил-96 ([Рисунок](#page-51-0) 9.29). В поле **Цифровой код** необходимо задать те биты из 16-разрядного слова, которые будут участвовать в формировании значения параметра, при этом из списка **Тип кода** необходимо выбрать значение **двоичный**. Выбор битов осуществляется выбором соответствующего переключателя. После задания всех используемых битов необходимо задать вес младшего **или** старшего разряда в соответствующем поле. Переключение осуществляется нажатием левой кнопки мыши на заголовке поля. В поле **Знак** указывается номер бита, в котором закодирован знак числа, при отсутствии знака - выбирается значение **нет**.

*Примечание: При наличии знакового бита его номер исключается из набора битов, определяющих значение параметра, то есть при указанном в циклограмме типе параметра 12-битовый со знаком, необходимо отметить первые 11 битов и указать, что признак знака находится в 12 бите.* 

Щелчок правой кнопкой мыши на поле **Цифровой код** приводит к появлению всплывающего меню, которое позволяет осуществить выбор одной из наиболее часто встречающихся комбинаций битов для автоматического заполнения полей. После задания всех используемых битов, на вкладке **Измерения** задаются номера опросов параметра.

В качестве примеров использования двоичного кода можно также привести один из возможных способов вывода номера подкадра и служебной информации в виде аналоговых параметров в системе регистрации БУР ([Рисунок](#page-52-0) 9.30 и [Рисунок](#page-52-1) 9.31). В качестве адреса, в обоих случаях, задается значение 33. Интересным является тот факт, что программа автоматически пропускает неотмеченные биты и корректно воспринимает полученные двоичные числа.

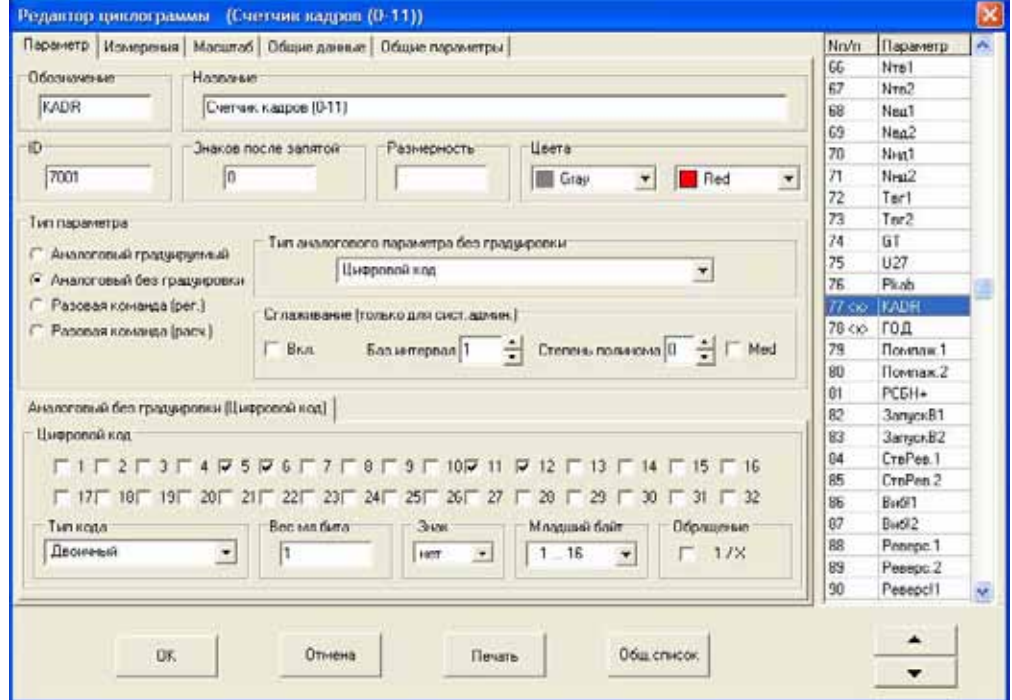

<span id="page-52-0"></span>**Рисунок 9.30** 

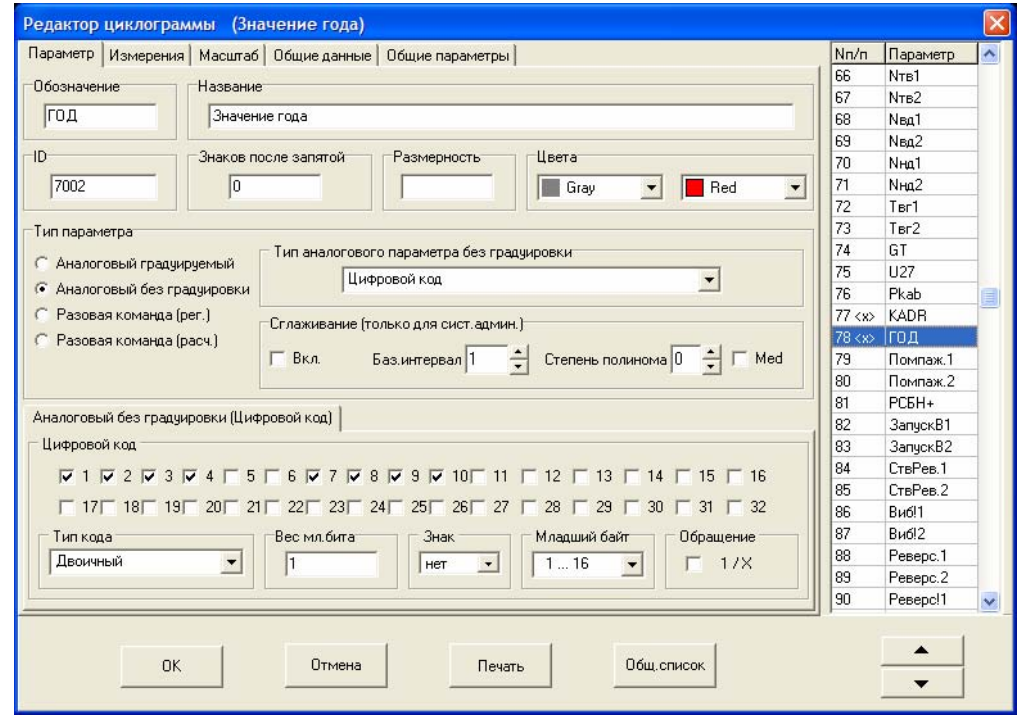

### <span id="page-52-1"></span>**Рисунок 9.31**

В ограниченном числе случаев параметр бывает закодирован в двух, [послед](#page-53-0)овательно расположенных, информационных словах. Примером может служить запись оборотов двигателей системой Тестер (Рисунок 9.32). В этом случае используемые биты выбираются из 32 разрядного слова и указывается байт, который используется в качестве младшего, так как в некоторых случаях системы регистрации сначала записывают старший байт, а только затем младший, при этом на вкладке **Измерения** задается адрес первого, по порядку регистрации, информационного слова. При необходимости выбирается [признак](#page-53-1) [инве](#page-53-1)ртирования полученного десятичного числа, а на вкладке **Масштаб**, в поле **К**, задается соответствующий коэффициент пересчета (Рисунок 9.33).

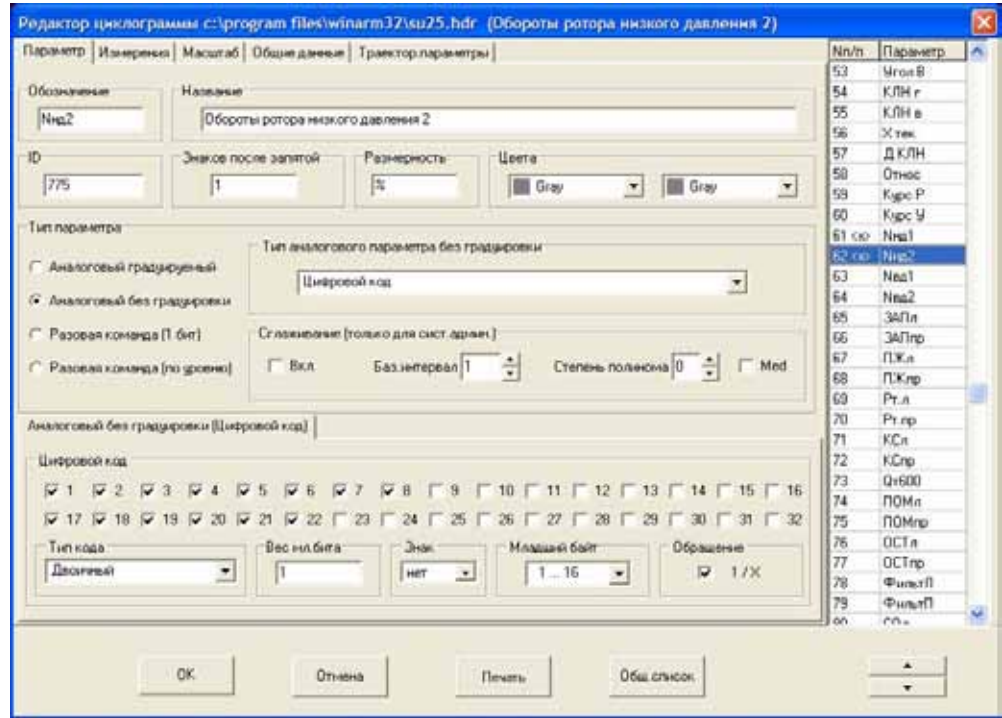

<span id="page-53-0"></span>**Рисунок 9.32** 

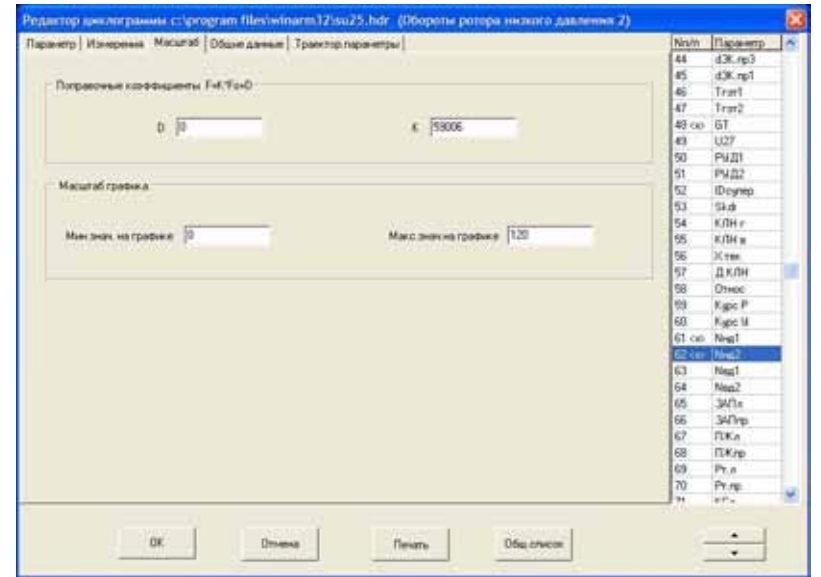

<span id="page-53-1"></span>**Рисунок 9.33** 

Выбор в поле **Тип кода** значения **двоично-десятичный** (ДДК 1- 2-4-2 или ДДК 1-2-4-8) обеспечивает вывод служебной информации в форме аналогового параметра. Пример вывода служебной информации для МСРП-64 приведен на рисунке 9.34.

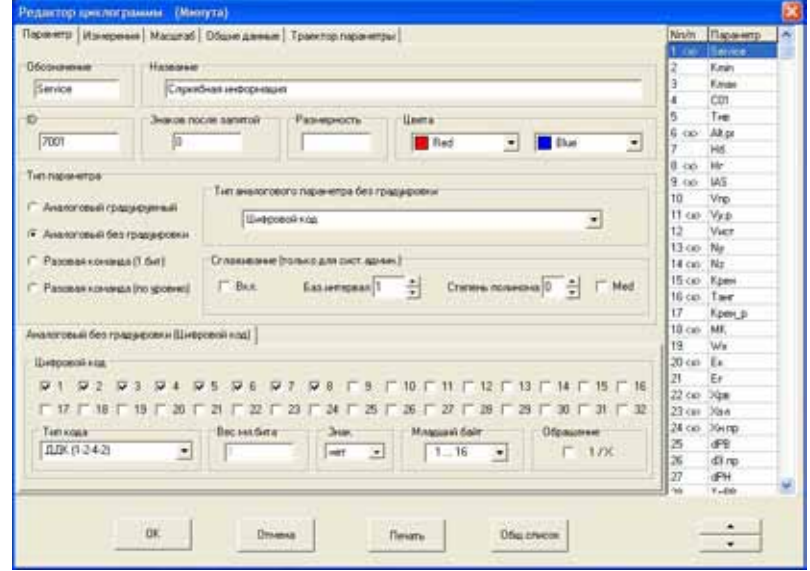

**Рисунок 9.34** 

### **9.2.2.3. Предопределенная функция**

Данный тип параметра представляет собой предопределенную разработчиком функцию, параметры которой задаются пользователем. Примером может служить расчет истинной скорости полета по значениям приборной скорости, барометрической высоты и аэродинамической поправки ([Рисунок](#page-54-0) 9.35).

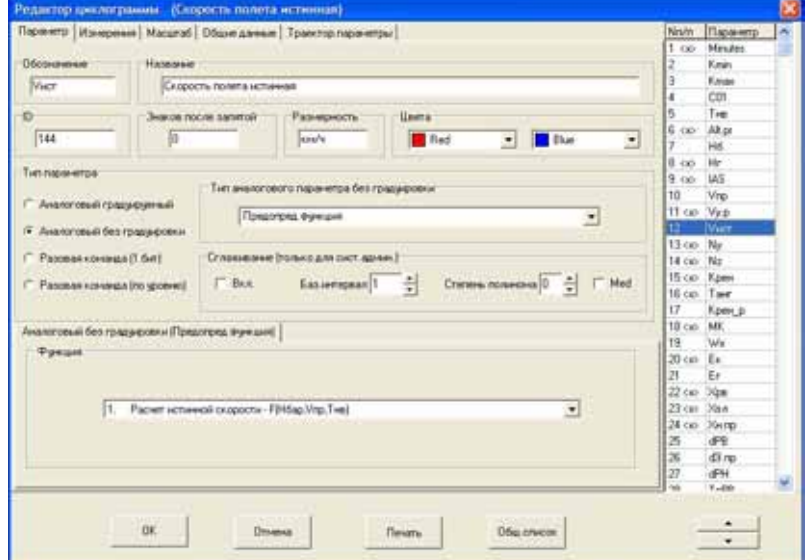

<span id="page-54-0"></span>**Рисунок 9.35** 

В этом случае на вкладке **Измерения** задаются идентификаторы параметров, участвующих в расчете, и значения необходимых констант ([Рисунок](#page-55-0) 9.36).

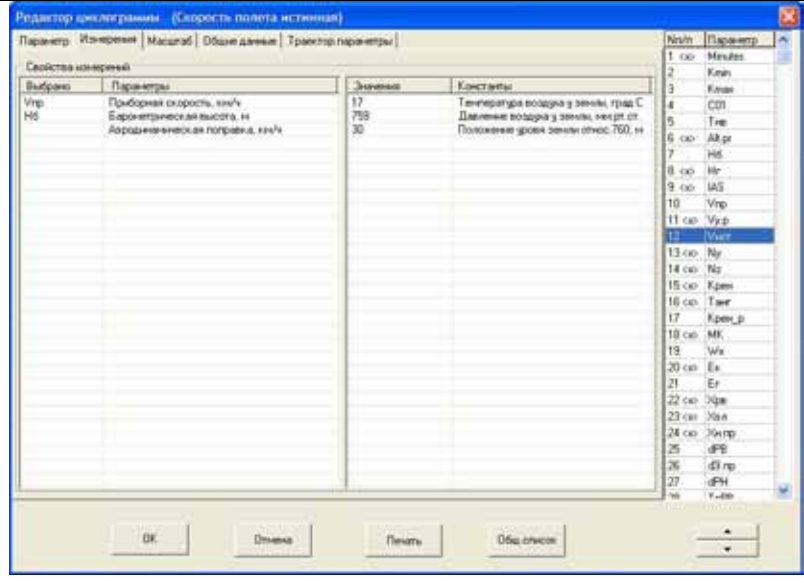

#### <span id="page-55-0"></span>**Рисунок 9.36**

Для выбора параметров, которые будут участвовать в расчете, необходимо щелкнуть левой кнопкой мыши на соответствующем названии столбца **Параметры** в левой части списка, после того, как указатель примет форму . На экране появится окно диалога **Выбор параметра** ([Рисунок](#page-46-1) 9.22). Установка значений констант производится непосредственно в полях столбца **Значения** в правой части списка.

## <span id="page-55-1"></span>**9.2.2.4. Интерпретатор алгоритма**

Данный тип используется для вывода расчетных параметров, закон формирования которых состоит из набора логических и арифметических операций и функций, аргументами которых могут быть как зарегистрированные, так и другие расчетные аналоговые параметры и разовые команды. Внешний вид вкладки **Параметр** будет иметь следующий вид ([Рисунок](#page-56-0) 9.37).

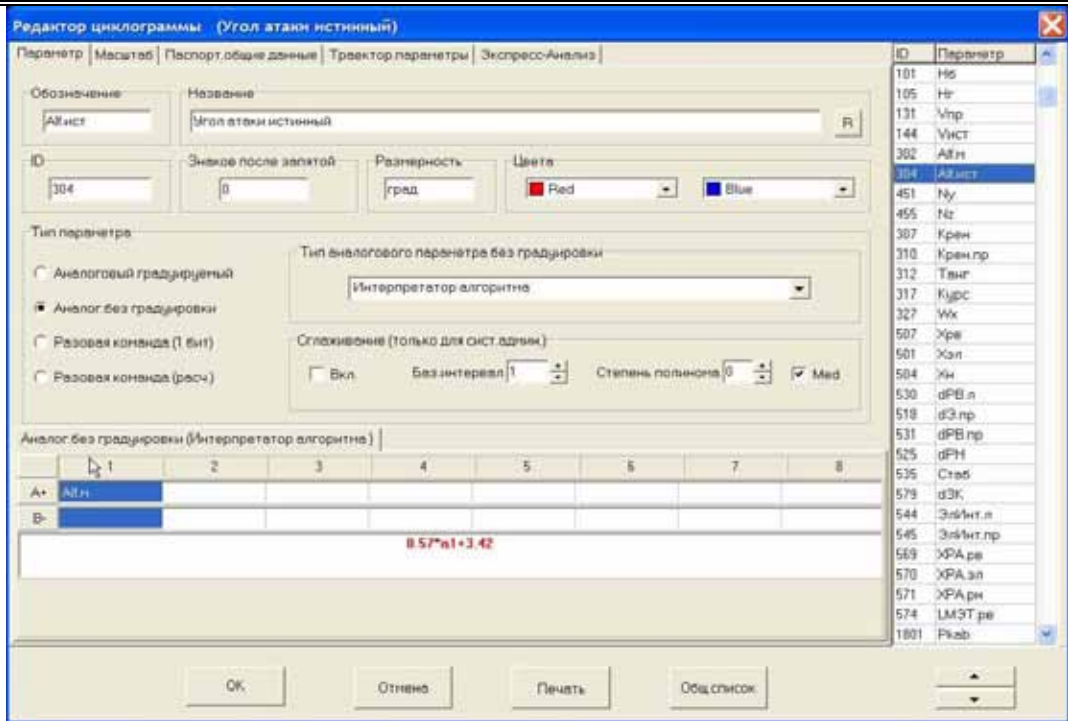

<span id="page-56-0"></span>**Рисунок 9.37** 

Пользователь может задать до 8 аналоговых параметров и разовых команд, которые будут участвовать в расчетах. Идентификаторы аналоговых параметров вводятся в строке **А**, а разовых команд – в строке **В**. Параметры выбираются из списка ([Рисунок](#page-56-1) 9.38), который появляется после двойного щелчка левой кнопкой мыши на соответствующем поле.

| ID             | Обозначение    | Наименование                              |  |
|----------------|----------------|-------------------------------------------|--|
| 51             | <b>ID</b> «адр | Порядковый номер подкадра в кадре         |  |
| 52             | <b>IDcunep</b> | Порядковый номер подкадра в счлеркадре    |  |
|                | C01            | Синирослово                               |  |
| E              | C33            | Опознавательные данные                    |  |
|                | C37            | Отнетка вренены                           |  |
| 181            | His            | Высота баронетрическая                    |  |
| 105            | He             | Высота геонетрическая                     |  |
| 131            | Vnp            | Скорость приборная                        |  |
| 451            | Ny             | Вертикальная перегрузка                   |  |
| 455            | Nz             | Боковея перегрузке                        |  |
| 307            | <b>K</b> pex   | <b><i><u>Чгол крена</u></i></b>           |  |
| 312            | Тенг           | Угол тенгеже                              |  |
| 317            | Kupc           | Гиромагнитный курс                        |  |
| 653            | PUTF           | Продольное отклонение ручки управления ЦШ |  |
| 654            | Plikp          | Поперечное отклонение ручки управления ЦШ |  |
| 504            | XH.            | Положение педалей                         |  |
| 657            | <b>FIOUI</b>   | Общий шаг несущего винта                  |  |
| 651            | comoc          | Продольное отклонение автомата перекоса   |  |
| 652            | Xnon           | Поперечное отклонение автомата перекоса   |  |
| 656            | FiPB           | Положение штока хвостового редуктора      |  |
| 655            | PHos           | Положение РУ общшага НВ                   |  |
| 854            | Niven          | Обороты несыщего внита                    |  |
| 778            | NTK1           | Обороты турбоконпрессора 1                |  |
| 779            | NTK2           | Обороты турбоконпрессора 2                |  |
| <b>Isnivia</b> | <b>Touch</b>   | Tourism at a commission on 1              |  |

<span id="page-56-1"></span>**Рисунок 9.38** 

Если выбирается аналоговый параметр, то, из выпадающего списка, находящегося в нижней части окна, можно выбрать дополнительное преобразование, которое будет осуществлено над выбранным параметром, перед его непосредственным использованием в алгоритмах. Параметр может быть подвергнут следующим преобразованиям:

- 1. **Без дополнительных преобразований** в расчетах будут использованы физические значения параметра без дополнительных преобразований.
- 2. **Сумма кодовых приращений между измерениями в кадре –** в расчетах будет использована сумма **кодовых** приращений значений параметра (по модулю) внутри кадра. Данная функция используется, как правило, при определении момента приземления в алгоритмах экспрессанализа.
- 3. **Медиана на базовом интервале –** в расчетах будет использована медиана **физических значений** выбранного параметра, то есть величина, обладающая тем свойством, что, на заданном интервале, число значений, меньших ее, равняется числу значений, больших ее. Дополнительно пользователю будет предложено задать базовый интервал в **секундах**.
- 4. **Среднее значение на базовом интервале -** в расчетах будет использовано арифметическое среднее **физических значений** выбранного параметра. Дополнительно пользователю будет предложено задать базовый интервал в **секундах**.
- 5. **Разница физических значений между соседними измерениями** – разница **физических значений** параметра между соседними опросами в кадре или, в случае одного опроса в кадре, разница значений параметра в соседних кадрах.

Щелчок левой кнопкой мыши на заголовке строк меняет символ **«-»**, на символ **«+»** и обратно. Если установлен символ **«+»** (строка **А** на рисунке 9.37), то моменты «опроса» расчетного параметра будут совпадать с моментами опроса параметра, который стоит *первым* в соответствующей строке. Если данный символ отсутствует, то, по умолчанию, параметр будет «опрашиваться» один раз в кадре с относительным временем - 0. Если символ **«+»** установлен одновременно в строках аналоговых параметров и разовых команд, то «опрос» расчетного параметра будет производиться как в моменты опросов аналогового параметра, стоящего в списке первым, так и в моменты опроса первой разовой команды.

После добавления всех параметров необходимо записать формулу ([Рисунок](#page-56-0) 9.37), которая будет определять значение описываемого параметра, причем в качестве идентификаторов параметров необходимо использовать соответствующие обозначения (а1, а2, b1 и т.д.). Интерпретатор *не делает различий* между строчными и прописными буквами.

Интерпретатор поддерживает следующие арифметические действия и математические функции:

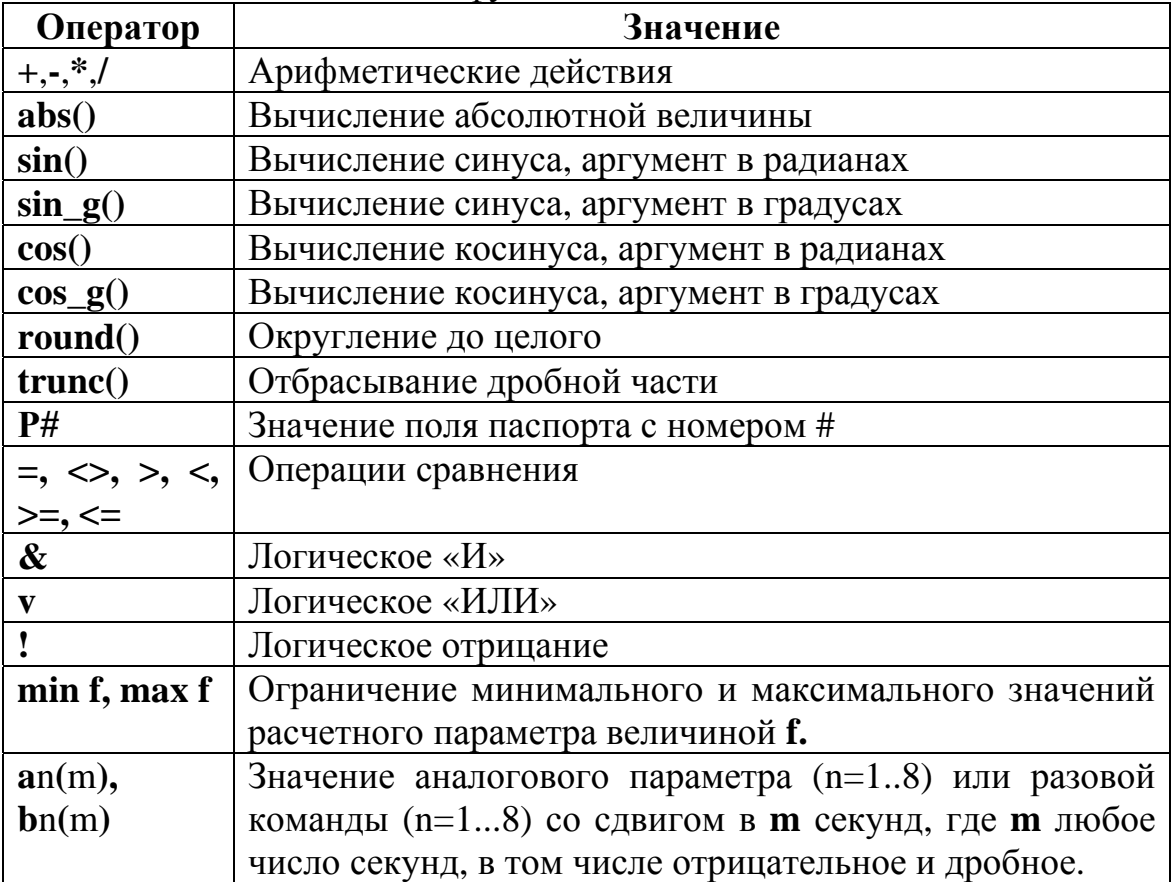

*Примечание: Операция выделения значения поля паспорта, например Р10, означает, что данное выражение будет заменено на значение соответствующего (10 по порядку) поля паспорта. Если значение поля выбирается из списка возможных значений, то результатом данной операции будет целое число, определяющее порядковый номер выбранного значения в списке. Отсчет номеров полей начинается с единицы.* 

Пользователь может искусственно ограничивать полученные значения расчетного параметра при помощи функций **min , max**. На рисунке 9.39 приведен синтаксис алгоритма с одновременным ограничением минимальных и максимальных значений расчетного параметра.

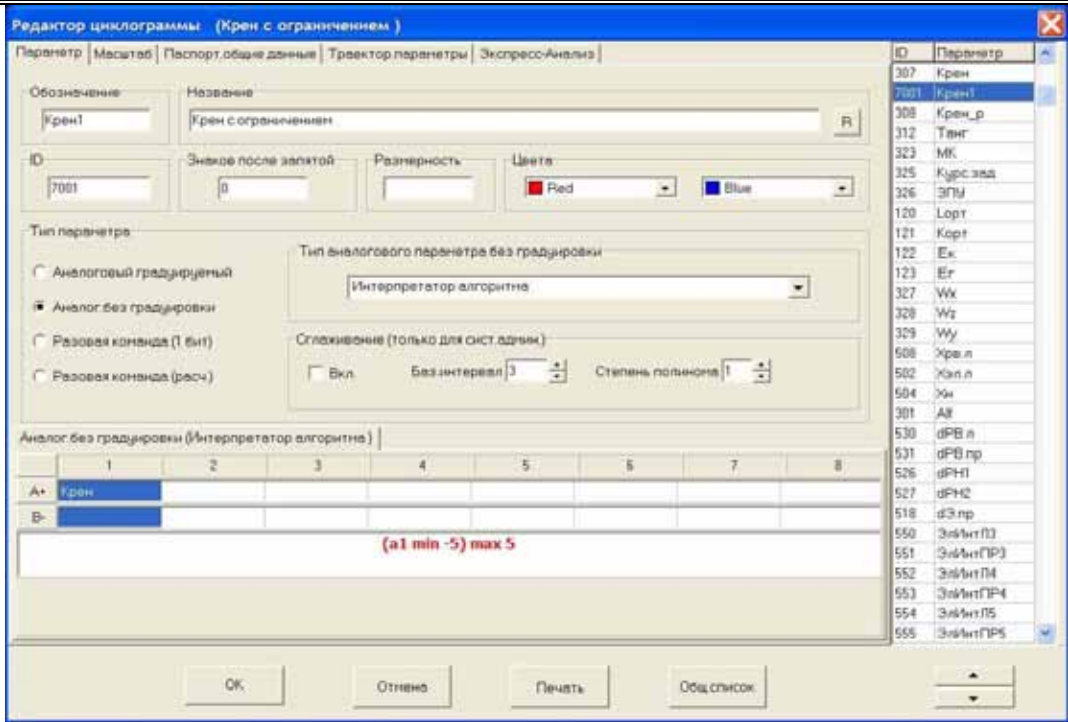

**Рисунок 9.39** 

Интерпретатор поддерживает также функцию умножения на логическую величину (разовую команду). Результатом данной операции будет значение второго сомножителя, если логическая величина есть «истина», и 0 – в противном случае. Примером использования операции умножения на логическую величину может служить алгоритм расчета рекомендованной скорости полета с закрылками 25° в зависимости от текущего веса на самолете Ан-74 ([Рисунок](#page-59-0) 9.40).

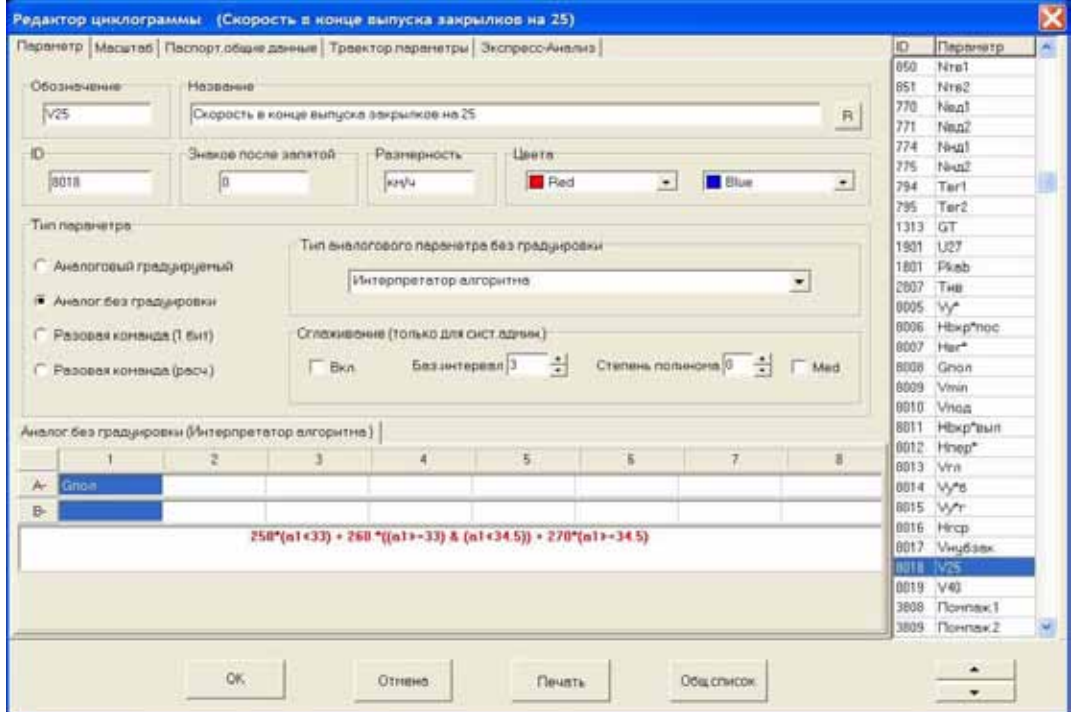

<span id="page-59-0"></span>**Рисунок 9.40** 

По умолчанию установлен следующий порядок (приоритет) выполнения операций в сложных выражениях:

- 1. Функции  $an(m)$ ,  $bn(m)$
- 2. Выделение паспортных данных.
- 3. Вычисление функций (abs() и т.д.).
- 4. Выделение констант.
- 5. Операция логического отрицания.
- 6. Умножение, в том числе на логическую величину, и деление.
- 7. Сложение и вычитание.
- 8. Операции сравнения.
- 9. Логические «И» и «ИЛИ».

Изменение порядка выполнения операций производится при помощи заключения желаемого выражения в скобки. Программа поддерживает неограниченное число вложенных скобок. В качестве скобок может выступать любой из трех символов **«()», «[]»** или **«{}».**

Если программа не может интерпретировать введенную формулу, после нажатия кнопки **ОК,** то выдается соответствующее сообщение об ошибке. При выдаче подобного сообщения необходимо проверить синтаксис введенной формулы.

Дальнейшая работа с расчетным параметром ничем не отличается от работы с зарегистрированными параметрами.

В заключении необходимо отметить, что если в окне **Редактора циклограмм** выделить какой-либо параметр и нажать клавишу **F1**, то появится новое окно, в котором будут перечислены все параметры типа **интерпретатор алгоритма** из текущей циклограммы, в выражение для вычисления которых данный параметр входит в качестве аргумента. Если текущий параметр не входит ни в одно выражение, то окно со списком не появляется.

# **9.2.2.5. Относительное время**

Данный тип параметра представляет собой просто текущее значение относительного времени. Задание данного типа параметра предполагает его дальнейшее использование в качестве аргумента в кусочно-линейных функциях одного или двух аргументов. В качестве примера можно привести возможность представления положения закрылков в качестве аналогового параметра, когда регистрируется только разовая команда, фиксирующая процесс выпуска или уборки.

# **9.2.2.6. Интеграл**

Данный тип представляет собой значение определенного интеграла от заданного параметра. Идентификатор подынтегрального параметра задается на поле **Интегрируемый параметр** ([Рисунок](#page-61-0) 9.41). Начальное условие для функции (интеграла) задается на поле **D** вкладки **Масштаб**. Интегрирование производится каждый раз после вывода графиков на экран (нажатия клавиши **Enter)** в окне режима просмотра графиков. За начало интервала интегрирования, для которого и должно быть задано начальное условие, принимается левая граница отображаемого интервала.

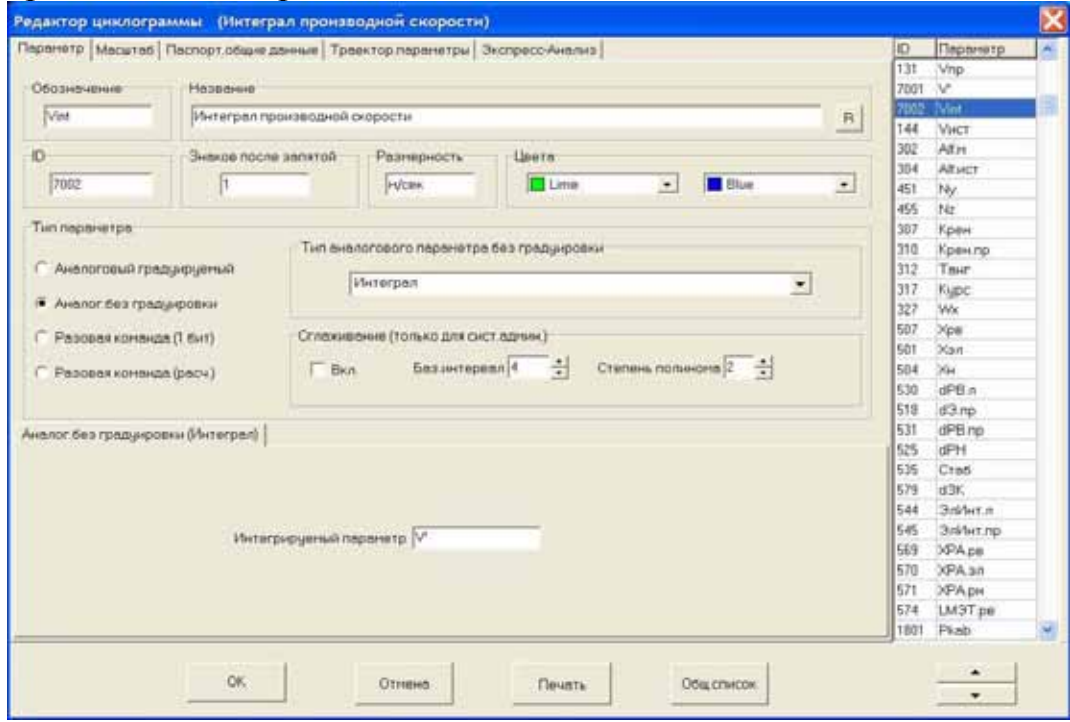

<span id="page-61-0"></span>**Рисунок 9.41** 

# 9.3. Типы разовых команды

При выборе в поле **Тип параметра** разовой команды (РК) любого вида окно **Редактора циклограммы** приобретает вид, представленный на рисунке 9.42.

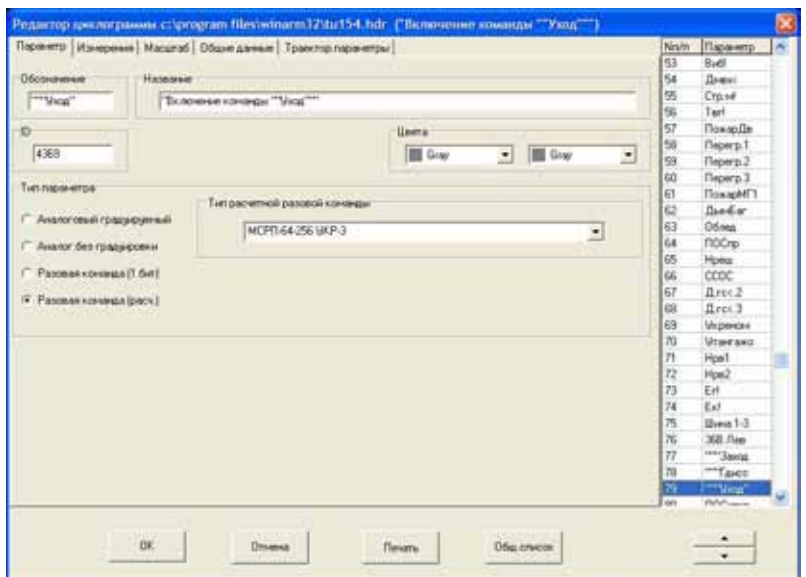

<span id="page-61-1"></span>**Рисунок 9.42** 

Адрес опроса разовой команды и ее смещение в информационном слове задаются на вкладке **Измерения** ([Рисунок](#page-62-0) 9.43), также как и для аналоговых параметров. Рекомендуемое значение смещения, для установки метки сбоя, составляет 15, то есть, при необходимости, метка сбоя будет установлена в 16-ом бите (раздел [9.2.1.1\)](#page-37-0).

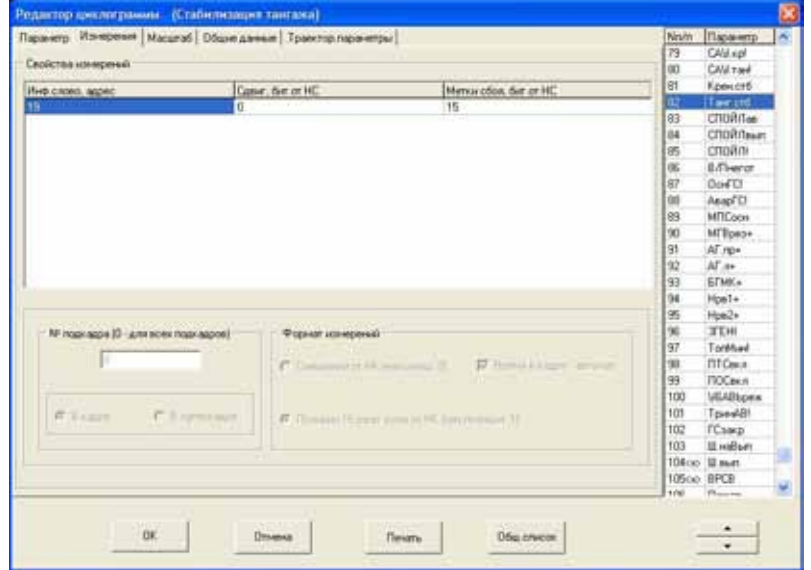

<span id="page-62-0"></span>**Рисунок 9.43** 

На вкладке **Масштаб** ([Рисунок](#page-62-1) 9.44) можно задать точное положение разовой команды при ее выводе на поле аналоговых параметров (раздел [10.1\)](#page-88-0), выраженное в процентах высоты этого поля.

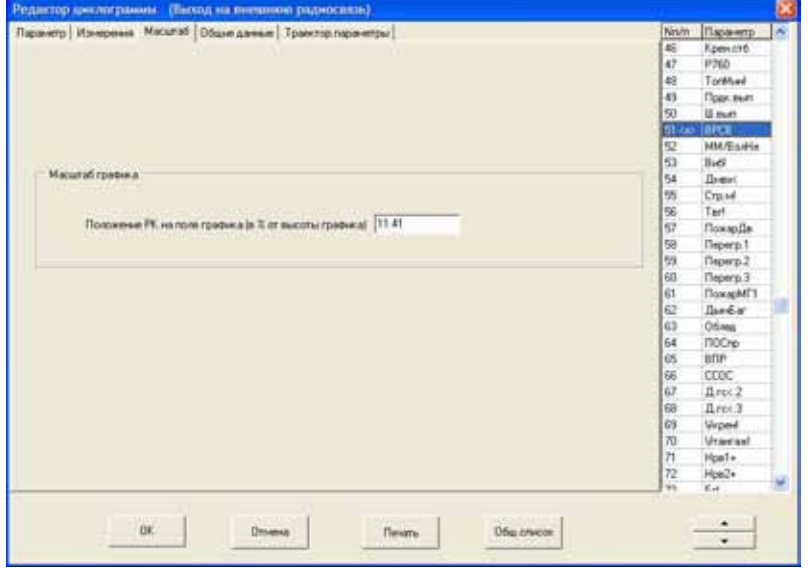

<span id="page-62-1"></span>**Рисунок 9.44** 

# 9.3.1. Разовая команда (1 бит)

Данный тип разовый команды ([Рисунок](#page-63-0) 9.45) предполагает существование двух подтипов: без инверсии, который встречается наиболее часто, и с инверсией. Под термином «с инверсией» понимается такая РК, регистрация которой **прекращается** при появлении контролируемого события. Примером разовой команды с инверсией является регистрация выхода на внешнюю радиосвязь на самолете Ил-62. Выявить момент появления подобной РК, при просмотре графиков на большом интервале, достаточно сложно, поэтому рекомендуется применение инвертирования разовой команды. Выбор типа РК **с инверсией** приводит к привычному отображению данной РК на экране, то есть она появляется при появлении контролируемого события.

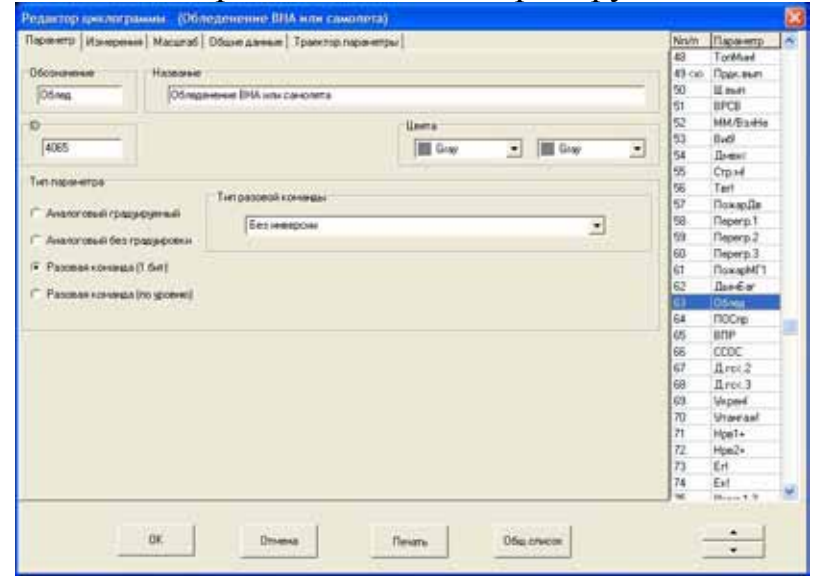

<span id="page-63-0"></span>**Рисунок 9.45** 

9.3.2. Разовая команда (расчетная)

# **9.3.2.1. УКР**

Примером данного типа разовой команды являются уплотнители команд разовых (УКР), применяемые на различных модификациях системы МСРП. При выборе данного типа необходимо дополнительно указать номер УКР ([Рисунок](#page-61-1) 9.42).

# **9.3.2.2. Интерпретатор алгоритма**

Данный тип используется для вывода расчетных разовых команд, закон формирования которых состоит из набора логических и арифметических действий. Единственным отличием от расчетного аналогового параметра того же типа (раздел [9.2.2.4\)](#page-55-1) является то, что на выходе алгоритма должна быть получена логическая величина.

# 9.3.3. Особенности регистрации разовых команд в системе Тестер

В системе регистрации Тестер-У3 серии 2 разовые команды регистрируются в отдельном информационном слове, при этом признаком наличия разовой команды является 1 в старшем (8) бите младшего байта информационного слова. Для отображения подобной разовой команды, необходимо выбрать тип **Разовая команда 1-бит,** а в поле **Сдвиг,** на вкладке **Измерения,** задать значение 7 ([Рисунок](#page-64-0) 9.46).

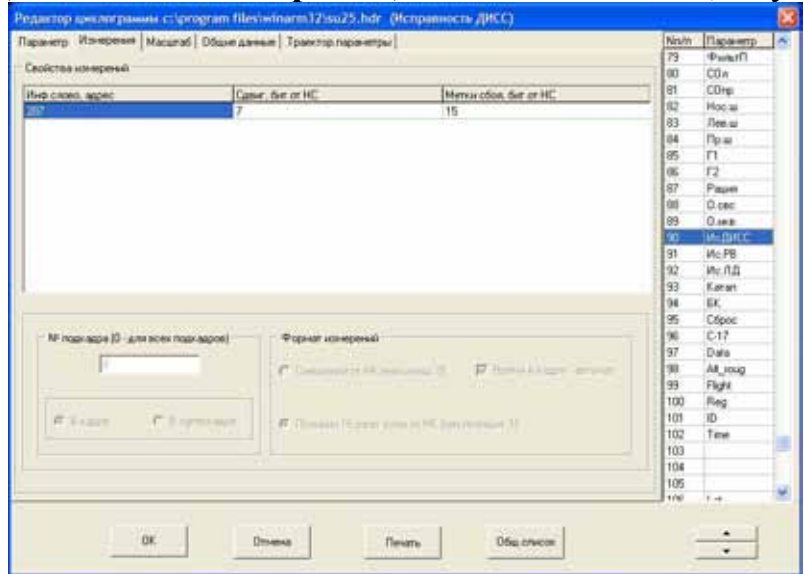

<span id="page-64-0"></span>**Рисунок 9.46** 

В системе регистрации Тестер-У3 серий Л,3 и М большинство разовых команд регистрируются в информационном слове совместно с аналоговым параметром. Восемь первых бит слова используются для записи аналогового параметра, а признаком наличия разовой команды является 1 в **девятом** бите информационного слова. Для отображения подобной разовой команды, необходимо выбрать тип **Разовая команда 1-бит,** а в поле **Сдвиг,** на вкладке **Измерения,** задать значение **8.** 

# 9.4. Некоторые особенности определения позиции меток сбоя параметра

Как уже отмечалось выше, для записи каждого информационного слова в файле данных используется 2 байта, при этом количество фактически используемых разрядов зависит от типа регистратора и может составлять величину **n** равную от 8 до 12 бит. Оставшиеся **16-n бит** могут быть использованы для записи служебной информации, например положения меток сбоя параметра (раздел [10.6\)](#page-104-0). Только с целью соблюдения единообразия формата файлов, в предыдущих разделах было рекомендовано, использовать 13 и 16 биты (значения полей смещения 12 и 15) для установки меток сбоя аналогового параметра и разовой команды соответственно. Необходимо понимать, что при регистрации, например, 8 различных разовых команд по одному адресу (МСРП-64) и задании для *каждой* разовой команды одного и того же бита (например 16) для маркировки сбоя регистрации, возникает особенность, связанная с тем, что установка/снятие метки сбоя для *одной из разовых команд*, *автоматически* приводит к установке/снятию меток *всех остальных разовых команд,*

регистрируемых по данному адресу. В большинстве случаев это вполне оправданно, так как сбой регистрации, обычно, проходит по всем разовым командам. Однако, в общем случае, может потребоваться раздельная установка позиций меток сбоя для каждой разовой команды. В следующей ниже таблице даны рекомендации по установке меток сбоя в таких случаях:

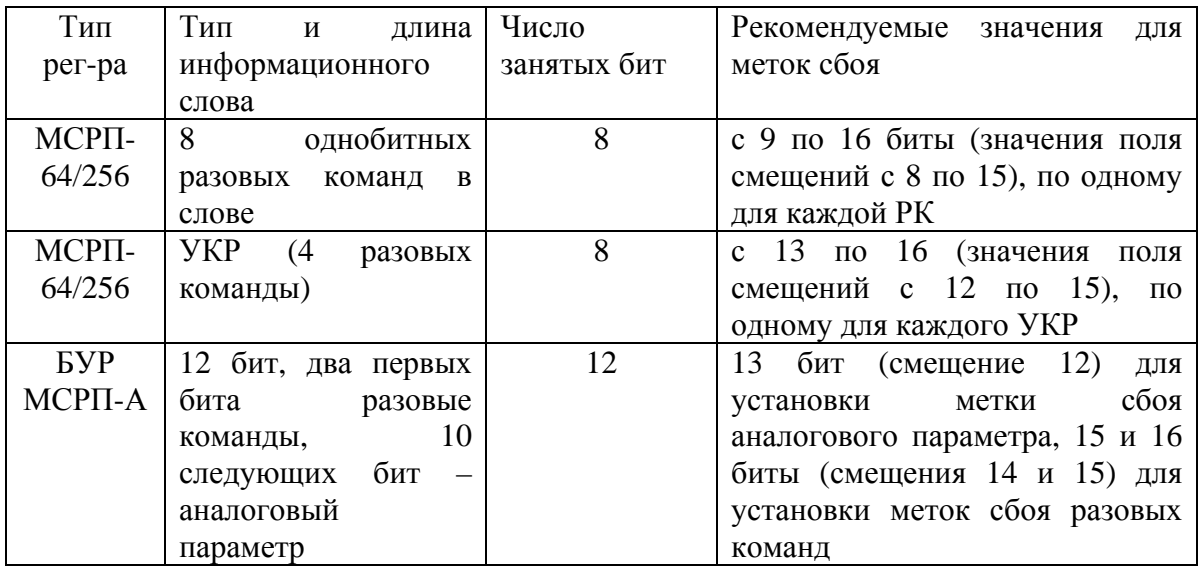

Еще одна особенность подобного типа может возникать при импорте файлов данных МСРП-64, считанных при помощи сторонних средств копирования и имеющих в 64 слове кадровый импульс. В этих случаях необходимо выбрать 15 бит (смещение 14) для установки метки сбоя параметра, регистрация которого происходит по данному адресу. При использовании подсистемы копирования из комплекта **WinArm32™**, указанная особенность отсутствует.

# 9.5. Создание файла данных

После создания файла заголовка можно приступать к формированию файла данных. Система предусматривает два способа создания файлов данных полетной информации: копированием с различных наземных устройств воспроизведения или присоединением полетных данных, которые были считаны другими системами обработки и сохранены в файле стандартного формата. Для создания файла данных необходимо в окне **Базы данных** ([Рисунок](#page-66-0) 9.47) выбрать файл заголовка и отметить переключатель **Формирование файла данных** поля **Действия с циклограммами**. В поле **Источник копирования** задается тип наземного устройства воспроизведения или выбирается поток данных из файла. При выборе потока данных из файла ([Рисунок](#page-66-1) 9.48), необходимо дополнительно определить тип входного потока: 16-битные слова (стандартный файл типа файла данных PC-90 или Лайнер) или 12битные слова, которые получаются после прямого копирования и сохранения данных с систем регистрации типа БУР, МСРП-А.

После выбора желаемых параметров, нажмите кнопку **ОК**.

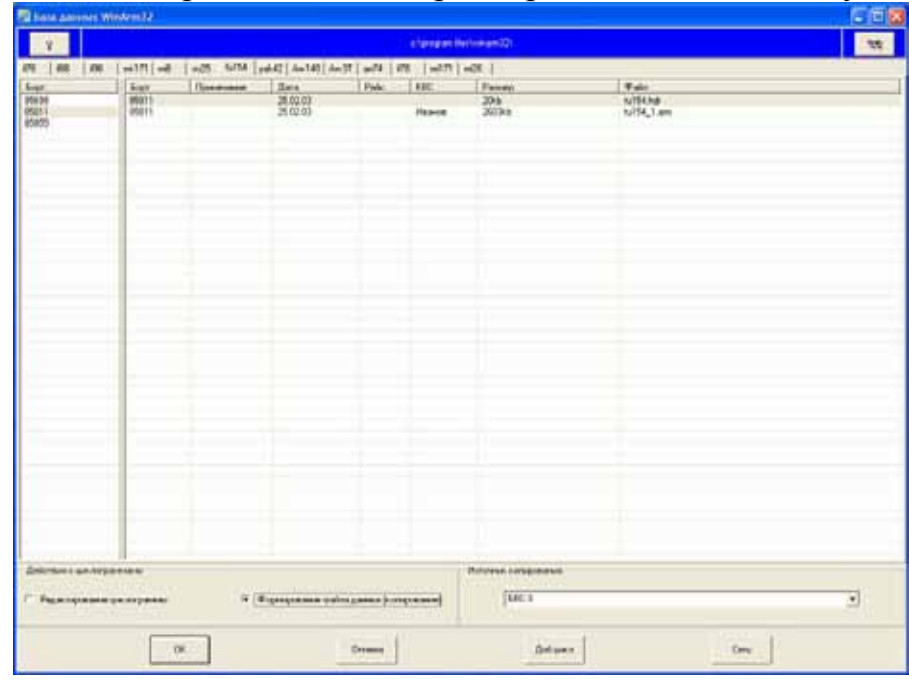

**Рисунок 9.47** 

<span id="page-66-0"></span>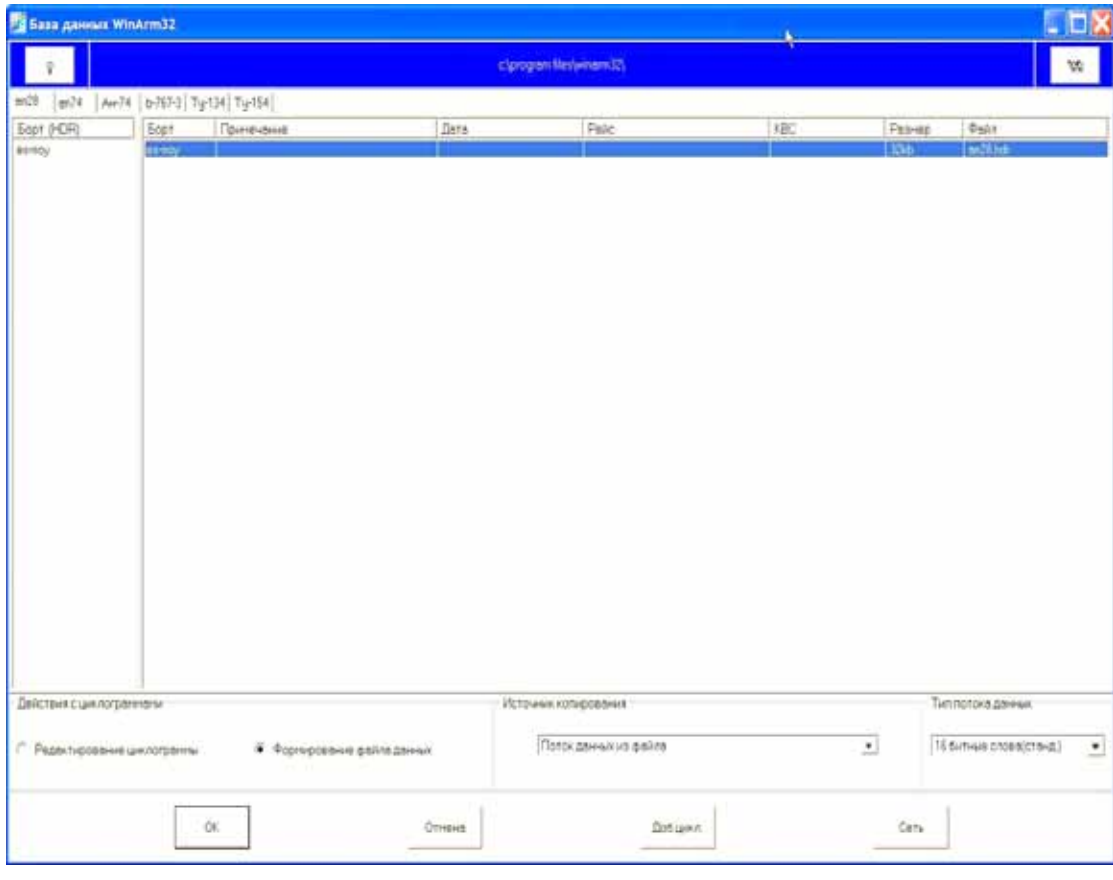

<span id="page-66-1"></span>**Рисунок 9.48** 

# 9.5.1. Копирование из стандартного файла

При выборе копирования из файла данных появляется стандартный диалог Windows™ для ввода имени файла с данными. После этого появляется стандартный диалог Windows™ для сохранения сформированного файла **WinArm32™**. По умолчанию система формирует имя нового файла полетных данных из имени файла заголовка и первого свободного номера по порядку. Пользователь может изменить имя файла, предложенное по умолчанию. Созданный файл автоматически появляется на экране.

В случае несоответствия файла данных формату заголовка, программа выдает соответствующее предупреждение и предоставляет пользователю выбор: продолжить формирование файла или нет. Проверка соответствия осуществляется путем деления длины файла, выраженной в байтах, на длину кадра выбранного типа регистратора. Если деление осуществляется без остатка, то формат файла считается правильным. В случае несоответствия длины файла формату выбранного регистратора и выбора пользователя на продолжение работы, программа усекает размер файла до необходимого, отбрасывая лишние байты.

Перед выводом информации из вновь сформированного файла на экран, программа предлагает пользователю заполнить паспорт файла.

# 9.5.2. Копирование с наземных устройств воспроизведения

Перед осуществлением копирования с любого наземного устройства воспроизведения необходимо соединить его соответствующим кабелем с модулем ввода данных (МВД) или универсальным модулем ввода данных (МВД-У), которое, в свою очередь, подключается к разъему типа USB на компьютере. Внешний вид модуля ввода данных (МВД) и системы копирования в сборе показаны на рисунках 9.49 и 9.50 соответственно.

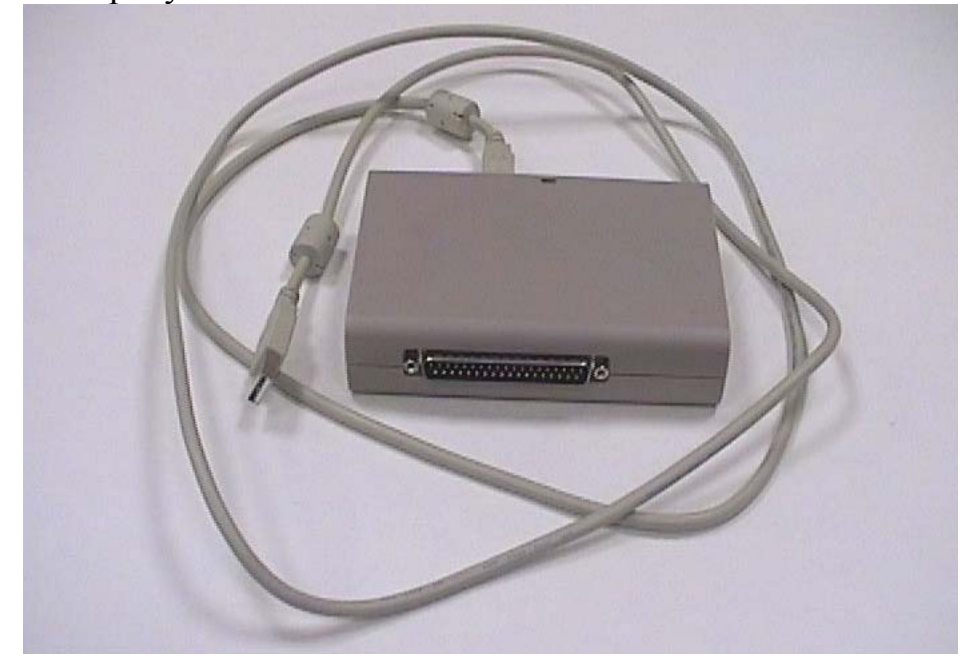

**Рисунок 9.49** 

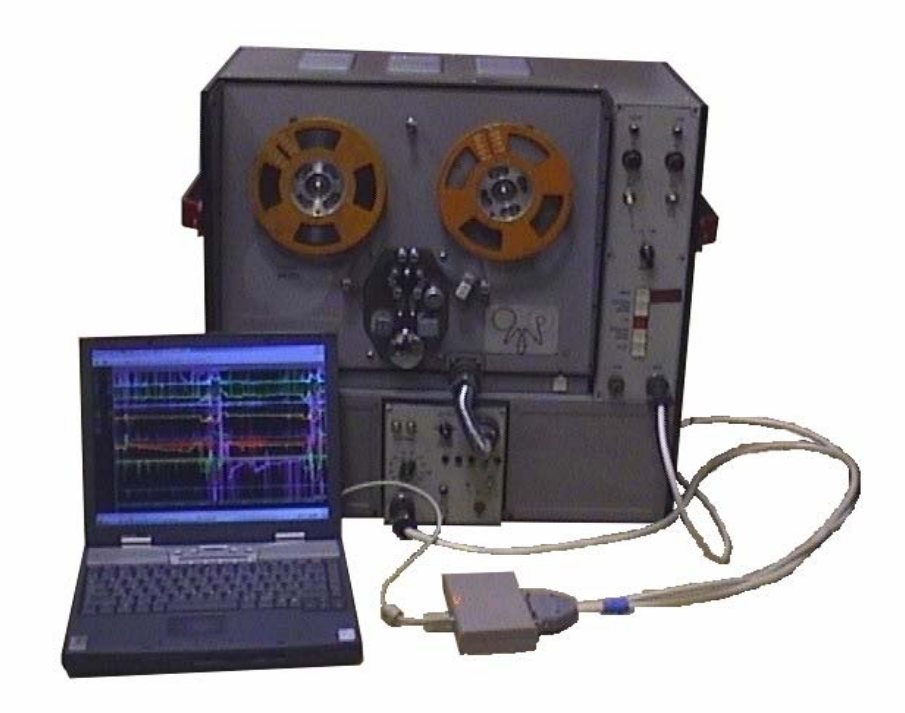

# **Рисунок 9.50**

*Примечание: Отличие МВД от МВД-У состоит в том, что универсальный модуль ввода данных позволяет копировать информацию, зарегистрированную системой «ТЕСТЕР», непосредственно с борта самолета.* 

Порядок подключения различных наземных средств воспроизведения полетной информации приведен на рисунке 9.51.

<span id="page-69-0"></span>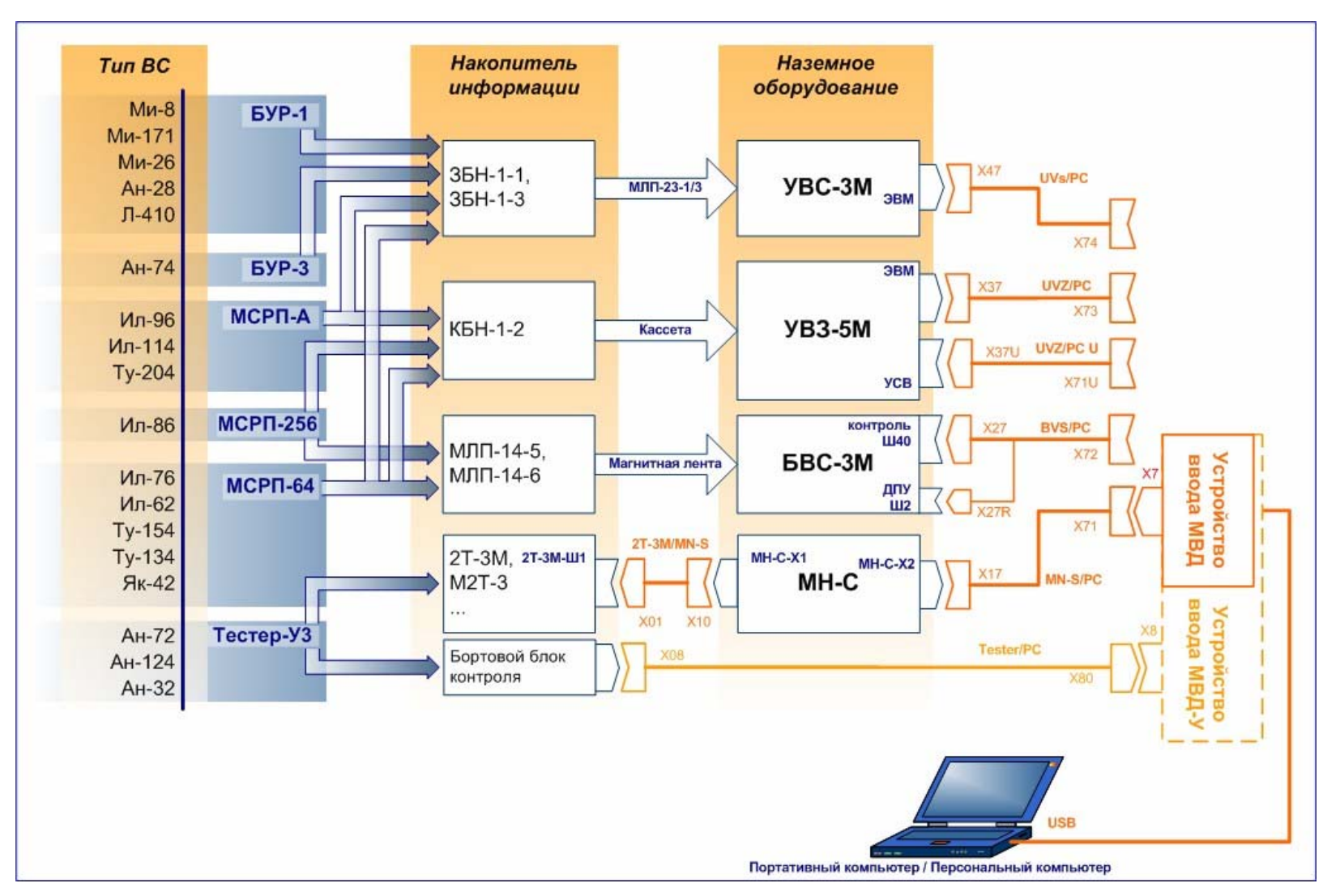

**Рисунок 9.51** 

Перед использованием модуля ввода данных рекомендуется произвести его внешний осмотр на отсутствие механических повреждений.

Для работы соединить модуль с наземным устройством воспроизведения с помощью соответствующего кабеля сопряжения ([Рисунок](#page-69-0) 9.51).

**ВНИМАНИЕ! Все подключения выполнять при выключенном блоке питания аппаратуры воспроизведения и после предварительного соединения клеммы заземления аппаратуры и корпуса ПЭВМ.** 

Соединить модуль с ПЭВМ с помощью кабеля USB

При необходимости включить ПЭВМ.

Оптимальный температурный режим для работы устройства ввода:  $+5 \div 50^\circ$ . Предельный температурный диапазон:  $-20 \div 75^\circ$ .

Для корректной инициализации драйвера, управляющего модулем ввода данных, необходимо загружать программу **WinArm32™ строго после** проведения всех подключений, и только после загрузки программы включить питание устройства воспроизведения. После окончания копирования необходимо сначала выключить устройство воспроизведения, а затем закрыть программу.

После подключения устройства ввода оно проходит самоконтроль, сигнальная лампа мигает 3 раза и переходит в режим постоянного горения. Сигнальная лампа работает в прерывистом режиме при поступлении полетной информации.

Если подключение устройства ввода было проведено при загруженной программе **WinArm32™**, то возможно появление окна установки Windows™ с предложением установить драйвер нового устройства (драйвер модуля ввода данных). В этом случае необходимо отказаться от установки и перезагрузить **WinArm32™.**

Выберите наземное устройство воспроизведение из списка **Источник копирования** окна **База данных** ([Рисунок](#page-66-0) 9.47) и нажмите **ОК**. Появляется окно копирования. Вид панели инструментов зависит от числа функций удаленного управления, которые поддерживаются текущим устройством воспроизведения. На рисунке 9.52 показан внешний вид окна при копировании информации с устройства воспроизведения УВс-3.

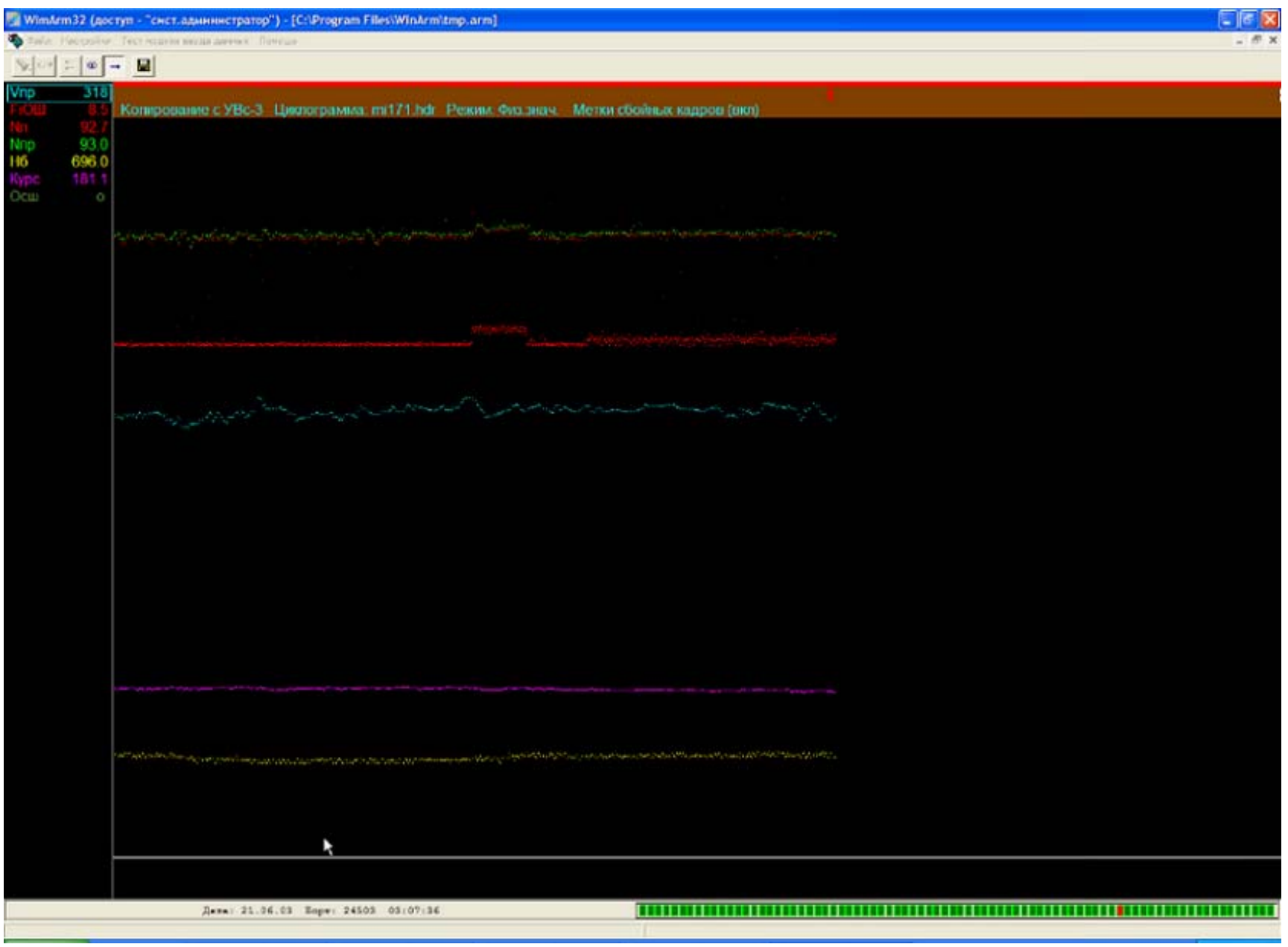

Рисунок 9.52
В следующей ниже таблице приведено описание назначения кнопок, содержащихся в панели меню рассматриваемого окна, и соответствующие им комбинации клавиш.

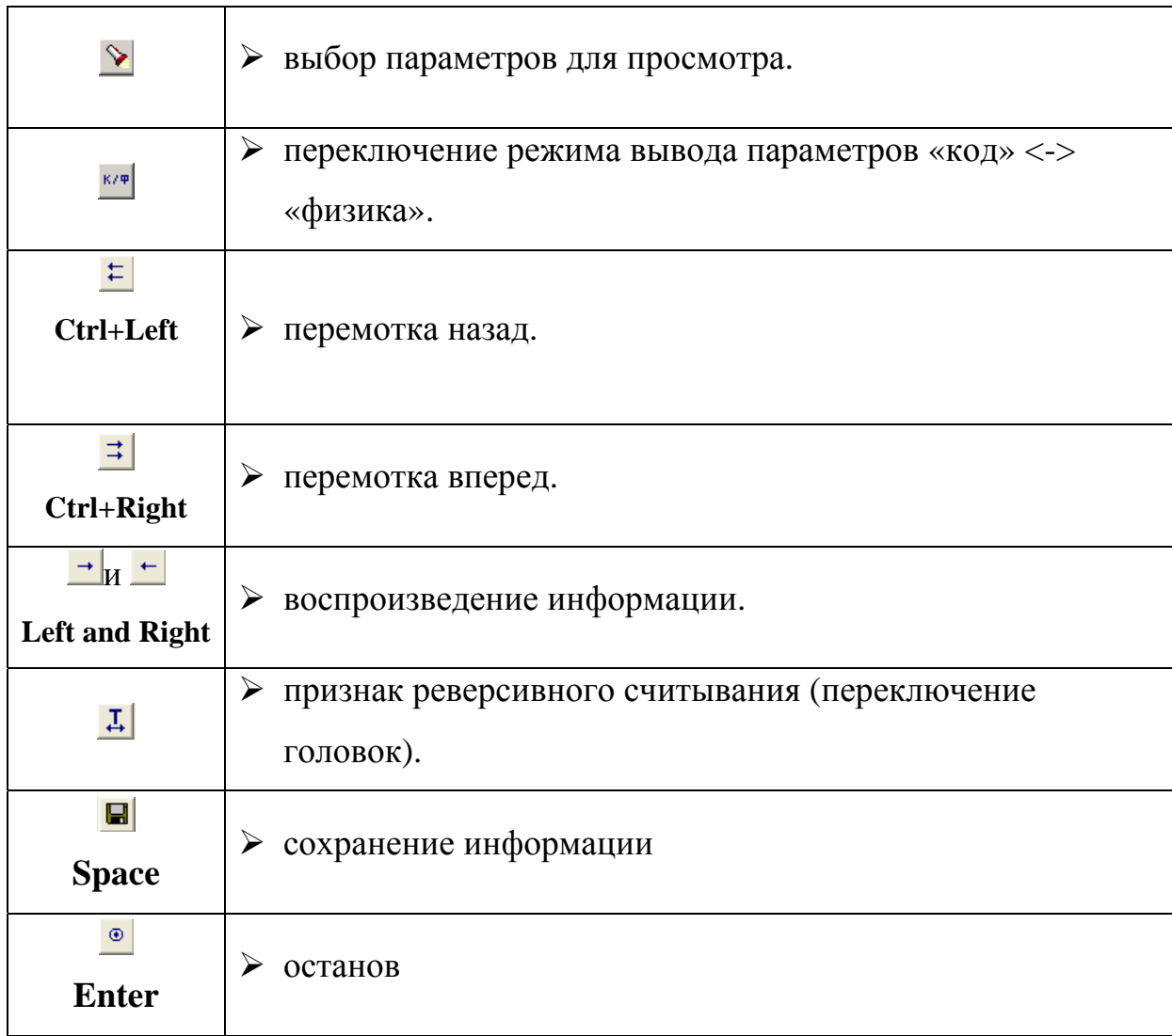

Окно состоит из тех же составных частей, что и окно режима **«График для анализа»** (раздел [10\)](#page-81-0). Настройка параметров основных элементов окна и их внешний вид также соответствует настройкам окна режима **«График для анализа».** В строке индикатора указан тип текущего устройства воспроизведения, имя файла заголовка (циклограммы), режим отображения параметров (физика или код), состояние функции автоматической установки меток сбоя. *В процессе воспроизведения или копирования полетной информации все функции, кроме останова и включения режима копирования, будут заблокированы, поэтому настройку параметров необходимо проводить в режиме останова.* Пользователь может выбрать параметры, графики которых будут выведены на экран в процессе копирования, а также настроить их цвет и режим вывода (код или физика).

*Рекомендация: Для поиска требуемого участка полетной информации рекомендуется выводить на экран наиболее информативные, с точки зрения определения этапа полета, параметры: высоту, скорость, положение РУД двигателей, обжатие стоек шасси. Параметры рекомендуется выводить в кодовых величинах, так как в этом случае исключаются возможные ошибки, связанные с некорректным вводом градуировок датчиков.* 

После щелчка правой кнопкой мыши на поле графиков появляется всплывающее меню ([Рисунок](#page-73-0) 9.53и [Рисунок](#page-73-1) 9.54), в котором пользователь может изменить статус функции автоматической маркировки сбойных кадров, записи LOG-файлов и выбрать разрешение поля графиков, измеряемое в **кадрах** зарегистрированной информации.

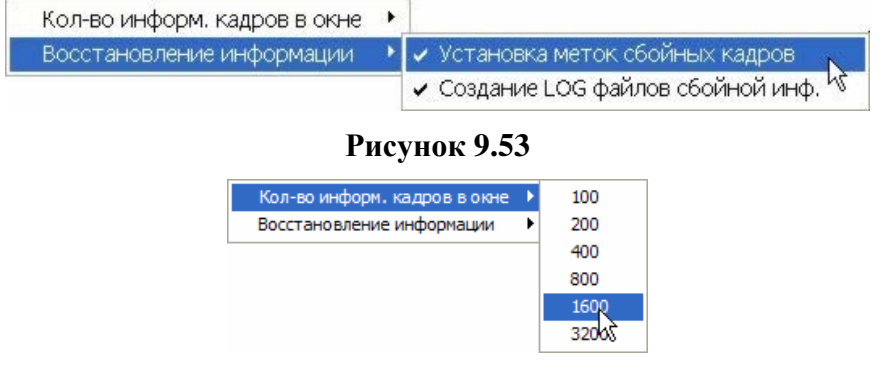

### <span id="page-73-1"></span><span id="page-73-0"></span>**Рисунок 9.54**

При включении опции автоматической маркировки сбойных кадров, недостоверной считается информация в случае, если при распаковке кадра зарегистрированной информации его формат не соответствует характеристикам регистратора полетных данных. Для таких участков устанавливается метка типа **Сбой кадра.** 

При включении опции записи **LOG**-файлов программа будет автоматически создавать новый файл при каждом следующем срыве синхронизации. Файлы будут записаны в папку **LOG,** созданную в корневой папке **WinArm32™**. В данном файле будет записана вся информация со сбойных участков, которая физически присутствует на ленте. Использование таких файлов бывает необходимо, как правило, при расследовании авиационных происшествий и инцидентов, когда носитель полетной информации поврежден. При копировании полетной информации в эксплуатации данную опцию *настоятельно рекомендуется* отключать.

Перед выполнением копирования пользователь может проверить модуль ввода данных при помощи специального устройства тестирования. Его необходимо подключить вместо интерфейсного кабеля к модулю ввода и выбрать пункт меню **Тест модуля ввода данных**. При отсутствии ошибок система выдает сообщение о нормальной работе устройства. В случае обнаружения ошибок выдается код ошибки, который необходимо записать и передать разработчику.

Однако, во многих случаях, наличие ошибки не приводит к нарушению функции копирования, и оно может быть продолжено.

Для начала воспроизведения информации необходимо нажать кнопку **. Если устройство воспроизведения поддерживает** дистанционное управление и включен режим управления от ЭВМ, начнется воспроизведение информации и ее вывод (при наличии) на экран. Если устройство воспроизведения не поддерживает дистанционное управление или режим дистанционного управления выключен, то устройство воспроизведения необходимо включить вручную и, после нажатия кнопки  $\rightarrow$ , информация начнет поступать в компьютер. В процессе воспроизведения, в левой части строки состояния, будут индицироваться опознавательные данные и зарегистрированное время. В правой части строки состояния расположен индикатор предварительной оценки качества записи. В случае обнаружения сбоя кадра высота индикатора будет кратковременно уменьшена, при этом, при параллельном типе записи, сбоем считается ситуация, когда число информационных слов в кадре меньше необходимого для данного типа регистратора, а при последовательном типе записи, сбой диагностируется по срыву синхронизации.

Для остановки воспроизведения – нажать кнопку  $\bullet$ .

Для записи участка информации необходимо вместе с кнопкой воспроизведения  $\rightarrow$  нажать кнопку записи  $\blacksquare$ . Вообще говоря, программа запоминает все данные, считанные с момента последней остановки воспроизведения. Нажатое состояние кнопки записи, в момент останова воспроизведения, сообщает программе, что необходимо сохранить запомненные данные. После остановки система предложит выбрать имя файла для сохранения информации. Пользователь может отказаться от сохранения, выбрав **Cancel**.

При копировании информации непосредственно с борта (для Тестер-У3) существует ряд особенностей, связанный с процессом обратного (в сторону уменьшения времени) считывания. Система Тестер запоминает последнее направление движения ленты. При начале считывания информации по нажатию кнопки -, протяжка ленты начнется в прямом направлении и через 3 часа записи (для Тестер-У3 серии 2) лента вернется к моменту остановки. Для считывания информации в обратном направлении (в сторону уменьшения времени) необходимо нажать кнопку  $\pm$ , при этом происходит реверс системы Тестер (переключение головок и смена направления движения ленты). Для корректного считывания последней записанной информации в обратном направлении, в этом случае, необходимо еще раз переключить считывающую головку без изменения направления движения ленты. Данная операция выполняется по нажатию кнопки <sup>Д</sup>. Система автоматически нажмет эту кнопку после начала реверсивного воспроизведения.

При нажатом положении кнопки  $\frac{1}{\mu}$  и воспроизведении в прямом направлении (в сторону увеличения времени) система будет считывать информацию, зарегистрированную за полтора часа до момента остановки.

На диаграмме ниже приведен порядок рекомендуемых действий пользователя для создания файла полетной информации в зависимости от имеющихся исходных данных.

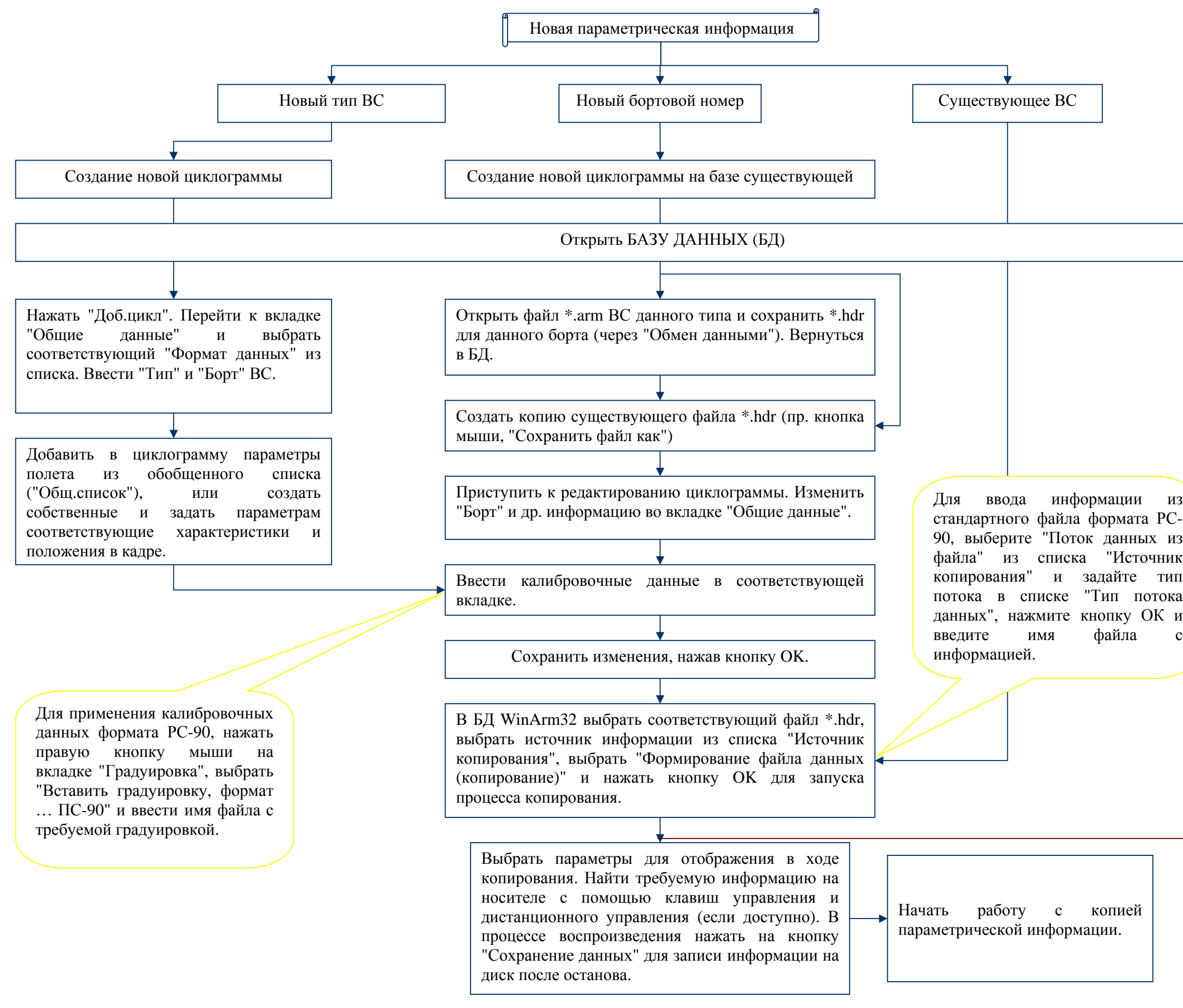

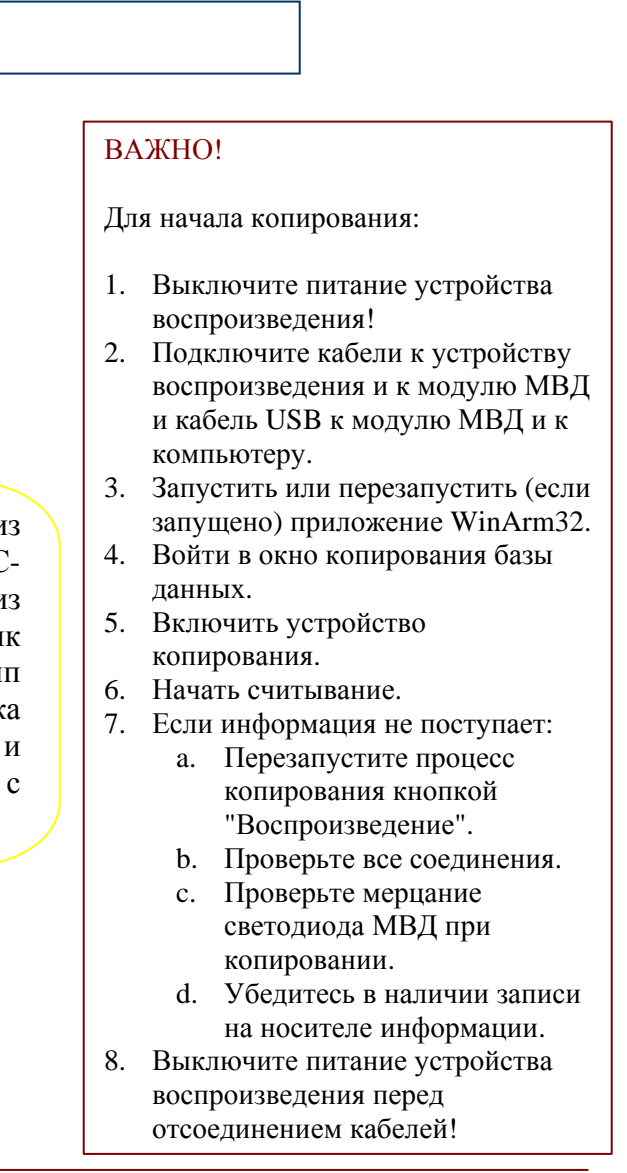

## 9.5.3. Импорт файла данных WinArm16

Для импорта файла данных формата WinArm16, необходимо открыть окно базы данных WinArm16 и выбрать директорию, которая содержит исполняемый файл WinArm16 (**winarm.exe**). Окно базы данных WinArm16 появляется после выбора **База данных WinArm16,**  из списка раскрывающейся кнопки  $\mathbb{B}$   $\mathbb{R}$  или после выбора пункта меню **Файл/База данных/База данных WinArm16**. Внешний вид окна приведен на рисунке 9.55. В центральной верхней части окна приведено имя текущей папки с данными. Для смены папки необходимо нажать кнопку .

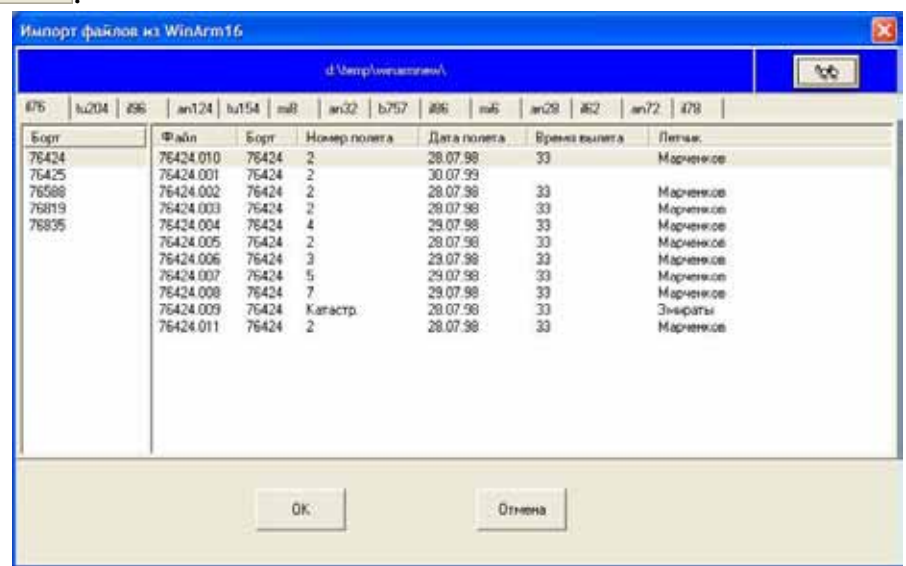

### **Рисунок 9.55**

После выбора файла и нажатия кнопки **ОК**, появляется стандартное окно сохранения файла, в котором необходимо выбрать папку и задать новое имя файла. Выбранный файл автоматически появится на экране в окне просмотра графиков.

*Примечание: Программа не производит импорт параметров, которые определялись в WinArm16 в динамически загружаемых библиотеках. Данные параметры необходимо переопределить (внести в циклограмму) вручную.* 

## 9.6. Замена градуировочных характеристик

Иногда, после создания файла данных или файла заголовка, возникает необходимость заменить градуировки некоторых параметров или, как при создании заголовка для нового борта, всю градуировку целиком.

Если имеется стандартный файл градуировочных характеристик или файл в формате PC-90, то программа **WinArm32™** позволяет импортировать эти данные. Привязка данных градуировок осуществляется по номерам опросов и типам параметров. Правильность ввода номеров опроса и типов параметров (одноветвевой, двухветвевой и т.д.) должна контролироваться пользователем. Во всех случаях, после импорта градуировок, *необходимо* осуществлять проверку полученных результатов.

Для импорта файла градуировок, необходимо зайти на вкладку **Градуировка** окна **Редактор Циклограмм** (раздел [9.2.1\)](#page-36-0) и щелкнуть правой кнопкой мыши на поле графического представления градуировочной характеристики. Во всплывающем меню ([Рисунок](#page-78-0) 9.56) необходимо выбрать тип импортируемого файла. Появляется стандартное окно диалога для ввода имени файла. После выбора файла, для осуществления импорта, необходимо утвердительно ответить на вопрос программы о необходимости изменения текущих градуировок.

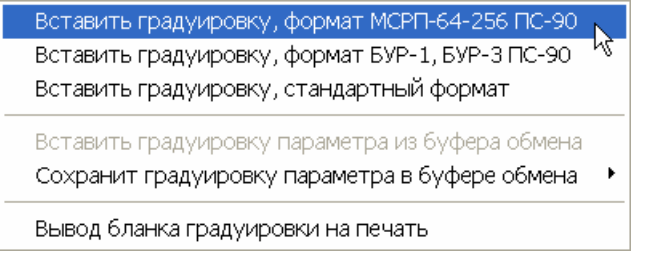

### <span id="page-78-0"></span>**Рисунок 9.56**

Программа предоставляет также возможность замены градуировочной характеристики текущего параметра или всех параметров путем вставки ее из буфера обмена.

*Примечание: WinArm32™ использует свой собственный буфер обмена информацией, поэтому, после закрытия программы, данные, содержавшиеся в буфере обмена, будут утеряны.* 

Замена градуировки конкретного параметра применяется, например, для внесения изменений во все файлы полетной информации, принадлежащих одному борту, после ее изменения в одном из них. Перед вставкой градуировки, она должна быть сохранена в буфере обмена из файла, в котором выполнено изменение. При выполнении вставки градуировки конкретного параметра, программа проводит контроль на совпадение типа текущего параметра и параметра, градуировка которого вставляется. В случае несовпадения типов выдается сообщение об ошибке.

При вставке градуировок всех параметров, их привязка осуществляется по уникальному номеру параметра. В случае отсутствия в целевой циклограмме каких-либо параметров, их градуировки не вставляются.

Процедуры сохранения и вставки доступны из всплывающего меню ([Рисунок](#page-79-0) 9.57).

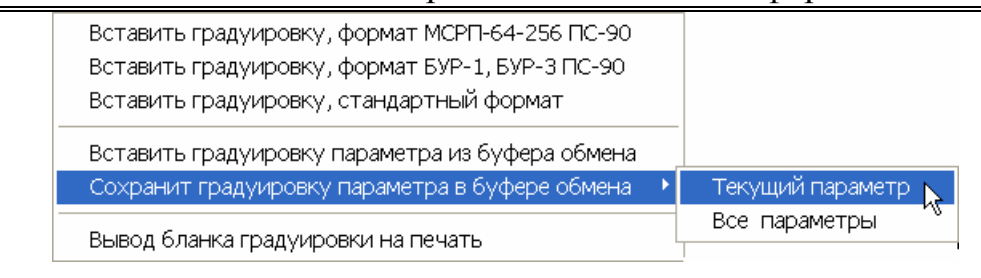

<span id="page-79-0"></span>**Рисунок 9.57** 

# 9.7. Печать бланка градуировочной характеристики

Печать активной градуировочной характеристики в виде стандартного бланка ([Рисунок](#page-79-1) 9.58) выполняется при помощи пункта всплывающего меню **Вывод бланка градуировки на печать** ([Рисунок](#page-80-0) [9.59\)](#page-80-0), которое появляется после щелчка правой кнопкой мыши на поле графического представления градуировочной характеристики, или после нажатия кнопки **Печать** окна редактора циклограмм при активности закладки **Градуировка**. Печать осуществляется на текущий принтер или в файл, в зависимости от настроек в диалоге **Настройки печати** ([Рисунок](#page-114-0) 10.25).

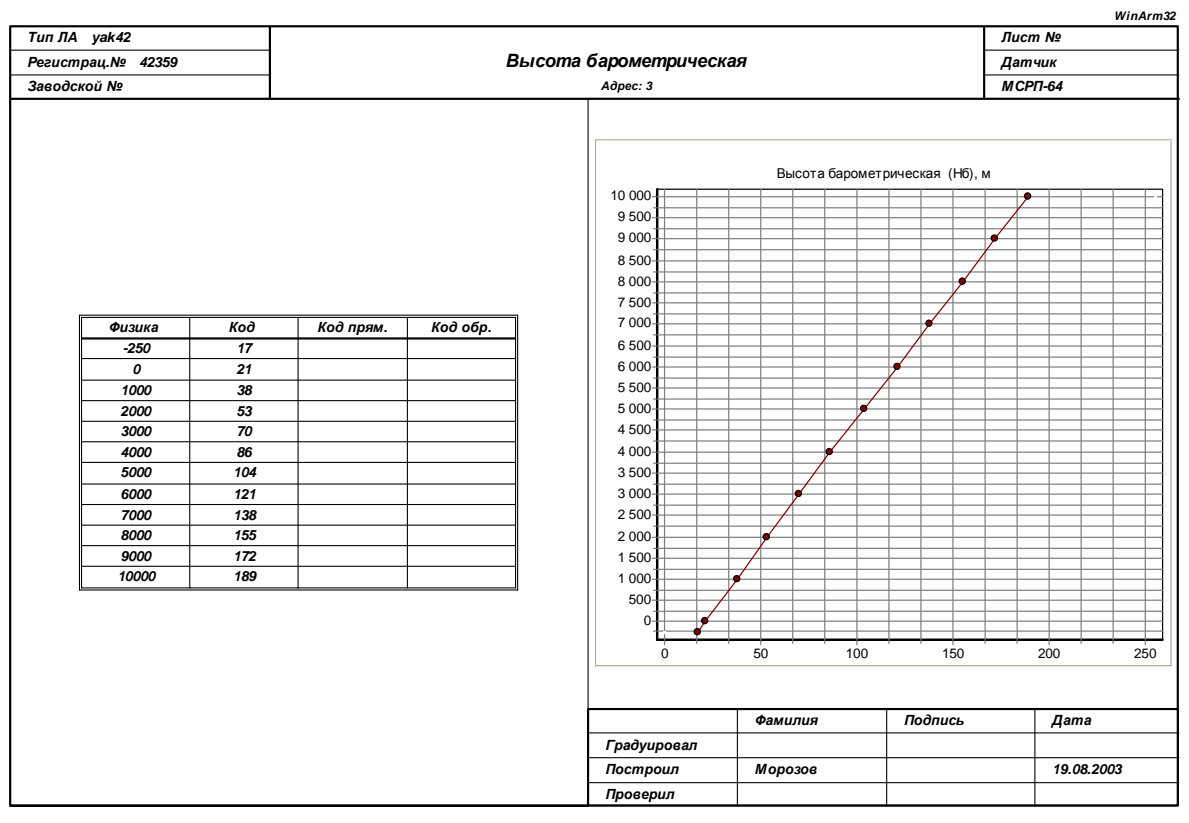

### <span id="page-79-1"></span>**Рисунок 9.58**

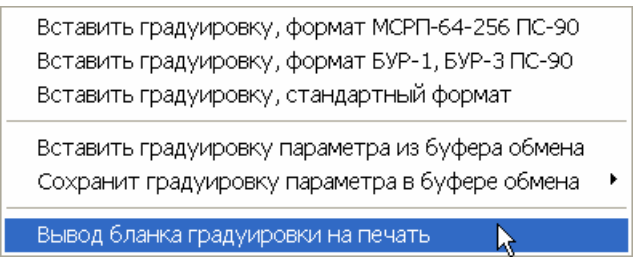

<span id="page-80-0"></span>**Рисунок 9.59** 

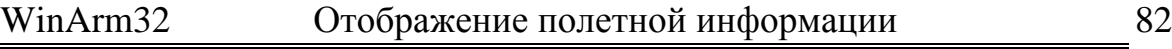

# <span id="page-81-0"></span>**10. Отображение параметрической информации**

В качестве устройств вывода в системе обработки используются экран монитора и устройство печати. Печать может быть выполнена в файл формата **\*.emf, \*.bmp** или **\*.jpg**, для его последующего редактирования или печати в другом месте. Табличные значения параметров могут быть сохранены в файле простого текстового формата.

Для работы с данными на экране монитора используется режим **«График для анализа»**. Для подготовки информации к печати, настройки шкал, установки меток текущих значений и имен параметров, а также собственно печати, используется режим **«График для печати»**. Переключение между режимами осуществляется нажатием кнопок **Shift-Space** или с помощью раскрывающейся кнопки  $\blacktriangleright$  **Программа** запоминает последний использованный режим и при следующей загрузке будет по умолчанию переходить в него.

Для перехода в режим отображения зарегистрированной информации, необходимо развернуть окно базы данных, выбрать файл полетной параметрической информации и нажать кнопку **ОК**. Разворачивается окно модуля представления информации. Описание функциональных элементов окна режима **«График для анализа»** приведено на рисунке 10.1, а окна режима **«График для печати»** на рисунке 10.2. На рисунке 10.2 подписаны те элементы окна, которые отсутствуют в режиме **«График для анализа»**.

<span id="page-82-0"></span>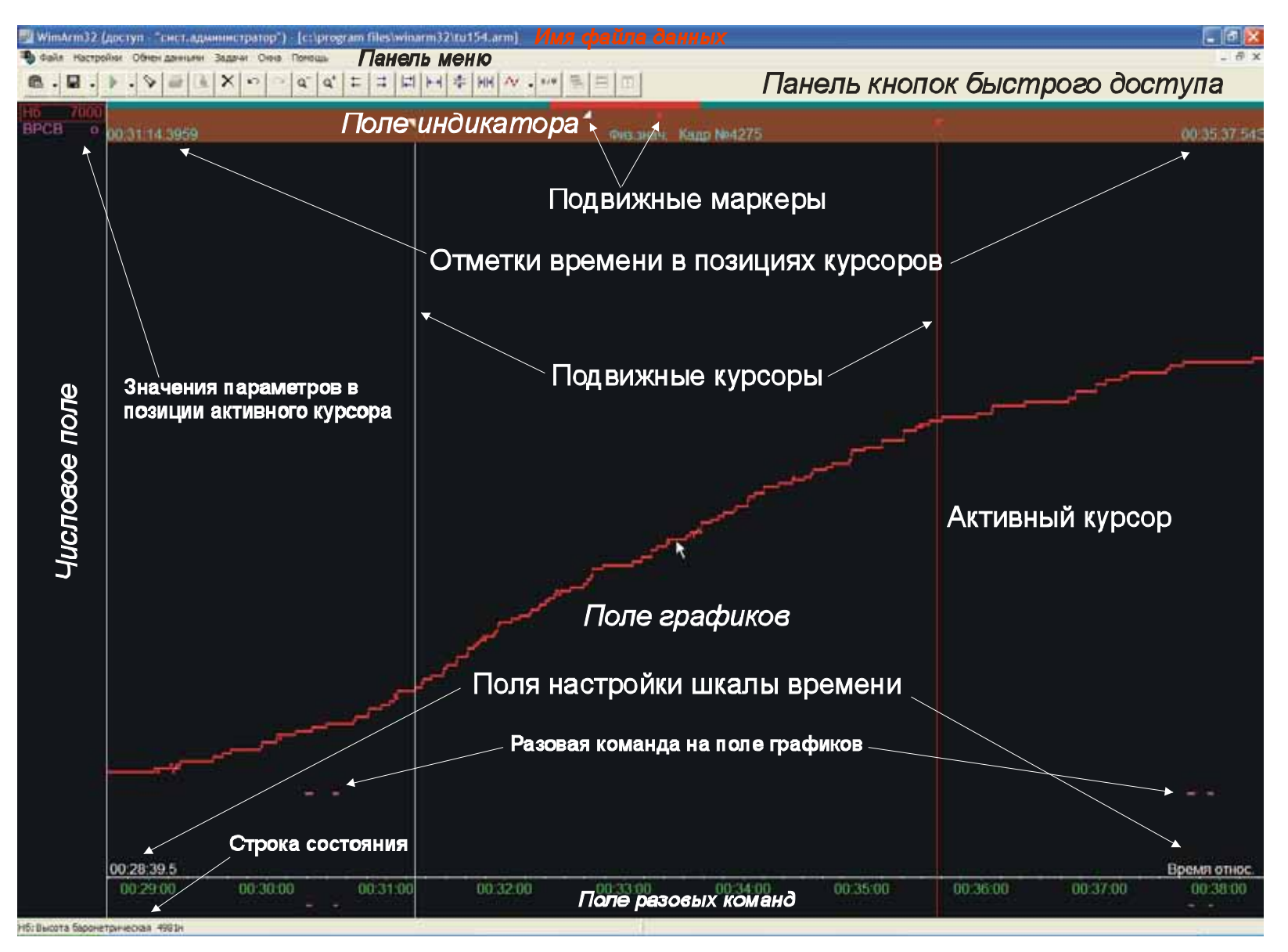

**Рисунок 10.1** 

<span id="page-83-0"></span>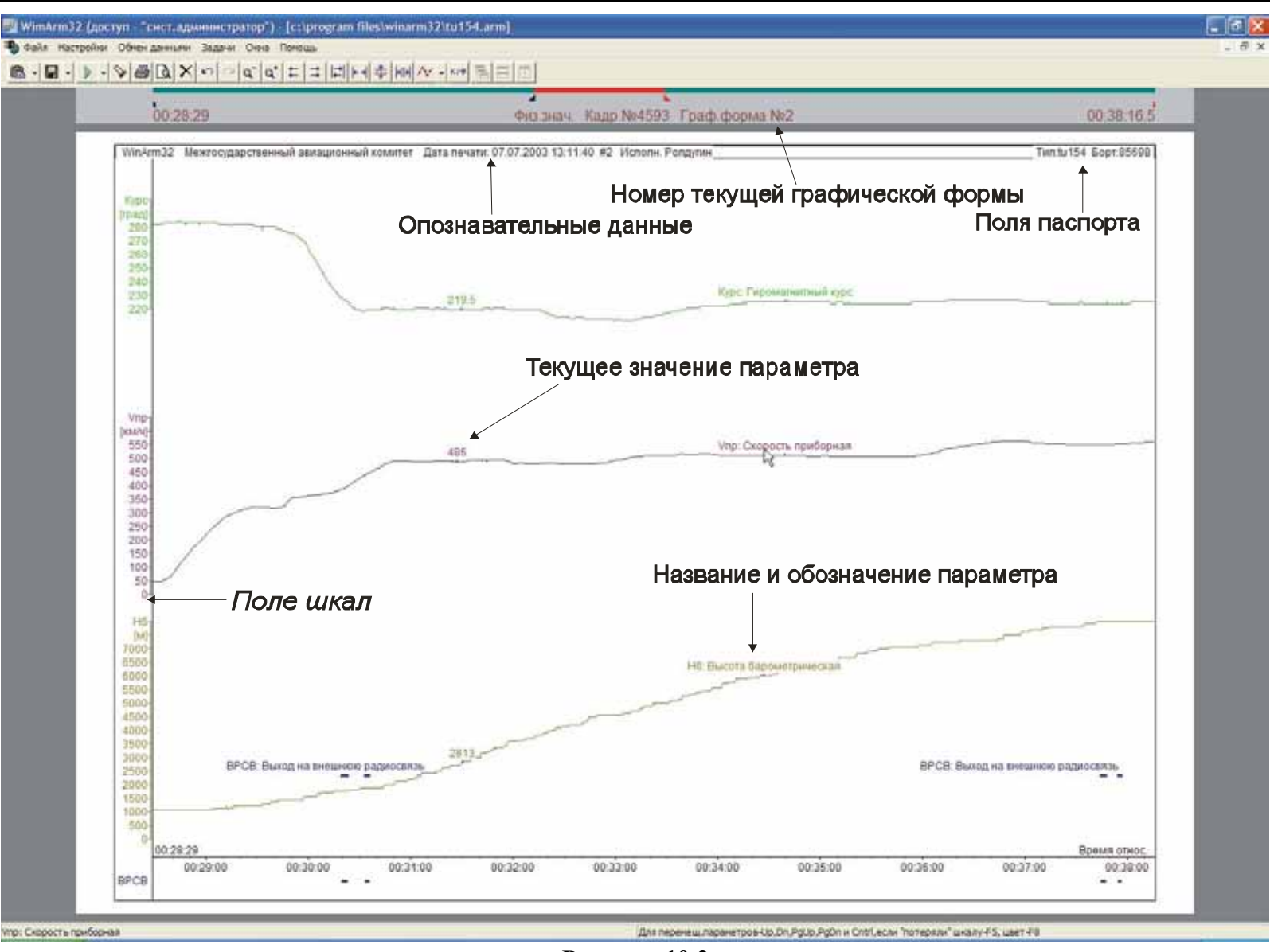

**Рисунок 10.2** 

Пользователь может изменить размер поля индикатора, путем выбора соответствующих пунктов всплывающего меню, появляющегося после нажатия правой кнопки мыши на поле индикатора ([Рисунок](#page-84-0) 10.3).

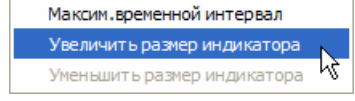

## <span id="page-84-0"></span>**Рисунок 10.3**

Строка меню, панели индикатора и кнопок быстрого доступа в обоих режимах одинаковы. Пользователь может изменить размер кнопок из всплывающего меню, появляющегося после щелчка правой кнопкой мыши на панели, содержащей кнопки ([Рисунок](#page-84-1) 10.4).

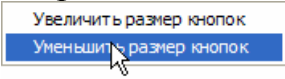

## <span id="page-84-1"></span>**Рисунок 10.4**

В следующей ниже таблице приведено описание назначения кнопок, содержащихся в панели инструментов. Для раскрывающихся кнопок в списке второго уровня перечислены доступные пункты меню:

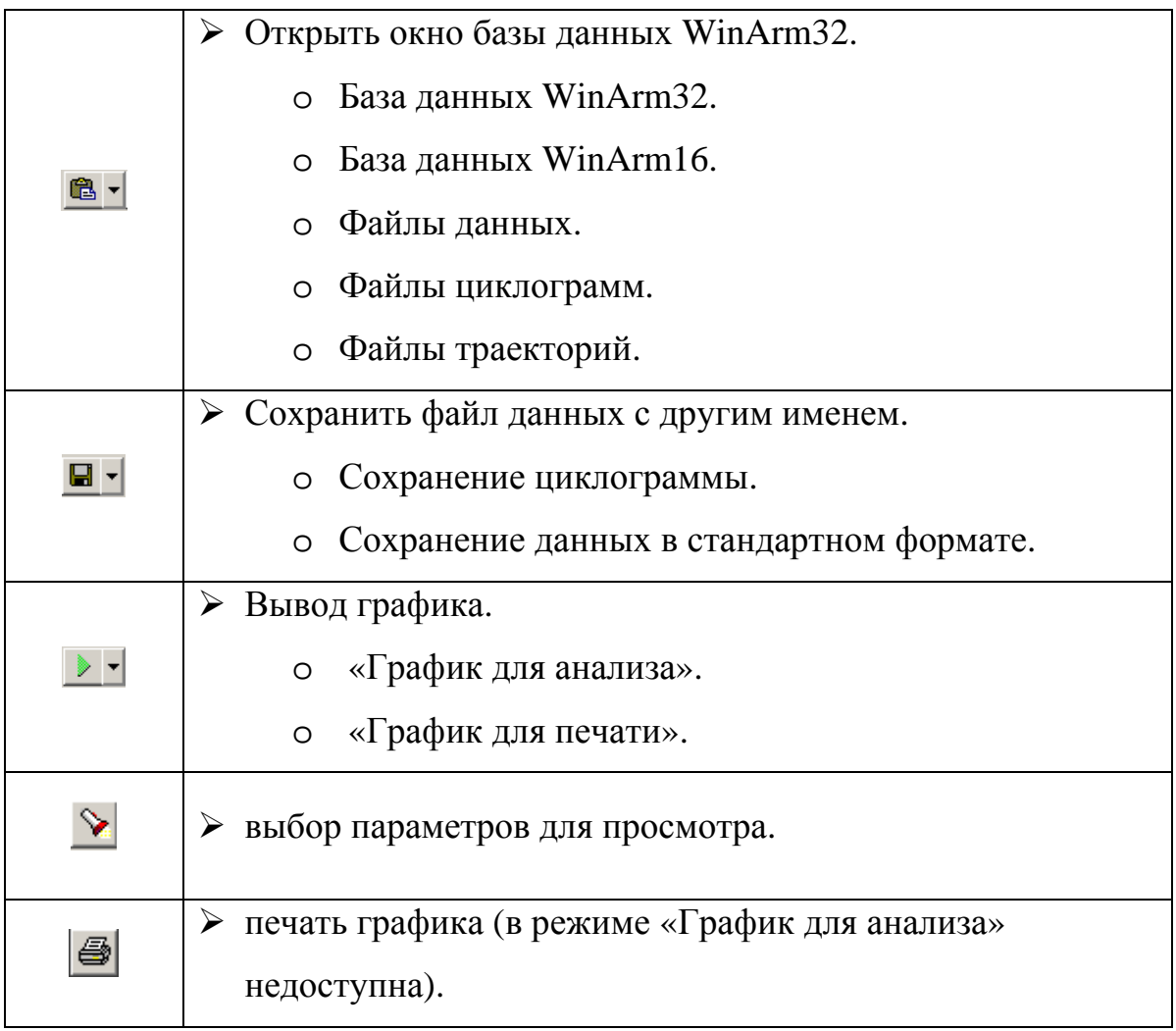

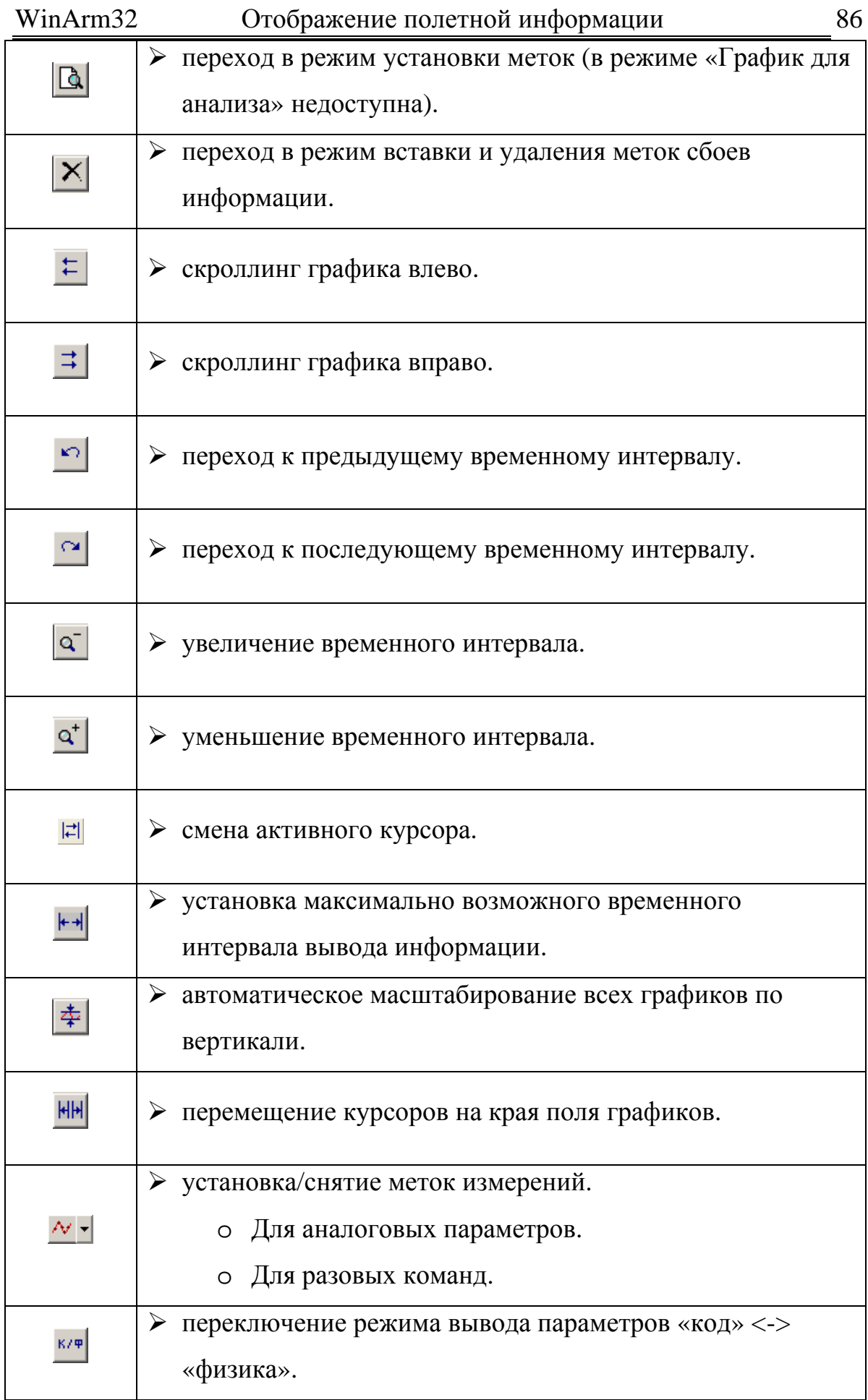

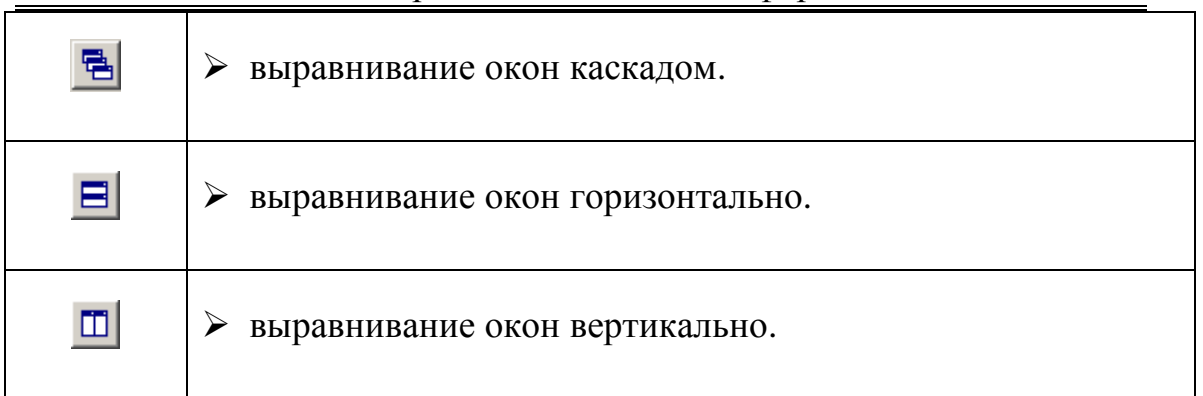

Перед подробным описанием функций, доступных в режиме отображения информации, необходимо дать определение ряда терминов.

*Активный параметр –* параметр, с которым программа будет осуществлять дальнейшие действия (перемещение, изменение масштаба и т.д.). В окне режима **«График для анализа»** активный параметр обозначается рамкой вокруг его идентификатора на числовом поле ([Рисунок](#page-82-0) 10.1). Рамка сплошная, если на экран выведены все опросы данного параметра; при выводе с разряжением – рамка становится пунктирной. В окне режима **«График для печати»** информация о текущем активном параметре содержится в строке состояния ([Рисунок](#page-83-0) [10.2\)](#page-83-0).

Выбор активного параметра в окне режима **«График для анализа»** осуществляется одним из следующих способов. При положении курсора на *поле графиков* достаточно щелкнуть левой кнопкой мыши вблизи шлейфа желаемого параметра, а при положении курсора на числовом поле – щелкнуть на идентификаторе параметра. При щелчке на идентификаторе параметра его шлейф на *поле графиков* мигнет два раза, обозначая местонахождение графика.

*Примечание: здесь и далее термины «поле графиков» и «поле аналоговых параметров» употребляются как синонимы.* 

Последовательный выбор активного параметра, из числа выведенных экран, осуществляется нажатием клавиш **Up** или **Down** при положении курсора на числовом поле или нажатием тех же клавиш при удерживаемой клавише **Ctrl** при положении курсора в любом месте окна программы.

В окне режима **«График для печати»** активный параметр выбирается простой постановкой курсора на его шлейф (без нажатия). При нахождении курсора на поле шкал – выбирается шкала активного параметра.

*Активный курсор –* один из двух курсоров ([Рисунок](#page-82-0) 10.1), в позиции которого считываются текущие значения параметров и производятся различные операции вставки и удаления. Активным

## WinArm32 Отображение полетной информации 88

становится курсор, выбранный указателем мыши. Для смены активного курсора используются клавиши **Tab** или **F4,** а также кнопка **.** Цвета активного и пассивного курсоров могут настраиваться пользователем (раздел [10.2.1\)](#page-94-0). Для покадрового перемещения активного курсора по полю графиков используются клавиши **Left/Right**. Для перемещения активного курсора по опросам текущего активного параметра используются те же клавиши при нажатой клавише **Ctrl**. Произвольное перемещение активного курсора осуществляется путем его захвата указателем мыши. Настройка поведения курсора производится из всплывающего меню, появляющегося после щелчка правой кнопкой мыши на поле графиков ([Рисунок](#page-87-0) 10.5).

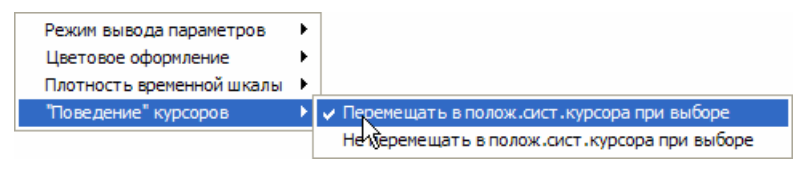

#### <span id="page-87-0"></span>**Рисунок 10.5**

При выборе режима перемещения в позицию системного курсора, после щелчка левой кнопкой мыши в любом месте на поле индикатора, ближайший к месту щелчка курсор будет перемещен в эту позицию. В противном случае, перемещение курсора будет производиться из текущего положения.

Режим **«График для анализа»** обеспечивает:

выбор параметров для вывода на график из общего списка, стандартного задания или графической формы;

настройку режима отображения параметров;

\* вывод графиков в функции зарегистрированного или относительного времени;

изменение масштабов графиков, их перемещение по экрану и выбор временного интервала;

\* вывод информации в виде графиков кодовых или физических значений параметров;

считывание текущих значений параметров в позиции активного курсора;

\* установку метки начала отсчета при выводе графиков в функции относительного времени;

\* вставку и удаление фрагментов информации;

\* установку и удаление текстовых меток;

\* маркировку участков с искажением информации (сбоев);

\* сохранение набора параметров в виде стандартного задания или графической формы;

просмотр служебной информации (опознавательных данных);

\* сохранение циклограммы или данных в стандартном формате;

\* представление параметрической информации в виде таблицы;

\* расчет траектории в горизонтальной и вертикальной плоскости на любом участке полета;

\* выполнение и просмотр результатов экспресс-анализа;

\* настройку параметров печати.

Режим «График для печати» дополнительно обеспечивает:

\* настройку внешнего вида и расположения шкал параметров при печати;

\* установку меток названия параметра, его идентификатора и текущей величины;

\* предварительный просмотр печати;

\* печать графика.

Существенное отличие указанных режимов отображения заключается в том, что режим **«График для анализа»** использует всю область экрана для наглядного представления зарегистрированной информации и позволяет быстро и качественно провести ее анализ. Также данный режим может быть использован при проведении разборов и презентаций с использованием мультимедиа проекторов.

Второй режим обеспечивает возможность просмотра информации непосредственно в том виде, в котором она будет отпечатана, причем просмотр возможен и в режиме реального размера листа (раздел [10.11\)](#page-113-0).

В следующих ниже разделах приведено подробное описание перечисленных выше функций.

# <span id="page-88-0"></span>10.1. Выбор параметров. Работа с графическими формами и стандартными заданиями.

Для выбора параметров, которые будут отображаться на экране, необходимо нажать кнопку  $\mathcal{L}$  или выбрать пункт меню **Настройки/Выбор Параметров.** На экране появится окно выбора параметров, приведенное на рисунке 10.6.

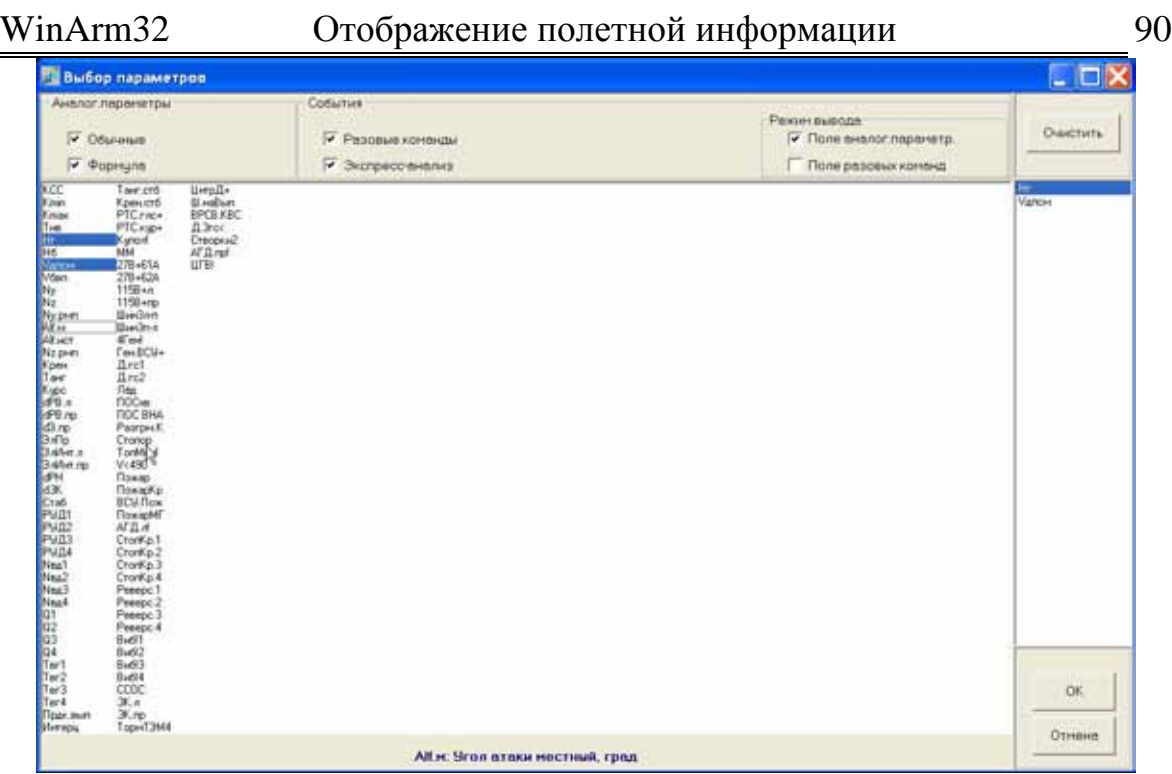

### **Рисунок 10.6**

Для включения параметра в состав задания на обработку достаточно выбрать его указателем мыши из приведенного списка. По мере движения курсора, в нижней части окна будет отображаться информация о том параметре, над идентификатором которого находится в настоящий момент курсор.

Исключение параметра из списка производится путем повторного выбора. Для исключения из списка всех параметров рекомендуется использовать кнопку **Очистить**.

*Примечание: Исключить активный параметр из списка вывода можно непосредственно в режиме просмотра графиков, нажатием клавиши Del.* 

Идентификаторы выбранных параметров отображаются на синем фоне. После выбора всех желаемых параметров нажмите кнопку **OK,** для отмены изменений – кнопку **Отмена**.

После щелчка правой кнопкой мыши на поле списка появляется стандартное окно, позволяющее осуществить поиск (по идентификатору) нужного параметра из числа параметров, содержащихся в циклограмме. Если программа находит параметр, удовлетворяющий заданным критериям, то его идентификатор будет отображаться в мигающем режиме.

Переключатели в верхней части окна определяют представление аналоговых параметров и разовых команд в списке выбора, а также режим вывода разовых команд на экран. Выбор соответствующих переключателей в поле **Аналоговые параметры** обеспечивает показ в списке выбора соответственно «обычных» аналоговых параметров и/или WinArm32 Отображение полетной информации 91

параметров, значения которых определяются в результате интерпретации алгоритма.

Поле **Разовые команды** обеспечивает показ в списке выбора «обычных» разовых команд и/или событий экспресс-анализа, а также определяет режим вывода разовых команд на график, то есть на поле разовых команд и/или на поле аналоговых параметров. При снятии обоих переключателей, разовые команды на график выводиться не будут.

## 10.1.1. Стандартные задания.

Вывод графиков возможен с использованием заранее подготовленного набора параметров, так называемого стандартного задания. Для получения списка заданий необходимо выбрать пункт меню **Настройки/ Стандартные задания**. В дополнительном окне ([Рисунок](#page-90-0) 10.7) разворачивается перечень номеров заданий и окно состава набора.

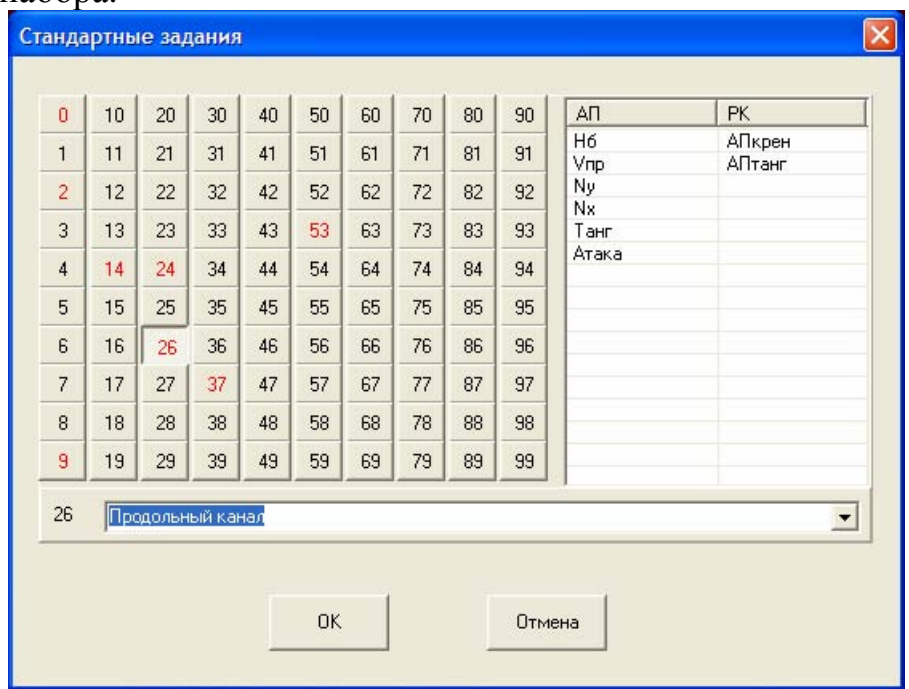

#### <span id="page-90-0"></span>**Рисунок 10.7**

Номера заданий, содержащие присвоенные ранее списки параметров, выделяются красным цветом. Номера заданий, не содержащих ни одного параметра (свободные номера), отображаются серым цветом. В раскрывающемся **редактируемом** списке содержатся имена всех имеющихся (содержащих набор параметров) стандартных заданий. Активное задание выделено нажатым положением кнопки (при разворачивании окна активным всегда является нулевое задание), а его имя и номер приведены на поле раскрывающегося списка. Перечень аналоговых параметров и разовых команд, содержащихся в активном

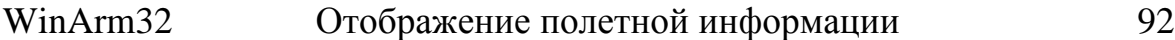

задании, приведен в окне справа. Выбор активного набора осуществляется щелчком указателя мыши на нужной кнопке или при помощи выбора соответствующей строки из раскрывающегося списка.

Для сохранения текущего списка параметров в качестве стандартного задания, необходимо выбрать любой свободный номер (щелчком левой кнопки мыши), удерживая нажатой клавишу **Ctrl**. Программа присваивает вновь созданному заданию стандартное имя. Пользователь может изменить его по своему усмотрению. Для сохранения нового имени, после его ввода на поле списка, надо либо еще раз щелкнуть на выбранном номере, удерживая нажатой клавишу **Ctrl**, либо просто нажать **ОК** в окне диалога.

Для удаления стандартного задания необходимо выбрать его, удерживая нажатой клавишу **Shift**, после чего подтвердить удаление.

*Внимание: Выбор кнопки ОК означает вывод выбранного стандартного задания на экран и сохранение его имени (если оно было изменено), но не сохранение текущего набора параметров в качестве стандартного задания. Сохранение текущего набора параметров как стандартного задания осуществляется щелчком мыши на выбранной кнопке при нажатой клавише Ctrl.* 

Стандартные задания сохраняются в отдельном файле и могут быть использованы с любым файлом полетной информации, в том числе и другого самолета. Помимо списка используемых параметров, идентифицируемых по уникальному номеру (поле **ID** в окне **Редактора циклограммы**), в стандартном задании сохраняются масштабы и атрибуты (цвет и т.д.) вывода параметров на экран или печать, а также информация о текущем принтере и настройках печати. Выбрать текущий принтер можно, используя пункт меню **Файл/Параметры печати**.

При использовании стандартного задания программа проверяет наличие в системе принтера, для которого данное стандартное задание было сохранено. В случае его отсутствия на экране появится окно, приведенное на рисунке 10.8, с предложением выбрать новый принтер. При выборе кнопки **Да,** появится стандартный диалог Windows для выбора принтера. Рекомендуется выбирать принтер со схожими характеристиками в части размера листа и т.д. При ответе **Нет,** программа сама выберет принтер, при этом совпадение параметров печати и сохранение масштабов *не гарантируется*.

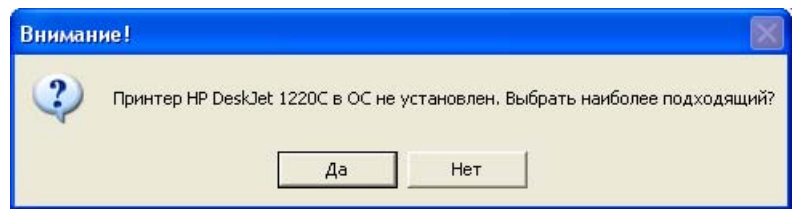

Таким образом, использовать стандартные задания рекомендуется для проведения сравнительного анализа одних и тех же данных, зарегистрированных во время различных полетов. Текущий временной интервал в стандартном задании не сохраняется и должен в каждом случае настраиваться оператором. Перед печатью стандартного задания необходимо убедиться, что используемый **WinArm32™** принтер совпадает с принтером, для которого было сохранено данное стандартное задание. При отсутствии в циклограмме борта параметров, **ID** которых соответствует значению данного поля в сохраненном стандартном задании, программа пропускает этот номер, при этом сбоев в работе системы не возникает.

# 10.1.2. Графические формы

Для вывода графиков также используются предопределенные графические формы. Графические формы, подобно стандартным заданиям, представляют собой предварительно сохраненный набор параметров и разовых команд, а также настроек их представления на экране и при печати. В отличие от стандартного задания, в графической форме сохраняется временной интервал вывода, текстовые метки и другие настройки, относящиеся к конкретному файлу. Графические формы сохраняются в файле данных и могут быть использованы только с этим файлом. Графические формы полезны для сохранения результатов оформления графиков с целью их использования другими специалистами в будущем, последующей печати или переноса данных на другое рабочее место.

*Рекомендация: Графические формы можно использовать для печати графиков на разных языках (русском и английском). После подготовки и сохранения графической формы на одном из языков, можно заменить язык описания параметров в файле заголовка (раздел [9.1.2\)](#page-33-0), и данные изменения будут автоматически внесены в графическую форму при ее следующем вызове.* 

Для получения списка графических форм необходимо выбрать пункт меню **Настройка/Графические формы**. В дополнительном окне ([Рисунок](#page-93-0) 10.9) разворачивается перечень номеров форм и окно состава набора.

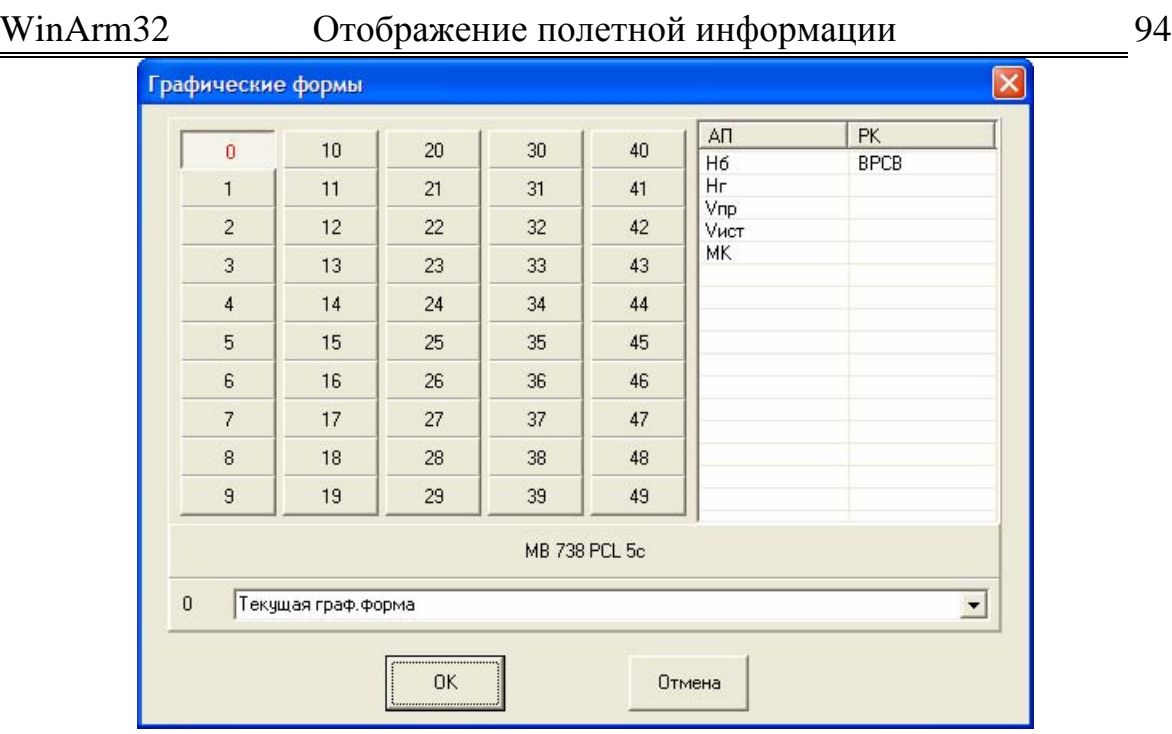

### <span id="page-93-0"></span>**Рисунок 10.9**

Процедура сохранения, удаления и использования графических форм аналогична процедурам для стандартных заданий, которые были описаны выше.

*Внимание: Выбор кнопки ОК означает вывод выбранной графической формы на экран и сохранение ее имени (если оно было изменено), но не сохранение текущего набора параметров в качестве графической формы. Сохранение текущего набора параметров как графической формы осуществляется щелчком мыши на выбранной кнопке при нажатой клавише Ctrl.* 

Имя графической формы будет использовано в качестве подрисуночной надписи при печати. Текст надписи рекомендуется задавать до начала форматирования поля графиков перед печатью, так как при ее изменении возможно изменение параметров раскладки страницы (подробнее смотри раздел [10.11\)](#page-113-0).

После сохранения текущего набора как графической формы, в строке индикатора появится дополнительная надпись, информирующая пользователя о том, какая графическая форма является текущей. Для сохранения внесенных изменений в текущей графической форме необходимо нажать **Ctrl+S** и подтвердить сохранение (более подробно смотри в разделе [10.11\)](#page-113-0).

## 10.2. Настройка режима отображения параметров.

# <span id="page-94-0"></span>10.2.1. Настройка цвета элементов пользовательского интерфейса

Программа позволяет выполнять настройку цвета отображения основных элементов пользовательского интерфейса:

- основного фона;
- фона индикатора;
- шрифта индикатора;
- активного курсора;
- пассивного курсора;
- секундной метки времени;
- минутной метки времени;
- часовой метки времени;
- отметки сбоев.

Выбор настраиваемого параметра осуществляется с помощью всплывающего меню, которое появляется после нажатия правой кнопки мыши в любом месте на поле графиков ([Рисунок](#page-94-1) 10.10).

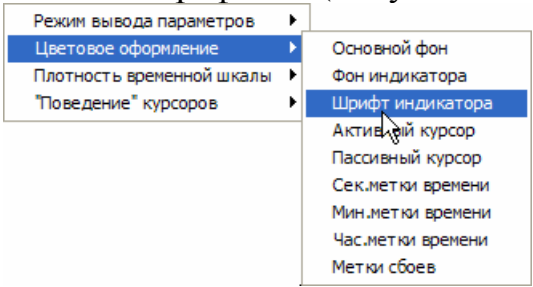

## <span id="page-94-1"></span>**Рисунок 10.10**

После выбора желаемой позиции появляется стандартное окно настройки цвета Windows ([Рисунок](#page-94-2) 10.11), позволяющее выбрать желаемый цвет.

<span id="page-94-2"></span>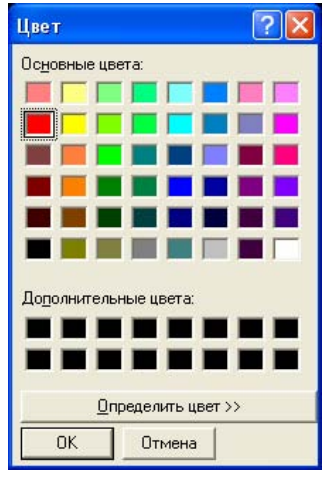

**Рисунок 10.11** 

При нажатии клавиши **F6** происходит инвертирование цвета основного фона.

При нажатии клавиши **F7** происходит инвертирование цветов всех параметров, графики которых выведены на экран.

*Рекомендация: Инвертирование цвета основного фона рекомендуется применять тогда, когда один или несколько параметров плохо видны на экране и необходимо быстро (без изменения цветов) просмотреть их графики или значения.* 

10.2.2. Выбор цвета активного параметра.

Для выбора цвета активного параметра (отмечен рамкой в поле числовых значений) необходимо нажать клавишу **F8**. Появляется окно, показанное на рисунке 10.11, обеспечивающее выбор желаемого цвета.

Цвет параметра также может быть выбран в окне **Циклограмма** ([Рисунок](#page-29-0) 9.2), которое появляется после нажатия кнопки **F2**. Данное окно позволяет выбрать различный цвет параметра для отображения в режимах **«График для анализа»** и **«График для печати»**. Однако, при использовании данного окна, программа перестраивает весь файл данных, что существенно увеличивает время работы. К тому же, возможно внесение нежелательных изменений в другие настройки параметра, поэтому, чтобы гарантировать себя от подобных случайных изменений, *рекомендуется* использование клавиши **F8**.

Для инвертирования цвета всех параметров, выведенных на экран, используется клавиша **F7**.

# 10.2.3. Настройка шрифтов

Выбор типа и характеристик шрифта производится с помощью стандартного диалога **Шрифт** ([Рисунок](#page-95-0) 10.12) системы **Windows™,**  который появляется после выбора пункта меню **Настройки/Параметры шрифта**.

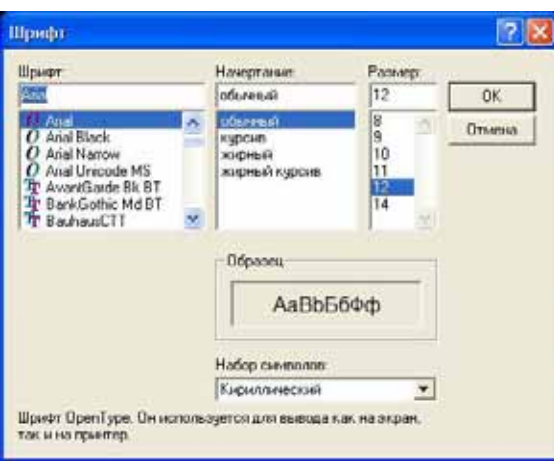

<span id="page-95-0"></span>**Рисунок 10.12** 

Выбранный шрифт используется для отображения и печати всех объектов, содержащих текст. При установке текстовых меток (раздел [10.7\)](#page-108-0) пользователь может дополнительно настроить размер и начертание шрифта отдельно для каждой метки.

# WinArm32 Отображение полетной информации 97

## 10.2.4. Выбор режима отображения код-физика

Программа обеспечивает вывод параметров, как в режиме их физических значений, так и в режиме кодовых (зарегистрированных) величин. Переключение между режимами осуществляется выбором соответствующего пункта всплывающего меню ([Рисунок](#page-96-0) 10.13), появляющегося после нажатия правой кнопки мыши в любом месте на поле графиков, или нажатием кнопки **к/ф.** 

| Режим вывода параметров   |   | Установить физ анач параметров |
|---------------------------|---|--------------------------------|
| Цветовое оформление       |   | Установить зарегистриров время |
| Плотность временной шкалы | ▸ | Спрятать маркировку сбоев АП   |
| "Поведение" курсоров      |   | Показать маркировку сбоев РК   |
|                           |   | Убрать поле разовых команд     |

<span id="page-96-0"></span>**Рисунок 10.13** 

Индикация текущего режима отображения приведена на поле индикатора.

# 10.2.5. Просмотр моментов опроса параметров

Для просмотра моментов опроса параметров необходимо нажать кнопку  $\frac{A}{A}$ . Моменты опроса параметров внутри кадра будут показаны точками. В раскрывающемся списке кнопки  $\overline{M}$  можно выбрать, к какому типу параметров (аналоговые параметры или разовые команды) будет применяться данная операция.

Для перемещения активного курсора по опросам текущего активного параметра необходимо использовать клавиши **Left/Right** при нажатой клавише **Ctrl**.

# 10.2.6. Перемещение и изменение масштаба параметров.

Для перемещения графика по полю необходимо установить указатель мыши на график параметра, нажать левую клавишу и, не отпуская клавишу, переместить график в желаемую позицию. Активный параметр также может быть перемещен с помощью клавишей **Up/Down** или вращением колеса прокрутки мыши, при этом за одно нажатие, в режиме «**График для анализа»** перемещение осуществляется на величину, равную 1/15 высоты поля графиков, а в режиме «**График для печати»** (раздел [10.11\)](#page-113-0) на одно деление шкалы.

*Примечание: при отображении параметров в кодовых величинах перемещение невозможно.* 

Перемещение графика, совместно с изменением масштаба, может быть также осуществлено путем задания соответствующих физических значений в поля **Мин. знач. на графике** и **Макс. знач. за графике** вкладки **Масштаб** окна **Редактор циклограмм** для аналоговых параметров ([Рисунок](#page-97-0) 10.14) и в поле **Положение РК на поле графиков в % (0-100%)** ([Рисунок](#page-97-1) 10.15) для разовых команд.

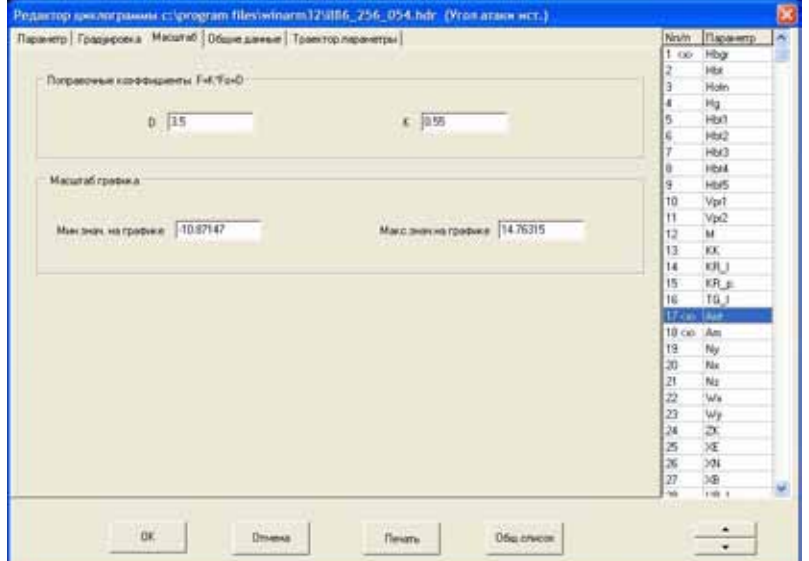

<span id="page-97-0"></span>**Рисунок 10.14** 

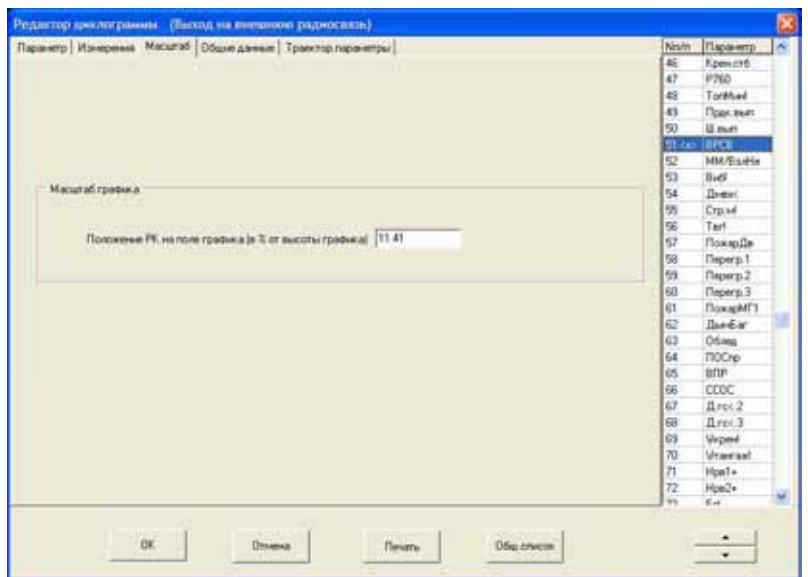

### <span id="page-97-1"></span>**Рисунок 10.15**

Для изменения масштаба графика по вертикальной оси необходимо установить на него указатель мыши, дважды нажать левую кнопку и, не отпуская кнопки, переместить манипулятор до получения желаемого вида графика. Масштаб графика будет увеличиваться при перемещении указателя мыши вверх, и уменьшаться при перемещении вниз.

Настройка масштаба активного параметра может быть также осуществлена нажатием клавиш **PageUp/PageDn**, при этом, в режиме «**График для анализа»**, изменение составляет 1.2 раза за одно нажатие.

Программа предусматривает возможность настройки масштаба любого параметра, из числа выведенных на график, с использованием эталона. За эталон для настройки принимается масштаб активного параметра. Данная функция активируется после нажатия клавиши **F3**.

## WinArm32 Отображение полетной информации 99

Появляется дополнительное окно, приведенное на рисунке 10.16. В заголовке окна приведено имя параметра, шкала которого будет использована в качестве эталона. Из приведенного списка необходимо выбрать масштабируемые параметры и нажать **ОК**. Одновременный выбор нескольких параметров производится при нажатой клавише **Ctrl**.

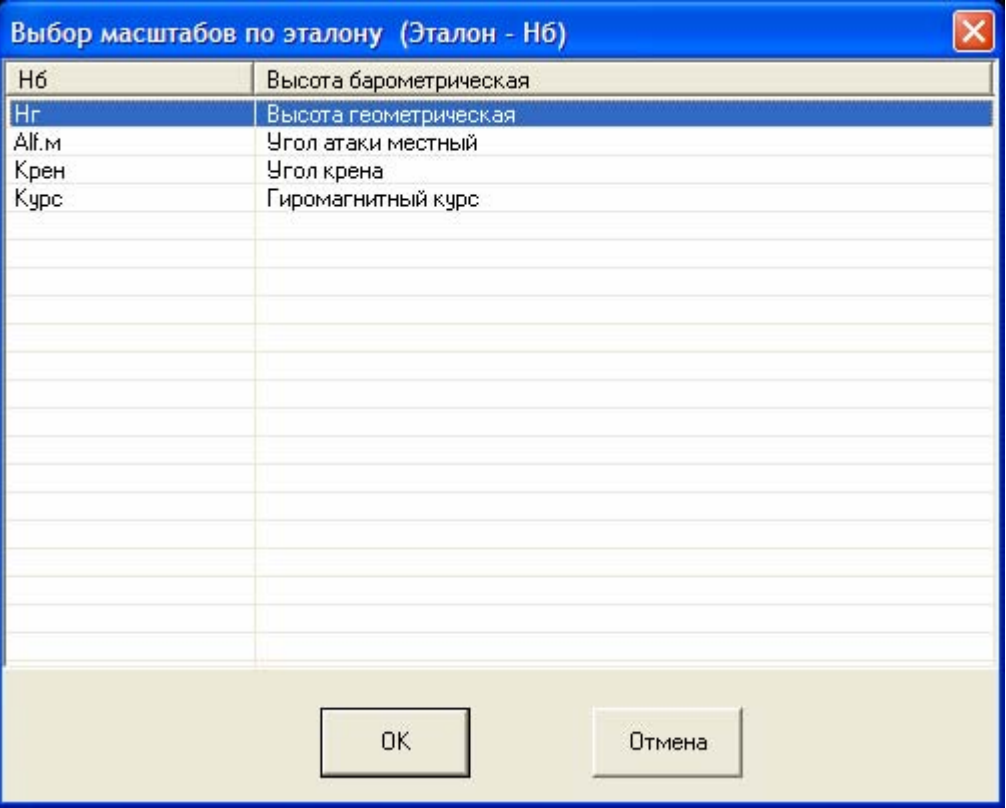

## **Рисунок 10.16**

Если некоторые параметры выходят за границы поля графиков, рекомендуется использовать кнопку  $\frac{1}{\pm}$  для автоматического адаптивного изменения масштабов всех параметров, не вмещающихся в поле графиков.

# 10.2.7. Особенности перемещения и масштабирования в режиме «График для печати».

Особенности перемещения и масштабирования в данном режиме связаны с возможностью раздельного перемещения и масштабирования параметров и их шкал при нахождении указателя мыши на поле шкал. Для перемещения только шкалы активного параметра (его имя отображается в строке состояния) используются клавиши **Up** и **Down**. Нажатие тех же клавиш при удерживаемой клавише **Ctrl** обеспечивает совместное перемещение шкалы и графика. Нажатие клавиш **PageUp/PageDn** обеспечивает изменение диапазона шкалы, причем, при нахождении курсора в верхней части шкалы, будет изменяться значение верхнего предела, а при нахождении в нижней – нижнего (смотри также раздел [10.11\)](#page-113-0).

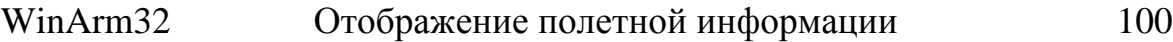

## 10.2.8. Возврат к стандартным настройкам

Для возврата к стандартным настройкам элементов пользовательского интерфейса и шрифтов, необходимо закрыть все дочерние окна, выбрать пункт меню **Настройки/Стандартные настройки** и утвердительно ответить на предлагаемый программой вопрос-подтверждение.

# 10.3. Выбор временного интервала вывода графиков

Участок, на котором необходимо просмотреть графики, может быть выбран несколькими способами:

- перемещением подвижных маркеров границ просматриваемого участка непосредственно на индикаторе положения;
- перемещением подвижных курсоров по полю графика;
- выделением желаемого участка указателем мыши;
- выбором кнопки максимального интервала  $\mathbf{H}$ ;
- выбором кнопок масштабирования  $\left| \alpha^- \right|_H \left| \alpha^+ \right|$ .
- выбором кнопок сдвига интервала просмотра  $\frac{1}{x}$   $\frac{1}{x}$ .

При использовании различных способов выбора желаемого интервала для просмотра графиков параметров необходимо руководствоваться следующими рекомендациями.

**Подвижные маркеры** границ просматриваемого участка позволяют **произвольно** выбрать временной интервал вывода графиков зарегистрированной информации. Маркеры устанавливаются по краям индикатора, если интервал, на ограничиваемом ими участке, полностью представлен на мониторе. Произвольное перемещение маркеров осуществляется с помощью указателя мыши при удерживаемой левой кнопке. Участок информации, заключенный между маркерами, может быть выведен на поле графиков нажатием клавиши **"Enter"** или кнопки **•** (самой кнопки, а не раскрывающей стрелки). Вывод графиков без смены интервала просмотра осуществляется клавишей **Space**.

**Подвижные курсоры** позволяют выбрать временной интервал для просмотра **лишь на участке, представленном на мониторе**. Их перемещение вызывает также пропорциональное перемещение подвижных маркеров. Вывод графиков на новом интервале на всю ширину окна происходит после нажатия клавиши **"Enter"** или кнопки  $\blacktriangleright$   $\blacktriangleright$ . Вывод графиков без смены интервала просмотра осуществляется клавишей **Space**. Длина временного интервала, заключенного между подвижными курсорами, приведена в середине строки индикатора, после номера текущего кадра.

Перемещение активного подвижного курсора на *один кадр* записи производится кнопками **Left/Right**. Произвольное перемещение курсоров осуществляется с помощью указателя мыши при удерживаемой левой кнопке. Всплывающее меню, появляющееся после нажатия правой кнопки мыши, позволяет выбрать один из двух режимов поведения активных курсоров при нажатии левой кнопки мыши на поле индикатора ([Рисунок](#page-87-0) 10.5).

Текущий активный режим помечен «галочкой». Первый, из представленных режимов, обеспечивает перемещение ближайшего подвижного курсора в положение системного курсора при щелчке на поле индикатора и их совместное перемещение. При втором выбранном режиме, подвижный курсор, после захвата, остается в исходной позиции и перемещается от нее пропорционально перемещению системного курсора.

Наиболее быстрым способом выбора желаемого интервала просмотра полетной информации, является его выделение при помощи указателя мыши. Переместив подвижный курсор в начало желаемого интервала, необходимо, не освобождая курсора, нажать правую кнопку мыши или кнопку **Shift**, после чего переместить курсор в конец интервала и освободить все кнопки. В процессе перемещения курсора, выделенный интервал будет отмечаться инвертированием цветов параметров и фона. Если данные действия провести при захвате подвижного маркера, то выбор интервала будет происходить на участке всей зарегистрированной информации. Аналогичное выделение будет производиться после двойного щелчка левой кнопкой мыши в начале желаемого интервала и ее перемещения (не отпуская кнопки) в конец интервала.

**Кнопки масштабирования**  $\frac{a}{a}$  **позволяют изменять интервал** просмотра так, что при увеличении он изменяется с обеих сторон на его текущую ширину, а при уменьшении – отображается середина интервала, шириной 1/3 от текущего. Подвижные курсоры остаются на своих первоначальных местах.

**Кнопки перемещения интервала**  $\frac{1}{n}$  позволяют одновременно изменять положение левой и правой границ просматриваемого участка примерно на 1/15 ширины экрана. Для перемещения интервала просмотра в желаемом направлении, необходимо щелкнуть (нажать и отпустить) левой кнопкой мыши на соответствующей кнопке. Интервал просмотра будет изменяться до тех пор, пока курсор находится над кнопкой. Чтобы прекратить перемещение, достаточно убрать курсор с кнопки в любое место экрана.

Кнопка предназначена для вывода на экран графиков параметров на всем участке зарегистрированной информации. Это же действие может быть выполнено с использованием пункта всплывающего меню, появляющегося после щелчка правой кнопкой мыши на поле индикатора ([Рисунок](#page-84-0) 10.3).

Выбор кнопки **HH** обеспечивает установку обоих курсоров соответственно на левую и правую границы поля графиков. Пропорционально курсорам перемещаются и подвижные маркеры.

Программа сохраняет в памяти характеристики 100 последних интервалов просмотра. Для возврата к предыдущему интервалу просмотра необходимо выбрать указателем кнопку , для перехода к следующему интервалу кнопку .

Если в текущем файле данных содержится информация более чем об одном полете, то пользователь может использовать функцию автоматического поиска начала и конца полетов. В качестве критерия используются опознавательные данные, регистрируемые данным типом самописца. Для активации описываемой функции необходимо нажать клавишу **F11**. По результатам поиска программа отобразит окно, содержащее информацию обо всех имеющихся полетах ([Рисунок](#page-102-0) 10.17). В верхней части окна приведен график параметра, который выбран в **Редакторе циклограмм** для текущего файла данных в строке **Относительная высота, м** списка **Аналоговые параметры** на вкладке **Траекторные параметры**. Если не выбран ни один из параметров, то данное поле будет пустым. Пользователь может изменить размер поля графика путем перетаскивания его нижней границы. Для перехода к требуемому полету, необходимо пометить соответствующий переключатель (выбранный полет будет обозначен синим цветом в нижней части графика) и нажать кнопку **ОК**. Программа автоматически расположит курсоры в начале и конце выбранного полета. Пользователь может одновременно отметить несколько полетов. В этом случае курсоры будут выставлены таким образом, чтобы охватить все отмеченные полеты.

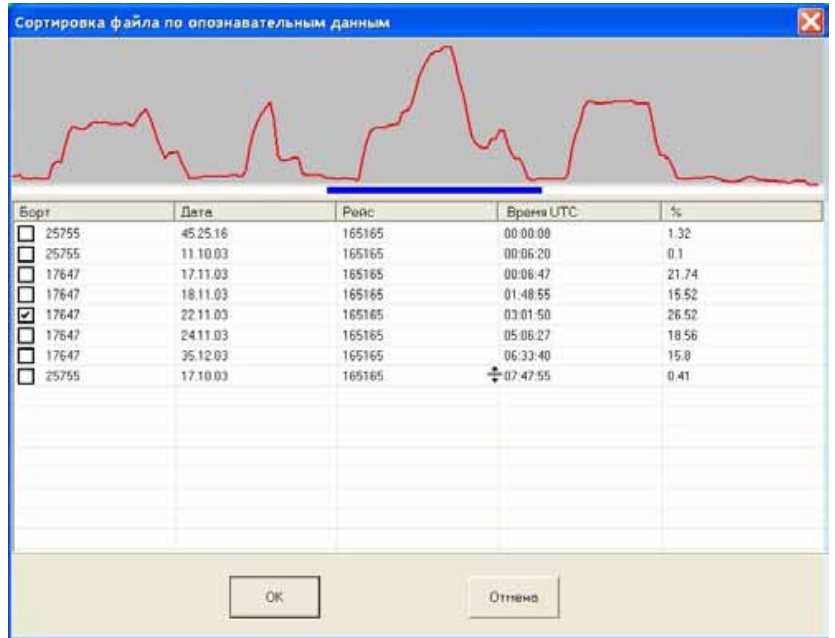

### <span id="page-102-0"></span>**Рисунок 10.17**

Пользователь может также пересохранить текущий файл данных таким образом, чтобы он содержал только выбранный полет. Данная функция активируется после нажатия клавиши **F12**. Программа оставит в файле только ту часть информации (интервал времени), которая содержится между курсорами. Остальная часть файла будет удалена без возможности последующего восстановления. Перед выполнением данной операции *рекомендуется сохранить исходный файл данных*.

# 10.4. Настройка шкалы времени

Временная шкала может быть представлена в зарегистрированном или относительном времени. Переключение осуществляется щелчком левой кнопки мыши на обозначении оси времени в правом нижнем углу окна или выбором соответствующего переключателя поля **Тип** в окне **Параметры оси времени (**Рисунок [10.18](#page-102-1)**)**, вызов которого осуществляется выбором пункта меню **Настройки/Свойства шкалы оси Х** или нажатием правой кнопки мыши на обозначении оси времени.

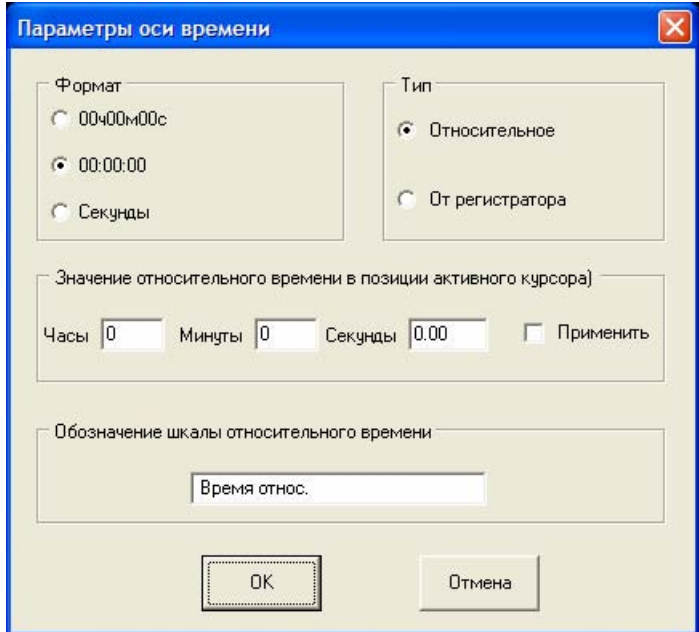

## <span id="page-102-1"></span>**Рисунок 10.18**

При решении некоторых задач возникает необходимость определения временного интервала, истекшего с момента некоторого события, выбираемого оператором. Приведенный на рисунке 10.18 диалог позволяет ввести величину относительного времени в текущей позиции активного курсора. Для применения указанного значения относительного времени необходимо, перед нажатием кнопки **ОК,** выбрать переключатель **Изменять**. Для просмотра графиков в

относительном времени необходимо пометить соответствующий переключатель на поле **Тип**.

Дополнительно данный диалог позволяет настроить формат вывода временных отметок и подпись временной шкалы в режиме относительного времени.

*Рекомендация: Использовать функцию вывода графиков в форме относительного времени целесообразно, например, для определения времени прошедшего с момента страгивания самолета до отрыва от ВПП. В этом случае момент страгивания принимается за 0 относительного времени, а подпись (обозначение) шкалы может быть изменена на «время относительное от страгивания». Полученное представление параметров может быть сохранено в графической форме для дальнейшего использования.* 

Ряд регистраторов (МСРП-64 и т.д.) не регистрируют секундные отметки времени, поэтому, при просмотре графиков в функции зарегистрированного времени, программа будет отображать только часы и минуты. В этих случаях, рекомендуется, установить (в любом месте перехода минуты) относительное время равное зарегистрированному и осуществлять просмотр графиков в функции относительного времени. Программа предоставляет также возможность автоматической синхронизации относительного и зарегистрированного времен в позиции активного курсора. Данная функция активизируется по нажатию клавиши **F10**.

Подобная настройка позволяет также проверить полноту считывания информации с регистратора, то есть, не были ли потеряны кадры информации. Если после установки величины относительного времени, в какой-либо позиции, равной зарегистрированному времени, минутные отметки зарегистрированного и относительного времени будут совпадать и во всех других позициях (местах перехода минут), то потери информации не было. В противном случае, для проведения детального анализа полетной информации, необходимо найти участки файла данных, где были потеряны (или добавлены лишние) информационные кадры и осуществить их коррекцию, путем вставки или удаления информационных кадров (раздел [10.8\)](#page-111-0).

*Примечание: Существуют также специальные методы восстановления сбойной полетной информации для различных типов регистраторов. Их описание приведено в специальной методической литературе.* 

Плотность появления меток на оси времени можно регулировать нажатием кнопок мыши на индикаторе в левом нижнем углу поля графиков (при положении на индикаторе курсор приобретает форму  $\blacktriangledown$ ). Нажатие левой кнопки мыши увеличивает плотность отображения

временных меток, а правой – уменьшает. Эти же действия можно выполнить с помощью пунктов всплывающего меню, появляющегося после нажатия правой кнопки мыши на поле графиков ([Рисунок](#page-104-0) 10.19).

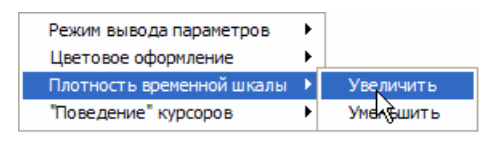

### <span id="page-104-0"></span>**Рисунок 10.19**

Индикация текущего значения времени в позициях курсоров производится слева и справа на поле индикатора, непосредственно над полем графиков.

## 10.5. Считывание текущих значений параметров

Значения (в позиции активного курсора) всех выведенных на экран параметров приведены в числовом поле. Для разовых команд: знак **+** обозначает наличие разовой команды, знак **0** – отсутствие. Число знаков после запятой в значениях аналоговых параметров определяется величиной поля **Знаков после запятой Редактора циклограмм** ([Рисунок](#page-29-1) 9.1).

Индикация текущего значения времени в позициях курсоров производится слева и справа на поле индикатора, непосредственно над полем графиков. Длина интервала времени, заключенного между курсорами, отображается в средней части индикатора.

При положении указателя мыши вблизи шлейфа какого-либо параметра, в строке состояния будет отображено его имя и значение в позиции курсора.

Программа позволяет вывести шкалу текущего активного параметра. Для этого необходимо щелкнуть левой кнопкой мыши на поле графиков, удерживая клавишу **Shift**. Не отпуская клавишу мыши, можно перемещать шкалу по экрану. Одновременно на экране, в режиме «**График для анализа»**, может быть не более одной шкалы. При выводе параметров в кодовых величинах данная функция не работает.

# 10.6. Маркировка участков с искажением информации (сбоев)

Маркировка сбоев аналоговых параметров или разовых команд может выполняться на участках, где их значения заведомо недостоверны. Анализ достоверности зарегистрированной информации выполняется оператором. Автоматическая маркировка сбоев полетной информации происходит при ее копировании, если включен соответствующий режим (раздел [9.5.2\)](#page-67-0). Недостоверной считается информация в случае, если при распаковке кадра зарегистрированной

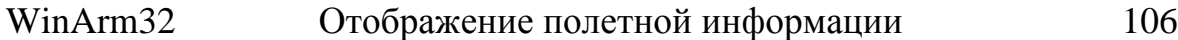

информации число тактовых импульсов не соответствует характеристикам регистратора полетных данных. Для таких участков устанавливается метка типа **Сбой кадра.** Участки с недостоверной информацией выводятся на график цветом (по умолчанию белым), определяемым пользователем после выбора пункта всплывающего меню поля графиков **Цветовое оформление/Отметки сбоев** ([Рисунок](#page-105-0) 10.20).

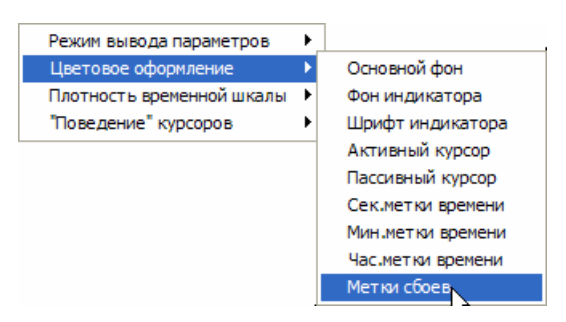

### <span id="page-105-0"></span>**Рисунок 10.20**

Программа позволяет не отображать участки информации, помеченные как сбойные. Выбор осуществляется раздельно для аналоговых параметров и разовых команд из всплывающего меню, появляющегося после нажатия правой кнопки мыши на поле графиков ([Рисунок](#page-105-1) 10.21).

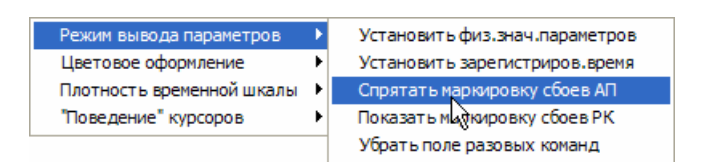

### <span id="page-105-1"></span>**Рисунок 10.21**

*Примечание: При формировании таблицы значений параметров, для участков, помеченных как сбойные, будет применяться линейная интерполяция, если эти участки выводятся на экран, в противном случае - в таблице параметров будут пропуски.* 

Для принудительной установки метки типа **Сбой кадра** необходимо:

- 1. Установить курсоры на границы желаемого интервала.
- 2. Нажать кнопку перехода в режим вставки и удаления меток сбоев  $\mathbf{X}$ , после чего форма курсора изменится на  $\mathbf{\mathcal{O}}$ .
- 3. Нажать клавишу **Insert**.
- 4. Повторно нажать кнопку **X** для выхода из режима вставки/удаления сбоев.

Для маркировки протяженных участков может быть использован следующий метод:

> 1. Нажать кнопку перехода в режим вставки и удаления меток  $\overline{\text{c}}$ боев  $\overline{\text{M}}$ , после чего форма курсора изменится на  $\overline{\text{Q}}$ .

# WinArm32 Отображение полетной информации 107

- и, не отпуская левую кнопку мыши, нажать и удерживать клавишу **Shift** или правую кнопку мыши, после чего переместить курсор в конец интервала.
- 3. Повторно нажать кнопку **X** для выхода из режима вставки/удаления сбоев.

Для удаления метки типа **Сбой кадра** необходимо:

- 1. Установить курсоры на границы интервала с установленной меткой сбой кадра.
- 2. Нажать кнопку перехода в режим вставки и удаления меток сбоев  $\mathbf{X}$ , после чего форма курсора изменится на  $\mathbf{\mathcal{O}}$ .
- 3. Нажать клавишу **Delete**.
- 4. Повторно нажать кнопку **X** для выхода из режима вставки/удаления сбоев.

Перед чтением следующего ниже материала, *рекомендуется* еще раз *внимательно* ознакомиться с содержанием раздела [9.4.](#page-64-0)

Если недостоверность информации связана с искажением истинного значения *конкретного параметра или разовой команды* рекомендуется исключить участок с недостоверными данными из обработки, установив метку типа **Сбой параметра**. Для этого необходимо выполнить следующие действия:

- 1. Определить участок с недостоверной информацией.
- 2. Вывести на экран график параметра или разовую команду на участке, содержащем недостоверную информацию;
- 3. Нажать кнопку перехода в режим вставки и удаления меток сбоев  $\mathbf{X}$ , после чего форма курсора изменится на  $\mathbf{\mathcal{O}}$ .
- 4. Установить курсор на участок полетной информации, который необходимо маркировать как сбойный и нажать левую клавишу мыши.
- 5. Повторить пункт 4 для всех желаемых участков.
- 6. Повторно нажать кнопку **X** для выхода из режима вставки/удаления сбоев.

В качестве сбойных будут помечены опросы всех параметров, которые попадут внутрь курсора. В процессе перемещения курсора по полю графиков в строке состояния окна будут высвечиваться идентификаторы параметров, а также номера кадров и опросов, на которые, в данный момент, возможно поставить метку сбоя параметра.

*Рекомендация: При установке меток сбоев типа Сбой параметра рекомендуется выводить графики с установленными метками моментов опроса параметров (кнопка ).* 

*Примечание: Маркировка сбоев для разовой команды возможна только в случае ее вывода на поле аналоговых параметров (раздел [10.1\)](#page-88-0).* 

Существует второй способ установки меток типа **Сбой параметра**:

- 1. Определить участок с недостоверной информацией.
- 2. Вывести на экран графики параметров или разовых команд на участке, содержащем недостоверную информацию;
- 3. Нажать кнопку перехода в режим вставки и удаления меток сбоев  $\mathbf{X}$ , после чего форма курсора изменится на  $\mathbf{Q}$ .
- 4. Удерживая нажатыми клавишу **Shift** и левую кнопку мыши, выделить прямоугольный участок поля графиков, содержащий только сбойные опросы одного или нескольких параметров.
- 5. Повторить пункт 4 для всех желаемых участков.
- 6. Повторно нажать кнопку  $\mathbf{X}$  для выхода из режима вставки/удаления сбоев.

В качестве сбойных будут помечены опросы всех параметров, которые попадут внутрь прямоугольника.

При установке меток типа **Сбой параметра** существует одна особенность, связанная с тем, что программа, при просмотре информации на длительном интервале времени, не выводит те опросы, которые совпадают на экране с опросами, выведенными ранее. Установка метки **Сбой параметра** производится только для опросов, выведенных на экран, поэтому, возможна ситуация, когда после установки метки и нажатия клавиши **Enter** (**Space**) на экран будут выведены опросы, скрытые ранее и также требующие установки меток сбоя. Данное замечание справедливо и в случае снятия (см. ниже) установленных ранее меток типа **Сбой параметра**.

*Внимание: Перед проведением процедуры удаления меток сбоя, необходимо убедиться в том, что для аналоговых параметров и разовых команд выбраны опции отображения участков, маркированных как сбойные, а разовые команды отображаются на поле графиков.* 

Для снятия метки типа **Сбой параметра** необходимо:

- 1. Нажать кнопку перехода в режим вставки и удаления меток сбоев  $\mathbf{X}$ , после чего форма курсора изменится на  $\boldsymbol{\varnothing}$
- 2. Установить курсор на участок полетной информации, помеченной как сбойная, и нажать правую кнопку мыши.
- 3. Повторить пункт 2 для всех желаемых участков.
4. Повторно нажать кнопку  $\mathbf{X}$  для выхода из режима вставки/удаления сбоев.

Метки сбоев будут сняты с опросов всех параметров, которые попадут внутрь курсора.

*Примечание: При удалении меток сбоев необходимо выводить графики с установленными метками моментов опроса параметров (кнопка*<sup> $N$ -</sup>).

Второй способ снятия меток типа **Сбой параметра**:

- 1. Нажать кнопку перехода в режим вставки и удаления меток сбоев  $\mathbf{X}$ , после чего форма курсора изменится на  $\boldsymbol{\varnothing}$
- 2. Удерживая нажатыми клавишу **Shift** и правую кнопку мыши, выделить прямоугольный участок поля графиков, содержащий опросы одного или нескольких параметров с установленными метками сбоя.
- 3. Повторить пункт 4 для всех желаемых участков.
- 4. Повторно нажать кнопку  $\mathbb{X}$  для выхода из режима вставки/удаления сбоев.

*Примечание: Если операцию по снятию метки типа Сбой параметра выполнить над участком, на котором установлена метка типа Сбой кадра, то метка сбоя будет снята только с опросов параметров, попадающих внутрь курсора.* 

Необходимо отметить, что установка метки сбоя любого типа *не изменяет* зарегистрированную информацию, а лишь исключает ее из дальнейшего рассмотрения и анализа. Для просмотра всей зарегистрированной информации, без учета установленных меток сбоя кадров или параметров, необходимо нажать клавиши **Ctrl+Enter**, для возвращения к прежнему представлению – нажать клавишу **Enter**.

<span id="page-108-0"></span>10.7. Вставка и удаление текстовых меток

Для вставки текстовой метки в позиции активного курсора необходимо нажать клавишу **Insert**. Сдвиньте курсор немного в сторону и на экране появится вертикальная пунктирная линия (базовая линия), показывающая расположение метки. При помещении на нее указателя мыши, его форма изменяется на  $\blacksquare$ . После этого текстовую метку можно перемещать вдоль временной шкалы при нажатой левой кнопке мыши.

Положение метки по вертикали (при наличии текста) можно изменять, перемещая ее указателем мыши, после того, как он примет форму вертикальной стрелки .

Нажатие правой кнопки мыши выводит на экран окно свойств метки, представленное на рисунке 10.22.

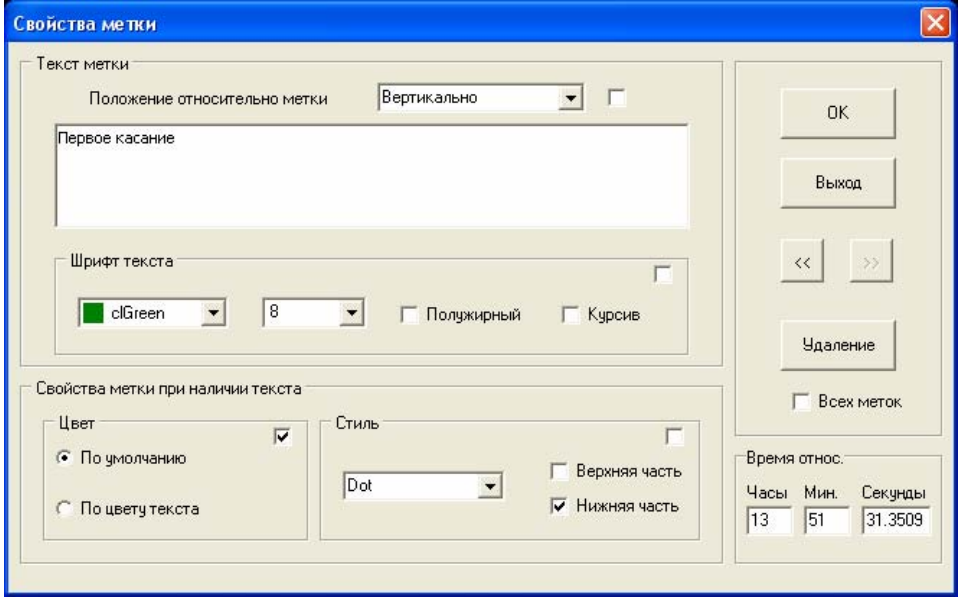

<span id="page-109-0"></span>**Рисунок 10.22** 

Используя данное окно можно настроить:

- текст метки;
- положение относительно базовой линии;
- параметры шрифта;
- стиль и цвет базовой линии;
- точное место установки метки в величине относительного времени (не зарегистрированного).

Для точного расположения метки на поле графиков необходимо перейти к представлению временной шкалы в функции относительного времени и ввести желаемые значения часов, минут и секунд.

Для применения какого-либо свойства ко всем существующим меткам необходимо пометить переключатель в правом верхнем углу соответствующего поля.

Для скроллинга по существующим меткам используются кнопки  $\left\langle \!\! \left\langle \cdot \right\rangle \!\! \left. \right\rangle \!\! \right\rangle$ .

Для удаления текущей метки необходимо нажать кнопку **Удаление**. Если будет помечен переключатель **всех меток**, то все текстовые метки в текущем файле будут удалены.

Другим способом вставки меток (наиболее предпочтительным) является их импорт из обычного текстового файла. Для импорта меток необходимо воспользоваться пунктом основного меню **Обмен данными/Текстовые метки/Импорт текста меток**. В появившемся окне необходимо выбрать имя файла, содержащего текстовые метки. В одной строке данного файла содержится информация об одной текстовой метке. В простейшем случае каждая строка содержит два поля данных: время в формате «часы:минуты:секунды» (разделитель двоеточие) и, обязательно через пробел, текст метки. Например:

#### *10:41:09 БМ: Виброаппаратура проверена, исправна*

В общем случае в строке дополнительно содержится информация о расположении, шрифте и цвете меток. Такой файл можно получить, например, путем экспорта текстовых меток с использованием пункта основного меню **Обмен данными/Текстовые метки/Экспорт текста меток**.

## *10:41:43 БМ: Выключаю;0.13207547;0;8388608;8;0;0*

Строка данных в таком файле дополнительно содержит: расположение метки по вертикали (в долях высоты экрана), ориентировка метки относительно базовой линии (справа, слева и т.д.), цвет, размер шрифта, полужирный или нет, курсив или нет. Разделителем полей служит символ «;». Настраивать данные параметры вручную через текстовый файл не рекомендуется. Для настройки необходимо использовать окно **Свойства метки** ([Рисунок](#page-109-0) 10.22).

Функцию экспорта рекомендуется использовать в случае, когда необходимо внести изменения в содержание ряда текстовых меток при их большом количестве без изменения расположения и настроек отображения на поле графиков. После внесения изменений и сохранения файла необходимо использовать функцию импорта для активации изменений в **WinArm32™**.

Программа предусматривает функцию автоматического выравнивания текстовых меток по вертикали. Для ее использования необходимо расположить метки горизонтально, выделить курсорами часть поля графиков, на которой нужно выровнять метки и нажать правую кнопку мыши для вызова всплывающего меню ([Рисунок](#page-110-0) 10.23).

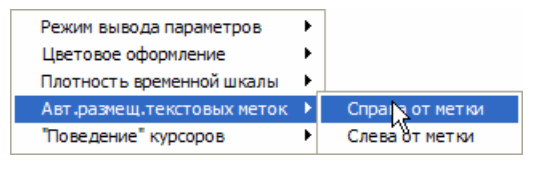

#### <span id="page-110-0"></span>**Рисунок 10.23**

В меню необходимо выбрать направление выравнивания: справа или слева от базовой линии.

Сохранение установленных текстовых меток производится только в графической форме (раздел [10.1.2\)](#page-92-0). Если текущий набор параметров вместе с установленными метками не был сохранен как графическая форма, то после закрытия файла данных все метки будут утеряны.

## 10.8. Режим вставки и удаления информации

Используя данную функцию можно вставлять или удалять информационные кадры. Необходимо помнить, что вставка или удаление кадров приводят **к изменению исходного файла**, поэтому перед началом работы рекомендуется сделать копию, нажав кнопку **...**. Для удаления текущего кадра (в позиции активного курсора), номер которого указан на поле индикатора, необходимо нажать клавишу **D** и утвердительно ответить на предупреждение программы. Для удаления всех кадров, заключенных между курсорами, необходимо нажать **Shift+D** и утвердительно ответить на предупреждение программы. Удаление лишних кадров рекомендуется производить при необходимости переноса файлов на другой компьютер или отправке по локальной сети.

Для вставки пустого кадра, перед кадром, на который указывает активный курсор, необходимо нажать **I+Shift(левый).** Если кадр необходимо вставить после кадра, отмеченного активным курсором, используются клавиши **I+Shift(правый).** Вставку кадров целесообразно применять тогда, когда в результате анализа зарегистрированной информации было установлено, что при считывании был потерян ряд кадров, и это привело к неправильному раскодированию зарегистрированного времени и другой служебной информации.

Существует возможность вставки фрагментов информации, предварительно сохраненных из другого файла. Вставка производится по нажатию кнопок O**+Shift(левый)** или **O+Shift(правый),** в зависимости от того, до или после кадра в положении активного курсора необходимо вставить информацию. Вставка информации производится из текстового файла **hex.txt**, расположенного в корневом каталоге. Данный файл может быть создан путем копирования информации из файла данных (клавиша **O**) или вручную. Формирование данного файла вручную требует высокой квалификации, может привести к ошибкам и, поэтому, **рекомендуется только для опытных пользователей**. Для просмотра формата кадра записи в данном файле, нажмите клавишу **О**. Каждый кадр состоит из строки заголовка и шестнадцатеричных кодовых значений параметров, разбитых побайтно, причем сначала идет младший байт, а затем старший.

## 10.9. Формирование таблицы параметров

Для формирования таблицы значений отображаемых на экране параметров, необходимо установить курсоры на границы временного интервала, для которого требуется сформировать таблицу, и выбрать

пункт меню **Обмен данными/Таблица параметров**. Появится окно, представленное на рисунке 10.24.

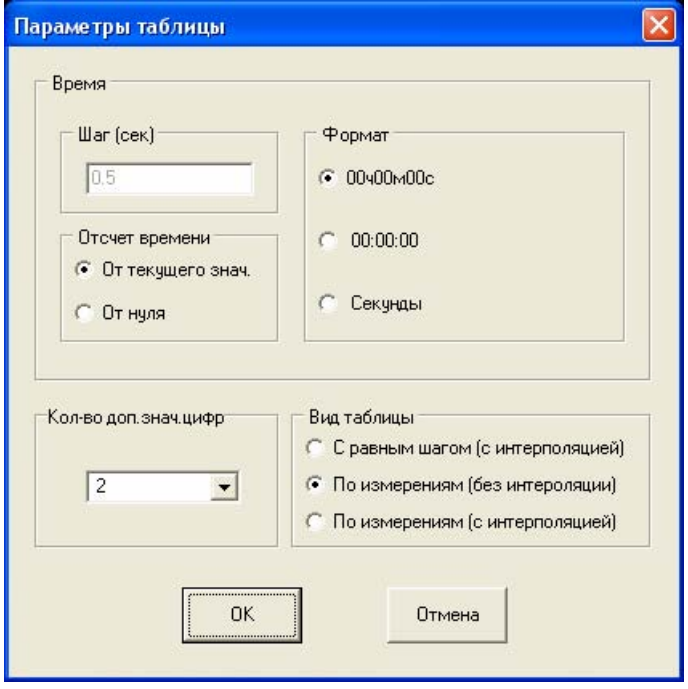

<span id="page-112-0"></span>**Рисунок 10.24** 

Существуют три режима сканирования данных:

- С равным шагом с интерполяцией. В этом режиме будет сформирована таблица значений параметров с равным шагом по времени. Значения параметров в заданные моменты времени будут получены путем линейной интерполяции. Величина временного шага устанавливается оператором в поле **Шаг (сек)**.
- По измерениям без интерполяции. В этом режиме будет сформирована таблица параметров, которая будет содержать значения всех выведенных на экран параметров, но только в моменты их опроса.
- По измерениям с интерполяцией. В этом режиме будет сформирована таблица параметров, которая будет содержать значения всех выведенных на экран параметров точно в момент их опроса. Значения других параметров в данные моменты времени будут получены путем линейной интерполяции.

При формировании таблицы параметров, помимо режима сканирования, в соответствующих полях диалогового окна ([Рисунок](#page-112-0) [10.24\)](#page-112-0) можно настроить формат вывода времени, начало отсчета времени и количество цифр после запятой при выводе параметров, дополнительно к значению, указанному в циклограмме опроса.

После нажатия кнопки **ОК**, будет автоматически запущен текстовый редактор **WordPad** с открытым файлом **tabl.txt** из корневого

каталога **WinArm32™**, который содержит описание параметров и их значения. В заголовке файла указан тип и бортовой номер воздушного судна, а также имя, идентификатор, размерность и число знаков после запятой для каждого из представленных параметров. Данный файл автоматически переписывается при каждом новом формировании таблицы, поэтому, для дальнейшего использования, его необходимо сохранить под другим именем.

*Примечание: Независимо от режима сканирования при формировании таблицы параметров в папке ТХТ в директории установки WinArm32™ будут образованы текстовые файлы со значениями каждого выведенного на экран параметра. Время для каждого параметра указывается в соответствии с его адресом в циклограмме опроса, а имя файла соответствуют идентификатору параметра. Данные файлы рекомендуется использовать для отрисовки графиков и проведения расчетов при помощи программного обеспечения других фирм, например Microcal Origin. Обновление этих файлов осуществляется без предупреждения при каждом следующем формировании таблицы параметров, поэтому, необходимые для дальнейшего использования файлы, нужно предварительно сохранить в другом каталоге.* 

## 10.10. Сохранение и замена текущего файла заголовка. Формирование стандартного файла данных.

Программа позволяет в любой момент сохранить заголовок из файла данных, для его дальнейшего использования с данными других полетов, а также заменить существующий заголовок другим, подготовленным ранее. Для этого используются соответствующие команды из пункта главного меню **Обмен данными**. В появляющемся диалоге необходимо задать имя файла для сохранения текущего заголовка или выбрать файл для его замены.

Для экспорта двоичных данных в другие программы обработки полетной информации используется пункт меню **Обмен данными/Сохранить парам. данные** или соответствующий пункт меню раскрывающейся кнопки  $\blacksquare$ . В результате будет сформирован стандартный двоичный файл данных без заголовка, каждое информационное слово которого состоит из двух байт.

# <span id="page-113-0"></span>10.11. Подготовка к печати и печать графиков. Особенности работы в режиме График для печати.

Перед переходом к печати полетной информации необходимо убедиться в ее правильности и убрать все сбои регистрации, так как это может негативно повлиять на автоматическое форматирование шкал

## WinArm32 Отображение полетной информации 115

параметров при печати. Для перехода в режим **«График для печати»** необходимо нажать **Shift-Space** или выбрать соответствующий пункт меню из раскрывающегося списка кнопки  $\blacktriangleright$ . Внешний вид окна режима **«График для печати»** показан на рисунке 10.2.

Прежде всего, необходимо выбрать принтер, а также размер и ориентацию текущего листа. Выбор производится в диалоговом окне **Настройка печати (**[Рисунок](#page-114-0) 10.25**)**, которое появляется после выбора пункта меню **Файл/Параметры печати**.

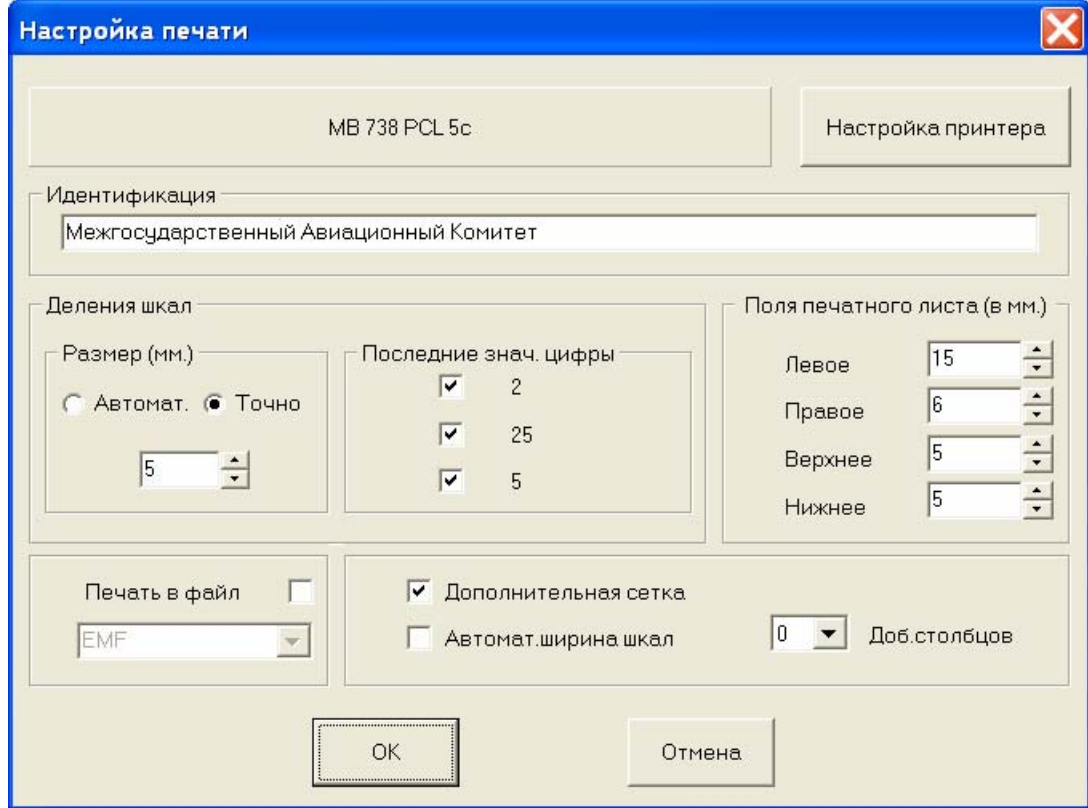

#### <span id="page-114-0"></span>**Рисунок 10.25**

Диалоговое окно **Настройка печати (**[Рисунок](#page-114-0) 10.25**)** позволяет дополнительно задать ряд настроек. В поле **Идентификация** вводится название организации или любая другая информация, которая появится при печати в левом верхнем углу графика ([Рисунок](#page-83-0) 10.2). Далее будет выведена дата и время печати графика, номер графической формы, из которой печатался график и имя исполнителя. В правом верхнем углу графика будет выведено содержание первых шести полей паспорта, за исключением поля **Примечание**. Если какое-либо из этих полей не заполнено, то оно выводится на печать не будет.

Пользователь может настроить поля (отступы) печатного листа. При задании значений, выходящих за ограничения выбранного принтера, программа выдает предупреждение и автоматически исправляет значение полей.

По умолчанию программа печатает только те вертикальные линии координатной сетки, которые проходят через отметки времени, содержащие числовые значения. Для печати дополнительных линий координатной сетки необходимо пометить переключатель **дополнительная сетка**.

Программа автоматически настраивает оцифровку шкал параметров, находящихся на одном уровне по вертикали. Для определения параметров настройки задается расстояние между двумя соседними делениями шкалы (поле **Размер**). Можно задать либо точное значение расстояния, либо выбрать автоматическую настройку. Рекомендуется использовать автоматическую настройку делений, которая осуществляется с учетом высоты текущего шрифта и гарантирует отсутствие «накладок» одних делений шкалы на другие. Иногда возникает необходимость точного определения расстояния между делениями (например, для соответствия 1 мм шкалы 1 метру зарегистрированной высоты). В этом случае выбирается переключатель **точно**, однако пользователь должен сам контролировать отсутствие наложения одних параметров на другие. Для обеспечения автоматической синхронизации вертикальных шкал программа изменяет значения делений при перемещении параметров. В поле **Послед. знач. цифры** вводятся значения, на которые могут заканчиваться деления шкалы. Например, при выборе значения «5», деления шкалы могут быть 0.5, 1, 1,5, но не 1.2 или 1.25 и т.д.

Выбор переключателя **Автоматическая ширина шкал** обеспечивает использование при печати максимально возможного поля листа по горизонтали. Программа автоматически подбирает горизонтальное расстояние между шкалами, исходя из наибольшей длины обозначения печатаемых параметров. Данный режим рекомендуется использовать для печати графиков, когда не имеет значения в каком месте находятся узлы координатной сетки шкалы времени. Для обеспечения одинакового положения узлов координатной сетки на различных графиках, например при их печати на одном и том же временном интервале, данную опцию необходимо отключить. В этом случае расстояние между шкалами по горизонтали будет фиксированным, из расчета 8 символов в обозначении параметра. Для обеспечения требуемого размера поля графика по горизонтали, пользователь может задать любое количество дополнительных «фиктивных» столбцов.

После выполнения всех настроек, необходимо сохранить текущее задание печати как графическую форму (раздел [10.1.2\)](#page-92-0). Перед сохранением графической формы вводится текст подрисуночной надписи. Если оставить это поле пустым и ввести текст позже (после форматирования графиков), то возможен сдвиг отформатированных параметров, так как программа использует весь размер листа. Таким образом, если планируется подрисуночная надпись, но неизвестен ее текст, то на этом этапе в графическую форму рекомендуется вставлять «заглушку», типа **Рис 1**.

После сохранения набора и расположения параметров как графической формы, она становится текущей, и ее номер появляется в информационной строке на поле индикатора. В дальнейшем, после нажатия клавиш **Ctrl+S**, все изменения будут сохраняться в этой графической форме. Исключение составляет текст подрисуночной надписи. Для его изменения необходимо войти в окно графических форм ([Рисунок](#page-93-0) 10.9), набрать новый текст и сохранить его в выбранной форме стандартным образом (**Ctrl+номер кнопки** или кнопка **ОК**).

Следующий шаг – выбор (вывод на экран) аналоговых параметров и разовых команд, графики которых необходимо напечатать. В случае наличия разовых команд, необходимо определиться, будут они печататься на поле аналоговых параметров или разовых команд, или на обоих полях одновременно.

После вывода на экран всех требуемых параметров, можно приступать к форматированию графика. Необходимо помнить, что в режиме **«График для печати»**, активным является тот параметр, вблизи графика которого расположен в данный момент системный курсор. При положении курсора на поле шкал, активной является шкала параметра, а не он сам. Имя текущего активного параметра отображается в строке состояния. Форматирование параметров и шкал (раздельное и совместное перемещение, изменение масштаба) удобнее производить с помощью клавиатуры. Для раздельного перемещения активного параметра (курсор на поле графиков) или шкалы активного параметра (курсор на поле шкал), используются клавиши **Up/Down**. Для раздельного изменения масштабов активного параметра (курсор на поле графиков) или шкалы активного параметра (курсор на поле шкал), используются клавиши **Page Up/Page Dn.** При положении курсора в верхней части шкалы, нажатие клавиши **Page Up** будет увеличивать размер шкалы вверх, а нажатие клавиши **Page Dn –** уменьшать размер шкалы вверх. При положении курсора в нижней части шкалы, нажатие клавиши **Page Up** будет уменьшать размер шкалы вниз, а нажатие клавиши **Page Dn –** увеличивать размер шкалы вниз.

Для совместного перемещения шкалы и параметра используются клавиши **Up/Down** при удерживаемой клавише **Ctrl.** При перемещении шкал и параметров программа автоматически выравнивает отметки находящихся на одном уровне шкал, обеспечивая правильную отрисовку линий сетки.

При отрисовке разовых команд на поле разовых команд существует возможность их уплотнения по вертикали. Для проведения уплотнения необходимо переместить курсор в то место экрана, где отображаются идентификаторы разовых команд (форма курсора изменится на  $\blacktriangledown$  и щелкнуть левой кнопкой мыши. Существует три степени уплотнения, которые применяются последовательно, после каждого следующего щелчка.

После настройки и сохранения в текущей графической форме расположения и масштабов всех параметров, можно перейти к добавлению надписей и установке текущих значений. Данная процедура выполняется в режиме **реального размера листа**, переход в который осуществляется щелчком на кнопке **4**. Для перемещения по полю графика в этом режиме необходимо щелкнуть средней кнопкой мыши или, при ее отсутствии, левой кнопкой при нажатой клавише **Ctrl**. Форма курсора изменится на  $\ddagger$ . После этого перемещение осуществляется простым движением мыши. Изменение масштаба изображения, в данном режиме, осуществляется вращением колеса прокрутки мыши. Для выхода из режима перемещения надо щелкнуть левой кнопкой еще раз.

Для установки численного значения параметра необходимо щелкнуть правой кнопкой мыши вблизи его шлейфа. Для вставки полного имени параметра необходимо щелкнуть правой кнопкой мыши, удерживая нажатой клавишу **Shift**, для вставки обозначения параметра – клавишу **Ctrl**, для одновременной вставки имени и обозначения – обе клавиши. Вставка меток производится таким образом, что центр прямоугольника, описывающего метку, находится в позиции экрана, где был произведен щелчок мышью. Удаление метки любого типа производится повторным щелчком правой кнопки мыши вблизи центра описывающего прямоугольника.

Печать графика на выбранный принтер осуществляется нажатием кнопки или выбором пункта меню **Файл/Печать графика**. Если в окне **Настройка печати** был отмечен переключатель **Печать в файл**, то программа предложит ввести имя файла для сохранения результатов печати. После сохранения файла он будет автоматически открыт в стандартной программе просмотра изображений **Windows™**.

*Примечание: Если данная программа не установлена, то будет выдан системный диалог с сообщением об ошибке. Просто закройте его для продолжения работы.* 

## 10.12. Просмотр опознавательных данных

Для просмотра опознавательных данных, регистрация которых предусмотрена текущим типом бортового самописца, необходимо воспользоваться пунктом меню **Файл/Опознав. Данные**. На экране появится список ([Рисунок](#page-118-0) 10.26) число и содержание строк в котором, зависит от типа регистратора. На рисунке 10.26 приведен пример отображения опознавательных данных для регистратора типа МСРП-64.

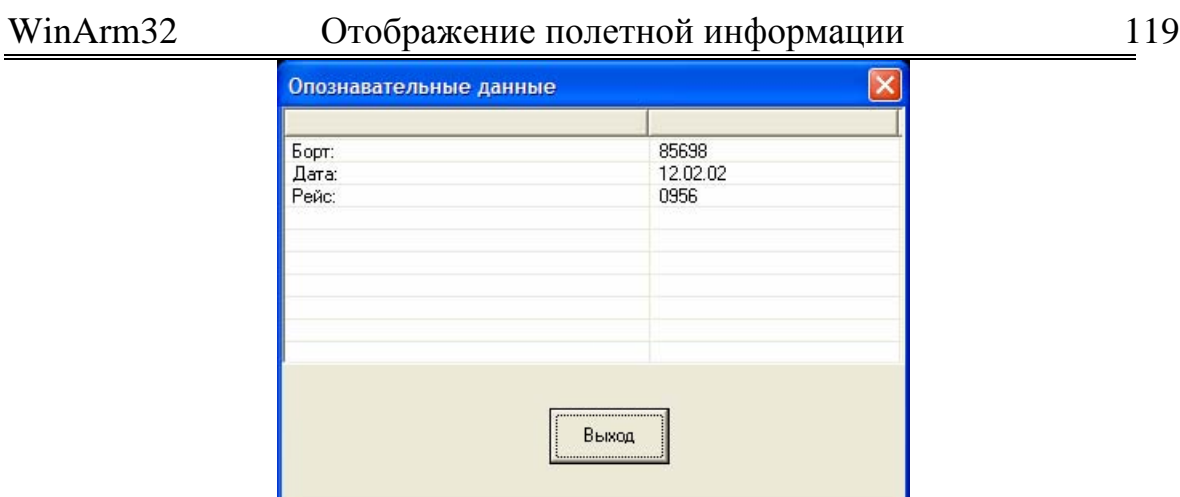

<span id="page-118-0"></span>**Рисунок 10.26** 

Опознавательные данные считываются программой «на лету» в позиции активного курсора. Если опознавательные данные отсутствуют или имеют заведомо неверные значения, то необходимо закрыть окно, передвинуть курсор на новую позицию и вновь открыть окно.

Причинами неверного отображения опознавательных данных (их несоответствия тому, что должно быть задано) может быть как их фактическое неправильное задание экипажем, так и сбои (например, пропуск кадров) при регистрации или считывании информации. Во всех случаях рекомендуется проверять полученную информацию.

#### **11. Расчет траектории полета**

## <span id="page-119-1"></span>11.1. Общие положения

Для настройки параметров расчета траектории полета необходимо воспользоваться вкладкой **Траектор.параметры** ([Рисунок](#page-119-0) 11.1) **Редактора циклограмм** (раздел [9\)](#page-28-0)**.** 

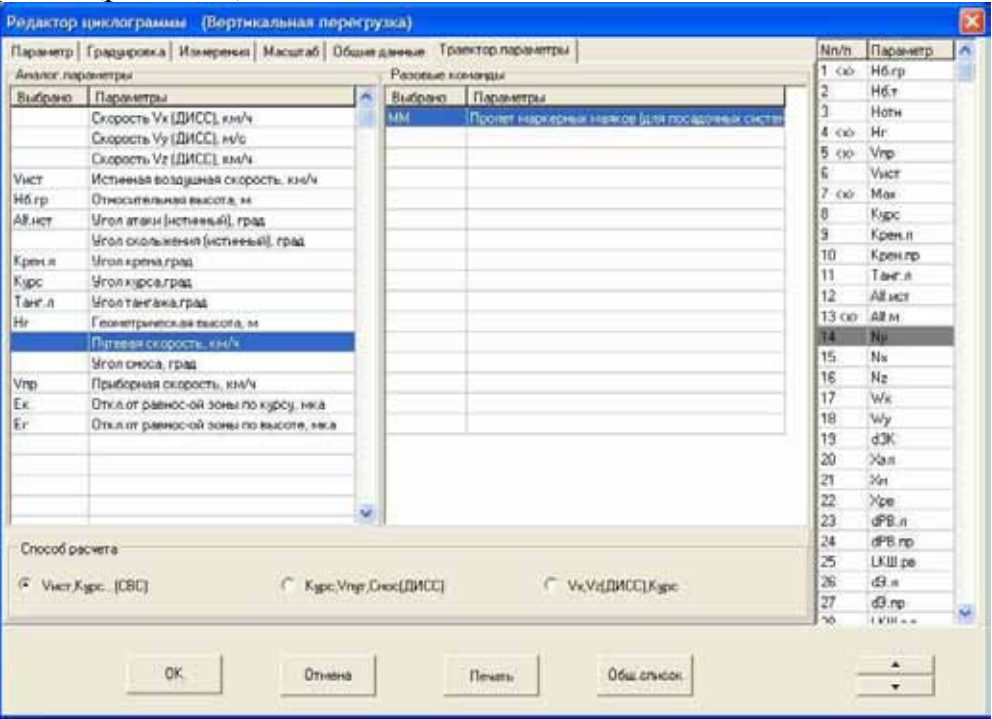

<span id="page-119-0"></span>**Рисунок 11.1**

В списке аналоговых параметров, в левой части окна, содержатся названия 16 предопределенных параметров, которые, в зависимости от перечня регистрируемых величин, используются в различных алгоритмах расчета траектории. Программа предусматривает три различных алгоритма расчета:

- по истинной скорости и углу курса;
- по путевой скорости, углам курса и сноса;
- по значениям проекций путевой скорости (Vx, Vz).

В зависимости от типа регистратора пользователь должен выбрать один из алгоритмов расчета путем установки переключателя в соответствующую позицию. Для современных самолетов (например, Ил-96) расчет может быть проведен несколькими способами. В таких случаях рекомендуется выбирать алгоритмы, использующие регистрируемые траекторные параметры, то есть, для случая Ил-96, следует выбрать второй из представленных алгоритмов, а не первый. Данная рекомендация обусловлена тем, что регистрируемые траекторные параметры уже учитывают фактическое влияние ветровых возмущений, что существенно повышает точность расчета.

Во всех случаях, перед выбором алгоритма, пользователь должен убедиться, что значения параметров, участвующих в расчете,

регистрируются корректно, и что устранены все сбои регистрации данных параметров на участке полета, выбранном для расчета траектории.

При контроле правильности регистрации параметров следует помнить, что, для повышения точности вычислений, в первом алгоритме расчета, помимо указанных истинной скорости и угла курса, желательно также использовать значения углов крена, тангажа и истинных значений углов атаки и скольжения. Необходимо также учитывать, что, при расчете истинной скорости полета, программа использует зарегистрированные значения барометрической высоты и приборной скорости. Значения барометрической высоты полета используются также для интерполяции значений силы и направления ветра при их задании в функции высоты.

После выбора одного из алгоритмов расчета, пользователь должен указать идентификаторы параметров из текущей циклограммы (заголовка), которые будут участвовать в расчете. Параметры выбираются из списка ([Рисунок](#page-120-0) 11.2), появляющегося после двойного щелчка левой кнопкой мыши в соответствующей строке колонки **Выбрано** ([Рисунок](#page-119-0) 11.1).

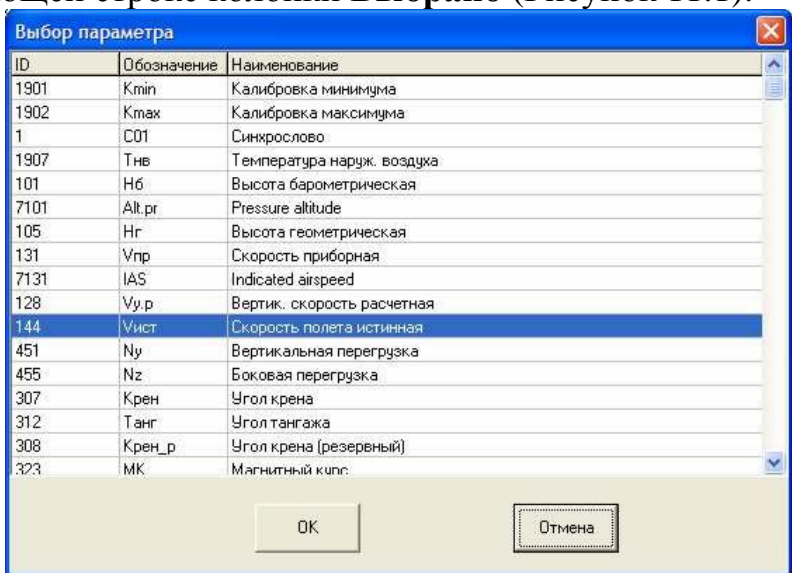

#### <span id="page-120-0"></span>**Рисунок 11.2**

*Примечание: Список формируется из числа параметров, заведенных в файл заголовка. Таким образом, при использовании первого из представленных алгоритмов, расчетные параметры, определяющие значения истинной скорости (раздел [9.2.2.3\)](#page-54-0) и истинного угла атаки (раздел [9.2.1.1\)](#page-37-0), при наличии регистрации значений местного угла, должны быть включены в заголовок заранее.*

Если идентификаторы некоторых параметров (например, угла тангажа или истинного угла атаки) не заданы, то, по умолчанию, в расчете используются нулевые значения для данных параметров.

После определения всех параметров, участвующих в расчете, нужно выбрать временной интервал, на котором будет рассчитываться траектория. Выбор интервала и дальнейший расчет необходимо производить при отображении шкалы времени в функции относительного времени (раздел [10.4\)](#page-102-0). В противном случае, после выбора пункта меню **Задачи/Расчет** **траектории**, начинающего собственно расчет, программа выдаст соответствующее предупреждение ([Рисунок](#page-121-0) 11.3).

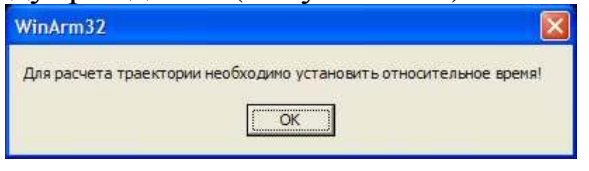

<span id="page-121-0"></span>**Рисунок 11.3** 

*Рекомендация: Для повышения информативности рекомендуется, перед началом расчета, устанавливать значения относительного времени равные зарегистрированным значениям (раздел [10.4\)](#page-102-0).* 

Расчет траектории будет произведен на участке полета между подвижными курсорами. Отметки времени, соответствующие левой и правой границам выбранного интервала, будут считаны программой автоматически.

## <span id="page-121-2"></span>11.2. Выполнение простейшего расчета

Для начала расчета, после устранения сбоев регистрации параметров (раздел [10.6\)](#page-104-0), участвующих в расчете, необходимо выбрать пункт меню **Задачи/Расчет траектории/В новый проект.** 

На экране появится окно диалога параметров траектории полета ([Рисунок](#page-121-1) 11.4).

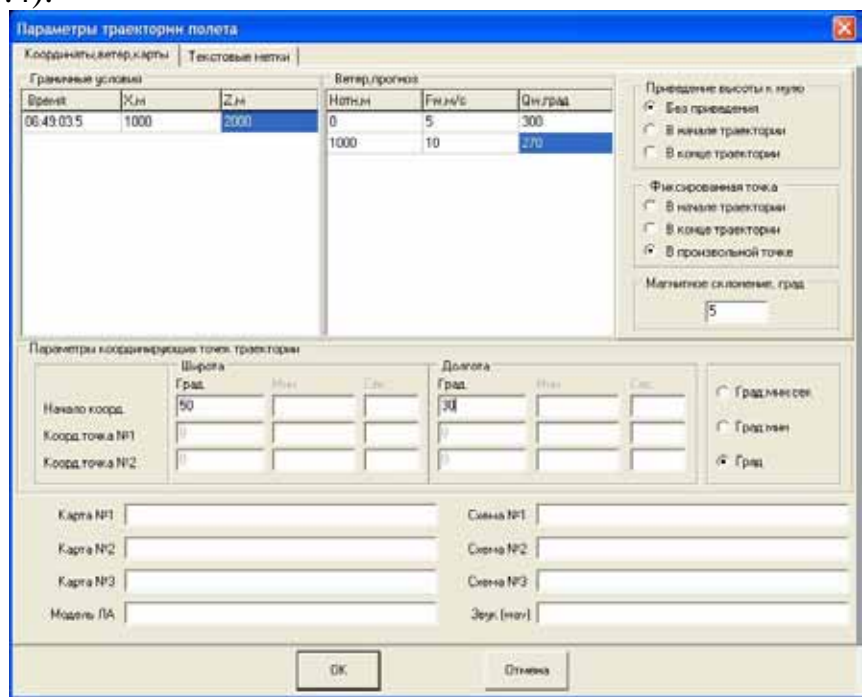

<span id="page-121-1"></span>**Рисунок 11.4** 

Прежде всего, надо задать значение магнитного склонения, которое сохраняется в проекте файла траектории (**\*.tra**) и может быть изменено только при переходе **к новому проекту или при проведении повторного расчета с сохранением результатов в уже существующий проект (раздел [11.7\)](#page-139-0)**.

При использовании первого из указанных алгоритмов расчет будет проведен для штилевых условий. Если известны значения направления и силы ветра, то они должны быть введены на поле **Ветер, прогноз** в функции высоты полета именно на этом этапе расчета траектории, потому что они, как и значение магнитного склонения, сохраняются в файле проекта траектории и могут быть изменены только при переходе **к новому проекту или при проведении повторного расчета с сохранением результатов в уже существующий проект (раздел [11.7\)](#page-139-0).** Добавление строк в списке производится нажатием клавиши **Ins** при положении фокуса ввода на поле списка. Удаление текущей строки производится нажатием клавиши **Del**.

Для понимания назначения составных частей окна, представленного на рисунке 11.4, необходимо уяснить себе принципы расчета траектории, которые были положены в основу используемых алгоритмов.

Расчет траектории будет проведен от некоторой фиксированной точки (первая в списке **Граничные условия** [Рисунок](#page-121-1) 11.4), координаты и момент пролета которой, определяются пользователем. Координаты задаются в прямоугольной декартовой системе относительно произвольно выбранного начала координат. Смысл данной точки состоит в том, что траектория **всегда** будет проходить через нее, независимо от числа дополнительных реперных точек (раздел [11.4\)](#page-136-0). В качестве фиксированной точки могут быть использованы начало или конец интервала расчета (в этом случае время пролета определяется программой автоматически), а также любая другая точка. Какая из точек будет выбрана в качестве фиксированной, зависит от положения переключателя поля **Фиксированная точка** ([Рисунок](#page-121-1) 11.4).

*Примечание: Если координаты фиксированной точки не заданы, то, по умолчанию, они будут равны 0.* 

*Рекомендации: В качестве фиксированной точки следует принимать моменты пролета точек с известными координатами, например маркерных маяков системы посадки ILS, маяков VOR и NDB. Моменты начала разбега или касания ВПП при посадке также могут быть приняты за фиксированную точку.* 

*Примечание: Принятая за фиксированную точка, может быть изменена пользователем при последующей работе, в процессе настройки представления траектории.* 

Пользователь может задать необходимость приведения к нулю значений барометрической высоты. В какой точке (начале или конце траектории) будет осуществлено приведение, определяется положением соответствующего переключателя. Приведение высоты осуществляется простым вычитанием, результат которого автоматически заносится в поле **dH** окна **Оформление траектории полета (**[Рисунок](#page-129-0) 11.7**).**

После задания описанных выше данных и нажатия кнопки **ОК** программа произведет расчет траектории и предложит задать имя файла проекта. Все дальнейшие изменения будут сохраняться в данном файле **автоматически**.

## 11.3. Оформление траектории полета

# 11.3.1. Описание основных элементов окна представления траектории

После окончания расчета программа отобразит полученный результат на экране ([Рисунок](#page-124-0) 11.5**)**.

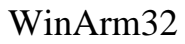

# Расчет траектории полета 125

<span id="page-124-0"></span>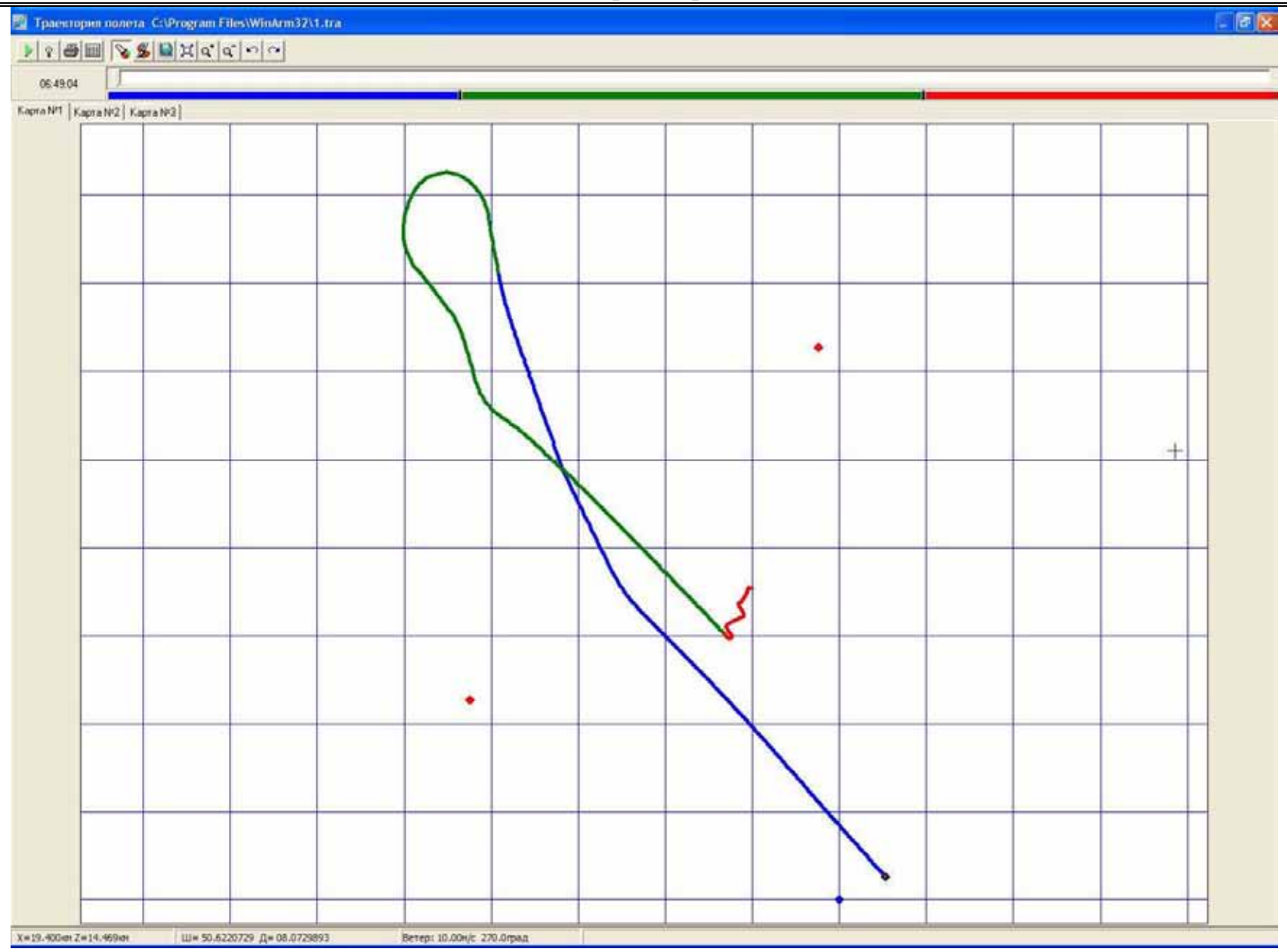

**Рисунок 11.5** 

<span id="page-125-0"></span>В следующей ниже таблице приведено описание назначения кнопок, содержащихся в панели меню рассматриваемого окна.

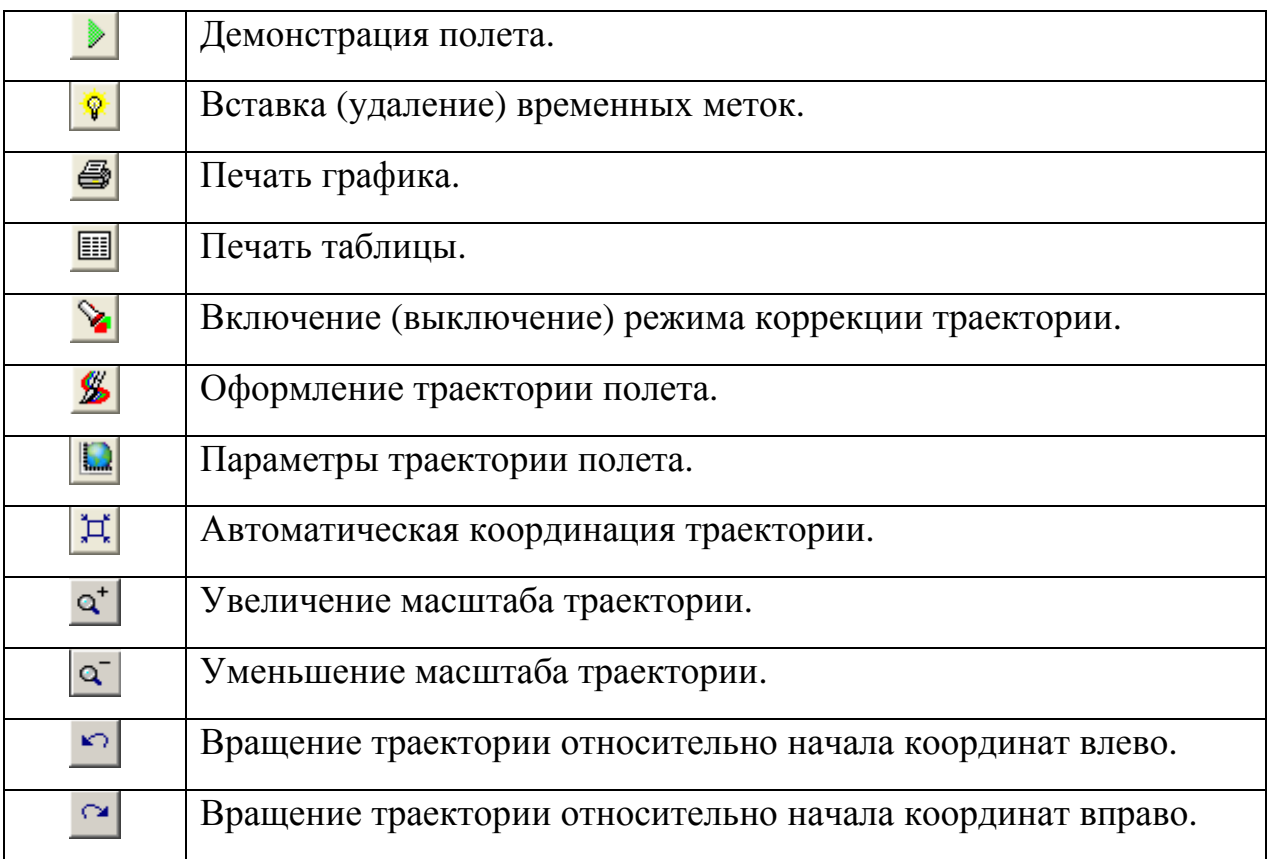

Помимо траектории полета на экран будет выведена координатная сетка и ряд служебных точек. Две красные точки, позволяют, при необходимости, осуществить привязку координатной сетки к географической карте. Синяя точка представляет собой графическое изображение начала декартовой (относительной) системы координат. Зеленым цветом обозначены точки, заданные на поле **Граничные условия** ([Рисунок](#page-121-1) 11.4). Перемещение рассчитанной траектории в любую позицию осуществляется либо путем ее захвата левой кнопкой мыши за точку начала координат, либо за произвольную точку поля траектории, удерживая нажатой клавишу **Ctrl**.

Координатная сетка ориентирована в направлении истинного севера. За положительные направления для вертикальной и горизонтальной осей выбраны направления на север и восток соответственно. Первоначальный масштаб осей выбирается автоматически. Для вывода шкалы сетки, необходимо щелкнуть левой кнопкой мыши вблизи любого узла, удерживая нажатой клавишу **Shift**. Для скрытия шкалы данное действие необходимо повторить. Рекомендуется, по возможности, выбрать узел, соответствующий началу координат, то есть узел, где расположена синяя точка. Выбор переключателя **Не показывать** на поле **Координатная сетка** окна **Оформление траектории полета (**[Рисунок](#page-129-0) 11.7**)** убирает линии сетки и ее шкалу с графика.

Для вывода на экран указателя направления истинного и магнитного севера, необходимо щелкнуть левой кнопкой мыши, удерживая нажатыми клавиши **Shift** и **Ctrl**. Выполнение этого же действия повторно скрывает указатель. Цвет данного указателя может быть выбран из соответствующего списка на поле **Координатная сетка** окна **Оформление траектории полета (**[Рисунок](#page-129-0) 11.7**).**

В правой части строки состояния индицируются величины направления и силы ветра, которые были использованы при расчете.

По мере движения курсора по полю графика в левой части строки состояния будут индицироваться текущие значения географических координат и значения проекций траектории на выбранные оси декартовой прямоугольной системы координат.

Непосредственно под панелью управляющих кнопок, размещен индикатор текущего положения самолета на траектории и трехкомпонентная линейка выбора цвета, позволяющая изменять цветовое представление и длину отдельных участков траектории (раздел [11.3.8.2\)](#page-134-0).

# 11.3.2. Понятие текущей позиции

В каждый момент времени одна из точек траектории является текущей. Текущая точка обозначена силуэтом самолета, если он задан пользователем (раздел [11.3.5\)](#page-131-0) или красным кружком с зеленой границей - в противном случае. Текущее время указывается в левой части индикатора текущего положения, а маркер индикатора перемещается пропорционально текущей позиции.

Изменение текущей позиции может быть осуществлено:

- Клавишами **Left/Right** на одну позицию;
- Захватом и перемещением маркера индикатора текущего положения при помощи левой кнопки мыши;
- Щелчком левой кнопки мыши вблизи желаемой позиции;
- Нажатием кнопки  $\blacktriangleright$ .

Нажатие кнопки **и или клавиши Space** начинает демонстрацию полета (раздел [11.6\)](#page-137-0). Для остановки демонстрации необходимо повторно нажать ту же кнопку или клавишу **Esc**.

С понятием текущей позиции связаны следующие функции программы:

- Отображение времени на индикаторе текущего положения.
- Отображение параметров полета (раздел [11.6\)](#page-137-0).
- <span id="page-126-1"></span>• Отображение значений силы и направления ветра.

# 11.3.3. Привязка траектории к географической карте

Следующим шагом является привязка полученной траектории к географической карте или схеме захода типа "Jeppesen"[1](#page-126-0) . Карта представляет

<span id="page-126-0"></span> <sup>1</sup> <sup>В</sup> дальнейшем для обозначения «подложки» любого типа будет использоваться слово **карта**.

собой файл формата **\*.bmp** или **\*.jpg**, который должен быть подготовлен заранее в любом графическом редакторе (Corel PhotoPaint или Adobe PhotoShop). Рекомендуется, по возможности, уменьшать размер данного файла за счет использования 8-битной цветовой раскладки с палитрой. Оптимальным является файл объемом 5-10 Мб. Необходимо понимать, что все остальные графические объекты (проекция траектории, текстовые метки, надписи и т.д.) будут напечатаны с тем же уровнем разрешения, как и файл подстилающей поверхности.

*Примечание: Вертикальный и горизонтальный масштабы карты должны быть одинаковыми.* 

Представленное на рисунке 11.5 окно имеет три закладки, которые могут быть использованы для различного оформления рассчитанной траектории полета. Для каждой закладки может быть выбран отдельный файл с картой и проведена индивидуальная настройка режима отображения траектории (см. ниже). Добавление карты на любую из закладок производится в окне **Параметры траектории полета** ([Рисунок](#page-121-1) 11.4), которое появляется после нажатия на кнопку  $\Box$ . Выбор имени файла, содержащего карту, производится в окне диалога, который появляется после щелчка левой кнопкой мыши на текстовом поле **Карта №1**, **Карта №2** или **Карта №3** после того, как курсор примет форму •. После выбора имени файла нажмите кнопку **ОК**.

Для привязки добавленной карты к траектории полета используются две координирующие точки, отображаемые красным цветом. Данные точки можно перемещать в любое место карты при помощи левой кнопки мыши. При положении курсора над точкой в средней части строки состояния появляется информация о номере (первый или второй) данной координирующей точки. Для привязки карты достаточно переместить координирующие точки в места с заранее известными координатами (положение маяков VOR и NDB, пересечение линий сетки на карте и т.д.), после чего задать данные координаты в окне **Параметры траектории полета** ([Рисунок](#page-121-1) 11.4). Форма задания значений зависит от положения переключателя в правой части поля. После выполнения привязки, на поле **Начало корд.,** будут приведены значения широты и долготы точки начала относительной декартовой системы координат (синей точки). Данные значения изменять нельзя. Они приведены для справки.

Пример привязки карты с использованием линий сетки на схеме захода "Jeppesen" показан на рисунке 11.6.

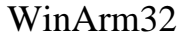

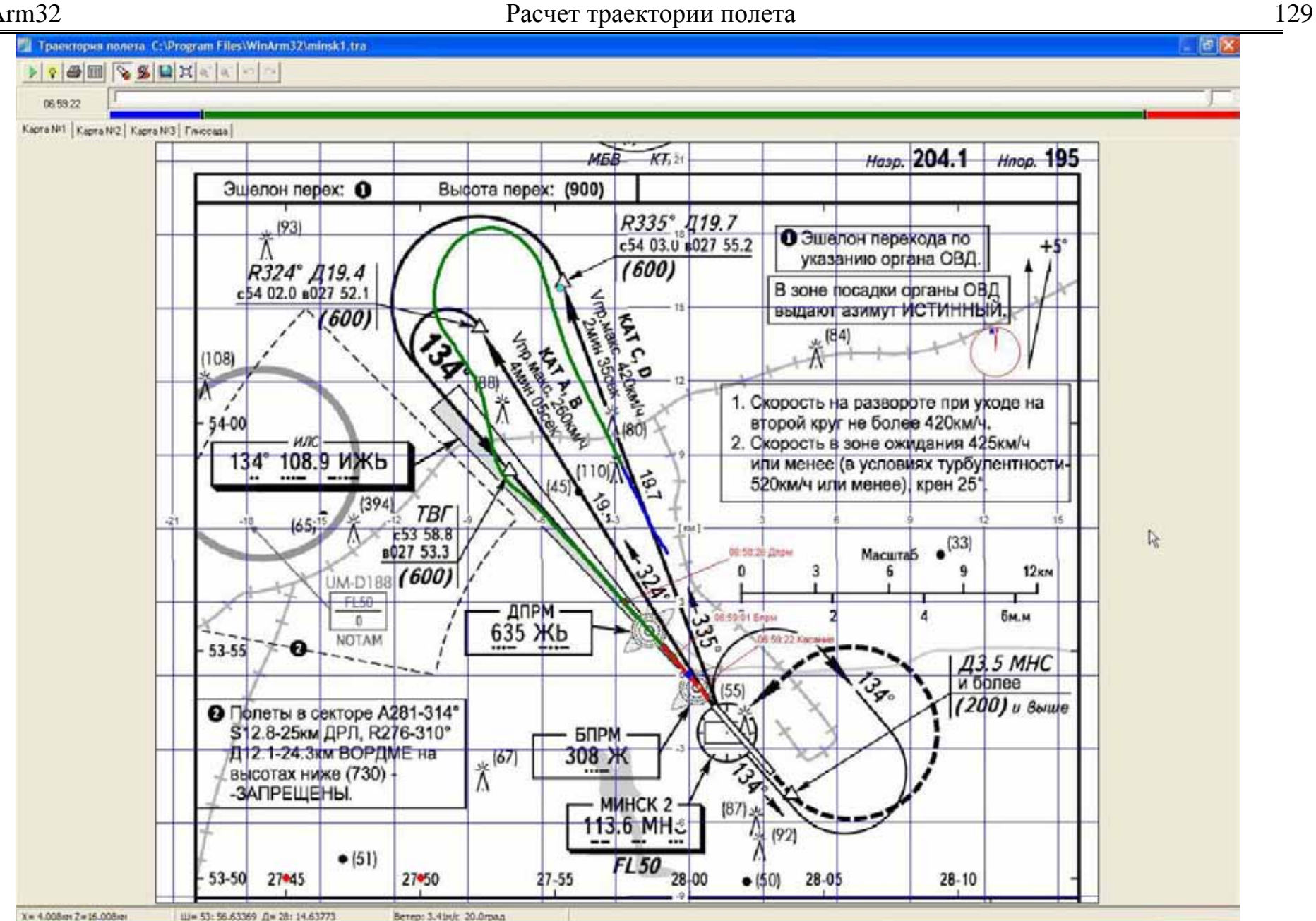

**Рисунок 11.6** 

Координирующие точки помещены на пересечении линий с известными значениями широт и долгот. Для точной установки координирующих точек программа предоставляет возможность увеличивать масштаб изображения (вплоть до пикселя). Для увеличения масштаба достаточно выделить желаемый участок левой кнопкой мыши, осуществляя выделение по направлению от левого верхнего угла к правому нижнему. При необходимости дальнейшего увеличения данную процедуру следует повторить. Возврат к исходному размеру осуществляется путем «выделения» любого участка карты левой кнопкой мыши в направлении от правого нижнего угла к левому верхнему.

После осуществления привязки рекомендуется осуществить проверку правильности вычисления расстояний и направлений. Для проверки правильности определения расстояний используются соответствующие линейки на схемах "Jeppesen" или предварительно вычисленные расстояния между соседними линиями координатной сетки на географических картах. Перед проведением проверки рекомендуется установить цену деления координатной сетки в окне **Оформление траектории полета (**[Рисунок](#page-129-0) 11.7**)** равной цене деления на сравниваемой схеме или карте. Данное окно появляется после нажатия кнопки <u>»</u>. Правильность определения направления проверяется при помощи указателя направления истинного и магнитного севера (см выше) или путем сравнения расположения линий сетки географической карты и линий сетки, рисуемых программой.

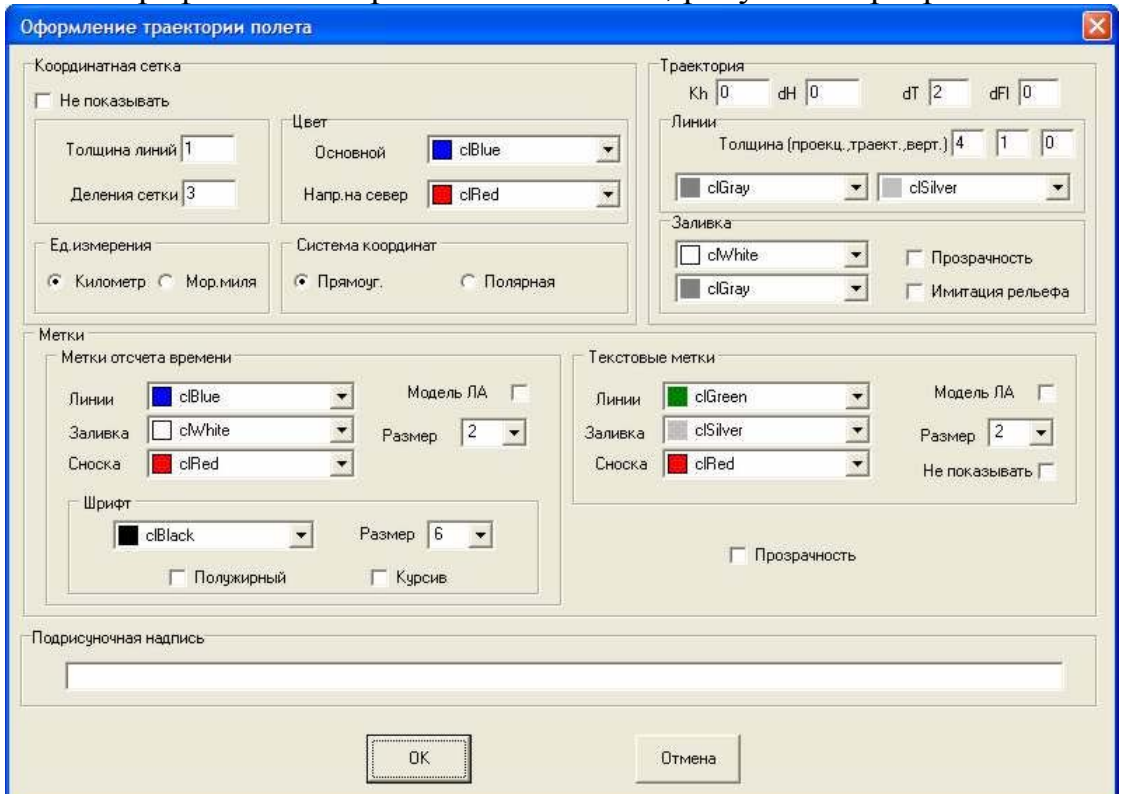

<span id="page-129-0"></span>**Рисунок 11.7** 

## 11.3.4. Перемещение, вращение и изменение масштаба траектории.

Вращение и изменение масштаба траектории производится при помощи соответствующих кнопок ([Таблица](#page-125-0) 11-1). Кнопки вращения траектории и изменения масштаба доступны только тогда, когда не осуществлена привязка траектории к карте. После осуществления привязки масштабирование и расположение траектории определяется местоположением координирующих точек, а соответствующие кнопки становятся недоступными.

*Примечание: Не надо путать понятие масштаб траектории с понятием масштаб изображения (zoom). Способы изменения масштаба изображения изложены в разделе [11.3.3.](#page-126-1)* 

Перемещение рассчитанной траектории в любую позицию осуществляется либо путем ее захвата левой кнопкой мыши за точку начала координат, либо за произвольную точку поля траектории, удерживая нажатой клавишу **Ctrl**. Для точного расположения траектории над картой рекомендуется следующая последовательность действий:

- Определить момент пролета точки с известными координатами;
- Нанести данную точку на рассчитанную траекторию (раздел [11.3.7\)](#page-132-0);
- Добавить на график контрольную точку с соответствующими координатами;
- Совместить контрольную точку с соответствующей временной отметкой.

Добавление контрольной точки (задание ее координат) осуществляется после выбора соответствующего пункта всплывающего меню ([Рисунок](#page-130-0) 11.8), появляющегося после щелчка правой кнопкой мыши на поле графика.

<span id="page-130-0"></span>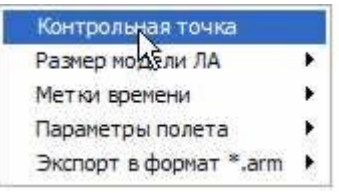

**Рисунок 11.8** 

В любой момент времени, для автоматической координации траектории, пользователь может нажать кнопку  $\frac{|\mathcal{H}|}{|H|}$ . Под автоматической координацией понимается отображение траектории на всем интервале времени и ориентирование осей координат в северном и восточном направлениях.

*Внимание: Нажатие этой кнопки автоматически убирает существующую привязку траектории к карте.* 

## <span id="page-131-0"></span>11.3.5. Выбор силуэта самолета

В окне диалога **Параметры траектории полета** ([Рисунок](#page-121-1) 11.4) пользователь может выбрать внешний вид самолета, который в дальнейшем будет использоваться в качестве индикатора текущего положения на траектории, при демонстрации полета и, при желании пользователя, для обозначения текстовых и временных меток. Выбор имени файла, содержащего внешний вид самолета, производится в окне диалога, который появляется после щелчка левой кнопкой мыши на текстовом поле **Модель ЛА** после того, как курсор примет форму . Файлы моделей самолетов устанавливаются во вложенную папку **AIP** установочной директории **WinArm32**.

Для использования выбранной модели самолета в качестве значка для текстовых и/или временных меток, необходимо пометить переключатели **Модель ЛА** полей **Метки отсчета времени** и **Текстовые метки** в окне **Оформление траектории полета (**[Рисунок](#page-129-0) [11.7](#page-129-0)**).** 

Всплывающее меню ([Рисунок](#page-131-1) 11.9), появляющееся после щелчка правой кнопкой мыши в любом месте поля представления траектории, позволяет увеличивать или уменьшать размер модели самолета.

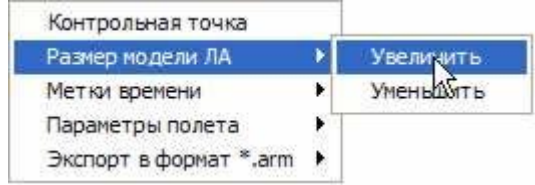

<span id="page-131-1"></span>**Рисунок 11.9** 

## 11.3.6. Добавление временных меток

Добавление и удаление временных меток производится с использованием всплывающего меню ([Рисунок](#page-131-2) 11.10), появляющегося после щелчка правой кнопкой мыши в любом месте поля представления траектории.

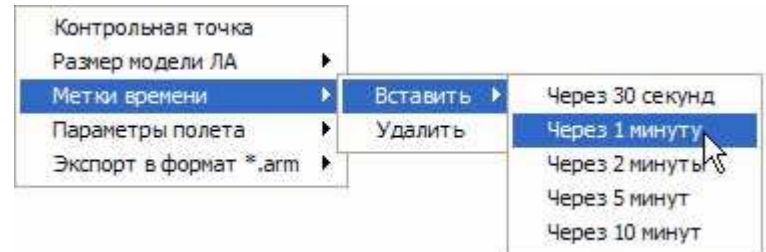

#### <span id="page-131-2"></span>**Рисунок 11.10**

При установке регулярных временных меток необходимо дополнительно выбрать шаг установки. Для перехода к любой из меток достаточно поместить курсор мыши вблизи желаемой метки и переход будет осуществлен автоматически. Пропорционально переместиться и маркер на индикаторе текущего положения. При этом кнопка зажжется, сигнализируя об активности метки, а в правой части строки состояния появится информация об этой метке и варианты возможных действий. Для перемещения подписи активной метки используются клавиши **Left**, **Right**, **Up** и **Down**, а для вращения клавиши **Page Up** и **Page Dn**. Для продолжения движения по траектории (изменения текущей позиции), при активности какой-либо из меток, необходимо нажать клавиши **Shift+Left/Right**.

Существует возможность добавить временную метку и в произвольную позицию. Для этого необходимо переместить маркер индикатора текущего положения в желаемую точку траектории и нажать кнопку $\boxed{\mathcal{P}}$ .

*Примечание: Установка временных меток на какой-либо из закладок представления траектории, приводит к их автоматической установке и на двух других закладках.* 

Возможные настройки временных меток описаны в разделе [11.3.8.5.](#page-135-0)

Для удаления временной метки, ее необходимо сделать активной и нажать кнопку  $\boxed{\circ}$ . Для удаления всех меток необходимо выбрать пункт всплывающего меню **Метки времени/Удалить** ([Рисунок](#page-131-2) 11.10).

## <span id="page-132-0"></span>11.3.7. Добавление текстовых меток

Добавление текстовых меток может быть произведено несколькими способами. При расчете траектории (пункт меню **Задачи/Расчет траектории)** все метки, установленные в окне просмотра графиков и попадающие внутрь выбранного для расчета траектории интервала времени, автоматически переносятся на траекторию. Просмотреть существующие метки можно на вкладке **Текст** окна **Параметры траектории полета (**[Рисунок](#page-132-1) 11.11**)**, которое появляется после нажатия на кнопку  $\blacksquare$ .

<span id="page-132-1"></span>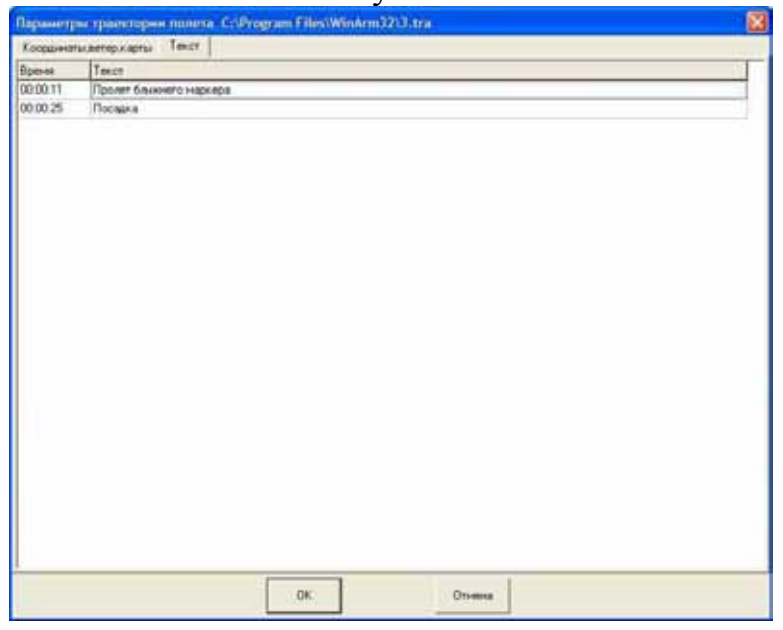

**Рисунок 11.11** 

Данная вкладка позволяет добавить метку вручную (клавиша **Ins**) или удалить любую существующую метку (клавиша **Del**). Время задается в формате чч:мм:сек, наличие двоеточия – обязательно. Программа позволяет печатать текстовые метки в несколько строк (не более 5). Признаком перехода на новую строку является символ «\*» в любом месте текстовой строки.

Еще одним способом является импорт текстовых меток из предварительно подготовленного файла. Формат данного файла описан в разделе [10.7.](#page-108-0) Там же содержатся рекомендации по работе с текстовыми метками. Дополнительное число, расположенное в конце строки, отвечает за расположение метки на поле траектории. Изменять это число вручную настоятельно не рекомендуется, а все настройки положения меток необходимо производить в окне представления траектории. Импорт производится при помощи соответствующего пункта всплывающего меню, появляющегося после щелчка правой кнопкой мыши на поле списка ([Рисунок](#page-133-0) 11.12).

<span id="page-133-0"></span>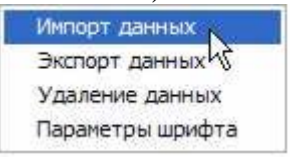

**Рисунок 11.12** 

Всплывающее меню также позволяет произвести экспорт меток в текстовый файл, удалить все существующие метки и настроить параметры шрифта отдельно для каждой метки ([Рисунок](#page-133-1) 11.13). Если выбран переключатель в правом верхнем углу окна настройки параметров шрифта, то текущие настройки будут применены ко всем текстовым меткам.

<span id="page-133-1"></span>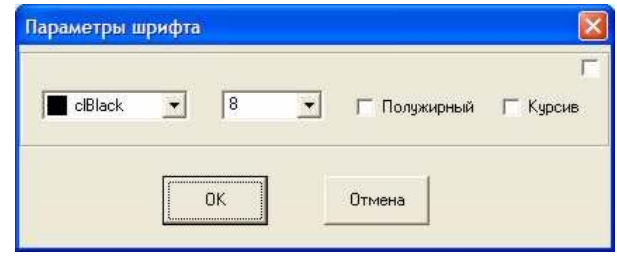

**Рисунок 11.13** 

Для перехода к любой из меток достаточно поместить вблизи нее курсор мыши и переход будет осуществлен автоматически. Пропорционально переместиться и маркер на индикаторе текущего положения. При этом кнопка  $\sqrt{2}$  зажжется, сигнализируя об активности метки, а в правой части строки состояния появится информация об этой метке и варианты возможных действий. Для перемещения текстовой части метки используются клавиши **Left**, **Right**, **Up** и **Down**, а для вращения клавиши **Page Up** и **Page Dn**. Для продолжения движения по траектории (изменения текущей позиции), при активности какой-либо из меток, необходимо нажать клавиши **Shift+Left/Right**.

*Примечание: В отличие от временных меток (раздел [11.3.8.5\)](#page-135-0) текстовые метки могут быть различными на каждой из трех вкладок представления траектории.*

Возможные настройки текстовых меток описаны в разделе [11.3.8.6.](#page-136-1)

Для удаления текстовой метки, ее необходимо сделать активной и нажать кнопку  $\sqrt{\sqrt[n]{\sqrt[n]{\frac{1}{N}}}}$  или просто удалить соответствующую строку на вкладке **Текст** окна **Параметры траектории полета (**[Рисунок](#page-132-1) 11.11**),**  или, для удаления всех меток, выбрать соответствующий пункт всплывающего меню ([Рисунок](#page-133-0) 11.12).

## <span id="page-134-1"></span>11.3.8. Настройка отдельных элементов представления траектории.

Программа позволяет настроить изображение большого числа элементов окна траектории. Настройки осуществляются в окне диалога **Оформление траектории полета** ([Рисунок](#page-129-0) 11.7), которое появляется после нажатия кнопки <u>...</u>

После проведения настройки всех элементов траектории рекомендуется привести кнопку **в** ненажатое состояние, которое делает недоступным вызов окна **Оформление траектории полета,** а также запрещает другие изменения настроек представления траектории.

## **11.3.8.1. Настройка координатной сетки и указателя направления**

Настройка масштаба и единиц измерения координатной сетки, а также ее цвета, производится на поле **Координатная сетка**. Дополнительно, данное поле позволяет осуществить выбор между прямоугольной и полярной системами координат.

Цвет указателя направления может быть выбран из соответствующего списка на поле **Координатная сетка.**

## <span id="page-134-0"></span>**11.3.8.2. Выбор цвета участков траектории**

Программа позволяет выделить на траектории до трех логических участков и настроить их цветовое оформление. Выбор длины участка производится путем перемещения его границы на линейке выбора цвета. Собственно выбор цвета соответствующего участка осуществляется с помощью стандартного диалога **Цвет**, появляющегося после щелчка правой кнопкой мыши на линейке выбора цвета.

## **11.3.8.3. Выбор внешнего вида и толщины линий траектории**

На поле **Траектория** пользователь может задать толщину линий для отображения траектории, ее проекции на горизонтальную плоскость

(в случае просмотра в аксонометрии) и толщину линий вертикальных сечений.

Два поля выбора цвета, расположенные ниже, определяют цвет вертикальных линий для случаев, когда самолет расположен по отношению к наблюдателю правым и левым бортом соответственно.

Также на этом поле можно задать параметры просмотра траектории:

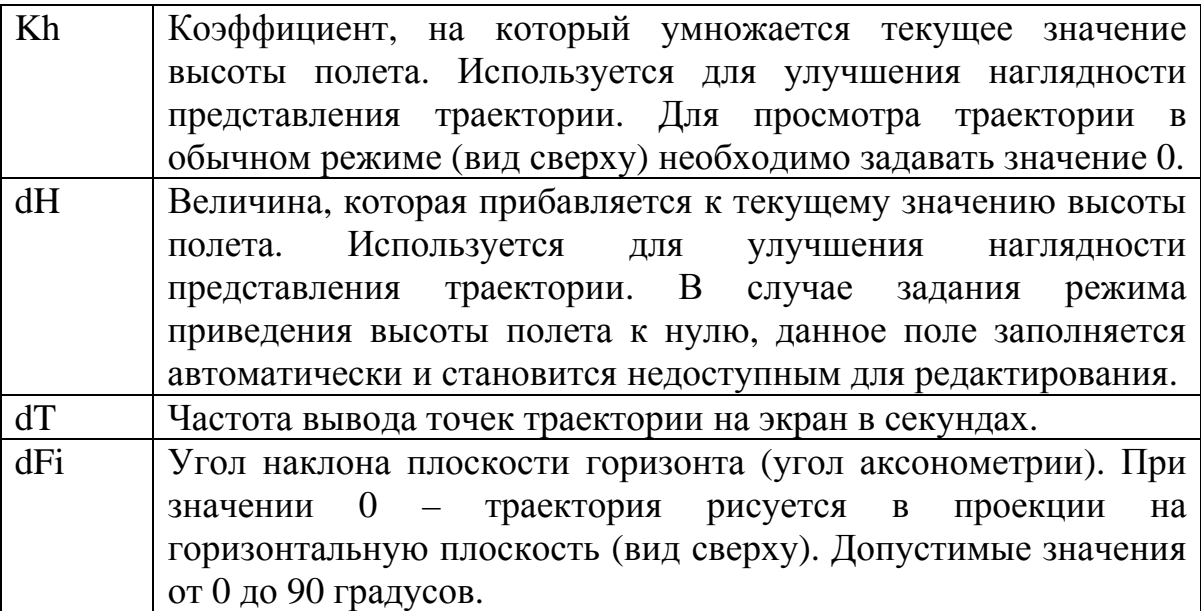

Переключатель **Прозрачность** поля **Заливка** определяет наличие или отсутствие заливки между вертикальными сечениями траектории при аксонометрическом представлении. Цвет заливки определяется выбором в верхнем списке поля **Заливка**.

Нижний список определяет цвет, который будет использоваться для имитации рельефа (раздел [11.8\)](#page-139-1), при отмеченном состоянии переключателя **Имитация рельефа** и определении идентификатора геометрической высоты на вкладке **Траектор.параметры** ([Рисунок](#page-119-0) [11.1\)](#page-119-0).

#### **11.3.8.4. Определение подрисуночной надписи**

Подрисуночная надпись задается на поле **Подрисуночная надпись**.

#### <span id="page-135-0"></span>**11.3.8.5. Настройка временных меток**

Настройка внешнего вида временных меток производится на поле **Метки отсчета времени**.

Метка изображается в форме круга. Пользователь может задать цвета границы и заливки (фона), определив их в соответствующих списках выбора цвета.

Третий список задает цвет линии сноски.

#### Размер метки выбирается из списка **Размер**.

Переключатель **Модель ЛА** позволяет изменить внешний вид метки с круга на силуэт выбранного самолета (раздел [11.3.5\)](#page-131-0).

На поле **Шрифт** задаются параметры шрифта для отображения временных меток.

Переключатель **Прозрачность** определяет является или нет прозрачным фон текстовых и временных меток.

#### <span id="page-136-1"></span>**11.3.8.6. Настройка текстовых меток**

Настройка внешнего вида тестовых меток производится на поле **Текстовые метки**.

Метка изображается в форме круга. Пользователь может задать цвета границы и заливки (фона), определив их в соответствующих списках выбора цвета.

Третий список задает цвет линии сноски.

Размер метки выбирается из списка **Размер**.

Переключатель **Модель ЛА** позволяет изменить внешний вид метки с круга на силуэт выбранного самолета (раздел [11.3.5\)](#page-131-0).

Переключатель **Не показывать** скрывает текстовые метки, но не удаляет их из проекта.

Переключатель **Прозрачность** определяет является или нет прозрачным фон текстовых и временных меток.

Параметры шрифта для отображения тестовых меток задаются на вкладке **Текст** окна **Параметры траектории полета (**[Рисунок](#page-132-1) 11.11**)**  отдельно для каждой метки (раздел [11.3.7\)](#page-132-0).

## <span id="page-136-0"></span>11.4. Проведение расчета с учетом реперных точек

Если в определенные моменты времени известны координаты точек, через которые осуществлялся полет (например, пролет маркерных маяков системы ILS), то данная информация может быть использована для коррекции рассчитанной траектории. Коррекция будет производиться путем подбора постоянных (не зависящих от высоты полета и других параметров) значений направления и силы ветра, которые минимизируют невязку по методу наименьших квадратов между заданными и рассчитанными координатами в известные моменты времени. Рассчитанные значения направления и силы ветра будут добавлены к уже введенным значениям изменения ветра по высотам. Следует понимать, что полученные значения направления и силы ветра учитывают как отличия фактического ветра от введенных данных прогноза или результатов измерений, так и возможные ошибки измерения других параметров, а также неточность задания координат реперных точек, то есть представляют собой некий «интегральный» ветер.

Время и координаты реперных точек задаются в окне **Параметры траектории полета (**[Рисунок](#page-121-1) 11.4**)** на поле **Граничные условия**. Добавление строк производится клавишей **Ins** при положении фокуса ввода на данном поле. Удаление строк производится клавишей **Del**, при этом первую строку, задающую фиксированную точку траектории, удалить нельзя. Если какие-либо поля останутся незаполненными или будут содержать нечисловые значения, то они будут проигнорированы, а расчет будет произведен по оставшимся точкам. После проведения оптимизации дополнительные реперные точки будут отображены зеленым цветом.

# 11.5. Печать траектории

Для печати графика траектории полета необходимо нажать кнопку  $\triangleq$ . Печать будет произведена на текущий принтер или в файл в зависимости от настроек, установленных в окне **Настройка печати** (раздел [10.11\)](#page-113-0). При наличии привязки траектории к карте, ее качество (число точек на дюйм) будет определять качество печати в целом. Если карта отсутствует, то пользователь может выбрать один из трех уровней печати из всплывающего меню ([Рисунок](#page-137-1) 11.14).

<span id="page-137-1"></span>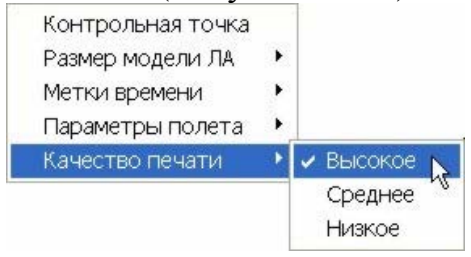

**Рисунок 11.14** 

Для печати численных значений рассчитанной траектории необходимо нажать кнопку  $\Box$ , после чего загрузится стандартный редактор **Windows™**, в котором будет сформирован файл параметров траектории. Размерность величин (км – м - км/ч или мили-футы-узлы) зависит от положения переключателя во всплывающем меню поля траектории ([Рисунок](#page-137-2) 11.15).

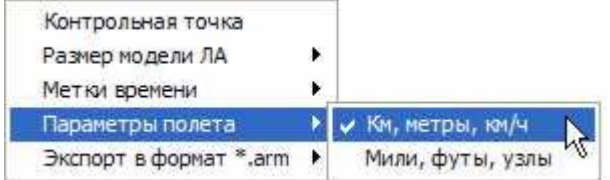

<span id="page-137-2"></span>**Рисунок 11.15** 

# <span id="page-137-0"></span>11.6. Демонстрация полета

Нажатие кнопки **D** или клавиши **Space** начинает демонстрацию полета с текущей позиции. Для остановки демонстрации необходимо повторно нажать ту же кнопку или клавишу **Esc**.

Для проведения демонстрации полета в режиме реального времени необходимо выбрать звуковой файл сопровождения. Имя файла задается в окне **Параметры траектории полета** на поле **Звук (wav).**  Для вызова окна ввода имени файла необходимо щелкнуть на нем левой кнопкой мыши. Данный файл должен содержать звуковой фрагмент, соответствующий тому же участку полета, что и рассчитанная траектория.

После задания имени файла программа координирует перемещение самолета по траектории с воспроизведением звукового файла, то есть при длине звукового файла, например, 5 минут, самолет пролетит по всей траектории ровно за это время.

Подготовка звукового файла производится при помощи специализированных редакторов звука (Sound Forge и т.д.). Следует учитывать, что скорость воспроизведения записанной звуковой информации на наземных устройствах может не соответствовать режиму реального времени, поэтому ее необходимо корректировать и синхронизировать с записью параметрической информации, например, по выходам экипажа на внешнюю радиосвязь или по сигналам пролета маркерных маяков системы ILS. Коррекция производится путем изменения длины звукового файла. Все современные звуковые редакторы позволяют изменять длину файла в любых пределах. При проведении коррекции необходимо помнить, что, чем дальше отстоят друг от друга точки, выбранные для коррекции, тем лучше. Проверка правильности введенной коррекции осуществляется по выходам экипажа на внешнюю радиосвязь внутри выбранного интервала.

В процессе демонстрации пользователь может просматривать текущие значения параметров в табличном виде. Таблица выводится на экран после выбора во всплывающем меню ([Рисунок](#page-137-2) 11.15) размерности представляемых величин. Появившееся окно может быть размещено (прикреплено) в любом месте экрана. По мере движения самолета по траектории параметры в окне будут изменяться. Для закрытия окна, перемещения или изменения его размера необходимо щелкнуть на нем левой кнопкой мыши, после чего появятся рамка и заголовок с кнопкой закрытия. Для скрытия строки заголовка необходимо повторно щелкнуть левой кнопкой мыши.

В окне будут выводиться текущие значения параметров, идентификаторы которых были выбраны перед построением траектории на вкладке **Траектор.параметры** окна **Редактора циклограмм** ([Рисунок](#page-119-0) 11.1). Помимо предопределенных параметров (раздел [11.1\)](#page-119-1) пользователь может добавить любые другие параметры и разовые команды из текущего файла заголовка, которые не будут участвовать в расчете, но значения которых будут выводиться на экран в процессе демонстрации полета. Задание параметров производится на вкладке **Траектор.параметры** ([Рисунок](#page-119-0) 11.1) **Редактора циклограмм** (раздел [9\)](#page-28-0). Добавление строк в список производится нажатием клавиши **Ins**, а удаление – клавишей **Del**.

## <span id="page-139-0"></span>11.7. Расчет траектории с сохранением в имеющийся проект

Данный тип расчета (пункт меню **Задачи/Расчет траектории/В имеющийся проект**) используется в случае, когда необходимо изменить значения магнитного склонения, ветра по высотам или временной интервал, на котором рассчитывается траектория, но, при этом, сохранить имеющуюся привязку к карте, текстовые метки и другие настройки траектории. Последующие действия аналогичны действиям, описанным в разделе [11.2](#page-121-2) 

## <span id="page-139-1"></span>11.8. Имитация рельефа подстилающей поверхности

Для того, чтобы воспользоваться этой функцией необходимо задать идентификатор геометрической высоты полета на вкладке **Траектор.параметры** ([Рисунок](#page-119-0) 11.1) **Редактора циклограмм** (раздел [9\)](#page-28-0). Включение функции имитации рельефа производится при помощи соответствующего переключателя в окне **Оформление траектории полета** (раздел [11.3.8\)](#page-134-1). Высота рельефа вычисляется как разница барометрической высоты (с учетом всех приведений) и показаний радиовысотомера. Вычисления проводятся только для тех участков траектории, где значения геометрической высоты не превышают 750 метров. Режим имитации рельефа рекомендуется включать при расчете траектории полета на малых высотах в горной местности, а также при расчете траектории полета вертолетов.

## 11.9. Расчет глиссады

Помимо расчета траектории в плане программа может выполнить расчет захода на посадку в вертикальной плоскости, при этом результаты расчета будут отображаться в функции дальности от торца ВПП. Для проведения подобного расчета пользователю необходимо задать, по крайней мере, две текстовых метки, определяющие момент пролета ближнего или дальнего маркера и момент касания ВПП. Наибольшая точность расчета достигается при задании моментов пролета обоих маркеров. В этом случае программа рассчитывает силу и направление ветра, которые обеспечивают пролет маркеров в заданные моменты времени. Обозначение моментов пролета маркеров и касания производится установкой предопределенных текстовых меток (раздел [10.7\)](#page-108-0) со следующим содержанием: **Дпрм**, **Бпрм** и **Касание** соответственно. Необходимо строго соблюдать приведенную орфографию и регистр букв.

Если определены описанные выше моменты пролета маркеров, то программа задаст вопрос, об использовании данных меток в качестве граничных условий ([Рисунок](#page-140-0) 11.16). Для осуществления расчета траектории в вертикальной плоскости, необходимо ответить

утвердительно. В противном случае, как и при отсутствии меток, будет произведен только расчет траектории в плане (раздел [11.2\)](#page-121-2).

<span id="page-140-0"></span>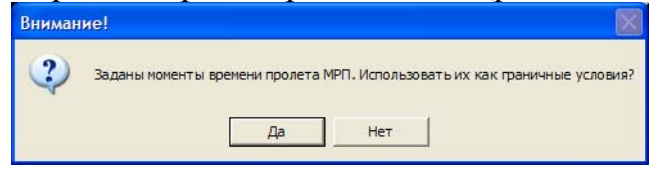

**Рисунок 11.16** 

После утвердительного ответа на вопрос в окне **Параметры траектории полета** появляется новая вкладка **Параметры глиссады** ([Рисунок](#page-140-1) 11.17).

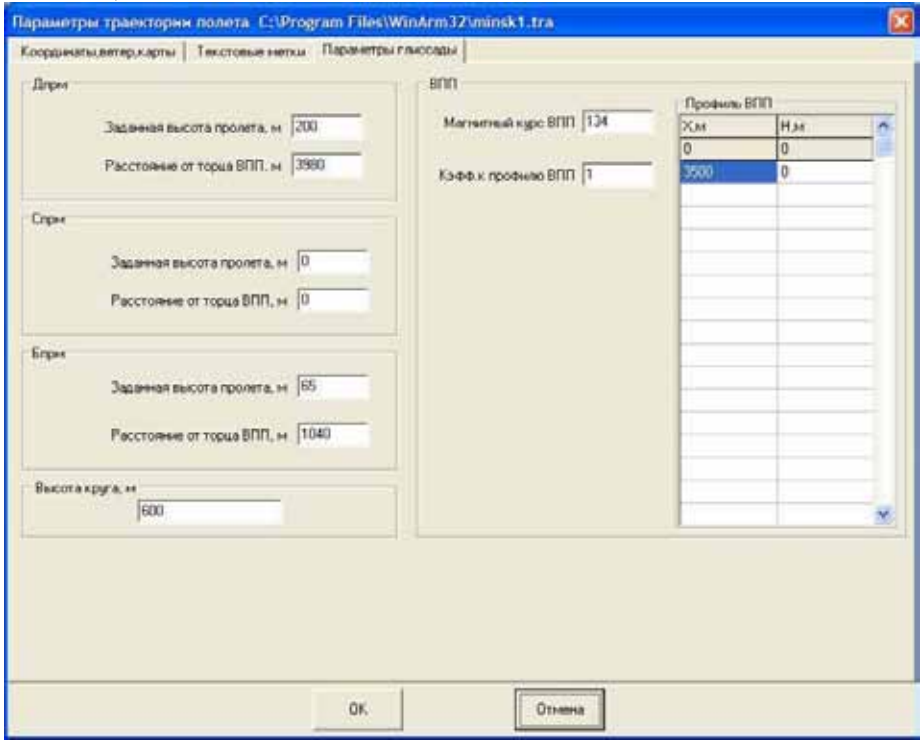

#### <span id="page-140-1"></span>**Рисунок 11.17**

В данном окне пользователю необходимо задать характеристики местоположения и высоты пролета имеющихся маркеров, значение высоты круга, магнитный курс ВПП и ее профиль.

## Задание **Магнитного курса ВПП** является **обязательным**.

Задание местоположения и высоты пролета двух маркеров определяет угол наклона глиссады, которая будет построена в результате расчетов. При задании параметров только одного маркера, на графике будет отрисована стандартная глиссада с углом наклона 2°30'.

Значение **Высоты круга** определяет точку входа в глиссаду, то есть максимальное значение высоты, до которой будет рисоваться глиссада.

Для отрисовки ВПП пользователь должен задать ее профиль. Профиль определяется заданием набора значений расстояние/превышение, отсчитываемых от входного торца. В простейшем случае ([Рисунок](#page-140-1) 11.17) задается длина ВПП и превышение одного торца относительно другого. Значение поля **Коэф. к профилю ВПП** позволяет улучшить наглядность представления профиля, путем умножения всех указанных высот на введенную величину.

После задания местоположения маркеров и курса ВПП программа будет рассматривать их как реперные точки (раздел [11.4\)](#page-136-0) и вычислит их относительные координаты, причем за начало координат будет принят торец ВПП. Результаты вычислений будут автоматически занесены в качестве граничных условий в соответствующие поля на вкладке **Координаты, ветер, карты**. Изменить эти значения можно только путем задания других значений курса полосы и местоположения маркеров. Для приведенных выше параметров ([Рисунок](#page-140-1) 11.17), внешний вид вкладки **Координаты, ветер, карты** показан на рисунке 11.18.

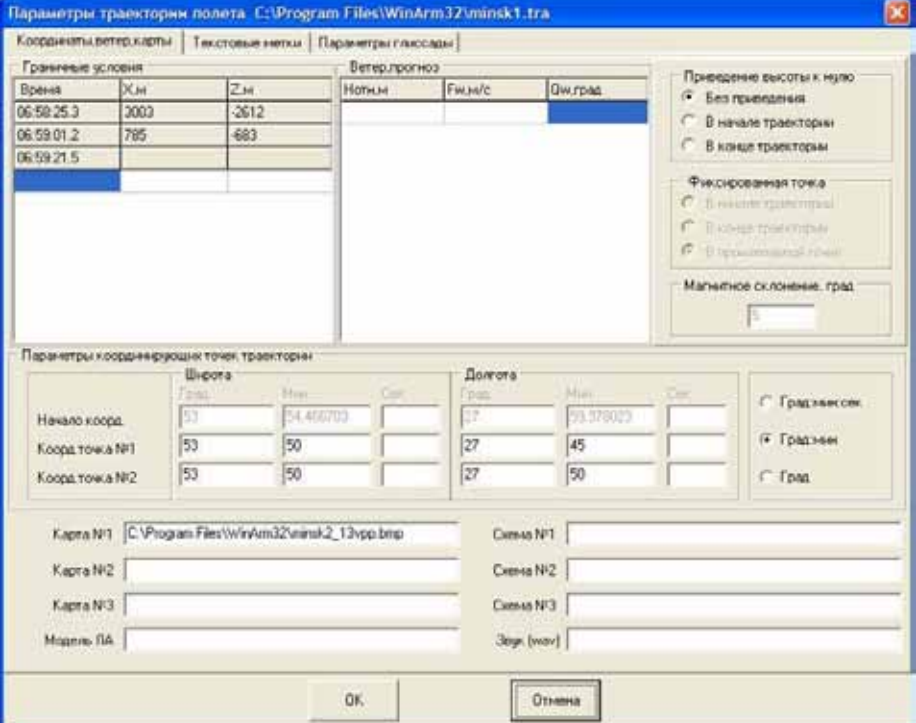

**Рисунок 11.18** 

После нажатия кнопки **ОК**, программа произведет расчет траектории, в том числе и в вертикальной плоскости. Внешний вид дополнительной вкладки **Глиссада** приведен на рисунке 11.19.

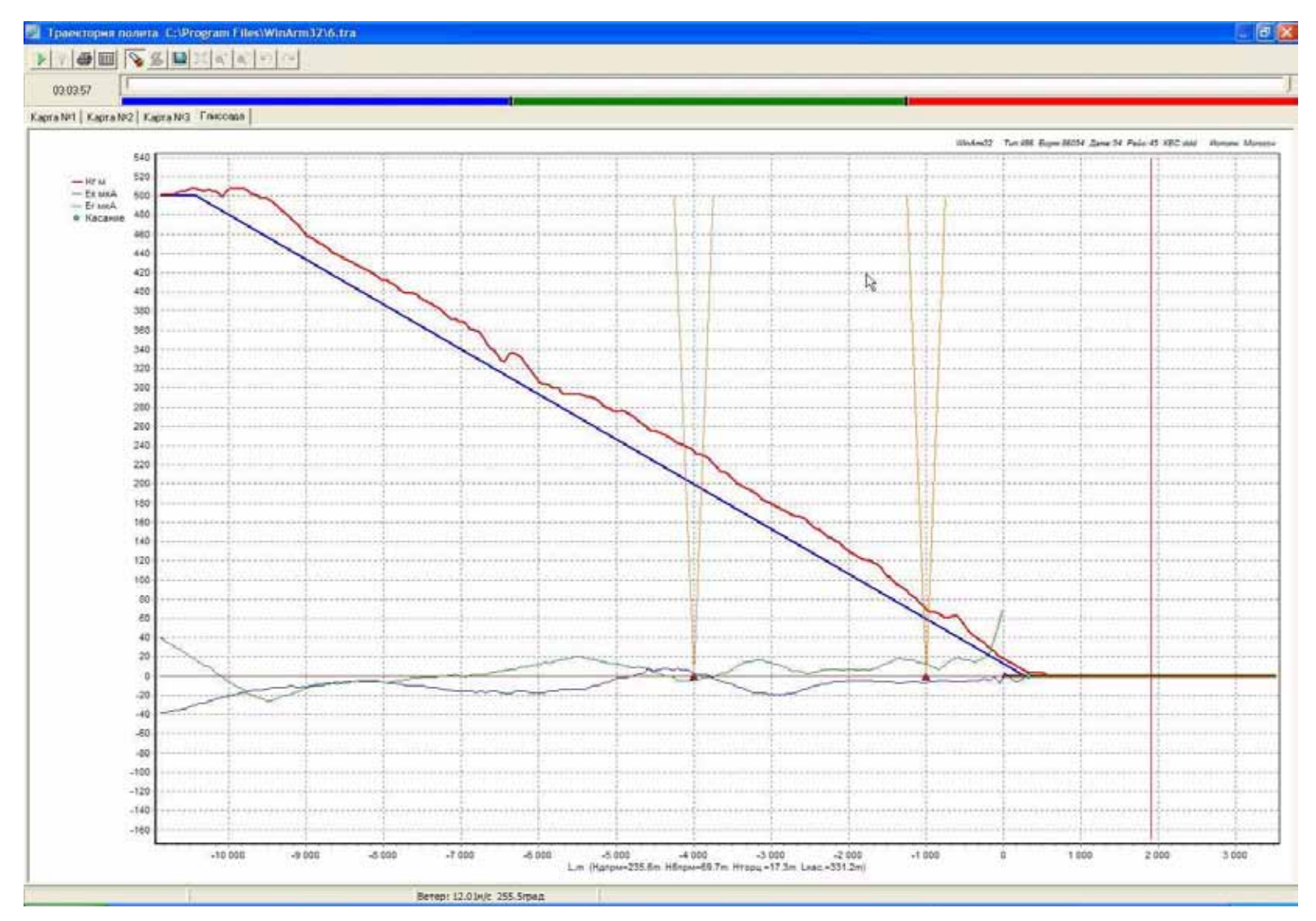

**Рисунок 11.19** 

На графике показана зависимость геометрической высоты полета как функции удаления от входного торца ВПП. Дополнительно на график будут нанесены значения отклонений от равносигнальных зон по курсу и глиссаде, места установки маркеров и расчетная глиссада, соответствующая параметрам, заданным на вкладке **Параметры глиссады** ([Рисунок](#page-140-1) 11.17). Для отображения геометрической высоты и величин отклонения от равносигнальных зон, их идентификаторы должны быть предварительно заданы на вкладке **Траекторные параметры** окна **Редактора циклограмм** ([Рисунок](#page-119-0) 11.1).

Для увеличения масштаба изображения достаточно выделить желаемый участок левой кнопкой мыши, осуществляя выделение по направлению от левого верхнего угла к правому нижнему. При необходимости дальнейшего увеличения данную процедуру следует повторить. Возврат к исходному размеру осуществляется путем «выделения» любого участка карты левой кнопкой мыши в направлении от правого нижнего угла к левому верхнему.

Для отображения таблицы с текущими значениями параметров необходимо щелкнуть правой кнопкой мыши на поле графика и сделать соответствующий выбор во всплывающем меню ([Рисунок](#page-137-2) 11.15). Смена текущей позиции осуществляется перемещением курсора на индикаторе положения.

Печать выведенного на экран участка траектории будет осуществляться на лист формата А4 после нажатия кнопки ...

После выбора пункта всплывающего меню **Экcпорт в формат \*.arm** ([Рисунок](#page-143-0) 11.20) и соответствующего разрешения создаваемого файла, программа создаст новый файл данных, в котором выбранные пользователем параметры, то есть параметры, идентификаторы которых были заданы на вкладке **Траекторные параметры** окна **Редактора циклограмм** ([Рисунок](#page-119-0) 11.1), будут представлены в функции удаления от входного торца ВПП, а не в функции времени.

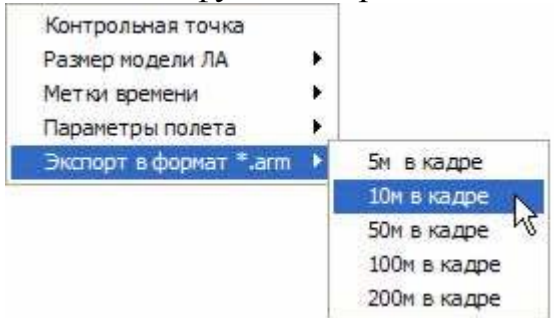

#### <span id="page-143-0"></span>**Рисунок 11.20**

Дальнейшая работа с таким файлом практически ничем не отличается от работы с обычным файлом данных, однако существуют следующие особенности.
Окно **Редактора циклограмм** для такого файла показано на рисунке 11.21. На вкладке **Параметр,** типы всех параметров заданы как **Аналоговый без градуировки/Вещественное число**.

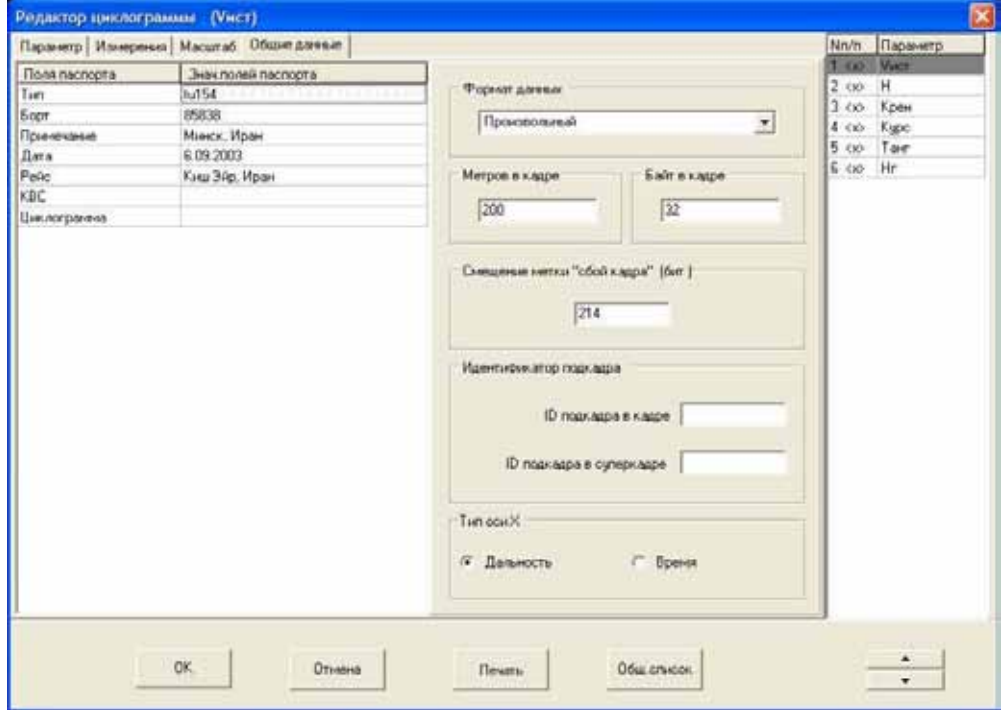

### **Рисунок 11.21**

Программа автоматически выберет произвольный тип регистратора на поле **Формат данных** и значение **Дальность** на поле **Тип оси Х** вкладки **Общие данные,** а также настроит значения других полей, определяющих формат кадра. Изменять значения этих полей **настоятельно не рекомендуется.** 

Значения полей паспорта будут идентичны полям файла, по данным которого была рассчитана траектория.

Вкладка **Измерения** приведена на рисунке 11.22.

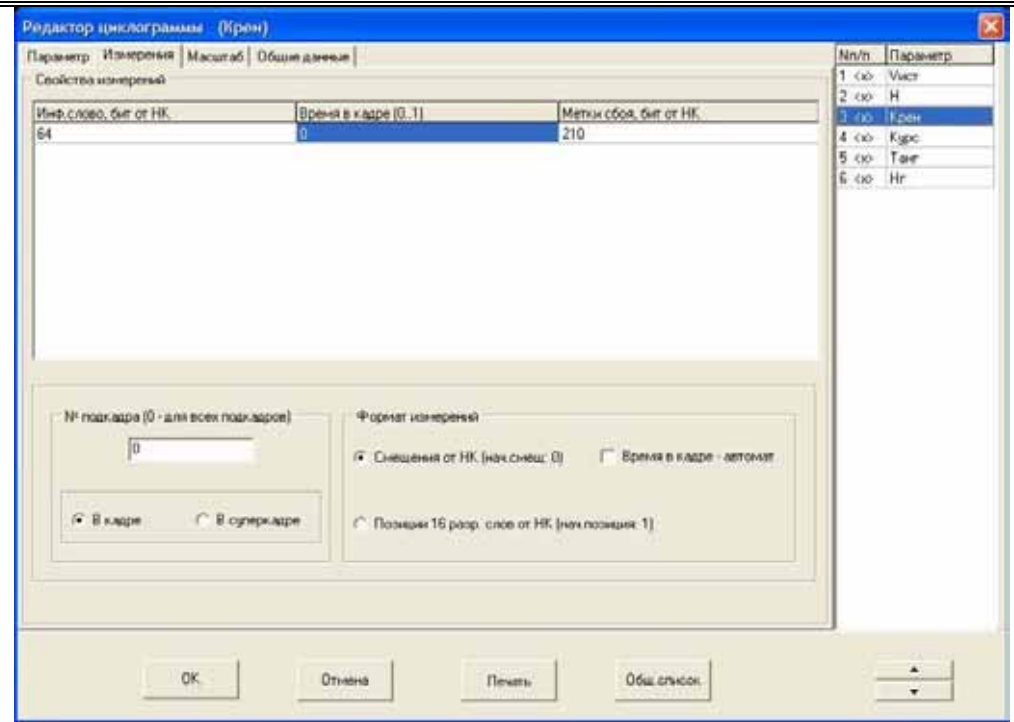

### <span id="page-145-0"></span>**Рисунок 11.22**

Так как выбран произвольный тип файла данных, то адреса параметров в кадре задаются смещением в битах от начала кадра, то есть для параметра **Крен** ([Рисунок](#page-145-0) 11.22), который стоит третьим в циклограмме опроса, данное смещение будет **(3-1)\*32=64 бит**. Данная формула выведена из расчета, что смещение первого информационного слова равно 0, а длина каждого слова составляет 32 бита. Значение колонки **Время в кадре (0…1)** определяет в какой момент, внутри кадра, будет происходить «опрос параметра». По умолчанию данное значение равно 0 для всех параметров. При отмеченном переключателе **Время в кадре – автомат,** программа автоматически вычислит размер смещения каждого информационного слова в зависимости от его позиции в кадре и общей длины кадра. Смещение положения метки сбоя для каждого параметра также будет выставлено автоматически. Изменять значения этих полей также **настоятельно не рекомендуется.**

Настройка свойств шкалы оси дальности производится в окне диалога **Параметры оси дальности** ([Рисунок](#page-146-0) 11.23), которое появляется после выбора пункта меню **Настройки/Свойства шкалы оси Х** или щелчка правой кнопкой мыши на обозначении шкалы.

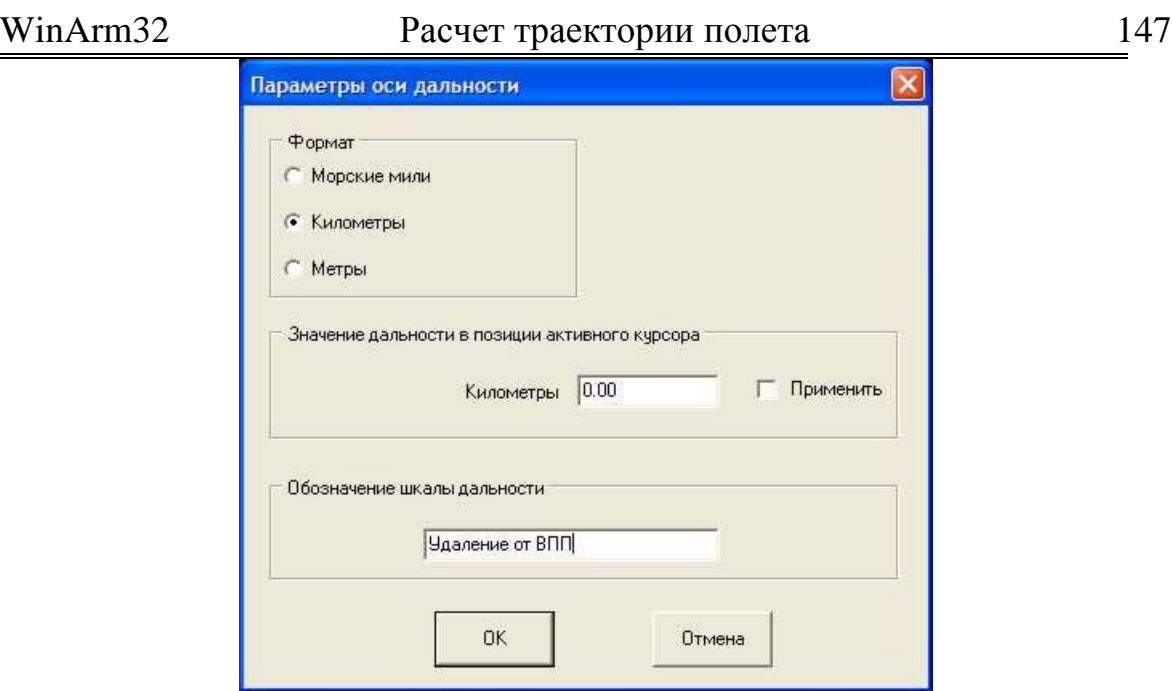

### <span id="page-146-0"></span>**Рисунок 11.23**

Данный диалог позволяет настроить формат (размерность) вывода отметок дальности, подпись шкалы абсцисс, а также установить произвольную величину относительной дальности в позиции активного курсора.

# 11.10. Добавление схем

Данная функция позволяет добавлять к графическому представлению траектории различные навигационные схемы (например, схему захода на посадку).

Данная функция находится в стадии разработки.

# **12. Экспресс-анализ полетной информации**

# 12.1. Принципы построения экспресс-анализа

В данном разделе рассматривается концепция построения экспресс-анализа в среде **WinArm32™**. С точки зрения программы, все события (алгоритмы) экспресс-анализа являются расчетными разовыми командами, сформированными с использованием встроенного интерпретатора алгоритмов (разделы [9.2.2.4](#page-55-0) и [9.3.2.2\)](#page-63-0), и являются составной частью файла заголовка (раздел [9.1\)](#page-28-0). При создании и корректировке алгоритмов формирования событий пользователю предоставляется удобный интерфейс **Редактора циклограмм**. Данный подход, совместно с возможностью экспорта алгоритмов в текстовый файл, последующей корректировкой и обратным импортом, обеспечивает переносимость алгоритмов экспресс-анализа от одного файла полетной информации к другому.

Результаты выполнения экспресс-анализа сохраняются в соответствующем файле полетной информации и могут отображаться совместно с зарегистрированными параметрами в виде разовых команд, что обеспечивает необходимую наглядность при проверке достоверности регистрации событий и анализе причин их формирования.

# 12.2. Уровни доступа к алгоритмам экспресс-анализа

Существует два уровня доступа к алгоритмам экспресс-анализа:

- Полный с возможностью редактирования существующих алгоритмов и созданием новых.
- Пользовательский с возможностью выполнения существующих алгоритмов и настройки вывода результатов.

Текущий уровень доступа определяется типом ключа защиты и настройками уровня доступа к ресурсам программы (раздел [6\)](#page-21-0). Для получения полного доступа к алгоритмам экспресс-анализа необходимо иметь именной ключ, который не требует ввода имени пользователя и пароля при запуске программы.

Для получения пользовательского уровня доступа должен быть отмечен пункт **Выполнение вторичной обработки (меню «Задачи»)**  окна настройки доступа к ресурсам **WinArm32™ (раздел [6\)](#page-21-0)** для соответствующего типа пользователя.

# WinArm32 Экспресс-анализ полетной информации 149

# 12.3. Выполнение, просмотр и печать результатов экспрессанализа

Перед проведением экспресс-анализа рекомендуется удалить все сбои регистрации (раздел [10.6\)](#page-104-0), особенно кадровые сбои, так как при наличии длительных интервалов сбойной информации возможно формирование ложных событий экспресс-анализа. Экспресс-анализ проводится в функции относительного времени, поэтому, для большей наглядности, рекомендуется установить относительное время равным зарегистрированному (раздел [10.4\)](#page-102-0).

Далее необходимо заполнить паспорт полета, для которого будет проводится экспресс-анализ. При наличии администраторского доступа, поля паспорта могут быть заполнены на вкладке **Паспорт, общие данные** окна **Редактора циклограмм** ([Рисунок](#page-148-0) 12.1).

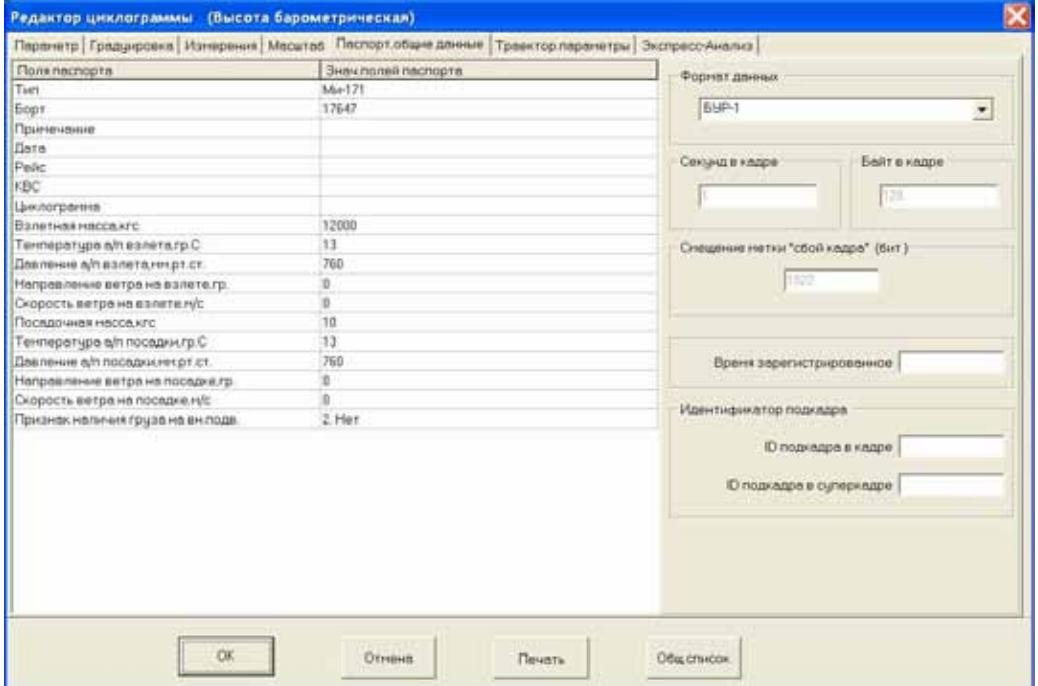

### <span id="page-148-0"></span>**Рисунок 12.1**

Однако, наиболее предпочтительным способом заполнения полей паспорта, является его вызов из окна **Базы данных WinArm32** (Рисунок 7.1). Для вызова окна заполнения паспорта полета ([Рисунок](#page-149-0) [12.2\)](#page-149-0), необходимо выделить соответствующий файл данных и нажать **F1**.

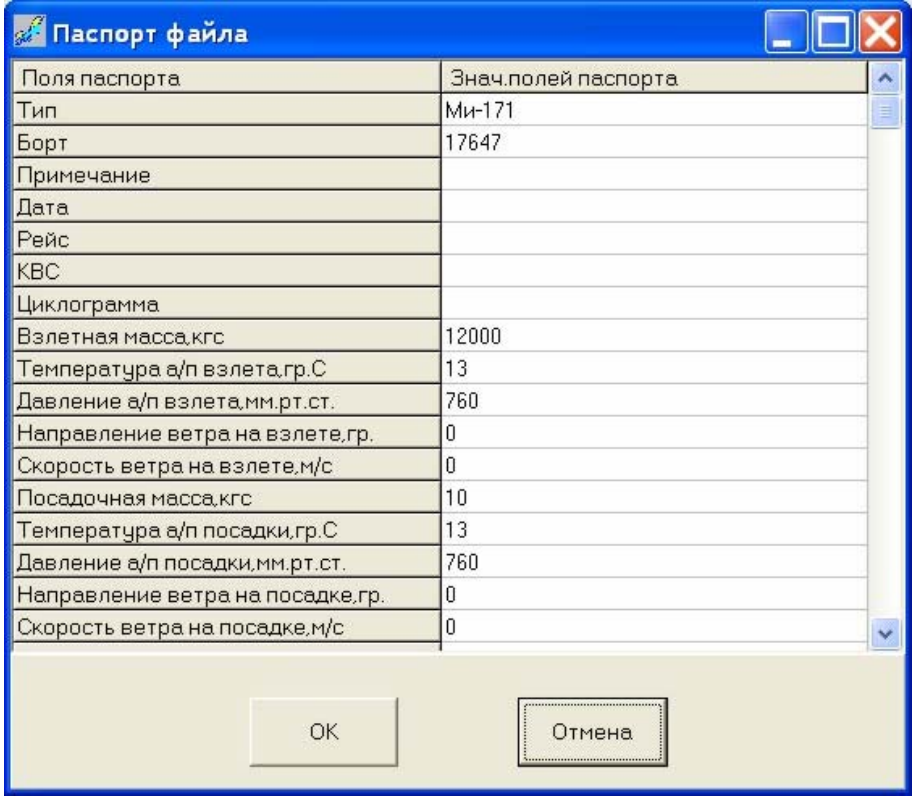

### <span id="page-149-0"></span>**Рисунок 12.2**

Количество и название полей, подлежащих заполнению, зависят от типа воздушного судна. Добавление паспорта нужного формата происходит автоматически, в процессе создания файла данных. При необходимости пользователь может это сделать и вручную, путем выбора соответствующего пункта всплывающего меню ([Рисунок](#page-149-1) 12.3), появляющегося после щелчка правой кнопкой мыши на поле паспорта. Пользователь должен *в обязательном порядке* заполнить все поля паспорта, начиная с восьмой строки (после строки **Циклограмма**), иначе процесс выполнения экспресс-анализа будет прерываться сообщениями об ошибках.

<span id="page-149-1"></span>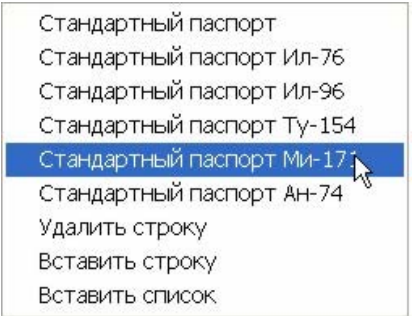

**Рисунок 12.3** 

Добавление и удаление произвольных строк в паспорт также производится выбором соответствующих пунктов всплывающего меню. *Настоятельно рекомендуется* не удалять предопределенные строки паспорта, а добавление строк производить *строго после* всех

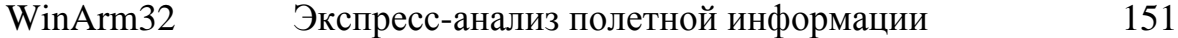

предопределенных строк. В противном случае правильная работа алгоритмов экспресс-анализа не гарантируется.

Для выполнения экспресс-анализа необходимо выбрать при помощи курсоров требуемый полет (временной интервал) и воспользоваться пунктом меню **Задачи/Экспресс-Анализ/Выполнить** или нажать **F9**. Результаты выполнения экспресс-анализа сохраняются в файле полетной информации (с расширением **arm**) до тех пор, пока экспресс-анализ не будет выполнен повторно или не будет отредактирован заголовок этого файла, то есть не будет нажата кнопка **ОК** в окне редактора циклограмм. Для просмотра существующих результатов экспресс-анализа, выберите пункт меню **Задачи/Экспресс-Анализ/Открыть** или нажмите **Shift+F9.** 

*Рекомендация: Для корректного формирования событий экспресс-анализа, временной интервал рекомендуется выбирать таким образом, чтобы его начало соответствовало моменту включения регистратора в анализируемом полете. Конец временного интервала определяется в зависимости от того, какие участки полета необходимо подвергнуть экспресс-анализу. Настоятельно рекомендуется проводит анализ всего полета.*

Если в текущем файле данных содержится информация более чем об одном полете, то пользователь может использовать функцию автоматического поиска начала и конца полетов. В качестве критерия используются опознавательные данные, регистрируемые данным типом самописца. Для активации описываемой функции необходимо нажать клавишу **F11**. По результатам поиска программа отобразит окно, содержащее информацию обо всех имеющихся полетах ([Рисунок](#page-151-0) 12.4). В верхней части окна приведен график параметра, который выбран в **Редакторе циклограмм** для текущего файла данных в строке **Относительная высота, м** списка **Аналоговые параметры** на вкладке **Траекторные параметры**. Если не выбран ни один из параметров, то данное поле будет пустым. Пользователь может изменить размер поля графика путем перетаскивания его нижней границы. Для перехода к требуемому полету, необходимо пометить соответствующий переключатель (выбранный полет будет обозначен синим цветом в нижней части графика) и нажать кнопку **ОК**. Программа автоматически расположит курсоры в начале и конце выбранного полета.

|             | Сортировка файла по опознавательным данным |        |             |           |
|-------------|--------------------------------------------|--------|-------------|-----------|
|             |                                            |        |             |           |
| <b>Bopt</b> | Лата                                       | Peac   | Bparrs UTC  | $\approx$ |
| 25755       | 45.25.16                                   | 165165 | 00.00.00    | 1.32      |
| 25755       | 11 10 03                                   | 165165 | 00:06:20    | 0.1       |
| 17647<br>Ξ  | 17.11.03                                   | 165165 | 00:06:47    | 21.74     |
| п<br>17647  | 18.11.03                                   | 165165 | 01.48.55    | 15.52     |
| ☑<br>17647  | 22.11.03                                   | 165165 | 03 01:50    | 26.52     |
| 17647       | 2411.03                                    | 165165 | 05.06.27    | 18.56     |
| 17647<br>п  | 35.12.03                                   | 165165 | 06:33:40    | 15.8      |
| □<br>25755  | 17,10.03                                   | 165165 | $-07.47.55$ | 0.41      |
|             |                                            |        |             |           |
|             |                                            |        |             |           |
|             |                                            |        |             |           |
|             |                                            |        |             |           |
|             |                                            |        |             |           |

<span id="page-151-0"></span>**Рисунок 12.4** 

Пользователь может также пересохранить текущий файл данных таким образом, чтобы он содержал только выбранный полет. Данная функция активируется после нажатия клавиши **F12**. Программа оставит в файле только ту часть информации (интервал времени), которая содержится между курсорами. Остальная часть файла будет удалена без возможности последующего восстановления. Перед выполнением данной операции *рекомендуется сохранить исходный файл данных*.

Результаты экспресс-анализа будут показаны в окне, приведенном на рисунке 12.5.

# WinArm32 Экспресс-анализ полетной информации 153

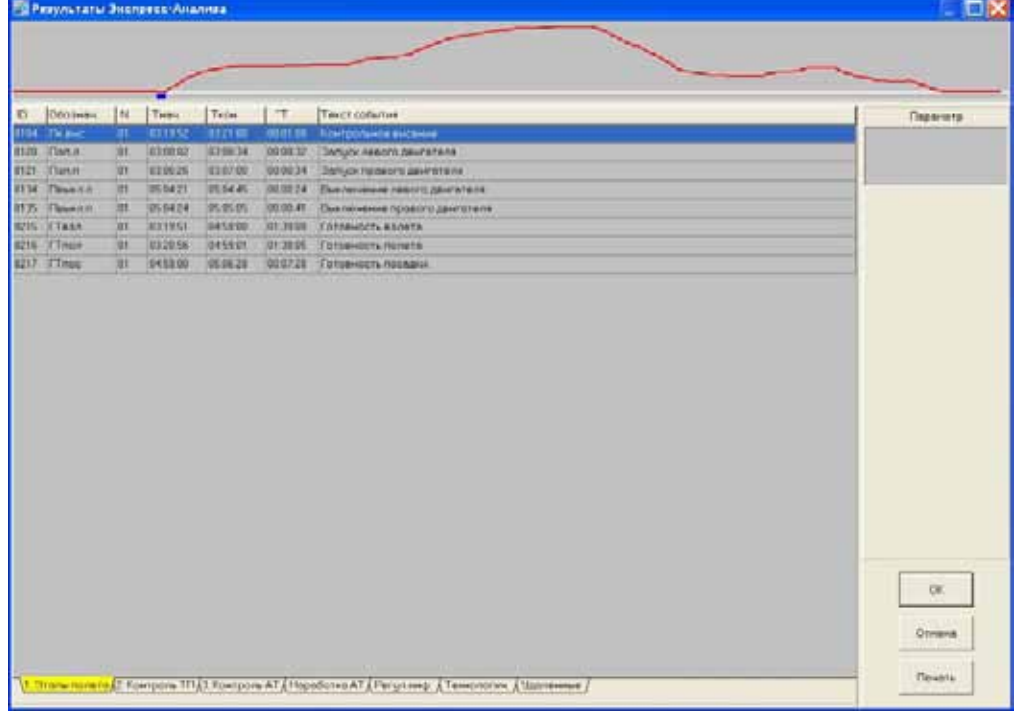

### <span id="page-152-0"></span>**Рисунок 12.5**

В верхней части окна приведен график параметра, который выбран в **Редакторе циклограмм** для текущего файла данных в строке **Относительная высота, м** списка **Аналоговые параметры** на вкладке **Траекторные параметры**. Если не выбран ни один из параметров, то данное поле будет пустым. Пользователь может изменить размер поля графика путем перетаскивания его нижней границы.

В зависимости от типа воздушного судна, окно будет иметь то или иное количество закладок. На каждой из закладок сгруппированы однотипные события. Для события типа **сообщение** ([Рисунок](#page-152-0) 12.5) на экран выводится следующая информация:

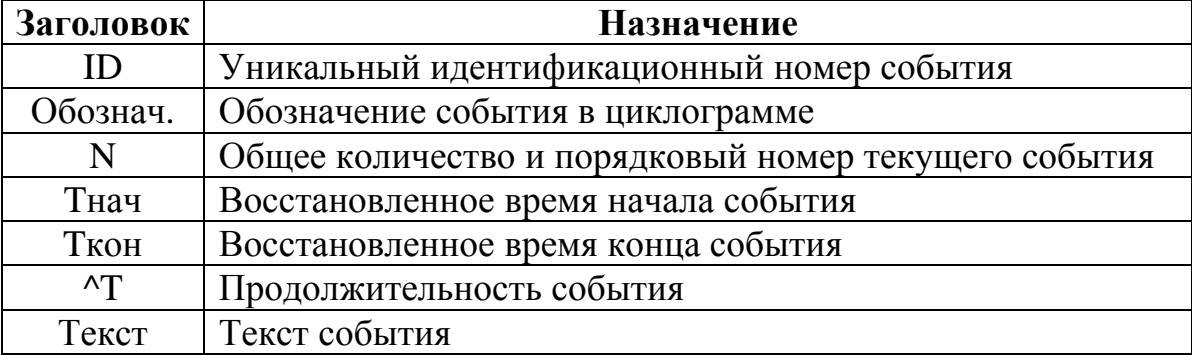

Для события типа **регулярная информация** на экран выводится следующая информация:

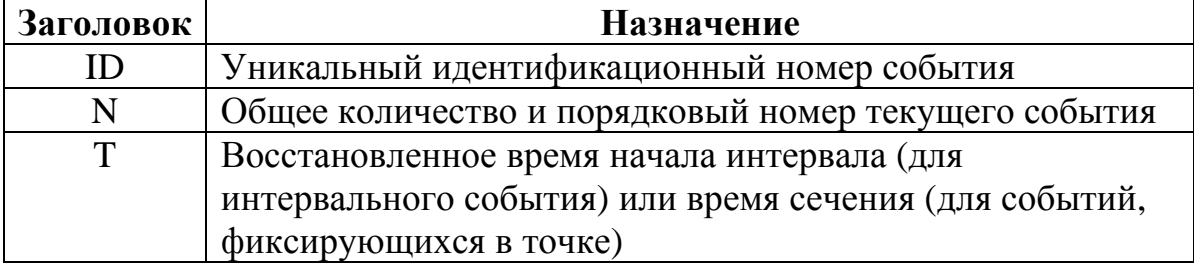

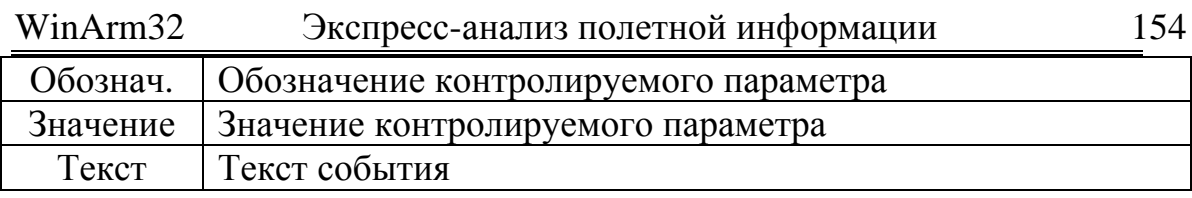

Для события типа наработка АТ на экран выводится следующая информация:

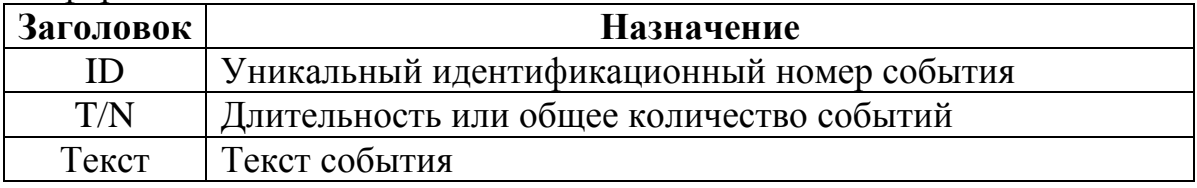

Если на рассматриваемом интервале времени зафиксировано больше одной реализации какого-либо события, то в третьем столбце (заголовок N) появляется выражение вида **x#y**, где **y** - порядковый номер текущего события, а **x** - общее число реализаций данного события. Выбор конкретного события при многократной реализации осуществляется в списке Время, который расположен в правой части окна (Рисунок 12.5). Одновременно программа запоминает до 80 реализаций конкретного события.

Для просмотра алгоритма формирования события (Рисунок 12.6), необходимо выбрать его в списке и нажать клавишу F1.

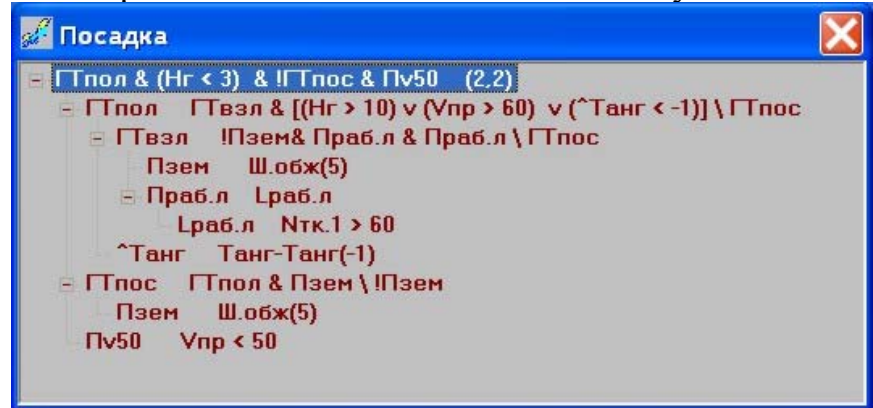

### <span id="page-153-0"></span>Рисунок 12.6

Если алгоритм формирования события предусматривает фиксацию значений каких-либо параметров, то, при выборе данного события из списка, они появляются в окне Параметр, в правой верхней части окна (Рисунок 12.5). В данном окне использованы следующие условные обозначения:

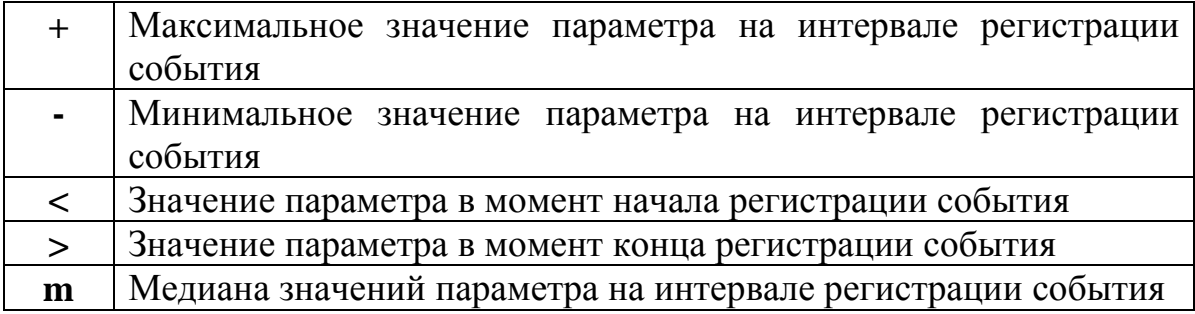

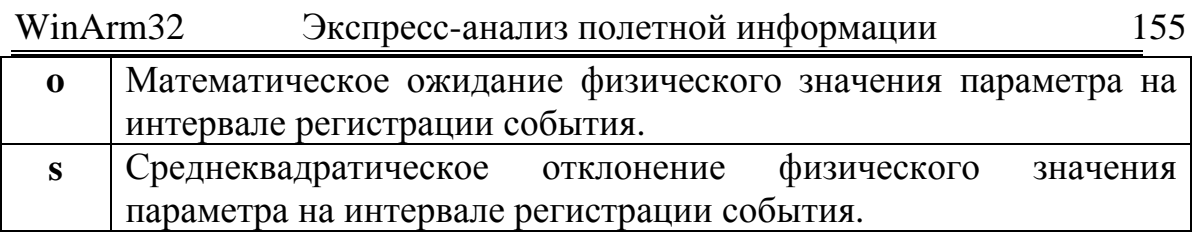

Для просмотра графиков, подтверждающих событие, необходимо дважды щелкнуть левой кнопкой мыши на выбранном событии. Программа переходит в окно режима **График для анализа** и отображает стандартное задание, подтверждающее выбранное событие. Подвижными курсорами выделен интервал времени, на котором было зафиксировано событие. Для возврата к перечню событий, необходимо нажать на клавиатуре клавишу **ESC** или **Shift+F9**.

Если в результате анализа полетной информации установлено, что событие не является достоверным, то его можно исключить из дальнейшей работы, переместив на закладку **Удаленные.** Для перемещения необходимо выделить желаемое событие, нажать клавишу **Del** и положительно ответить на запрос о подтверждении удаления. Удаление события можно также осуществить путем перетаскивания его левой кнопкой мыши при нажатой клавише **Ctrl** на закладку **Удаленные.** 

Восстановление события происходит аналогичным образом, то есть нажатием клавиши **Del** после выделения события на закладке **Удаленные**.

После проверки достоверности всех событий, пользователь может выполнить печать результатов экспресс-анализа на бланке (шаблоне) установленного образца. Печать осуществляется через программу **Microsoft Word,** после нажатия на кнопку **Печать.** По окончании формирования файла, пользователь может распечатать его и/или сохранить для дальнейшего использования.

# <span id="page-154-0"></span>12.4. Настройка графиков, подтверждающих события экспрессанализа

Имея пользовательский уровень доступа, можно настроить внешний вид графиков, используемых для подтверждения событий экспресс-анализа. Имя файла стандартных заданий, используемых для подтверждения событий, задается в поле **Файл стандартных заданий** закладки **Экспресс-анализ** редактора циклограмм ([Рисунок](#page-155-0) 12.7). Данный файл должен быть сформирован заранее с использованием механизма создания стандартных заданий, предоставляемого программой (раздел [10.1.1\)](#page-90-0). Необходимо помнить, что впервые создаваемые стандартные задания сохраняются в файле с именем **\_.stn**, который расположен в корневой папке **Winarm32™**. После формирования всех стандартных заданий для подтверждения событий экспресс-анализа определенного типа воздушного судна, данный файл необходимо переименовать и задать это имя в поле **Файл стандартных заданий.** Файл должен находиться в корневой папке программы.

Если открыт файл данных, для которого *уже задано* имя файла стандартных заданий, то он становится текущим и все вновь создаваемые задания будут сохраняться *в этом файле*.

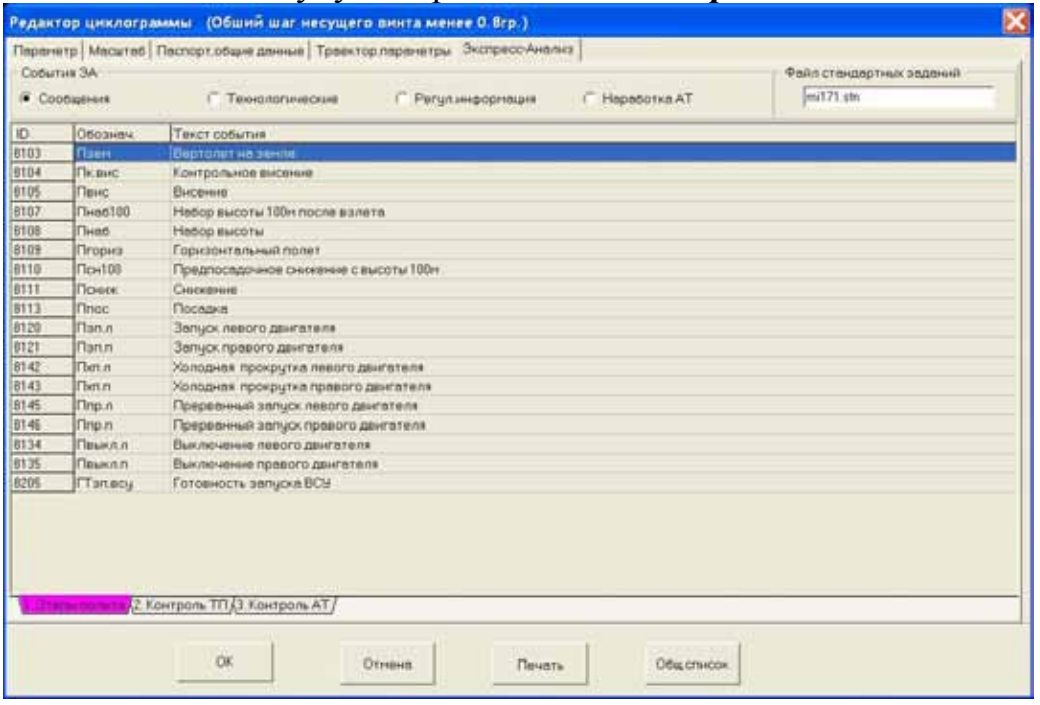

### <span id="page-155-0"></span>**Рисунок 12.7**

Порядковый номер стандартного задания, используемого для подтверждения, а также количество секунд, выводимых на график до и после участка формирования события, задаются на поле **Параметры графика** закладки **Параметр** окна редактора циклограмм ([Рисунок](#page-157-0) [12.8\)](#page-157-0).

*Внимание: Если не задано имя файла стандартных заданий, которые используются для подтверждения событий экспресс-анализа, то, по умолчанию, будет использоваться файл с именем \_.stn.*

# 12.5. Печать алгоритмов экспресс-анализа

Печать алгоритмов экспресс-анализа в текстовом виде осуществляется с закладки **Экспресс-анализ** окна **Редактора циклограмм** ([Рисунок](#page-155-0) 12.7) после нажатия кнопки **Печать**. Загружается текстовый процессор **Microsoft Word**, и нем открывается автоматически сформированный файл с алгоритмами экспресс-анализа. Пользователь может распечатать этот файл и/или сохранить его для дальнейшей работы.

### <span id="page-155-1"></span>12.6. Изменение и создание событий экспресс-анализа

Использование приемов и методов, описываемых в настоящем разделе, предполагает наличие у пользователя устойчивых навыков работы с системой **WinArm32™**, особенно в части использования

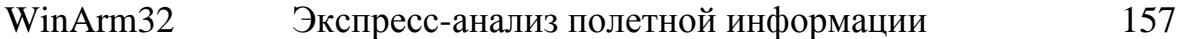

параметров типа **интерпретатор алгоритма** (разделы [9.2.2.4](#page-55-0) и [9.3.2.2\)](#page-63-0), и знания принципов построения алгоритмов экспресс-анализа. **Внимание,** неквалифицированное изменение алгоритмов экспрессанализа, поставляемых вместе с программой, может привести к их неправильной работе и необходимости переустановки программы.

Создание и изменение алгоритмов формирования событий экспресс-анализа возможно только при наличии полного доступа, предоставляемого при наличии специального именного ключа защиты.

Для создания нового события экспресс-анализа, необходимо добавить в циклограмму новый параметр типа **Разовая команда (расч.)/Событие экспресс-анализа.** Далее необходимо задать уникальный номер данного параметра, который должен быть больше **8000**.

*Примечание: Алгоритмы формирования событий экспрессанализа могут содержать предварительно рассчитанные вспомогательные значения, так называемые L-величины. Данные величины могут быть как аналоговыми параметрами, так и разовыми командами, но их тип, во всех случаях, должен определяться как интерпретатор алгоритма.* 

Только с целью обеспечения единообразия, рекомендуется использовать следующие диапазоны номеров:

- 8001-8050 для записи вспомогательных расчетных параметров (L-величин);
- $8051 8100 \text{для записи признаков}$ ;
- $8101 8200 \text{для записи готовностей; }$
- 8201 9000 для записи сообщений;
- 9001 и далее для записи регулярной информации и наработок.

После задания обозначения и имени формируемого события, переходят к записи алгоритма его формирования.

Окно редактора циклограмм для типа параметра **Разовая команда (расч.)/Событие экспресс-анализа** показано на рисунке 12.8. По внешнему виду и набору предоставляемых функций оно похоже на окно для параметра типа **Интерпретатор алгоритма** ([Рисунок](#page-56-0) 9.37).

#### WinArm32 Экспресс-анализ полетной информации

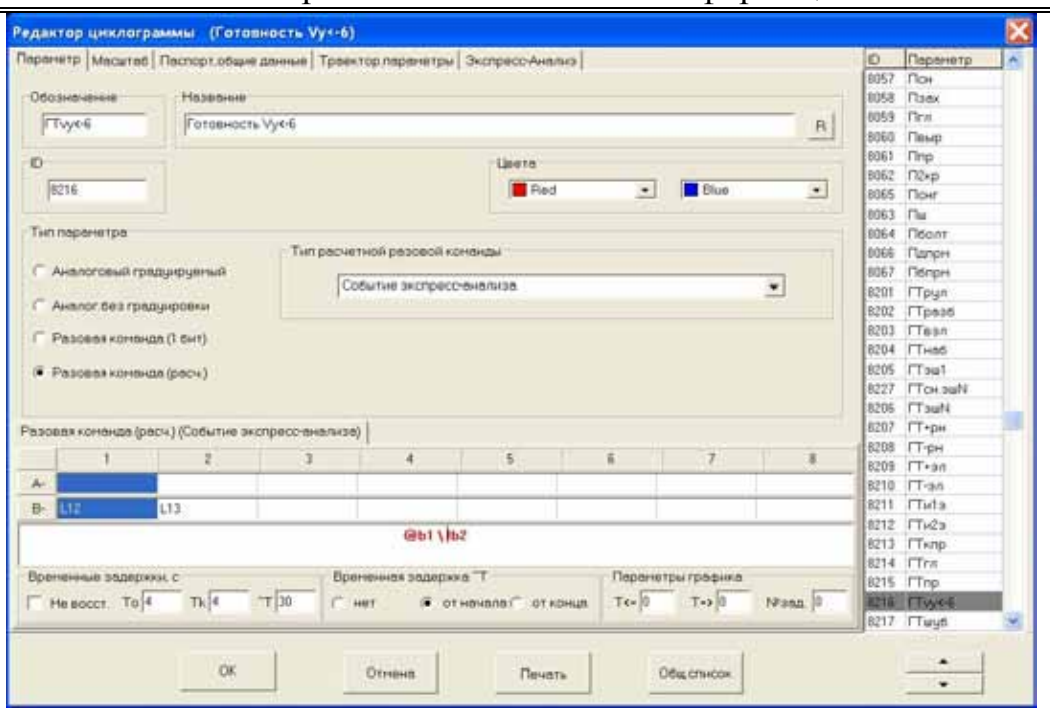

### <span id="page-157-0"></span>Рисунок 12.8

Важно: Выражение (формула), описывающее условие формирования события, в общем случае, состоит из двух частей. разделенных символом обратной косой черты «\». Левая часть выражения (до косой черты) описывает условие, выполнение которого приводит к началу регистрации события. Правая часть выражения (после косой черты) описывает условие, выполнение которого приводит окончанию регистрации события. Если знак косой  $\kappa$ черты отсутствует, то начало и прекращение регистрации события осуществляется по одному и тому же условию. Если после знака косой черты отсутствует какое-либо выражение (условие), то, после выполнения условия начала регистрации данного события,  $OHO$ считается существующим до конца обработки.

Все функции и действия, описанные в разделах 9.2.2.4 и 9.3.2.2, работают создании алгоритмов экспресс-анализа.  $\mathbf{M}$ при  $\Pi$ ерел прочтением дальнейшего материала, настоятельно рекомендуется еще раз ознакомиться с содержанием этих разделов.

Дополнительно вводятся следующие ниже функции и операторы процесса выполнения экспресс-анализа:

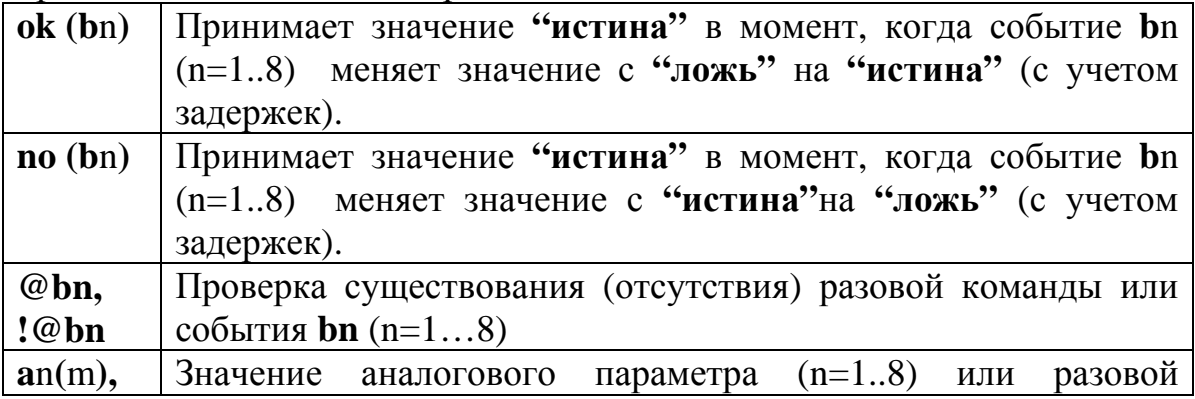

158

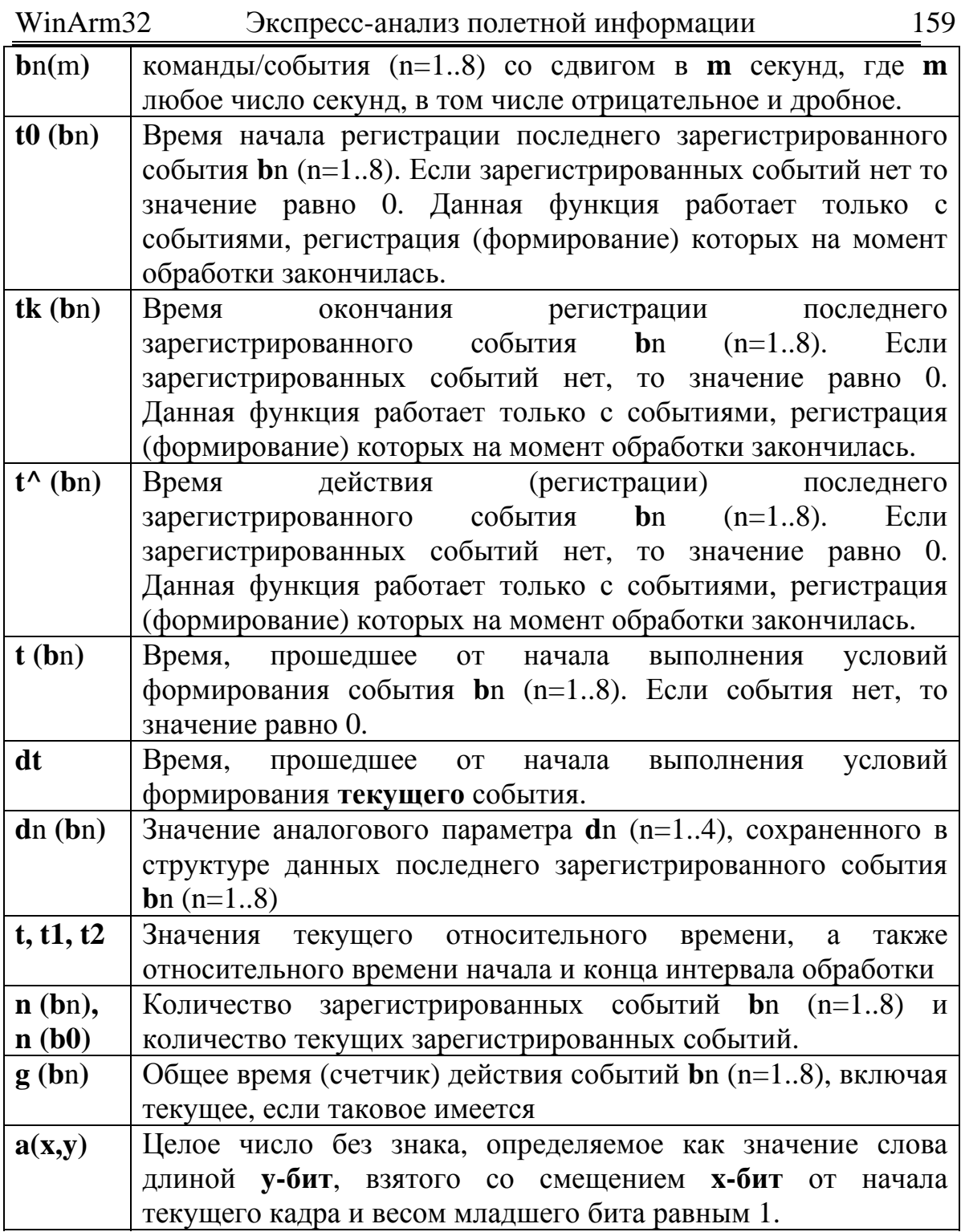

Функции в таблице приведены в соответствии с приоритетом их выполнения. Функции и действия, описанные в разделах 9.2.2.4 и 9.3.2.2, имеют меньший приоритет.

Ниже приведены примеры  $\mathbf{M}$ даны комментарии  $\overline{10}$ использованию описанных функций и операций.

Функции ok (bn) и по (bn) используются для определения момента начала или окончания регистрации события bn. Они принимают значение «истина» только в одной точке, соответственно в момент начала или окончания регистрации события, являющегося аргументом функции. Пример (Рисунок 12.9) показывает возможный способ определения момента окончания пролета маркерного маяка. Выражение **no (b**1**)** принимает значение **«истина»** в момент пропадания признака пролета маркера.

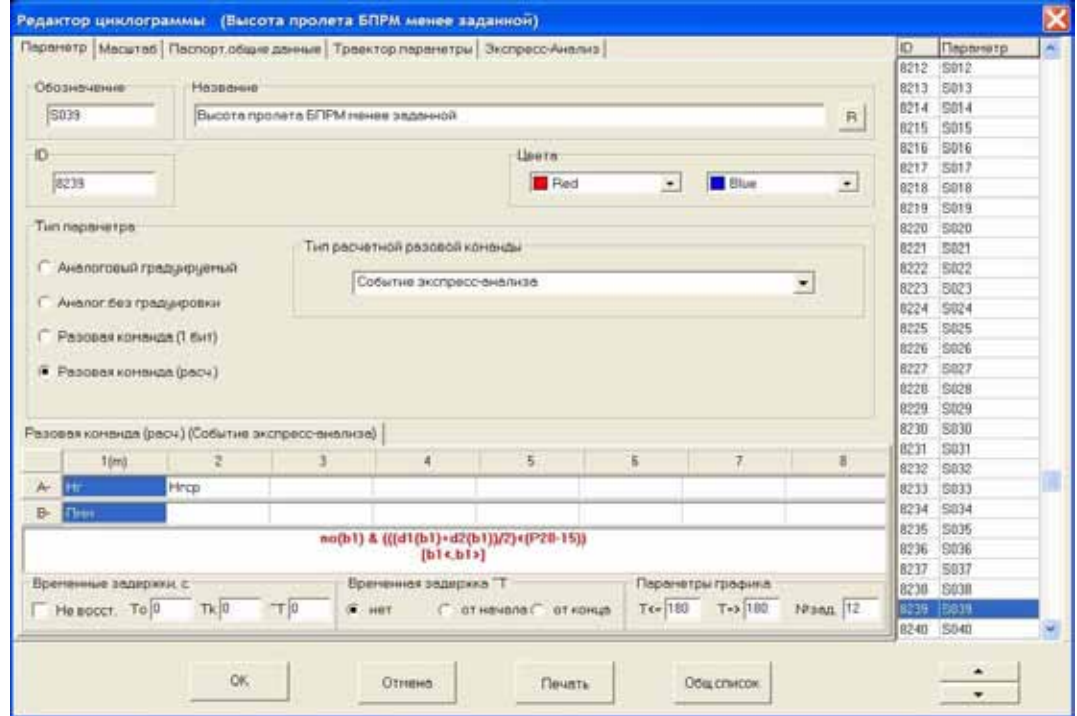

### <span id="page-159-0"></span>**Рисунок 12.9**

Необходимо отметить еще одно полезное свойство указанных команд, заключающееся в том, что если результатом их выполнения будет значение **«ложь»,** то дальнейшая часть формулы не интерпретируется, что существенно уменьшает время работы.

Операторы **@bn, !@bn** применяются только *в начале* выражения, определяющего расчетное значение параметра. Если разовая команда или событие, предваряемое знаком **@** отсутствуют, то дальнейшая интерпретация формулы не производится, что существенно уменьшает время работы программы. Пример использования рассматриваемых операторов приведен на рисунке 12.10.

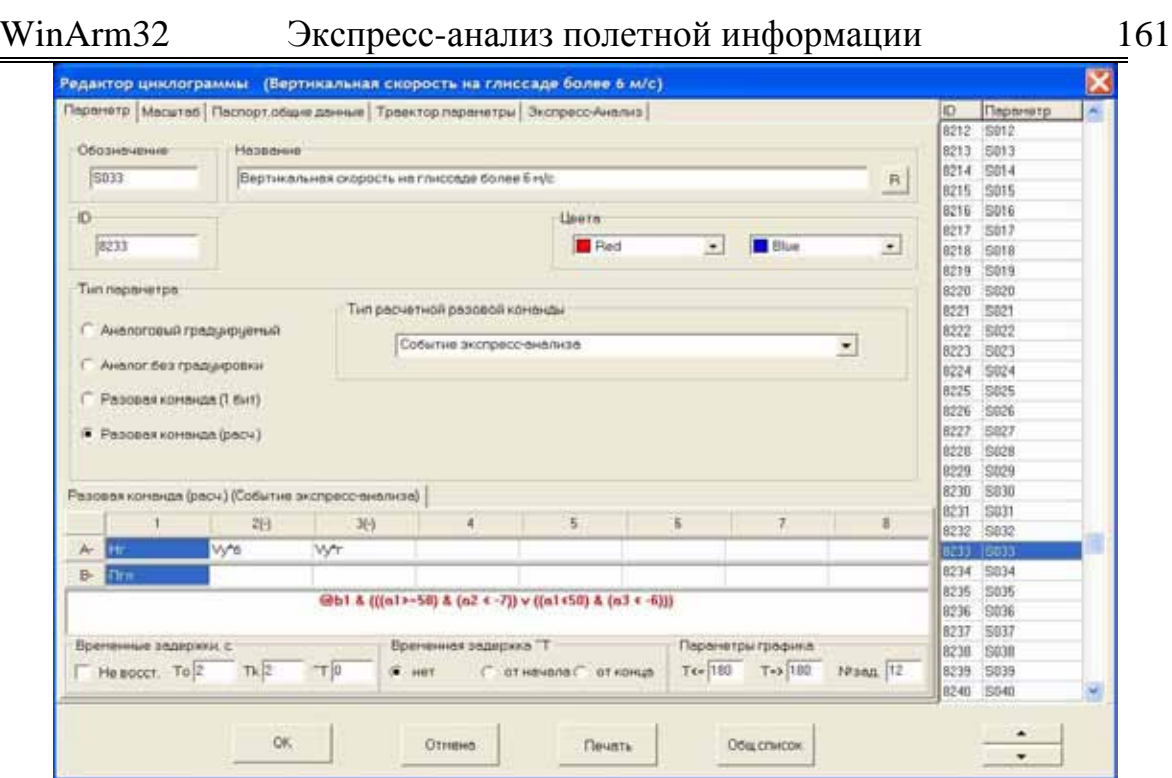

### <span id="page-160-0"></span>**Рисунок 12.10**

В данном примере, при отсутствии признака глиссады, дальнейшая часть формулы не рассматривается. **Внимание**, при использовании данного оператора необходимо помнить, что он может быть использован только с разовыми командами (событиями), которые входят в выражение через логическое **«И»**. Использование оператора с разовыми командами (событиями), входящими в выражение через логическое **«ИЛИ»** лишено практического смысла, хотя и не вызывает сообщения об ошибке. Если оператор **"@"** используется с отрицанием (символ **!**) разовой команды (события), то он ставится между знаком «**!»** и идентификатором переменной (например **!@b1**).

Функции **a**n**(**m**), b**n**(**m**)** используются для «заглядывания» на **m** секунд вперед или назад от текущего момента времени, где m любое число секунд, в том числе отрицательное и дробное. Пример ([Рисунок](#page-161-0) [12.11\)](#page-161-0) показывает один из возможных способов расчета вертикальной скорости по барометрической высоте на базе 20 секунд.

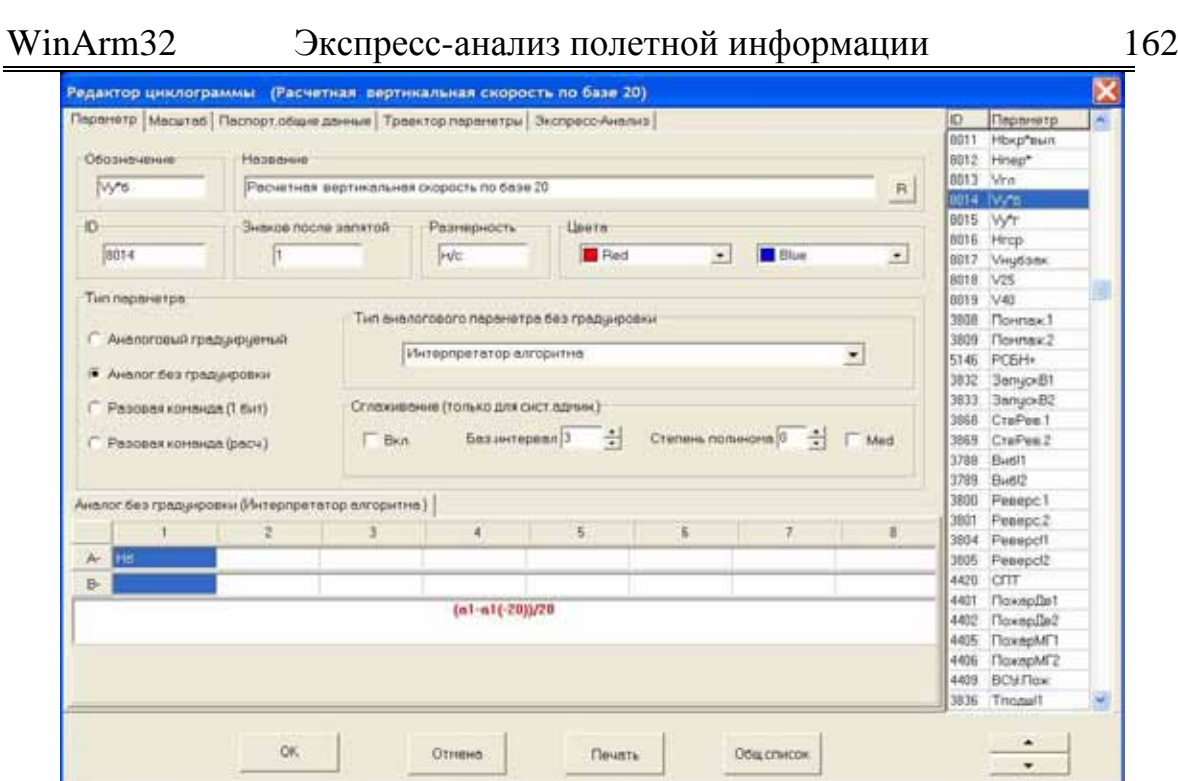

<span id="page-161-0"></span>Рисунок 12.11

Функции  $t0$  (bn),  $tk$  (bn) и  $t^{\wedge}$  (bn) возвращают восстановленные значения времени начала, конца и продолжительности регистрации события **b**n. Необходимо понимать, что данные функции работают только с событиями, регистрация (формирование) которых,  $\mathbf{K}$ рассматриваемому моменту времени, уже закончилась. Величина значений, возвращаемых данными функциями, выражена в секундах относительного времени и зависит также от настроек временных задержек этапа выполнения экспресс-анализа, которые задаются в элементах полей Временные задержки и Временная задержка ^Т (Рисунок 12.10).

В технологии построения экспресс-анализа вводятся следующие основные понятия:

1. Время начала события

$$
T_{\text{HC}} = T_{\text{H}\varphi} - T_0;
$$

Т<sub>нс</sub> – восстановленное время начала события гле Т<sub>нф</sub> - время начала формирования события

T<sub>0</sub> – задержка времени начала формирования

события

2. Время конца события

$$
T_{\kappa c} = T_{\kappa \varphi} - T_{\kappa};
$$

 $T_{\text{kc}}$  – восстановленное время конца события где Т<sub>кф</sub> – время конца формирования события

события

Величины  $T_0$  и  $T_k$  задаются в соответствующих полях (Рисунок 12.10). Смысл данных величин заключается в том, что условие формирования того или иного события должно выполняться **непрерывно** в течение как минимум  $T_0$  секунд для того, чтобы данное событие начало регистрироваться. Восстановленное время начала события, в этом случае, это время фактического начала выполнения условий формирования события. Аналогично, условие формирования того или иного события должно отсутствовать непрерывно в течение как минимум  $T_{\kappa}$  секунд для того, чтобы данное событие перестало регистрироваться. Восстановленное время конца события, в этом случае, это время фактического окончания выполнения условий формирования события.

Данный механизм применяется, как правило, для устранения влияния сбоев регистрации информации на формирование событий. В алгоритмах экспресс-анализа. обычно. указываются величины временных задержек по умолчанию (например, для самолета Ил-96 эта величина составляет 4 секунды). Для конкретных алгоритмов эти значения могут быть изменены. Например, выход за эксплуатационные ограничения по углу атаки должен контролироваться с задержкой не более 1 секунды.

Если помечен переключатель не восст. (Рисунок 12.10) то восстановление времени регистрации события не производится, то есть  $T_{\text{HC}}=T_{\text{H}}$   $\mu$   $T_{\text{KC}}=T_{\text{K}}$ .

Важно: когда программа обнаруживает, что начинает выполняться условие формирования какого-либо события, то она выставляет соответствующий флаг, но регистрации события еще не происходит. Если данное условие сохраняется непрерывно в течение  $T_a$ секунд, то производится регистрация события, и, при необходимости, восстанавливается фактическое время его регистрации. Однако, так как реализация экспресс-анализа производится за один  $nboxod$ (программа не возвращается назад для проверки каких-либо условий), восстановления фактического  $mo$ результат времени начала регистрации события не может быть учтен в других алгоритмах, куда данное событие может входить в качестве операнда. То есть, если величина Т<sub>о</sub> для события S1 составляет 120 секунд, то положительный результат проверки существования события S1 (актуализация события) будет получен только через 120 секунд после начала выполнения условий его формирования, хотя при отрисовке данного события «задним числом» время начала его регистрации будет восстановлено. Если помечен переключатель не восст, то отрисовка события будет произведена с момента его актуализации (в

### WinArm32 Экспресс-анализ полетной информации 164

*рассматриваемом примере через 120 секунд с момента выполнения условия). Таким образом, с целью обеспечения наглядности анализа результатов экспресс-анализа, восстановление времени рекомендуется производить для сообщений, тогда как операция восстановления времени для признаков и готовностей часто затрудняет анализ правильности формирования событий.* 

Пример использования функции **t^ (b**n**)** показан на рисунке 12.12. В данном примере регистрация события происходит при условии, что время работы двигателя на чрезвычайном режиме составляло величину более 900, но менее 3600 секунд, а в текущий момент времени режим работы двигателя перестал быть чрезвычайным.

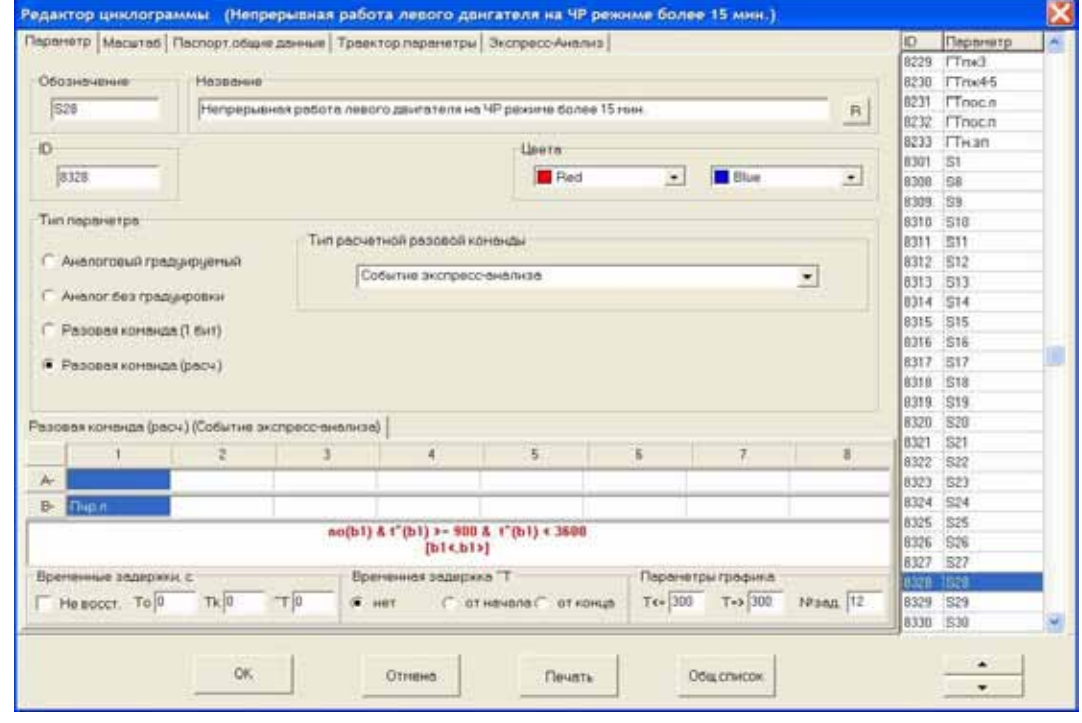

### <span id="page-163-0"></span>**Рисунок 12.12**

В отдельных случаях бывает необходимо ввести дополнительную задержку момента актуализации события. Например, на самолете может регистрироваться разовая команда нажатия кнопки уборки шасси. Регистрация данной команды осуществляется только при нажатии на соответствующую кнопку, тогда как цикл уборки шасси может продолжаться намного дольше, например 15 секунд. В этом случае, готовность уборки шасси должна выставляться через 15 секунд после фактического нажатия на кнопку, когда она уже будет отпущена и регистрации РК не будет. Для решения данной задачи программа предоставляет инструмент ввода дополнительных задержек. Величина задержки вводится на поле **^T (**[Рисунок](#page-164-0) 12.13**)**, а способ ее применения (от начала или от конца выполнения условий регистрации события) выбирается при помощи переключателей поля **Временная задержка ^T.**  Значения полей для рассматриваемого случая с уборкой шасси показаны на рисунке 12.13. При использовании дополнительных задержек

#### WinArm32 Экспресс-анализ полетной информации

необходимо учитывать тот факт, что их величины должны быть больше величин, указанных в полях  $T_0$  и  $T_k$  соответственно в противном случае их задание не имеет практического смысла. Задание дополнительных задержек автоматически приводит к тому, что прекращение регистрации такого события будет либо при выполнении условия прекращения регистрации, заданного в явной форме (после обратной косой черты), либо при повторном выполнении условия, заданного в левой части выражения.

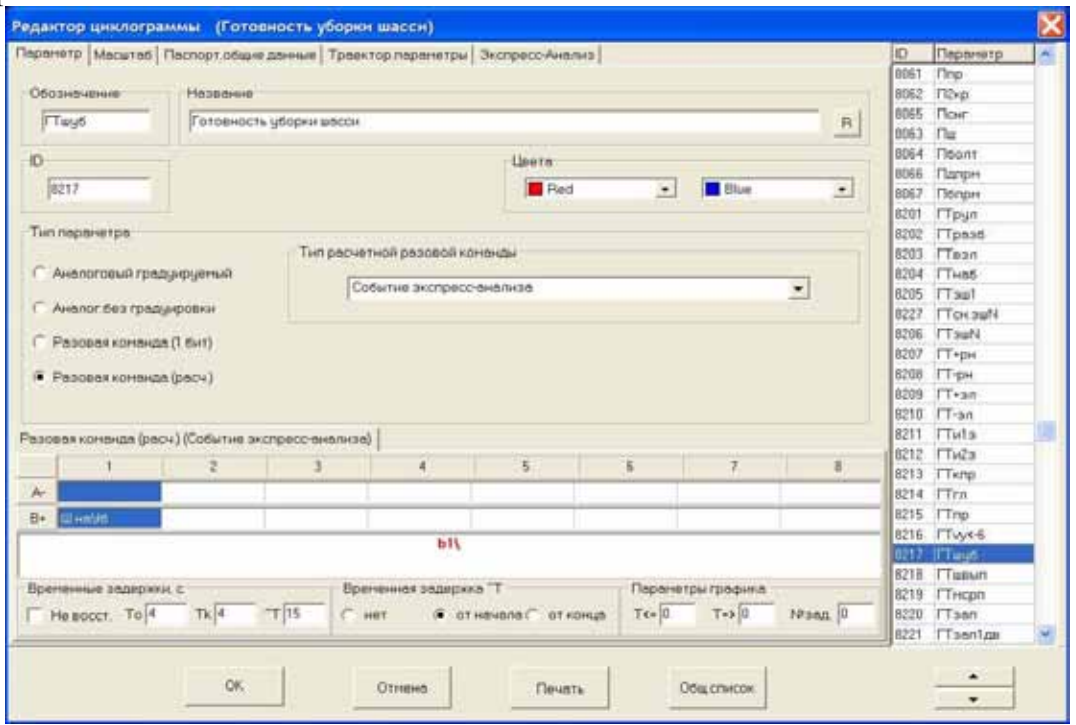

<span id="page-164-0"></span>Рисунок 12.13

Функция t (bn) возвращает восстановленное значение времени, прошедшего от начала выполнения условий формирования события bn. Если событие в текущий момент не регистрируется, то возвращаемое значение равно 0. Если производится восстановление времени начала события, то, в момент восстановления, возвращаемое функцией значение меняется скачком от 0 до величины  $T_0$ .

Функция dt возвращает восстановленное значение времени, прошедшего от начала выполнения условий формирования текущего события. Если события нет, то возвращаемое значение равно 0. Если производится восстановление времени начала события, то, в момент восстановления, возвращаемое функцией значение меняется скачком от 0 до величины  $T_0$ 

Функции **n** (bn) и **g** (bn) возвращают число зарегистрированных событий bn и общее время (счетчик) регистрации всех событий, включая текущее, если таковое имеется. Значение числа зарегистрированных событий увеличивается на единицу в момент окончания регистрации события **b**n.

На рисунке 12.14 дан пример комплексного использования различных временных функций. Регистрация события происходит при одновременном выполнении следующих условий:

- Появление признака работы на чрезвычайном режиме (**ok(b1)**);
- Двигатель уже работал в данном полете на чрезвычайном **режиме** (**);**
- Время предыдущей работы на чрезвычайном режиме было больше 360 секунд (**(tk(b1)-t0(b1)) > 360**);
- Время до повторного выхода на чрезвычайный режим меньше 300 секунд (**(t-dt-tk(b1)) < 300**);

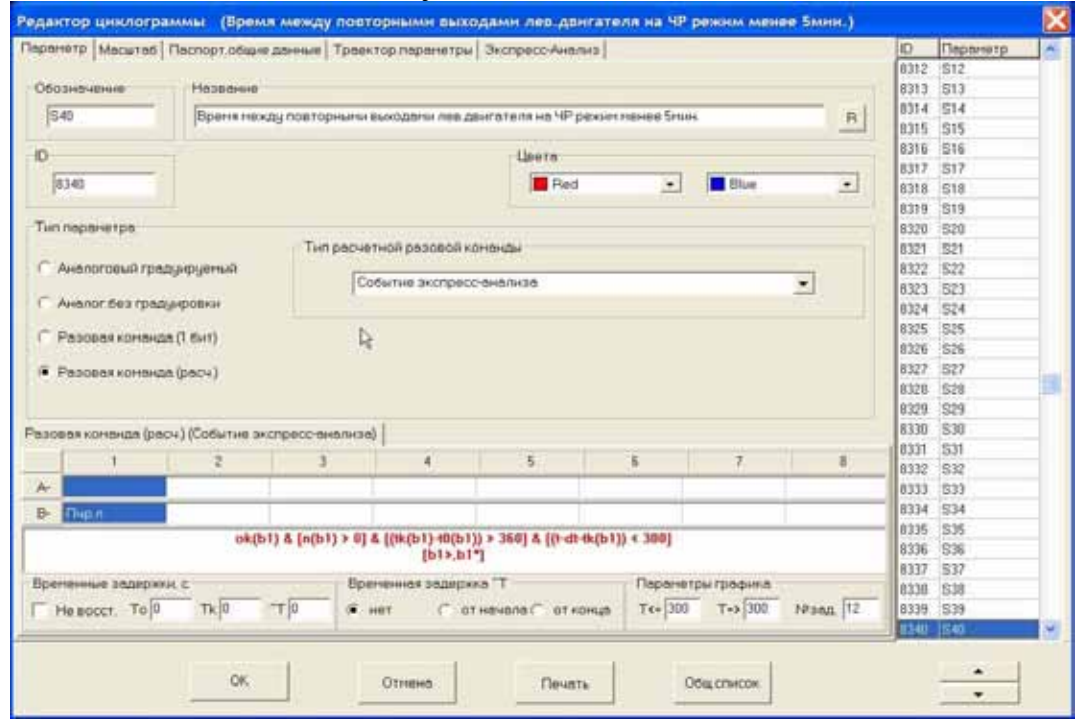

### **Рисунок 12.14**

На рисунках 12.12 и 12.14 показано применение модификаторов установки временных границ регистрации событий. Данные модификаторы применяются только для перемещения временных границ отрисовки (регистрации) событий и не влияют на выполнение условий формирования событий. Модификатор записывается в квадратных скобках, после записи условий формирования и сброса событий. Как правило, применение модификаторов необходимо при использовании функций типа **ok (b**n**)** и **no (b**n**).** Использование данных функций приводит к тому, что условие формирования события может выполниться только один раз. Соответственно, на подтверждающих графиках и в бланках результатов экспресс-анализа, длина временного интервала регистрации данного события будет составлять 1 кадр, что не всегда соответствует физическому смыслу события. Например, при формировании события, заключающегося в пролете БПРМ на высоте менее/более заданной (Рисунок 12.16), или в превышении времени работы двигателя на чрезвычайном режиме (Рисунок 12.12), отрисовку (регистрацию) события логично осуществлять на протяжении всего времени пролета маркера или работы двигателя. Применение модификатора типа [b1<,b1>] приводит к желаемому результату. Данный модификатор перемещает левую и правую границы регистрации текущего события соответственно в точки начала и конца регистрации разовой команды или события **b1**. Если в выражении используется более одной разовой команды или события, то возможно применение модификаторов типа [b2<,b1>] или [b1<,b2>] и т.д.

Пример другого типа события, для которого необходимо перемещение границ, приведен на рисунке 12.14. В данном случае интервалом регистрации события (если оно имеется) является промежуток, между двумя выходами двигателя на чрезвычайный режим. Перемещение интервала регистрации указанным образом осуществляется при помощи модификатора [b1>,b1<sup>\*</sup>], то есть левая граница устанавливается на момент окончания одного из интервалов работы двигателя на чрезвычайном режиме, а правая граница – на момент следующего (если такой имеется) выхода на этот же режим.

Функция dn (bn) возвращает значение аналогового параметра dn  $(n=1..4)$ , сохраненного структуре данных последнего  $\bf{B}$  $\mathcal{C}$ зарегистрированного события bn  $(n=1..8).$ каждым зарегистрированным событием может быть ассоциированы значения четырех аналоговых параметров. Сохранение значений параметров происходит в том случае, когда рядом с идентификатором параметра проставлен один из символов, приведенных в следующей ниже таблице.

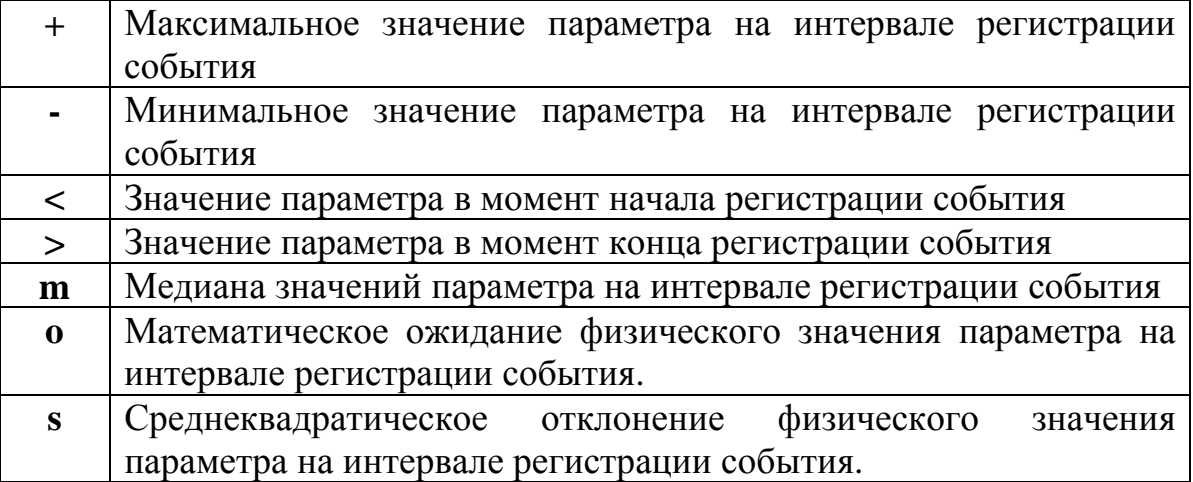

Для сохранения значения параметра, даже если он не участвует в формировании условия регистрации события, его необходимо добавить в строку А и выбрать любой из приведенных выше символов. Выбор символов происходит последовательно, после очередного щелчка левой кнопкой мыши, на поле, содержащем номер соответствующего столбца.

### WinArm32 Экспресс-анализ полетной информации 168

Сброс символа происходит после нажатия правой кнопки мыши. На рисунках 12.15 и 12.16 показан пример использования описываемой функции для контроля высоты пролета маркерных маяков системы ILS. При формировании признака пролета маркерного маяка ([Рисунок](#page-167-1) 12.15), программа запоминает значения геометрической высоты на левой и правой границе формирования события, а потом ([Рисунок](#page-167-0) 12.16) использует сохраненные значения для вычисления средней высоты пролета маркера и контроля отклонений.

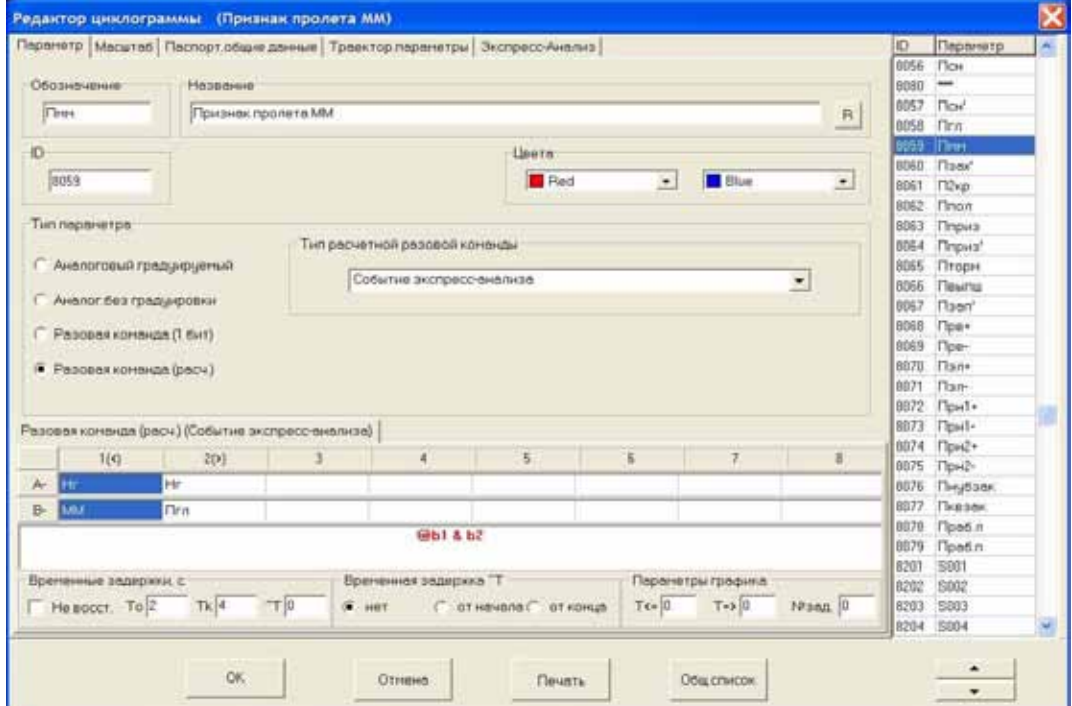

<span id="page-167-1"></span>**Рисунок 12.15** 

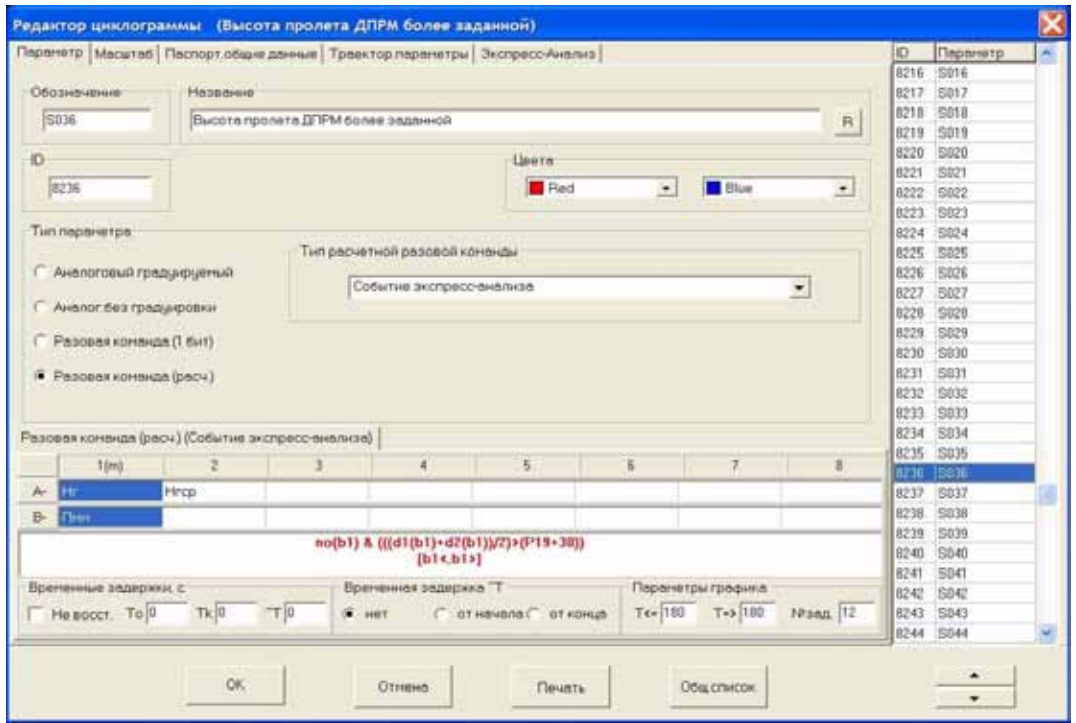

<span id="page-167-0"></span>**Рисунок 12.16** 

#### WinArm32 Экспресс-анализ полетной информации

Важно: Если выбран один из следующих символов "+", "-", "s", "о", то программа предоставляет возможность осуществить для текущего параметра фильтрацию одиночных сбоев по стандартному алгоритму. Для включения режима фильтрации необходимо, после установки одного из упомянутых символов, еще раз войти в окно Выбор параметра (двойной шелчок левой кнопкой мыши на выбранном поле) и задать в его нижней части пороговое значение фильтра (Рисунок 12.17). Данное значение задается в физических величинах. Его величина выбирается экспертным путем и зависит от возможного (с точки зрения физики процесса) темпа изменения параметра. Фильтрация производится по каждому опросу параметра. Зарегистрированное значение признается сбойным и исключается из расчетов, если оно больше значений, зарегистрированных до и после него, на величину, более чем заданное значение фильтра, а данные значения, в свою очередь, отличаются друг от друга на величину, менее чем удвоенное значение фильтра.

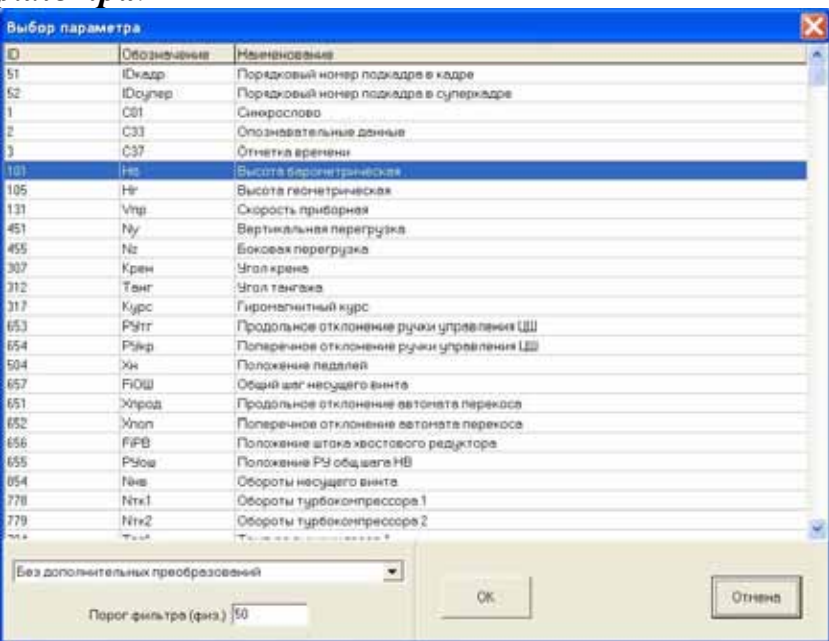

### <span id="page-168-0"></span>Рисунок 12.17

Необходимо также отметить, что запомненные значения параметров будут отображаться в окне результатов экспресс-анализа (поле Параметр) при выборе соответствующего события.

Функция  $a(x, y)$  возвращает целое число без знака, определяемое как значение слова длиной у-бит, взятого со смещением х-бит от начала текущего кадра и весом младшего бита равным 1. Число бит, определяющих смещение, отсчитывается от начала текущего кадра и может быть как положительным так и отрицательным. Данная функция, обычно. используется для формирования различных счетчиков, определяющих, например, порядковый номер текущего кадра в суперкадре. На рисунке 12.18 приведен пример определения этой величины для самолета Боинг 767-3 в зависимости от порядкового номера текущего подкадра в кадре.

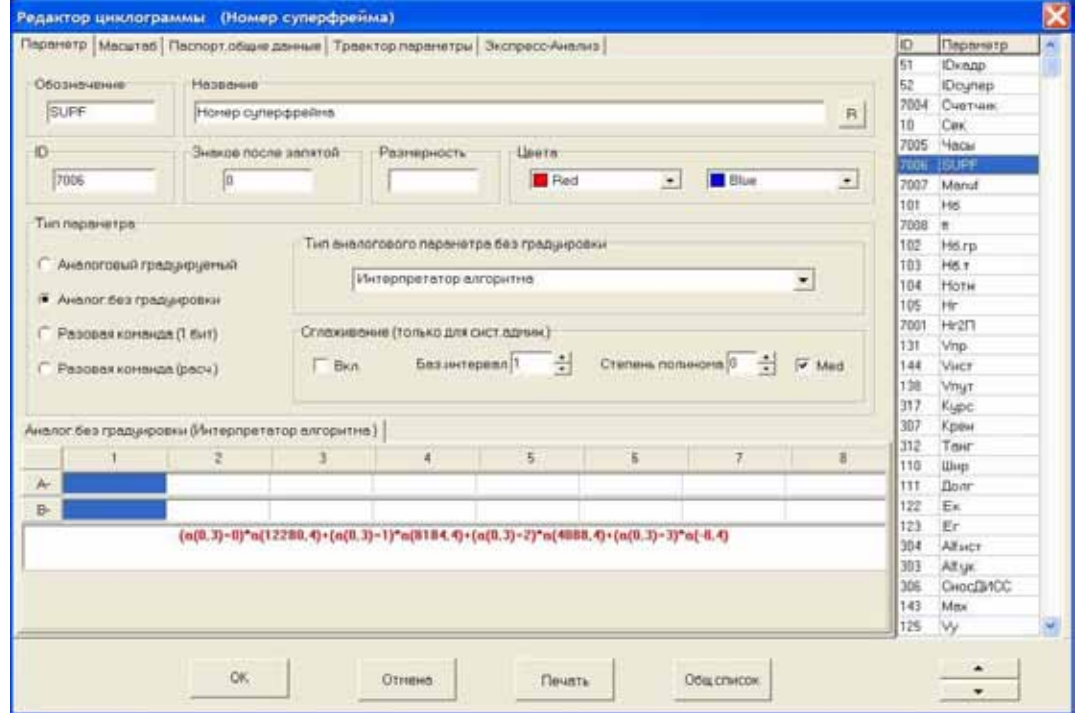

### **Рисунок 12.18**

После записи условия формирования события, необходимо определить его тип и настроить параметры подтверждения (раздел [12.4\)](#page-154-0). Программа предусматривает 4 различных типа событий :

- Сообщение (появляется в бланке результатов экспрессанализа);
- Технологическое событие (не появляется в бланке результатов экспресс-анализа, носит информационный характер);
- Регулярная информация (сохраняется в базе данных регулярной информации (раздел [12.8\)](#page-176-0));
- Наработка АТ (сохраняется в базе данных наработки авиационной техники (раздел [12.9\)](#page-179-0)).

Выбор типа события производится из всплывающего меню ([Рисунок](#page-169-0) 12.19), появляющегося после щелчка правой кнопкой мыши на поле записи формулы.

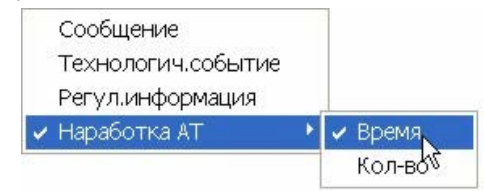

### <span id="page-169-0"></span>**Рисунок 12.19**

В зависимости от типа выбранного события оно будет помещено на ту или иную страницу на вкладке **Экспресс-анализ** окна **Редактора**

### WinArm32 Экспресс-анализ полетной информации 171

**циклограмм** ([Рисунок](#page-170-0) 12.20). Выбор страницы осуществляется установкой соответствующего переключателя.

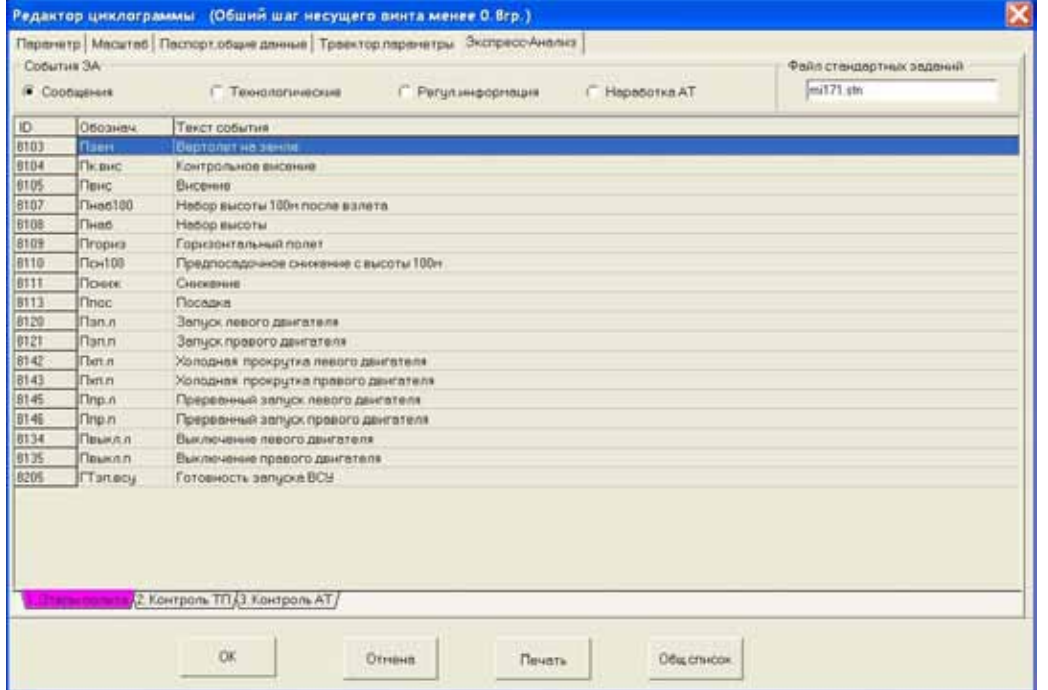

<span id="page-170-0"></span>**Рисунок 12.20**

Если выбран тип события **Сообщение**, то пользователь может дополнительно поместить данное событие на одну из имеющихся страниц. Количество и тип страниц определяется разработчиком алгоритмов, либо вручную, в окне **Редактор групп** ([Рисунок](#page-170-1) 12.21), появляющемся после щелчка правой кнопкой мыши на названии любой из страниц в нижней части закладки **Экспресс-анализ** окна **Редактор циклограмм** ([Рисунок](#page-170-0) 12.20), либо добавлением соответствующих строк в файл алгоритмов экспресс-анализа (раздел [12.7\)](#page-171-0).

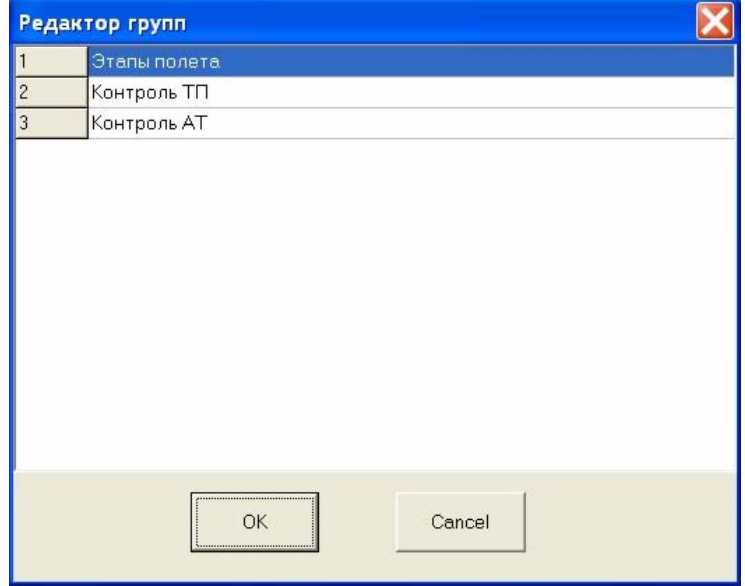

<span id="page-170-1"></span>**Рисунок 12.21** 

#### WinArm<sub>32</sub> Экспресс-анализ полетной информации

Перемещение сообщения выбранную на страницу осуществляется путем перетаскивания его левой кнопкой мыши при нажатой клавише Ctrl или путем задания номера страницы в файле алгоритмов экспресс-анализа (раздел 12.7).

## <span id="page-171-0"></span>12.7. Экспорт, импорт и удаление алгоритмов экспресс-анализа

Данные операции выполняются после выбора соответствующего пункта всплывающего меню (Рисунок 12.22), появляющегося после щелка правой кнопкой мыши на основном поле закладки Экспрессанализ окна Редактора циклограмм (Рисунок 12.20).

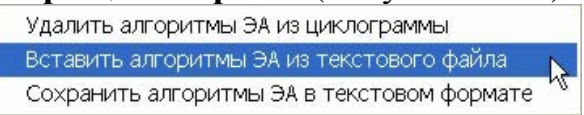

### <span id="page-171-1"></span>Рисунок 12.22

При вставке алгоритмов экспресс-анализа поверх уже существующих алгоритмов, программа сначала удаляет их, а потом производит вставку. Критерием, которым пользуется программа для определения принадлежности того или иного параметра к алгоритмам значение уникального экспресс-анализа. является номера **(ID).** превышающее 8000 и тип параметра интерпретатор алгоритма или событие экспресс-анализа.

Файл, содержащий алгоритмы экспресс-анализа, имеет простой текстовый формат и состоит из заголовка и собственно алгоритмов. Поля файла разделены символом «табуляции».

Пример заголовка файла, соответствующий рисунку 12.20, приведен ниже.

```
1.8WinArm32
                  mi171.stn
Этапы полета
Stages of flight
Контроль ТП
Pilot's action monitoring
Контроль АТ
Systems monitoring
```
Первая строка содержит название и номер версии программы, для которой сделан данный файл, а также имя файла стандартных заданий, который должен находиться в корневой директории WinArm32<sup>TM</sup>. Перечень стандартных заданий из данного файла используется для подтверждения событий экпресс-анализа (подробнее смотри раздел 12.4). Далее следуют названия страниц для типа Сообщение, выбранного на закладке Экспресс-анализ окна Редактора циклограмм (Рисунок 12.20). Каждой странице соответствуют две строки в файле алгоритмов, содержащие названия данной страницы на русском и английском языках. Завершается заголовок строкой, содержащей знак «-» (минус) в первой позиции.

Далее следуют структуры данных, величина и количество полей которых, зависит от типа описываемого параметра. Файл алгоритмов может содержать следующие типы параметров:

- Аналоговый параметр, интерпретатор алгоритма;
- Разовая команда, интерпретатор алгоритма;
- Событие экспресс-анализа.

### *Аналоговый параметр, интерпретатор алгоритма*

Общий вид структуры данных в этом случае принимает

следующий вид:

- Vпр.maxМаксимально допустимая приборная скорость<br>Vias\_max Maximum allowed IAS A Vias\_max Maximum allowed IAS
- 0 [--] A1(101)

12.23.

 $k_{\text{N}}/4$  (a1 < 1000)\*250 + ((a1 < 3000) & (a1 >= 1000))\*(210+(3000-a1)/50) + km/h ((a1 < 5000) & (a1 >= 3000))\*(130+(5000-a1)/25) + (a1 >= 5000)\*(100-

 $k = (a1 < 5000)$  &  $(a1 > = 3000))$ \* $(130+(5000-a1)/25) + (a1 > = 5000)$ \* $(100+(6000-a1)$ \*3/100)

# Вкладка Параметр для данного примера приведена на рисунке

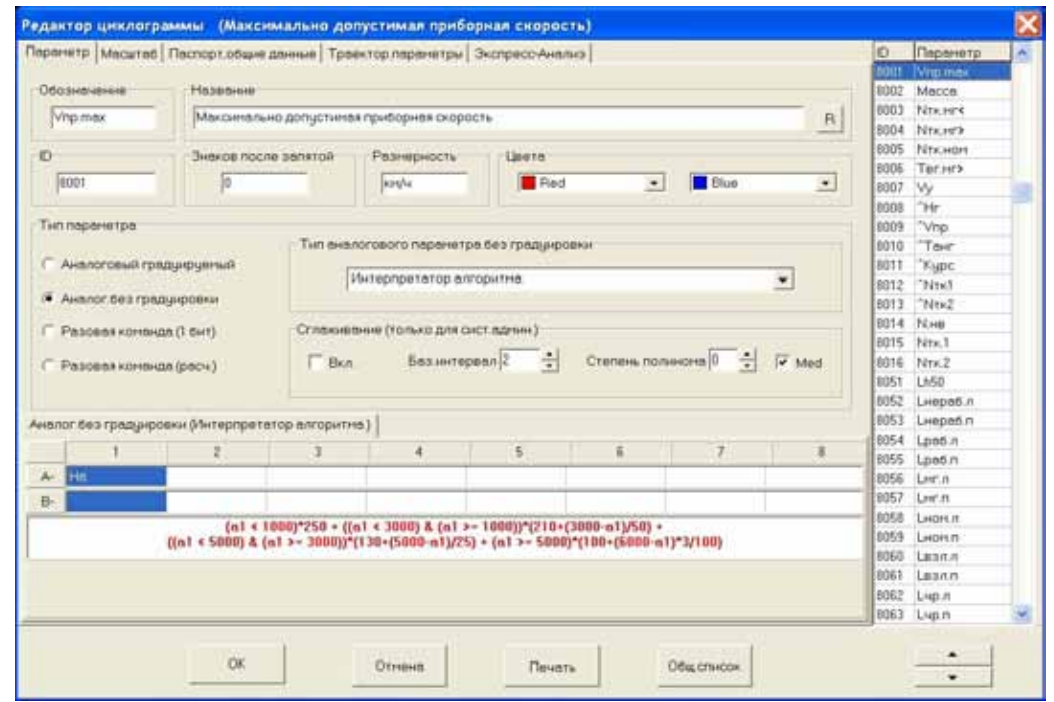

### **Рисунок 12.23**

Первый столбец содержит уникальный идентификационный номер параметра, символ **«А»,** определяющий тип **«аналоговый параметр»,**  число знаков после запятой. Поля четвертой и пятой строк зарезервированы для дальнейшего использования и должны оставаться пустыми.

Второй столбец содержит в первых двух строках сокращенное название параметра на русском и английском языках. Третья строка содержит в квадратных скобках признак «опроса» данного параметра по опросам первого в списке аналогового параметра и/или разовой команды. В случае необходимости такого опроса ставится знак **«+»**, иначе – **«-»** (смотри также раздел [9.2.2.4\)](#page-55-0). Четвертая и пятая строки

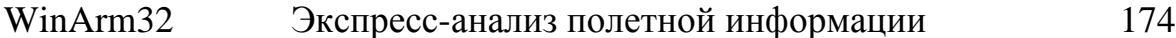

содержат название единицы измерения параметра на русском и английском языках.

Третий столбец содержит в первых двух строках полное название параметра на русском и английском языках. Третья строка содержит мнемонические обозначения и уникальные номера параметров, выбранных в строках А и В. Пара значений разделяется пробелом. Четвертая и пятая строки содержат формулу, определяющую значение параметра.

### Разовая команда, интерпретатор алгоритма

Общий вид структуры данных в этом случае принимает следующий вид:

8062 Lчр.л Условие работы левого двигателя на чрезвычайном режиме Lcon1 Left engine has contingency rating R A1(8015) A2(8005) A3(794) B1(3862)  $[-]$  $[(a1 > a2) v (a3 > 955)]$  & b1

Вкладка Параметр для данного примера приведена на рисунке  $12.24:$ 

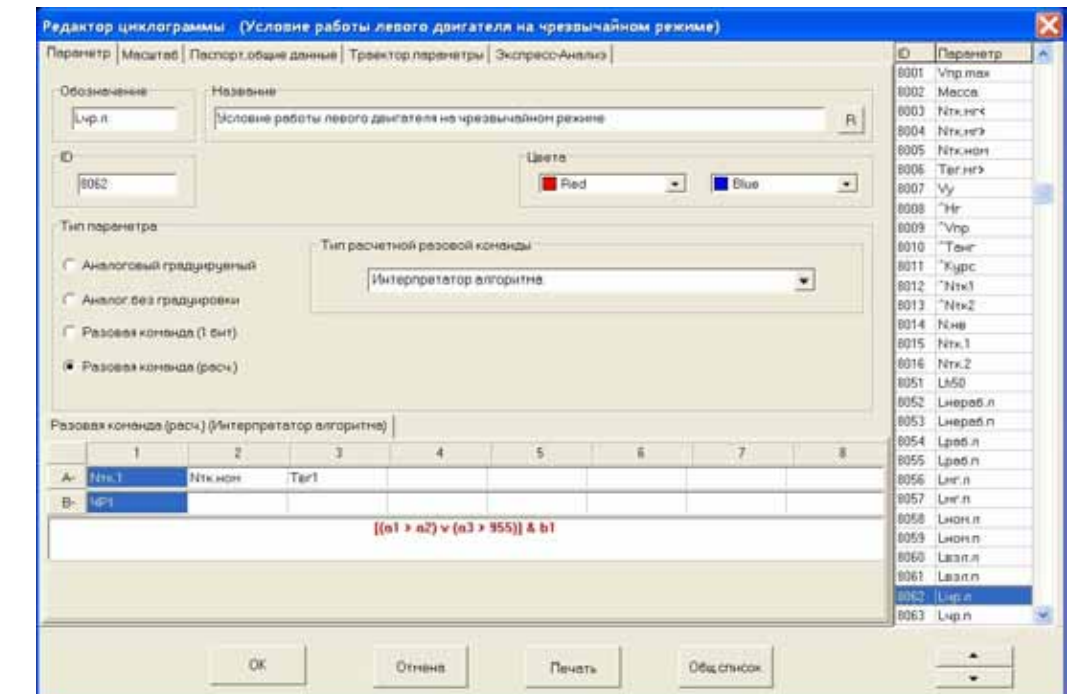

Рисунок 12.24

Первый столбец содержит уникальный идентификационный номер параметра, символ «В», определяющий тип «разовая команда. Поля третьей и четвертой строк зарезервированы для дальнейшего использования и должны оставаться пустыми.

Второй столбец содержит в первых двух строках сокращенное название параметра на русском и английском языках. Третья строка содержит в квадратных скобках признак «опроса» данного параметра по опросам первого списке аналогового параметра и/или разовой команды. В случае необходимости такого опроса ставится знак «+», иначе - «-»

WinArm<sub>32</sub> Экспресс-анализ полетной информации

(смотри также раздел 9.2.2.4). Четвертая строка зарезервирована для дальнейшего использования и должна оставаться пустой.

Третий столбец содержит в первых двух строках полное название параметра на русском и английском языках. Третья строка содержит мнемонические обозначения  $\mathbf{M}$ уникальные номера параметров, выбранных в строках А и В. Пара значений разделяется пробелом. Четвертая строка содержит формулу, определяющую значение параметра.

## Событие экспресс-анализа

Общий вид структуры данных в этом случае принимает следующий вид:

8379 S79 Темп перемещения рычага общего шага на увеличение более допустимого  $0/1$ S79 Rate of collective pitch increasing is more than allowed  $O/O$  $[--1]$  A1(655) B1(8114) b1 & (a1(1) > a1) & (a1(2) > a1(1)) & (a1(2)-a1) > 4 50/50 1  $0/2$ 

Вкладка Параметр для данного примера приведена на рисунке  $12.25:$ 

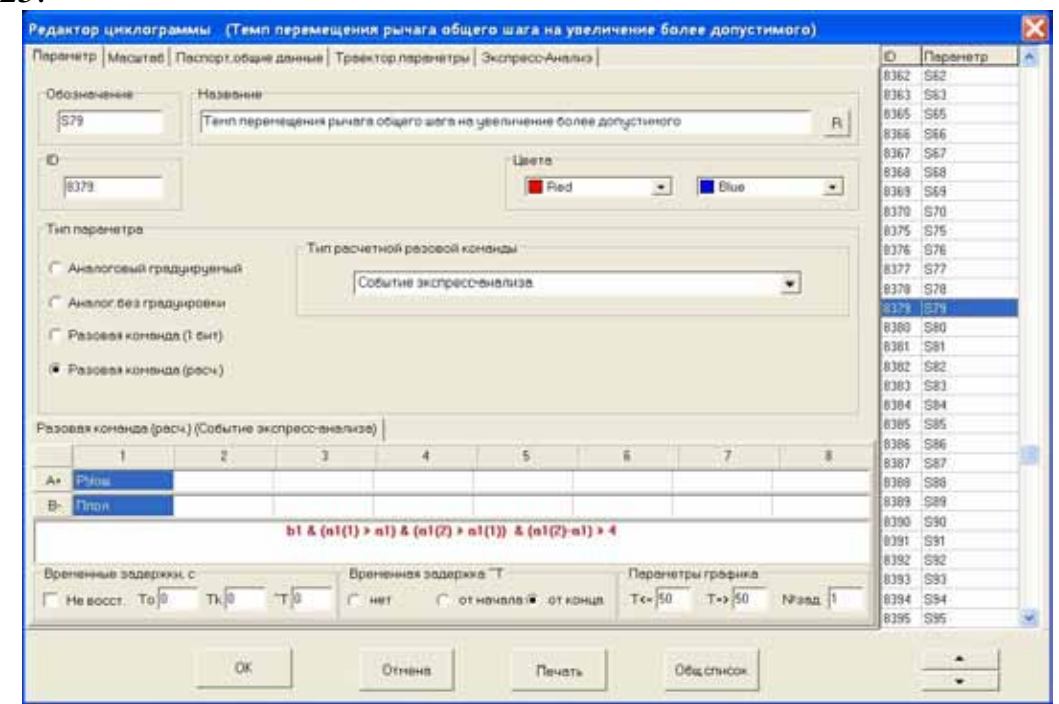

Рисунок 12.25

Первый столбец содержит в первой строке уникальный идентификационный номер параметра. Вторая строка содержит номера страницы и закладки, на которую будет помещен данный параметр. Нумерация закладок и страниц начинается с нуля. В приведенном примере параметр будет помещен на страницу Сообщения (номер 0) и закладку Контроль ТП (номер 1) (Рисунок 12.26). Третья строка содержит значения полей Т0 и Тк. Четвертая строка одержит значения полей T<= и T=>. Пятая строка содержит значение поля <sup>^</sup>T и порядковый номер, начиная с нуля, положения переключателя **Временная задержка ^T**.

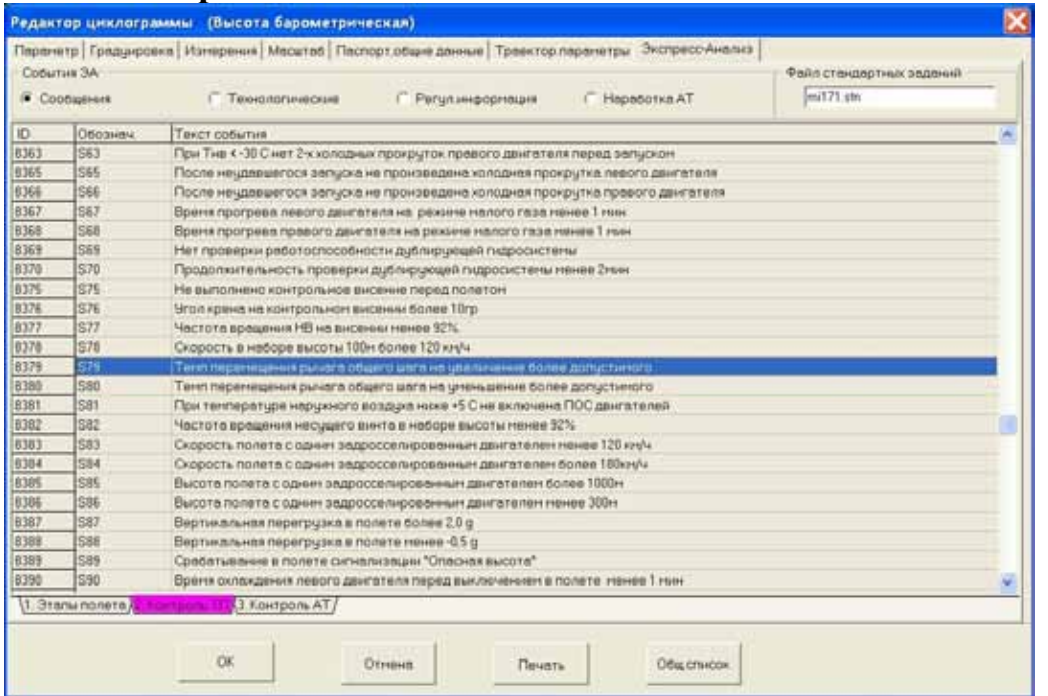

### <span id="page-175-0"></span>**Рисунок 12.26**

Второй столбец в первых двух строках сокращенное название параметра на русском и английском языках. Третья строка содержит в квадратных скобках признак «опроса» данного параметра по опросам первого списке аналогового параметра и/или разовой команды, а также необходимость восстановления времен начала и окончания события. Четвертая строка содержит порядковый номер стандартного задания (в файле, имя которого указано в заголовке), используемого для подтверждения события. Пятая строка зарезервирована для дальнейшего использования и должна оставаться пустой.

Третий столбец содержит в первых двух строках полное название параметра на русском и английском языках. Третья строка содержит мнемонические обозначения и уникальные номера параметров, выбранных в строках **А** и **B**. Пара значений разделяется пробелом. Четвертая строка содержит формулу, определяющую значение параметра. Пятая строка зарезервирована для дальнейшего использования и должна оставаться пустой.

В заключении этого раздела необходимо отметить, что задание алгоритма формирования экспресс-анализа удобнее выполнять при помощи интерфейса **Редактора циклограмм**, а не путем прямого создания файла алгоритмов. Исправление файла алгоритмов, с последующим импортом их в **WinArm32™**, целесообразно проводить, например, для размещения событий по закладкам и страницам, а также для изменения атрибутов параметров, которые многократно входят в алгоритмы формирования событий.

# <span id="page-176-0"></span>12.8. Особенности создания событий типа *Регулярная информация*

Только для обеспечения единого подхода к записи алгоритмов, имена событий типа **регулярная информация** рекомендуется начинать с буквы **R**.

Смысл события данного типа заключается в регулярном (в ряде полетов) сборе какой-либо информации, не контролируемой стандартным экспресс-анализом, для последующей оценки качества выполнения полета в целом и проведения статистических исследований. Примером подобной информации может служить контроль отклонений от глиссады при заходе на посадку в директорном режиме или оценка среднего отклонения руля высоты от балансировочного значения на каком-либо этапе полета. Регулярная информация может сниматься в точке (например, максимальное значение приборной скорости на протяжении всего полета) или на интервале (оценка среднего отклонения руля высоты от балансировочного значения на каком-либо этапе полета).

Для фиксации каких-либо параметров в одной точке необходимо следовать следующей процедуре:

- 1. Добавить первым в строку **А** параметр, чье максимальное или минимальное значение на определенном интервале необходимо зафиксировать.
- 2. Проставить желаемый символ (**"+"** или **"-"**) в заголовке первого столбца и еще раз зайти в окно **Выбор параметра**, если необходимо задать пороговое значение для фильтрации одиночных сбоев (раздел [12.6\)](#page-155-1).
- 3. Добавить в строку **А** нее более трех аналоговых параметров, чьи значения также необходимо зафиксировать в момент фиксации значения первого параметра. Значения дополнительных параметров фиксируются автоматически, установка дополнительных символов в заголовке столбца не требуется.
- 4. Задать формулу (условие), определяющую начало и конец желаемого интервала.

На рисунках 12.27 и 12.28 приведен пример задания и результатов выполнения фиксации максимальной приборной скорости за полет для вертолета типа Ми-171. В момент достижения максимальной скорости дополнительно фиксируются значения высоты, общего шага и оборотов несущего винта. В качестве условия, задающего интервал, на котором будет происходить поиск максимального значения приборной скорости, выступает признак полета. Выделенная строка на рисунке 12.28 содержит результаты выполнения алгоритма. Максимальное значение приборной скорости за полет составило величину 182 км/ч. Поле **Параметр**, в правой части окна, содержит

# WinArm32 Экспресс-анализ полетной информации 178

значения дополнительных параметров в момент достижения максимума приборной скорости. Синяя отметка внизу поля с профилем полета показывает момент времени, когда была достигнута максимальная скорость.

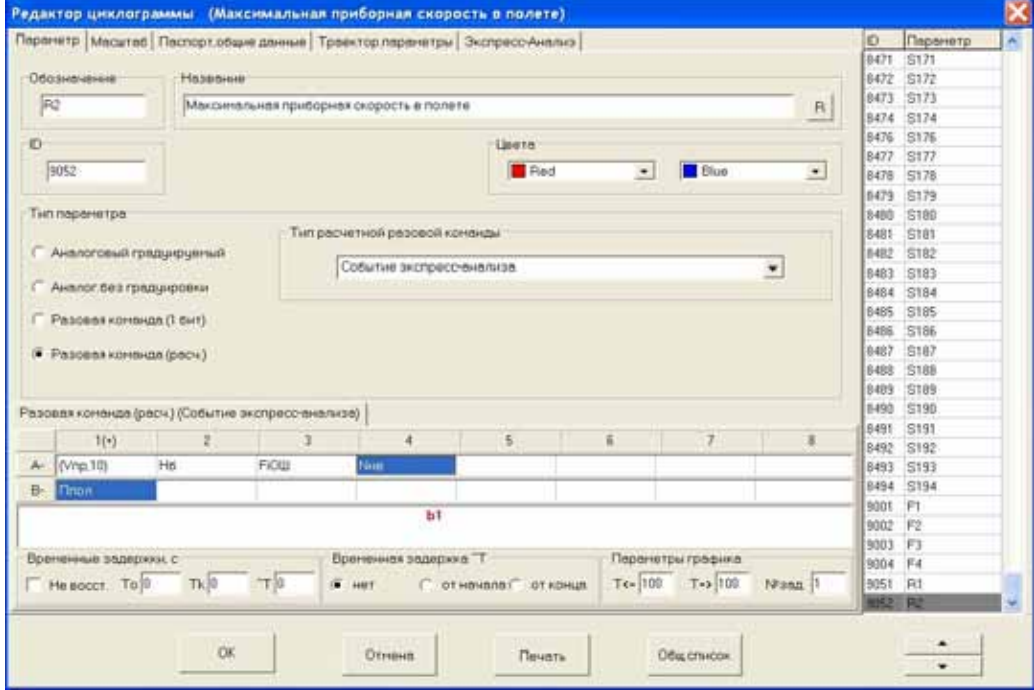

**Рисунок 12.27** 

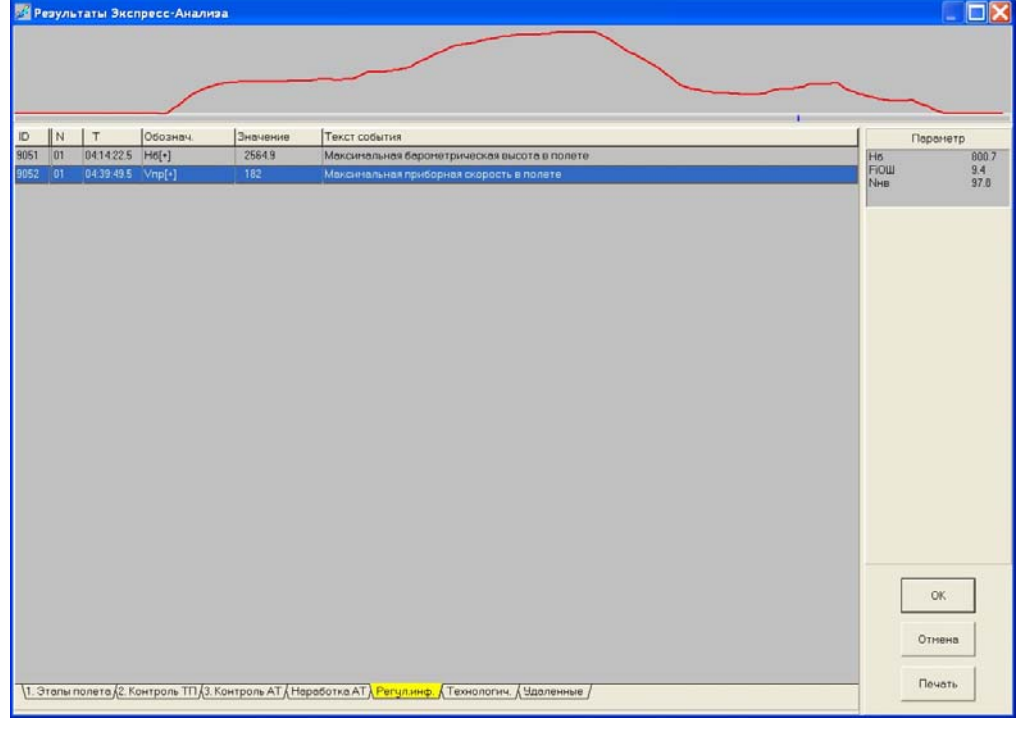

### **Рисунок 12.28**

Для фиксации статистических характеристик какого-либо параметра на заданном интервале необходимо следовать следующей процедуре:

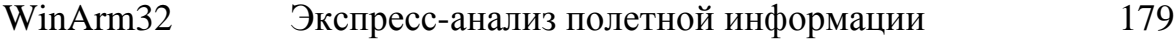

- 1. Добавить первым в строку **А** параметр, чью статистическую характеристику необходимо зафиксировать.
- 2. Проставить желаемый символ (**"o"** или **"s"**) в заголовке первого столбца и еще раз зайти в окно **Выбор параметра**, если необходимо задать пороговое значение для фильтрации одиночных сбоев (раздел [12.6\)](#page-155-1).
- 3. Добавить в строку **А** не более трех аналоговых параметров, чьи статистические значения также необходимо зафиксировать на заданном интервале. Задать для этих параметров желаемые символы (*"m",* **"o"** или **"s"**).
- 4. Задать формулу (условие), определяющую начало и конец желаемого интервала.

*Примечание: При фиксации значения параметра в точке, величины дополнительных параметров снимаются в этой же точке, при этом, параметры, для которых установлены символы "o" или "s", игнорируются. При фиксации статистических характеристик, в качестве дополнительных могут выступать только те параметры, для которых установлены символы "m", "o" или "s".*

На рисунках 12.29 и 12.30 приведен пример задания и результатов выполнения оценки среднего положения (математического ожидания) руля высоты и среднеквадратического отклонения от этого значения на этапе набора высоты 50…100 метров. Среднее значение отклонения руля высоты на указанном интервале составляет величину 4.5 градуса при среднеквадратическом отклонении от указанного значения 0.7 градуса.

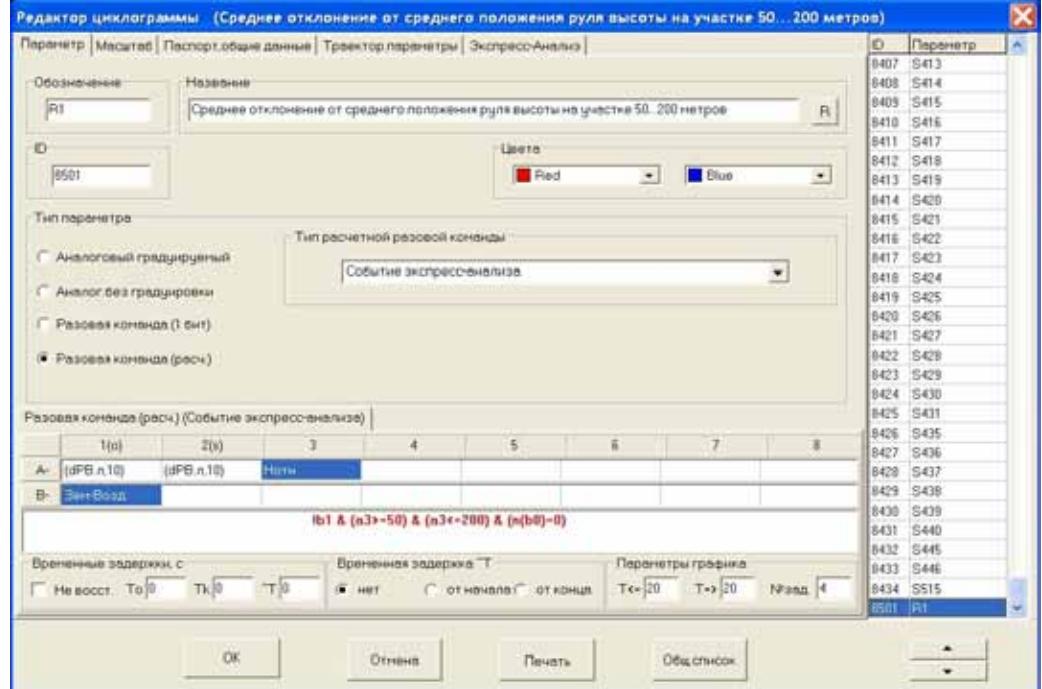

**Рисунок 12.29** 

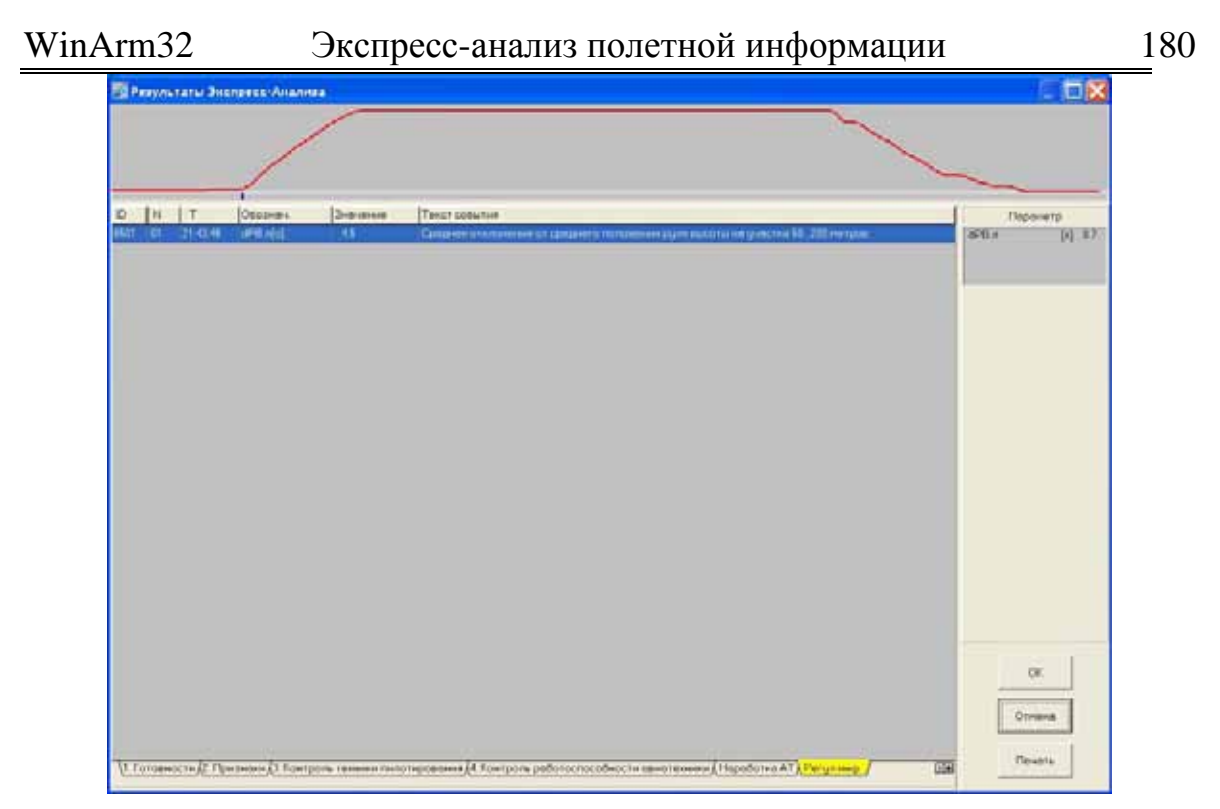

### <span id="page-179-1"></span>**Рисунок 12.30**

В заключении необходимо отметить, что события типа *регулярная информация* не могут быть удалены и выводятся на печать вместе с сообщениями экспресс-анализа после нажатия на кнопку **Печать** ([Рисунок](#page-179-1) 12.30).

<span id="page-179-0"></span>12.9. Особенности создания событий типа *Наработка АТ*

Только для обеспечения единого подхода к записи алгоритмов, имена событий типа **регулярная информация** рекомендуется начинать с буквы **F**.

Смысл события данного типа заключается в сборе информации о наработке авиационной техники в анализируемом полете. Результатом выполнения алгоритма для данного типа события должна быть либо суммарная длина временных интервалов существования какого-либо события (например, работа двигателей на взлетном режиме), либо количество раз наступления какого-либо события.

На рисунках 12.31, 12.32 и 12.33 приведен пример задания и результатов выполнения подсчета времени работы левого двигателя на малом газе и количества запусков левого двигателя. В качестве операндов выражения служат предварительно заданные признак работы двигателя на малом газе и признак запуска двигателя. В качестве функций применяются функция подсчета общей длительности какоголибо события (**g(bn)**) и функция, возвращающая число реализаций какого-либо события (**n(bn)**). Описание данных функций содержится в разделе [12.6.](#page-155-1)
# WinArm32 Экспресс-анализ полетной информации 181

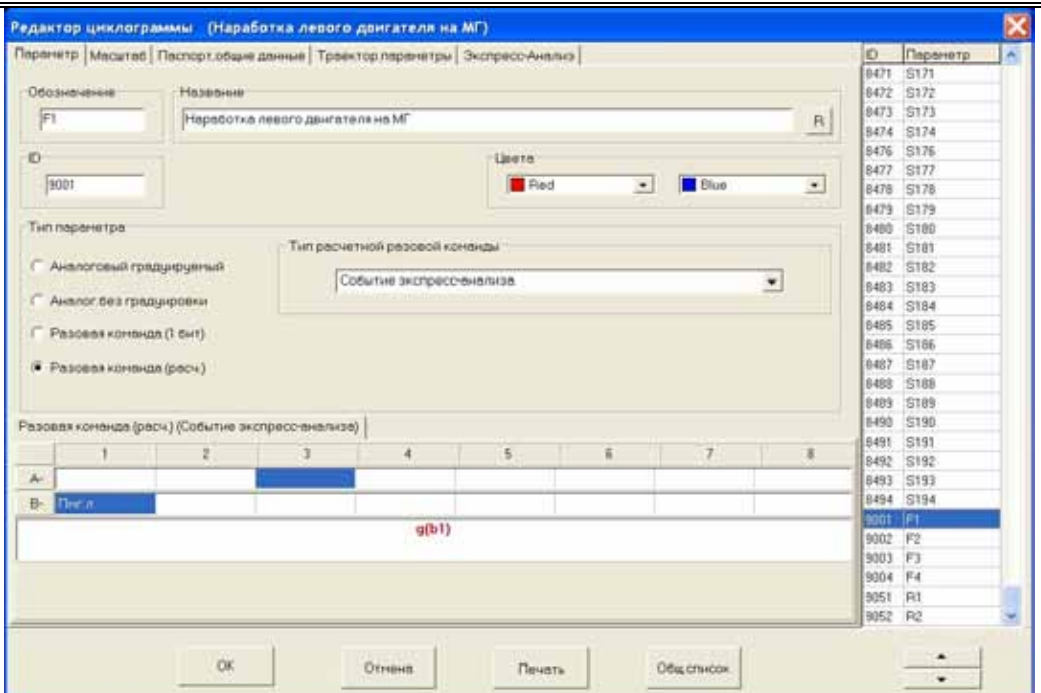

### **Рисунок 12.31**

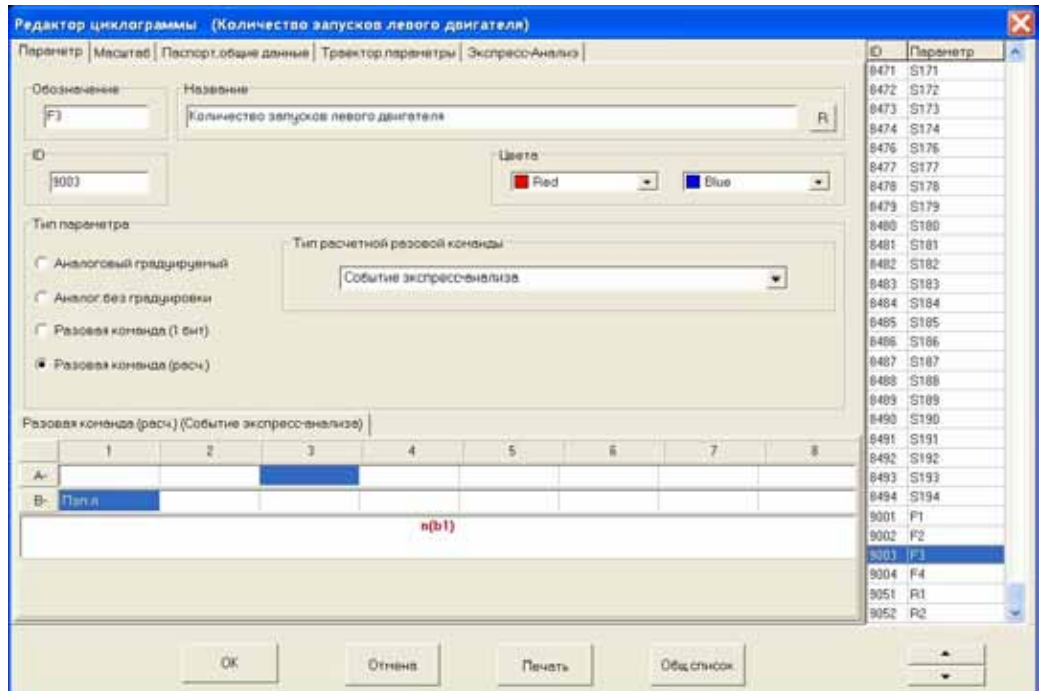

**Рисунок 12.32** 

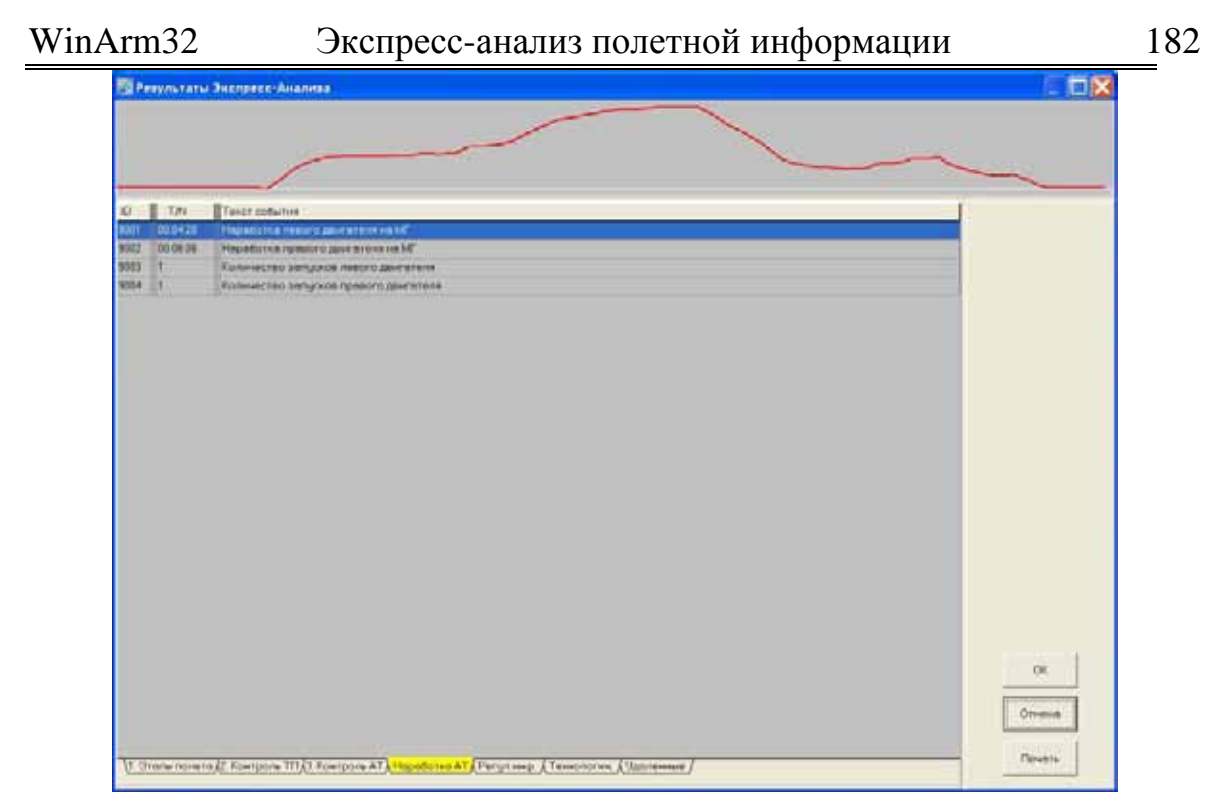

#### <span id="page-181-0"></span>**Рисунок 12.33**

В заключении необходимо отметить, что события типа *наработка АТ* не могут быть удалены и выводятся на печать вместе с сообщениями экспресс-анализа после нажатия на кнопку **Печать (**[Рисунок](#page-181-0) 12.33**).**

## **13. Справочник по функциям меню**

## 13.1. Основное меню программы

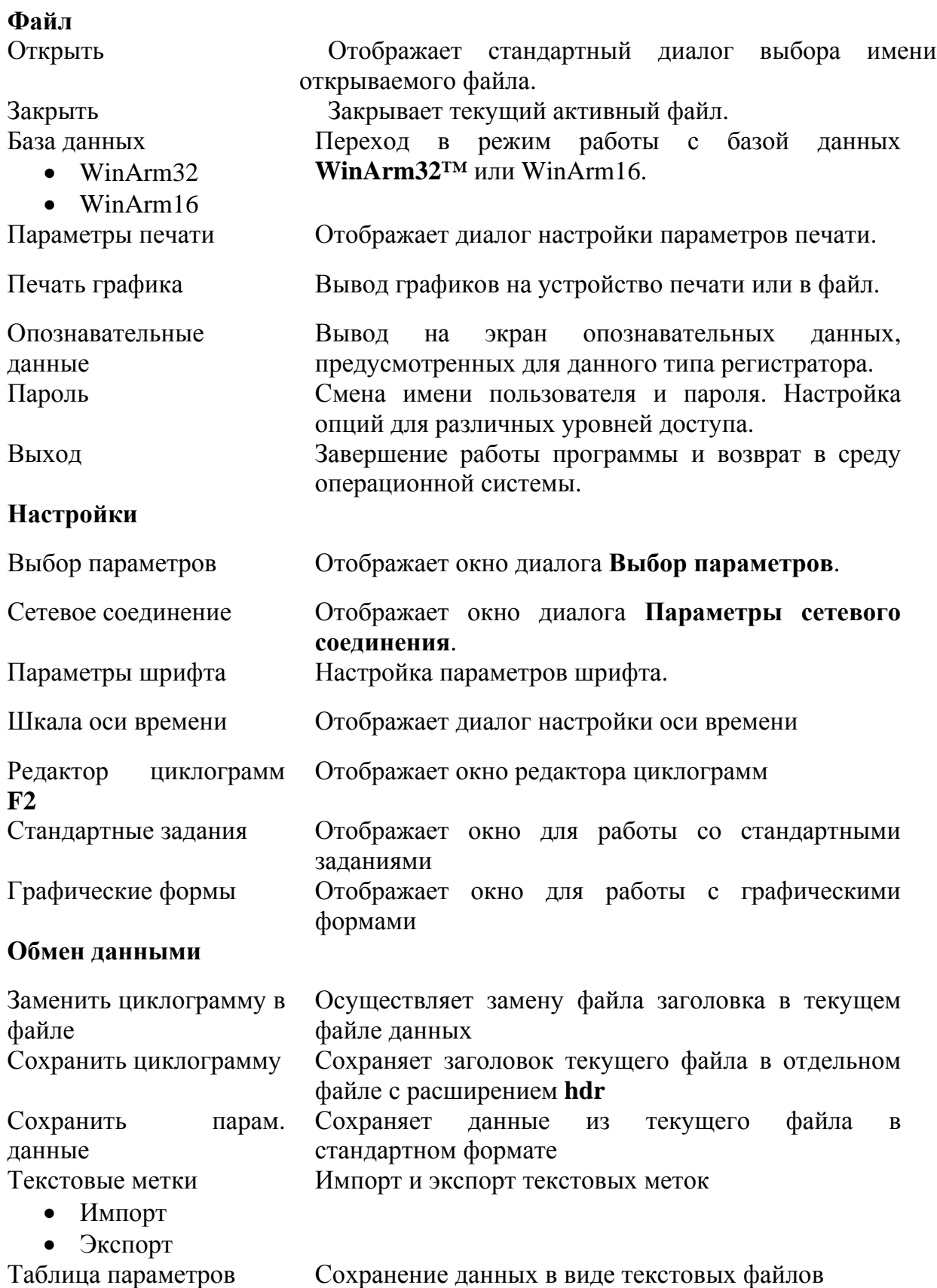

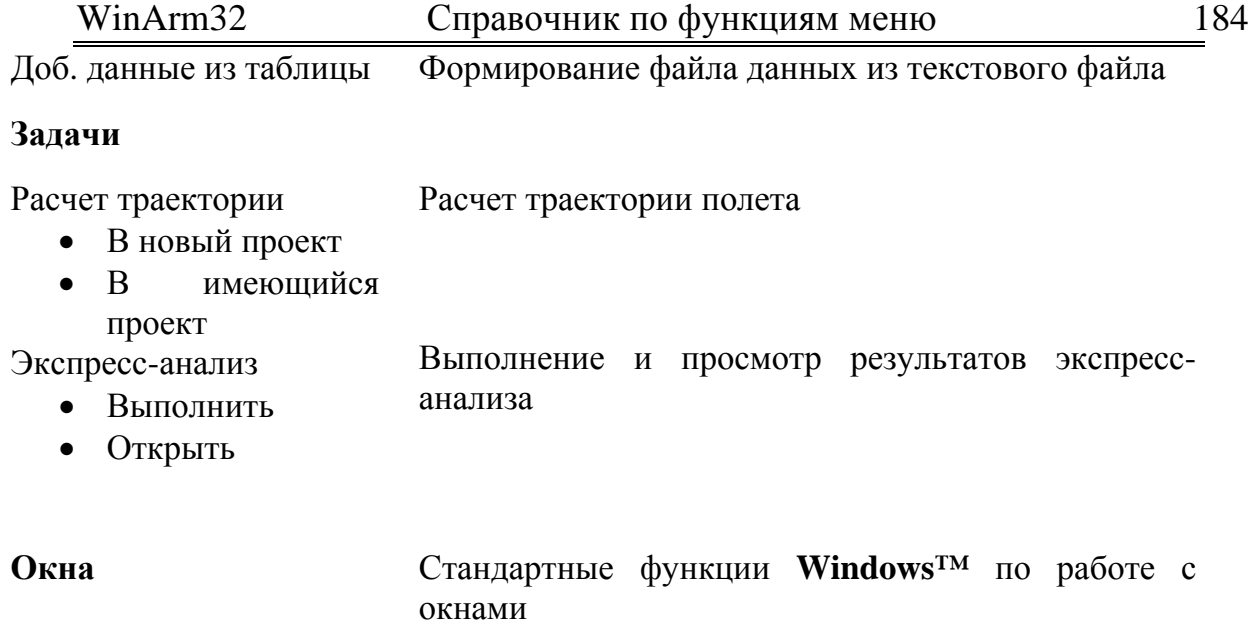

**Помощь** Вызов справки